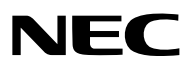

*Projektor*

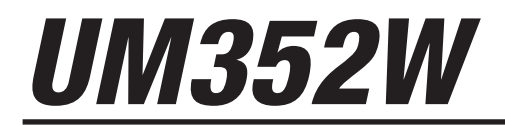

*Bruksanvisning*

Modellnr. NP-UM352W

- • Apple, Mac, Mac OS, MacBook och iMac är varumärken som tillhör Apple Inc. och som registrerats i USA och andra länder.
- • App Store är ett servicemärke som tillhör Apple Inc.
- • IOS är ett varumärke eller registrerat varumärke som tillhör Cisco i USA och andra länder, och används under licens.
- • Microsoft, Windows, Windows Vista, Internet Explorer, .NET Framework och PowerPoint är antingen ett registrerat varumärke eller varumärke för Microsoft Corporation i USA och/eller andra länder.
- • MicroSaver är ett registrerat varumärke för Kensington Computer Products Group, en avdelning inom ACCO Brands.
- • Virtual Remote Tool använder WinI2C/DDC library, © Nicomsoft Ltd.
- • Termerna HDMI och HDMI High -Definition Multimedia Interface och HDMI:s logotyp är varumärken eller registrerade varumärken som tillhör HDMI Licensing LLC i USA och andra länder.

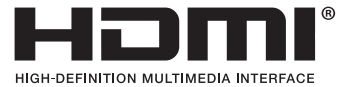

• MHL, Mobile High -Definition Link och MHL:s logotyp är varumärken eller registrerade varumärken som tillhör MHL, LLC.

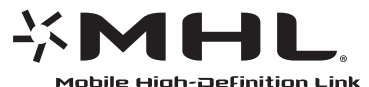

- • Varumärket PJLink är ett varumärke som tillämpas för varumärkesrättigheter i Japan, USA och andra länder och områden.
- • Wi-Fi®, Wi-Fi Alliance®, Wi-Fi Protected Access® och Wi-Fi Direct® är registrerade varumärken som tillhör Wi-Fi Alliance®. WPA™, WPA2™, Wi-Fi Protected Setup™ och Miracast™ är registrerade varumärken som tillhör Wi-Fi Alliance®.
- • Blu-ray är ett varumärke som tillhör Blu-ray Disc Association
- • CRESTRON och ROOMVIEW är registrerade varumärken som tillhör Crestron Electronics, Inc. i USA och andra länder.
- • Ethernet är antingen ett registrerat varumärke eller ett varumärke som tillhör Fuji Xerox Co., Ltd.
- • Google Play och Android är varumärken som tillhör Google Inc.
- • Övriga produkter och företagslogotyper som nämns i denna bruksanvisning kan vara varumärken eller registrerade varumärken som tillhör respektive ägare.
- • GPL/LGPL Programvarulicenser

 Produkten innehåller programvara licensierad under GNU General Public License (GPL), GNU Lesser General Public License (LGPL), och andra.

 För mer information om varje programvara, se "readme.pdf" i "about GPL&LGPL"-mappen på den medföljande cdskivan.

## **ANMÄRKNINGAR**

- (1) Innehållet i denna bruksanvisning får inte, helt eller delvis, tryckas om utan tillstånd.
- (2) Innehållet i denna bruksanvisning kan ändras utan föregående meddelande.
- (3) Bruksanvisningen har sammanställts med största möjliga noggrannhet. Om du dock skulle hitta uppgifter du ifrågasätter, fel eller utelämnanden ska du kontakta oss.
- (4) Oaktat punkt (3) ikläder sig NEC aldrig ansvar för ersättningsanspråk pga. utebliven vinst eller andra konsekvenser som beror på användning av projektorn.

# <span id="page-2-0"></span>Viktig information

# Säkerhetsföreskrifter

# Försiktighetsmått

Läs denna bruksanvisning noggrant innan du börjar använda din NEC-projektor, och förvara den nära till hands för framtida bruk.

# **FÖRSIKTIGT**

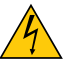

För att helt bryta strömförsörjningen till apparaten skall stickproppen dras ur vägguttaget. Vägguttaget ska finnas så nära apparaten som möjligt och måste vara lättåtkomligt.

# **FÖRSIKTIGT**

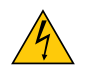

RISK FÖR ELEKTRISK STÖT. ÖPPNA INTE KÅPAN. DET FINNS HÖGSPÄNNINGSDELAR I APPARATEN. ÖVERLÅT ALL SERVICE ÅT KVALIFICERAD SERVICEPERSONAL.

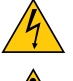

Denna symbol varnar för oisolerad spänning inuti apparaten som kan vara tillräckligt stark för att ge en elektrisk stöt. Det är därför farligt att röra delar inuti apparaten.

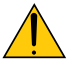

Denna symbol uppmärksammar användaren på viktig medföljande information om apparatens bruk och underhåll.

Läs informationen noggrant för att undvika problem.

**VARNING:** FÖR ATT FÖRHINDRA BRAND ELLER ELEKTRISK STÖT FÅR APPARATEN INTE UTSÄTTAS FÖR REGN ELLER FUKT.

ANVÄND INTE STICKKONTAKTEN TILL DENNA ENHET TILLSAMMANS MED EN FÖRLÄNGNINGSKABEL ELLER I ETT VÄGGUTTAG OM INTE BÅDA STIFTEN GÅR ATT STICKA I HELT OCH HÅLLET.

# **FÖRSIKTIGT**

Undvik att visa stillbilder alltför länge.

Stillbilder kan tillfälligt brännas in i LCD-panelen.

Fortsätt använda projektorn om detta inträffar. Den statiska stillbilden i bakgrunden försvinner så småningom.

# Kassering av den förbrukade produkten

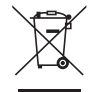

EU-lagstiftningen i respektive medlemsstat föreskriver att förbrukad elektrisk och elektronisk utrustning märkt med symbolen till vänster måste kasseras separat och inte får slängas tillsammans med vanligt hushållsavfall. Detta inkluderar projektorer och deras elektriska tillbehör, inklusive lamporna. Vid kassering av denna typ av utrustning uppmanas du att kontakta lokala myndigheter och/eller affären där produkten har köpts. Utrustning som inlämnas på särskilda återvinningsstationer tas om hand och återvinns på korrekt sätt.Detta bidrar till att minska resursslöseri och skonar både miljö och hälsa mot miljöfarliga ämnen, som exempelvis kvicksilvret i projiceringslampan.

Märkningen av elektrisk och elektronisk utrustning gäller endast de stater som är medlemmar av den Europeiska unionen idag.

## Viktiga säkerhetsinstruktioner

Säkerhetsinstruktionerna är till för att projektorn ska få en lång livslängd och för att förhindra brand och elskador. Läs dem noga och följ varningstexterna.

# $\sqrt{\phantom{a}}$  Installation

- • Placera inte projektorn på följande platser:
	- Utomhus
	- på instabila vagnar, ställ eller bord.
	- nära vatten, badkar eller i fuktiga rum.
	- i direkt solljus, nära element eller värmealstrande apparater.
	- i miljöer med mycket damm, rök eller ånga.
	- på pappersark, tyg, filtar eller mattor.
- • Placera inte eller förvara projektorn enligt nedanstående förhållanden. Underlåtenhet att göra detta kan orsaka fel.
	- - I starka magnetiska fält
	- - I frätande gasmiljö
- • Vid takmontering:
	- Försök inte installera projektorn på egen hand.
	- För försäkran om rätt funktion och för att minska risken för personskador ska projektorn installeras av en kvalificerad tekniker.
	- Taket måste dessutom vara tillräckligt starkt för att kunna hålla projektorn samtidigt som installationen måste uppfylla lokala byggnadsbestämmelser.
	- Kontakta din återförsäljare för närmare anvisningar.

#### **VARNING**

Placera inga föremål, som påverkas lätt av värme, framför linsen. Att göra detta kan leda till att föremålet smälter av värmen från ljuskällan.

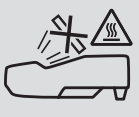

• Använd inte en spray som innehåller brandfarlig gas för att ta bort ackumulerat damm och smuts på filtren och projektionsfönstret. Det kan orsaka brand.

## Placera projektorn horisontalt

Projektorn får inte lutas mer än 10 grader och får inte installeras på annat sätt än på ett bord eller hängande i taket, eftersom dess livslängd i annat fall avsevärt förkortas.

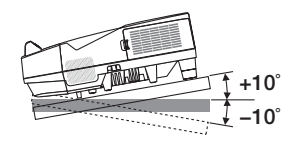

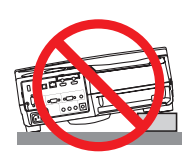

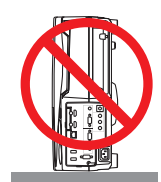

# $\Lambda$  Försiktighetsmått mot brand och elstötar  $\Lambda$

- • Se till att ventilationen är tillräcklig och att ventilationshålen inte är blockerade för att förhindra att värme genereras i projektorn. Lämna minst 10 cm mellanrum mellan projektorn och omgivande väggar.
- Rör inte ventilationsutloppet eftersom det kan blir varmt när projektorn är på, samt omedelbart efter att projektorn har slagits av. Delar av projektorn kan tillfälligt hettas upp om projektorn stängs av med POWER-knappen eller om strömförsörjningen kopplas från under tiden projektorn körs.

 Var därför försiktig när du lyfter upp projektorn.

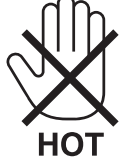

- • Förhindra att främmande föremål såsom gem och pappersbitar hamnar i projektorn.Försök inte att plocka ut föremål som kommer in i projektorn. Stick inte in metallföremål såsom ståltråd eller en skruvmejsel i projektorn. Om något föremål hamnar i projektorn, koppla omedelbart bort den från elnätet och låt en kvalificerad servicetekniker ta ut föremålet.
- • Ställ inga föremål på projektorn.
- • Vidrör inte nätkontakten vid åskväder. Det kan orsaka elstötar eller brand.
- • Projektorn är avsedd för en strömförsörjning på 100-240V AC 50/60 Hz.Kontrollera att den strömkälla som används uppfyller dessa specifikationer innan du använder projektorn.
- • Titta inte in i linsen medan projektorn är påslagen. Detta kan resultera i allvarliga skador på ögonen.

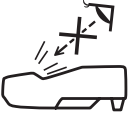

- • Håll förstoringsglas och liknande borta från projektorljuset. Ljuset som projiceras från linsen är väldigt starkt och därför kan alla former av onormala föremål som reflekterar ljuset från linsen orsaka oförutsedda händelser såsom en brand eller ögonskador.
- • Placera inte några föremål som lätt kan påverkas av värmen framför en projektors ventilationsöppning. Om du gör detta kan föremålet smälta eller dina händer brännskadas av värmen som kommer ut från ventilationsöppningen.
- • Stänk inte vatten på projektorn. Det kan orsaka elstötar eller brand. Om projektorn blir blöt, stäng då av den, koppla bort nätkabeln och lämna den till en kvalificerad tekniker för service.
- • Hantera nätkabeln varsamt. En skadad eller sliten nätkabel kan orsaka elstötar eller brand.
	- Använd aldrig andra kablar än den som medföljer.
	- Böj inte och dra aldrig hårt i nätkabeln.
	- Placera aldrig nätkabeln under projektorn eller något annat tungt föremål.
	- Lägg aldrig mjuka material, som t. ex. en filt, över kabeln.
	- Värm inte upp nätkabeln.
	- Rör inte nätkabeln med våta händer.
- • Stäng av projektorn, koppla loss nätkabeln och lämna in projektorn för service hos en kvalificerad reparatör om något av följande inträffar:
	- Om nätkabeln eller nätkontakten är skadad eller sliten.
	- Om vätska spillts i projektorn eller om denna utsatts för regn eller vatten.
	- Om projektorn inte fungerar normalt trots att du följer anvisningarna i denna bruksanvisning.
	- Om projektorn fallit eller kåpan skadats.
	- Om projektorn uppvisar en klart förändrad prestanda som antyder att den behöver service.
- • Dra ut nätkabeln och eventuella andra kablar innan du bär projektorn.
- • Stäng av projektorn och dra ut nätkabeln innan du rengör kåpan eller byter lampan.
- • Stäng av projektorn och koppla loss nätkabeln om projektorn inte ska användas under längre tid.
- • När en LAN-kabel används (endast modeller med en RJ-45 nätverksport):
- Anslut av säkerhetsskäl inte till kontakten för koppling till kringutrustning som kan ha för hög spänning.

# **AL FÖRSIKTIGT**

- • Var noga med att dra åt skruvarna efter att du monterat kabelskyddet.Om inte detta görs kan kabelskyddet lossna och ramla av, vilket kan leda till att kabelskyddet skadas.
- • Placera inte ihopbuntade kablar i kabelskyddet. Detta kan skada nätkabeln och orsaka brand.
- • Undvik att hålla i kabelskyddet när projektorn flyttas och undvik kraftig belastning på det. Detta kan skada kabelskyddet och orsaka skada.
- • Använd inte fötterna för något annat ändamål än de är avsedda. Projektorn kan ta skada om du lyfter den eller hänger upp den på väggen i lutningsfoten.
- • Sänd aldrig projektorn i den mjuka väskan med paketpost eller lastfrakt. Annars kan projektorn skadas.
- Välj fläktläget [HÖG] om du kommer att använda projektorn flera dagar i följd. (I menyn väljer du [INSTÄLLN]  $\rightarrow$  $[ALTERNATIV(1)] \rightarrow [FLÄKTLÄGE] \rightarrow [HÖG].$
- • Stäng inte av strömmen inom 60 sekunder efter att lampan slagits på och medan POWER-indikatorn blinkar blått. I annat fall kan det leda till att lampan går sönder.

# Försiktighetsmått när du använder fjärrkontrollen

- • Hantera fjärrkontrollen försiktigt.
- • Torka genast av fjärrkontrollen om den blir våt.
- • Undvik överdriven värme eller fukt.
- • Kortslut inte, värm inte upp och plocka inte isär batterierna.
- • Kasta inte batterier på en eld.
- • Ta ur batterierna om du inte räknar med att använda fjärrkontrollen under en längre tid.
- • Var noga med att vända + och − på batterierna rätt.
- Blanda inte nya och gamla batterier, eller olika typer av batterier.
- • Förbrukade batterier skall kastas enligt lokala bestämmelser.

## Byta lampa

- Använd den specificerade lampan för säkerhet och prestanda.
- • För att byta lampan följer du anvisningarna på sidan [116](#page-127-0).
- • Se till att du byter lampa och filter när meddelandet **[LAMPAN HAR UPPNÅTT REKOMMENDERAD LIVSLÄNGD. BYT UT LAMPAN OCH FILTRET.]** visas. Om du fortsätter att använda lampan efter att den har nått slutet av sin förväntade livslängd kan den explodera så att lamphuset blir fullt av glassplitter. Rör i så fall inte glasbitarna eftersom du då kan skada dig.

 Om detta inträffar ska du kontakta din återförsäljare för lampbyte.

### **Lampkarakteristika**

Projektorn använder en urladdningslampa för speciella ändamål som ljuskälla.

Lampan kännetecknas av att ljusstyrkan gradvis avtar allteftersom lampan föråldras. Upprepad tändning/släckning av lampan kan också göra att ljusstyrkan minskar.

Lampans faktiska livslängd kan variera beroende på den enskilda lampan, förhållanden i omgivningen och användning.

# **FÖRSIKTIGT:**

- • RÖR INTE VID LAMPAN direkt efter att den har använts. Den är då extremt het. Slå av projektorn och koppla ur nätkabeln. Låt lampan svalna i minst en timme innan du tar i den.
- • Vid demontering av lampan i takmonterade projektorer ska du se till att det inte finns några personer under projektorn. Om lampan har brustit finns det risk att glassplitter kan falla ned från projektorn.

## Om läget Hög höjd över havet

Ställ in [FLÄKTLÄGE] till [HÖG HÖJD OVER HAVET] när projektorn används vid höjder över havet cirka 5500 fot / 1700 meter eller högre.

 Att använda projektorn vid höjder cirka 1700 meter/5500 fot över havet utan att ställa in [HÖG HÖJD ÖVER HA-VET] kan orsaka överhettning och att projektorn stängs av.Vänta några minuter om detta inträffar och sätt sedan på projektorn igen.

- Att använda projektorn vid höjder över havet lägre än cirka 1700 meter/5500 fot och ställa in [HÖG HÖJD ÖVER HAVET] kan göra så att lampan kyls för mycket, vilket gör att bilden flimrar. Ändra [FLÄKTLÄGE] till [AUTO].
- Att använda projektorn vid höjder över havet cirka 5500 fot / 1700 meter eller högre kan förkorta livslängden på optiska komponenter som t.ex. lampan.

#### Om upphovsrätt för originalprojicerade bilder:

Observera att användningen av den här projektorn i kommersiellt syfte eller för att få allmänhetens uppmärksamhet på platser såsom kaféer eller hotell, och vid komprimering eller förstoring av bilden med följande funktioner, kan utgöra ett intrång i upphovsrätten, som skyddas enligt lagen om upphovsrätt.

[BILDFÖRHÅLLANDE], [KEYSTONE], Förstoringsfunktion och andra liknande funktioner.

Denna enhet är inte avsedd att användas i det direkta synfältet vid arbetsplatser med visuella displayer.För att undvika besvärande reflektioner vid arbetsplatser med visuella displayer får denna enhet inte placeras i det direkta synfältet.

## Energisparfunktion

Projektorn har energisparfunktioner. För att minska energiförbrukningen är energisparfunktionerna (1 och 2) fabriksinställda enligt nedan. För att styra projektorn från en extern enhet via ett LAN eller en seriekabelanslutning, använd skärmmenyn för att ändra inställningarna för 1 och 2.

#### *1. STANDBY-LÄGE (Fabriksinställning: NORMAL)*

*För att styra projektorn från en extern enhet, välj [NÄTVERKS-STANDBY] för [STANDBY-LÄGE].*

#### *OBSERVERA:*

• När [NORMAL] har valts som [STANDBY-LÄGE], kommer följande anslutningar och funktioner inte att fungera: MONITOR OUT-kontakt, AUDIO OUT-kontakt, LAN-funktioner, Mail Alert-funktion, DDC/CI (Virtual Remote Tool) Se sidan *[67](#page-78-0)* för mer information.

#### *2. AUTO STRÖM AV (Fabriksinställning: 1 timme)*

*För att styra projektorn från en extern enhet, välj [AV] för [AUTO STRÖM AV].*

*OBSERVERA:*

• När [1:00] är valt för [AUTO STRÖM AV], kan du låta projektorn att automatiskt stängas av efter 60 minuter om inte någon signal har tagits emot via någon ingång eller om inte någon åtgärd utförts.

#### Att tänka på vid användning av styluspennan

- • Använd en platt och hård skärm med en skärmstorlek på 100 tum eller mindre.
- • En del skärmytor kan repas av styluspennans spets. Innan du använder styluspennan, testa den diskret på skärmen för att vara säker på att pennspetsen inte skadar skärmytan.
- • Använd inte styluspennan på nedanstående platser.
	- Det kan orsaka fel på styluspennan.
	- Där skärmen och kameran träffas av direkt solljus.
	- Där skärmen och kameran träffas av direkt lius från halogen- eller glödlampor.
	- Där material som reflekterar ljus används inom styluspennans användningsområde. (t.ex. skärmens ram)
- • Använd inte styluspennan i nedanstående miljöer. Det kan orsaka fel på styluspennan.
- När den infraröda fiärrkontrollen används.

### Modellnummer för den trådlösa nätverksenheten

Den trådlösa nätverksenheten är valfri. För att hitta rätt modell för ditt område, besök företagets webbplats: URL: <http://www.nec-display.com/global/support/index.html>

# Innehållsförteckning

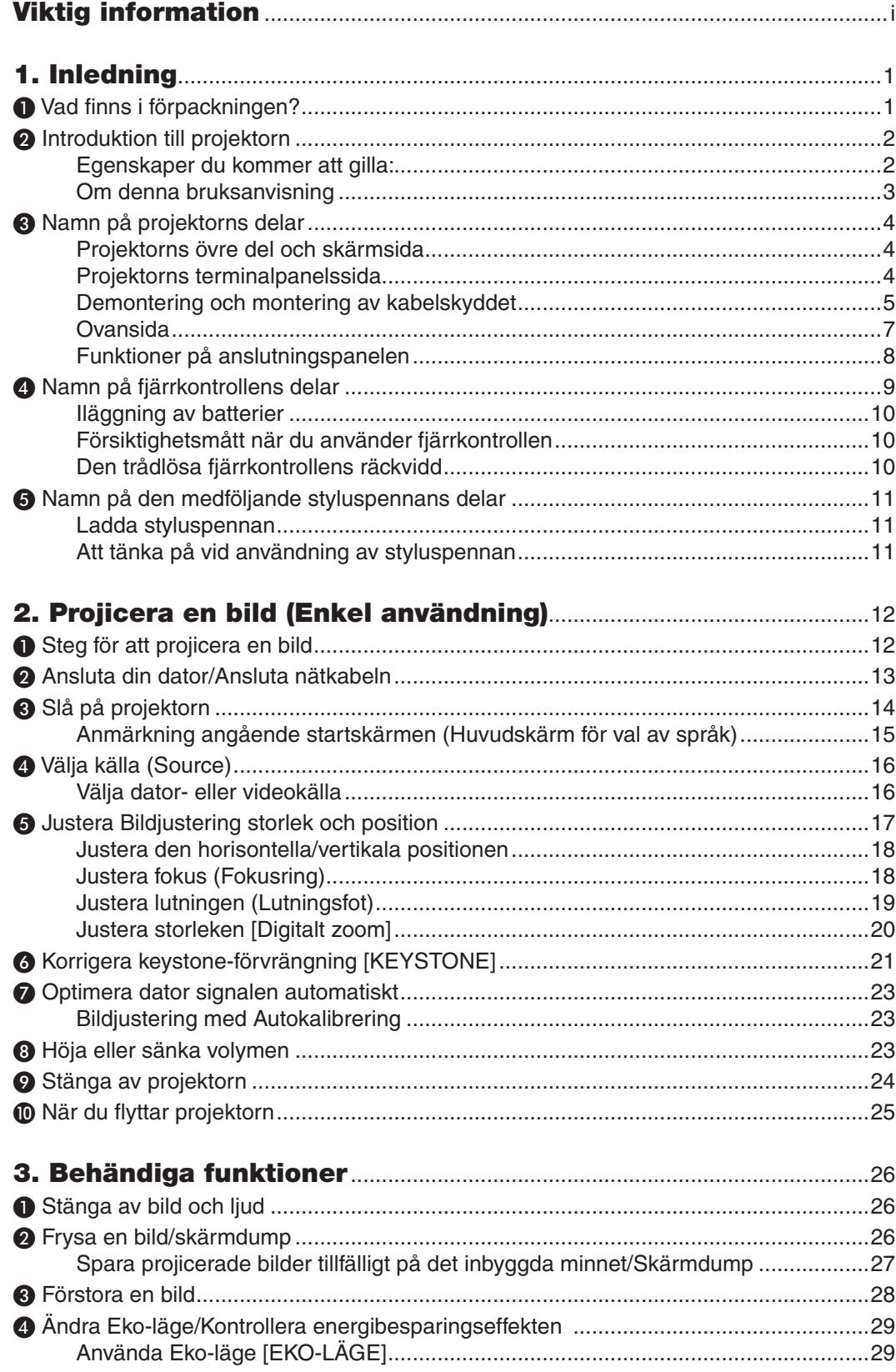

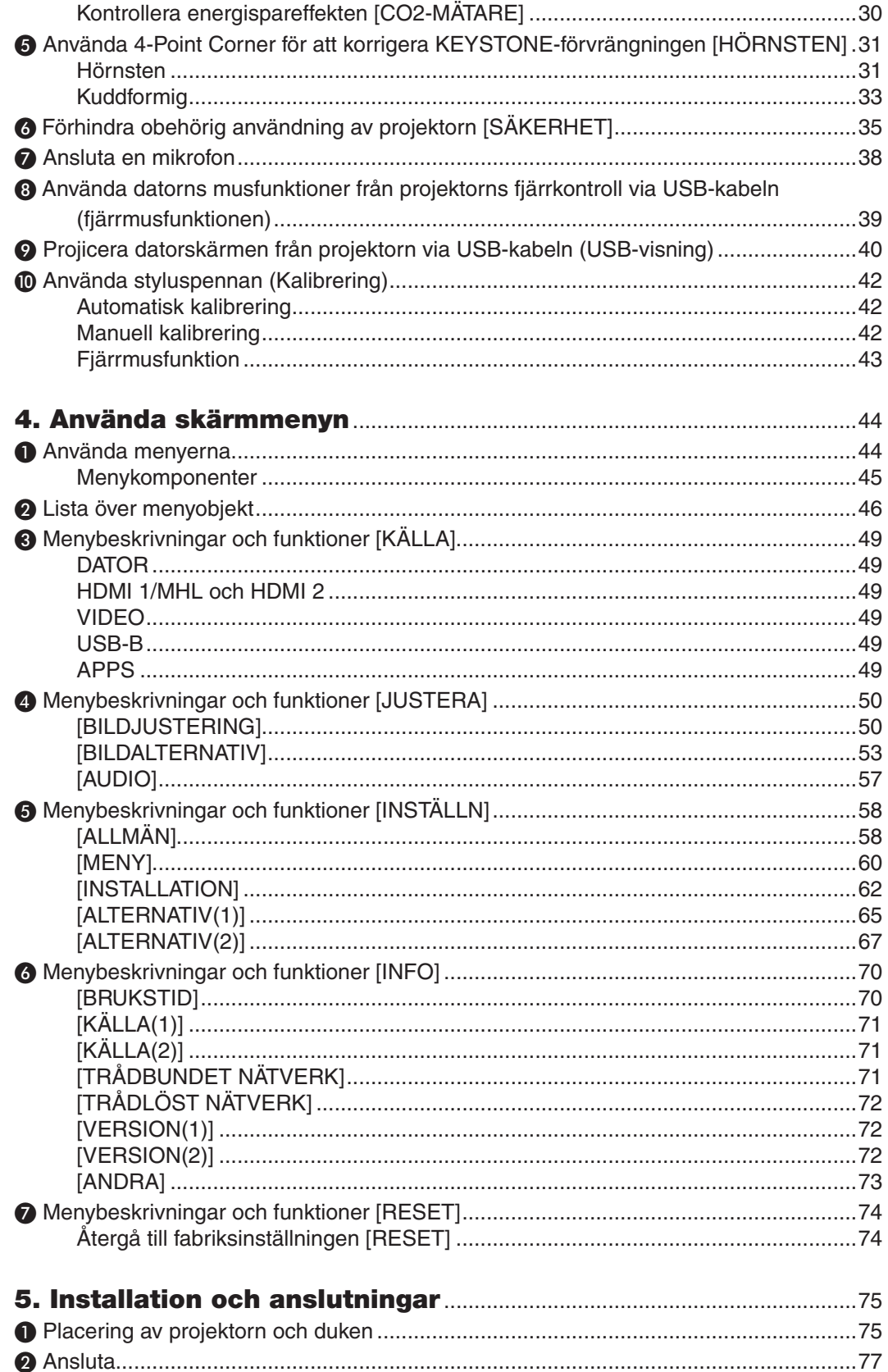

# Innehållsförteckning

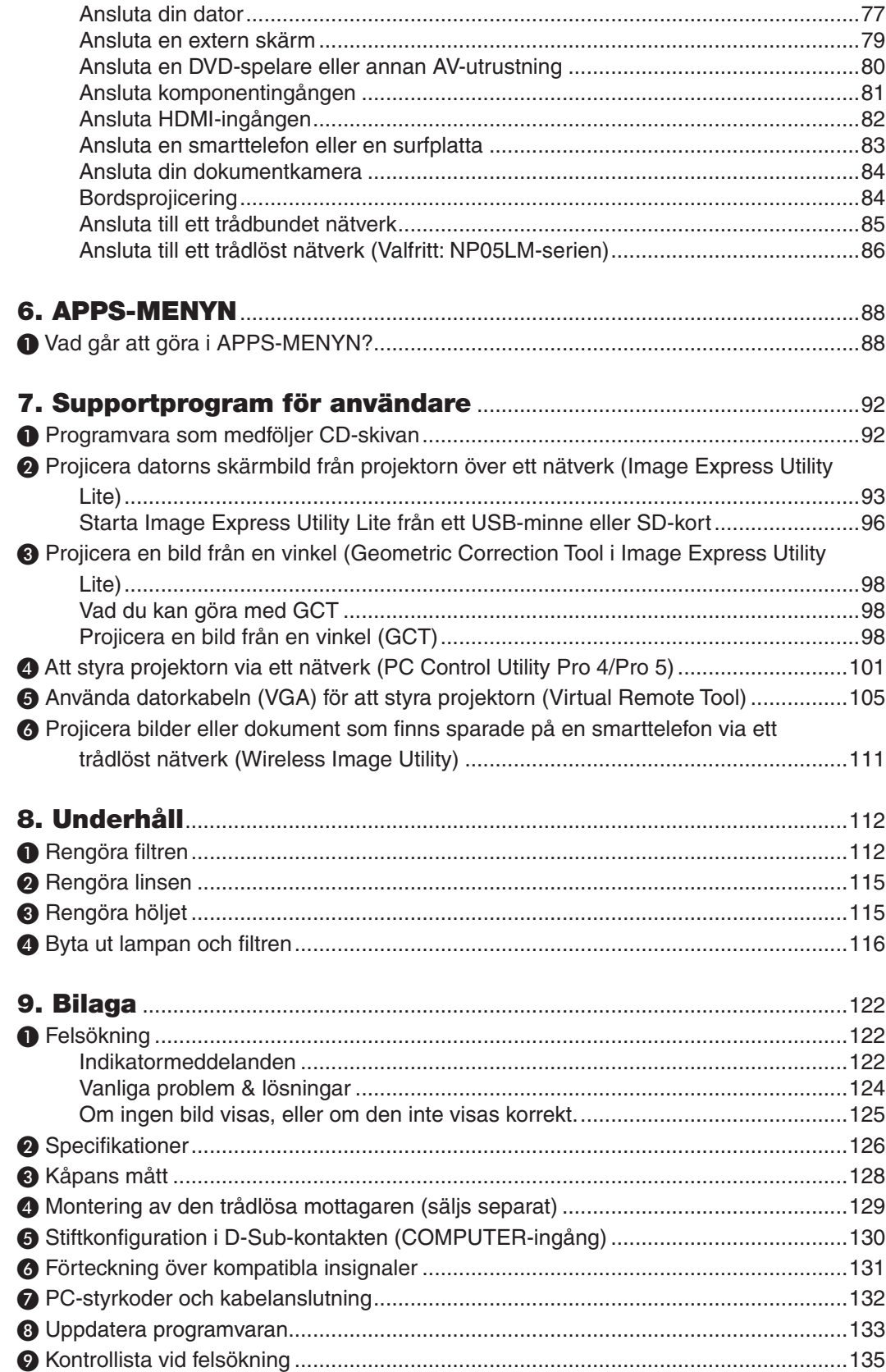

# Innehållsförteckning

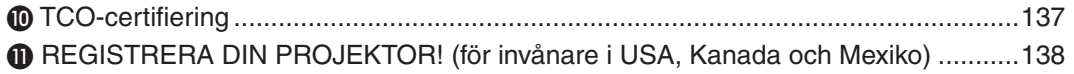

# <span id="page-12-0"></span>1. Inledning

# ❶ Vad finns i förpackningen?

Kontrollera att förpackningen innehåller alla delar enligt förteckningen. Kontakta din återförsäljare om det saknas några delar.

Spara originalförpackningen och allt emballagematerial om du någon gång skulle behöva skicka iväg din projektor.

*Projektor*

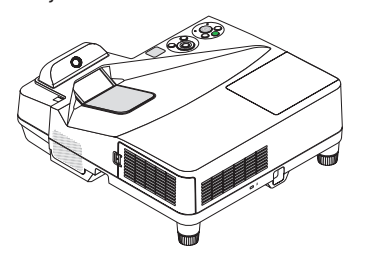

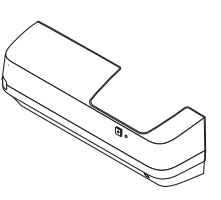

*Kabelskydd (24FU2001) (ansluten till projektorn vid leveransen* → *sidan [5](#page-16-0))*

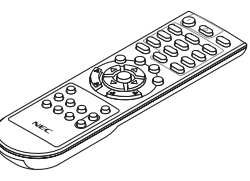

*Fjärrkontroll (7N901121)*

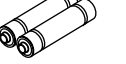

*Batterier (AAA × 2)*

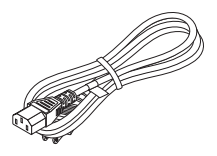

*Nätkabel (USA: 7N080240/7N080243) (EU: 7N080027/7N080029)*

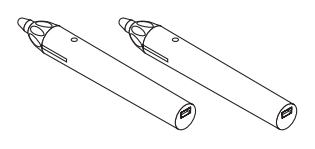

*Styluspenna × 2 (7N901111)*

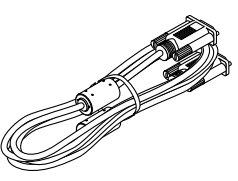

*Datorkabel (VGA) (7N520089)*

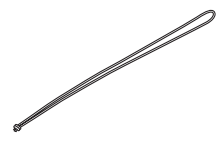

*Trådlös mottagarrem*

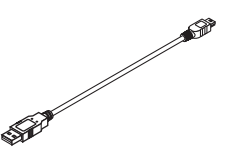

*USB-kabel (för laddning av styluspenna) (7N520090)*

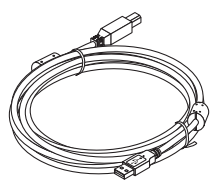

*USB-kabel (5 m) (7N520091)*

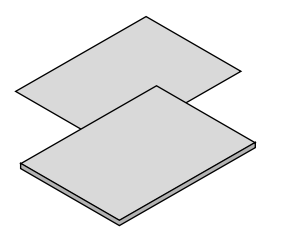

- *på vår hemsida:* • Viktig information (För Nordame*- www.nec-display-solutions.com rika: 7N8N5641) (För andra länder än Nordamerika: 7N8N5641 och 7N8N5651)*
- • Guide för snabbinstallation *(7N8N5661)/(7N8N5671)*

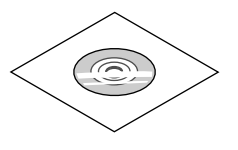

*NEC Projektor CD-ROM Bruksanvisning (PDF) och systemverktyget (7N952151)*

*Endast för Nordamerika Begränsad garanti För kunder i Europa: Aktuell giltig garantipolicy hittar du* 

#### *OBSERVERA:*

• Utför kalibrering av styluspennan innan du använder den.

# <span id="page-13-0"></span>❷ Introduktion till projektorn

I detta avsnitt lär du känna din nya projektor och får en beskrivning av dess funktioner och kontroller.

# Egenskaper du kommer att gilla:

#### **• Ultrakorta projiceringsavstånd**

 Ultrakorta brännviddsobjektiv möjliggör en större bild med hjälp av kortare projiceringsavstånd jämfört med ett vanligt projektorobjektiv.

 Max 110 ", projiceringsavstånd: 51 cm/20 tum

 (Projiceringsavståndet avser avståndet mellan skärmen och projektorns skärmsida)

#### **• Snabbstart (6 sekunder\*1), Snabbavstängning, Direktavstängning**

 6 sekunder\*<sup>1</sup> efter att strömmen har slagits på är projektorn redo att visa dator- eller videobilder.

 Projektorn kan ställas bort direkt efter att strömmen stängts av. Ingen avkylningstid behövs efter att projektorn stängts av från fjärrkontrollen eller på kontrollpanelen på höljet.

Projektorn har en funktion som kallas direktavstängning ("Direct Power Off"). Denna funktion möjliggör att projektorn stängs av (även medan en bild projiceras) med hjälp av huvudströmbrytaren eller när nätanslutningen kopplas bort.

 För att stänga av strömförsörjningen när projektorn är påslagen använder du en elbox utrustad med en omkopplare och en brytare.

\*1 Den snabba starttiden är endast när [STANDBY-LÄGE] är inställt på [NÄTVERKS-STANDBY] i meddelandet på skärmen.

#### **• 0,22 W (100-130 V AC)/0,39 W (200-240 V AC) i standby-läge med energisparteknologi**

 Om [NORMAL] väljs för [STANDBY-LÄGE] från menyn kan projektorn gå in i ett energisparläge som bara drar 0,22 W (100-130 V AC)/0,39 W (200-240 V AC).

#### **• CO2-mätare**

Denna funktion visar energibesparingseffekten i form av CO<sub>2</sub>-utsläppsminskning (kg) när projektorns [EKO-LÄGE] är inställt på [AUTO-EKO], [NORMAL] eller [EKO].

 Mängden CO2-utsläppsminskning visas i bekräftelsemeddelandet vid avstängning och i INFO på skärmmenyn.

**• Lamplivslängd upp till 6000 timmar**

 Användning i Eko-läge (EKO) låter dig förlänga projektorlampans livslängd upp till 6000 timmar (upp till 3800 timmar i EKO-LÄGE AV).

#### **• Två HDMI-ingångar stödjer digital signal**

 De två HDMI-ingångarna ger HDCP-kompatibla digitala signaler. HDMI-ingången stödjer också audiosignaler.

#### **• Projicera bilden från en smarttelefon och surfplatta**

 Eftersom projektorn stöder MHL (Mobile High-definition Link), kan den projicera videor och bilder från smarttelefoner och surfplattor genom anslutning och mata ut ljudet från de inbyggda högtalarna.

#### **• 20 watts inbyggd högtalare för integrerad ljudlösning**

 Kraftfull 20 watt monohögtalare ger den volym som krävs för stora rum.

#### **• MIC-ingång medföljer**

 En MIC-ingång för en kommersiellt tillgänglig dynamisk mikrofon är användbar för din presentation i ett konferensrum eller en föreläsning i ett klassrum.

**• Den styluspenna som medföljer projektorn kan användas för att förvandla din whiteboard till en virtuell pekskärm.**

 Med hjälp av styluspennan är det möjligt att direkt skriva på den projicerade bilden, vilket ger en mer effektiv presentation och föreläsning.

## <span id="page-14-0"></span>**• Lämplig för flera installationer**

 Förutom installation på väggen är den lämplig för olika installationer såsom projicering av bilder upp på taket, på ett bord och på golvet, etc.

**• Den medföljande fjärrkontrollen låter dig tilldela ett KONTROLL-ID till projektorn**

 Flera projektorer kan köras separat och oberoende av varandra med samma fjärrkontroll genom att varje projektor tilldelas ett ID-nummer.

**• USB-skärm**

 Med den medföljande USB-kabeln (kompatibel med USB 2.0-specifikationer), som används för att ansluta en dator till projektorn, kan du sända datorskärmens bild till projektorn utan att behöva använda en traditionell datorkabel (VGA).

- **• Integrerad RJ-45-anslutning för trådbunden nätverkskapacitet tillsammans med trådlös nätverkskapacitet** En RJ-45-anslutning är standard. En USB trådlös LAN-enhet (säljs separat) krävs för trådlös nätverksanslutning.
- **• Programvara (User Supportware) som finns på den medföljande cd-skivan**

Den medföljande NEC-projektorn innehåller tre program: Virtual Remote Tool, Image Express Utility Lite (för Windows/Mac OS) och PC Control Utility Pro 4 (för Windows)/5 (för Mac OS).

 Image Express Utility Lite (för Windows) kan startas från ett USB-minne eller SD-kort (tillgängligt i handeln) utan att det behövs installeras på en dator.

#### **• Funktionerna AUTO STRÖM PÅ och AUTO STRÖM AV**

 Funktionerna DIREKTPÅSLAGNING, AUTO STRÖM PÅ, AUTO STRÖM AV och AVSTÄNGNINGSTIMER minskar användningen av POWER -knappen på fjärrkontrollen eller projektorkåpan.

**• Hindra obehörig användning av projektorn**

 Utökade smarta säkerhetsinställningar för skydd av nyckelord, kontrollpanellås för kåpa, säkerhetsöppning och säkerhetskedjeöppning för att hindra obehörigt intrång, ändringar och stöld.

**• Hög upplösning upp till WUXGA\*<sup>2</sup>**

 Skärm med hög upplösning - upp till WUXGA-kompatibel, WXGA-äkta upplösning.

- \*2 När WXGA-LÄGE är inställt på PÅ.
- **• CRESTRON ROOMVIEW-kompatibel**

 Projektorn stödjer CRESTRON ROOMVIEW, vilket möjliggör att flera enheter anslutna till nätverket hanteras och styrs från en dator eller styrenhet.

## Om denna bruksanvisning

Det snabbaste sättet att komma igång är att ta tillräckligt med tid på dig, så att allt blir rätt från början. Lägg ner några minuter på att läsa igenom bruksanvisningen nu. Detta kan spara dig tid senare.Varje avsnitt i bruksanvisningen inleds med en översikt. Hoppa över avsnitt som inte gäller dig.

# <span id="page-15-0"></span>❸ Namn på projektorns delar

# Projektorns övre del och skärmsida

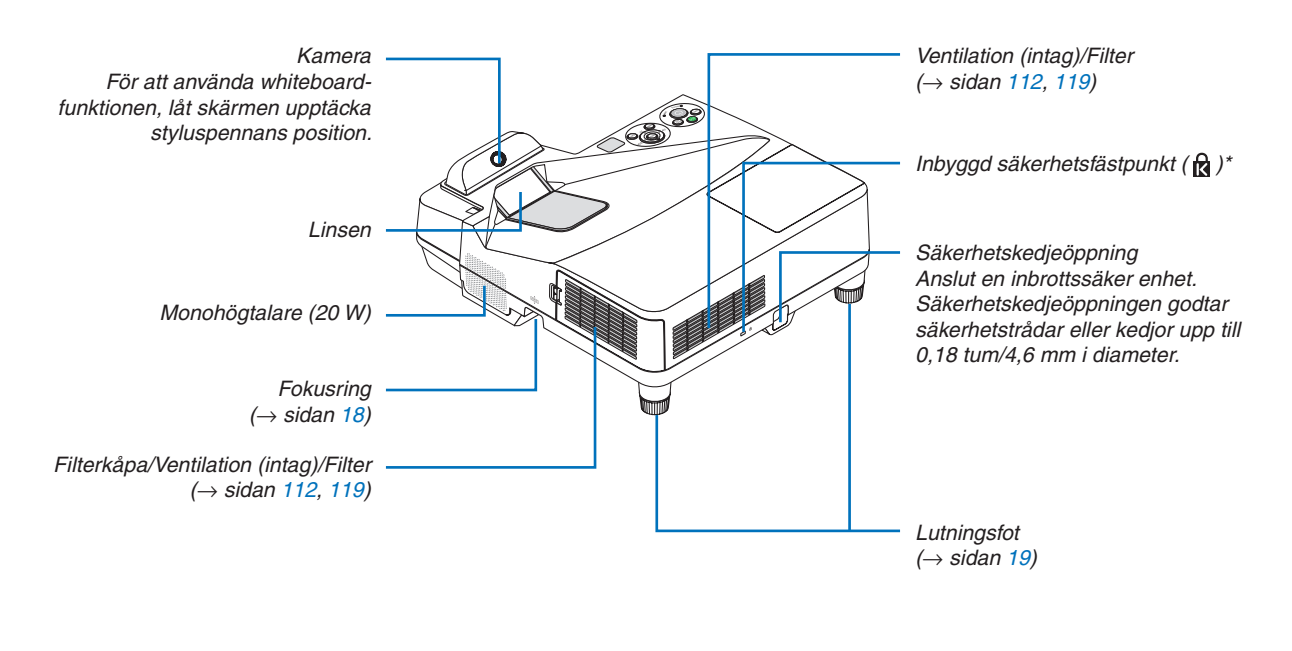

Säkerhetsfästpunkten stödjer MicroSaver® säkerhetssystem.

## Projektorns terminalpanelssida

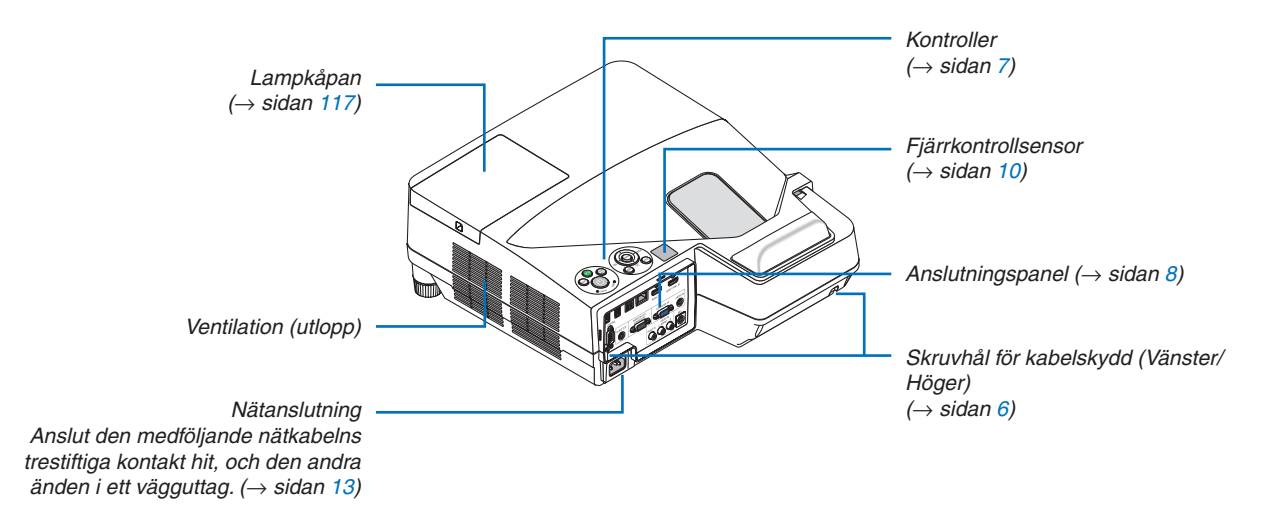

## <span id="page-16-0"></span>Demontering och montering av kabelskyddet

När du är klar med anslutningarna, montera det medföljande kabelskyddet för att dölja kablarna ordentligt.

# **FÖRSIKTIGT:**

- Var noga med att dra åt skruvarna efter att du monterat kabelskyddet. Om inte detta görs kan kabelskyddet lossna och ramla av, vilket kan leda till att kabelskyddet skadas.
- • Placera inte ihopbuntade kablar i kabelskyddet. Detta kan skada nätkabeln och orsaka brand.
- • Undvik att hålla i kabelskyddet när projektorn flyttas och undvik kraftig belastning på det. Detta kan skada kabelskyddet och orsaka skada.

#### **Ta bort kabelskyddet.**

Verktyg som krävs:

• Stjärnskruvmejsel (plus-huvud) 9 cm/4 tum lång

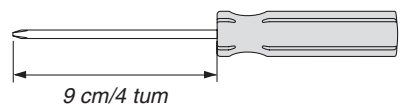

- *1. Lossa på kabelskyddets skruvar tills stjärnmejseln går lätt.*
	- Dessa skruvar förblir kvar.

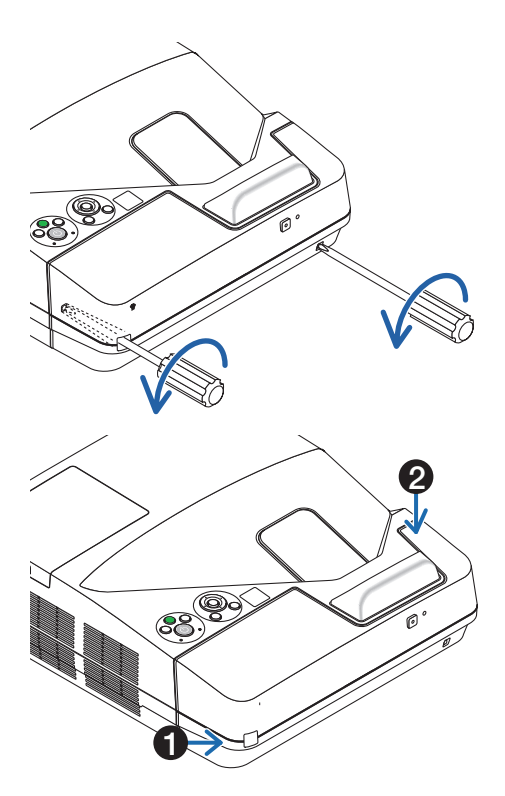

#### *2. Ta bort kabelskyddet.*

- ❶ *Tryck upp kabelskyddet en aning och rotera för att frigöra det.*
- ❷ *Dra ut kabelskyddet samtidigt som du trycker in och håller ner pildelen*

*Om du tycker att det är svårt att lossa kabelskyddet så försök att hålla upp det lite.*

# <span id="page-17-0"></span>**Montera kabelskyddet**

*1. Lägg fyra flikar från kabelskyddet i linje med projektorns spår och tryck på kabelskyddet tills det klickar.*

*OBSERVERA:*

• Var försiktig så att kablarna inte fastnar mellan kabelskyddet och projektorn.

## *2. Dra åt kabelskyddets skruvar.*

• Var noga med att dra åt skruvarna.

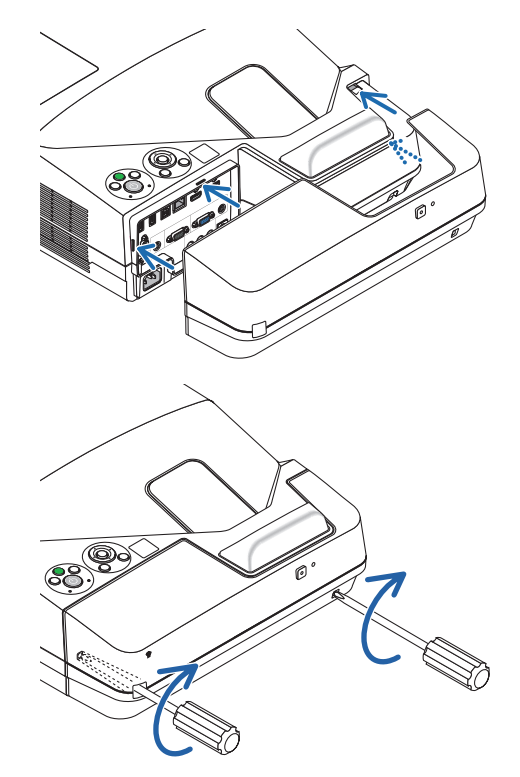

# <span id="page-18-0"></span>Ovansida

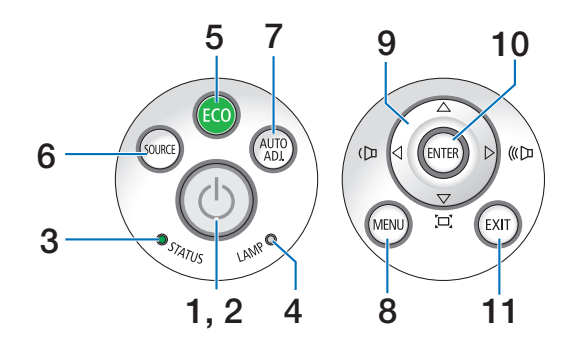

- **1. (POWER)-knapp**  $(\rightarrow$  sidan [14,](#page-25-0) [24\)](#page-35-0)
- **2. Driftindikator (POWER)** (→ sida [13](#page-24-0), [14,](#page-25-0) [24,](#page-35-0) [122](#page-133-0))
- **3. STATUS-indikator**  $(\rightarrow$  sidan [122](#page-133-0))
- **4. LAMP-indikator**  $(\rightarrow$  sidan [116,](#page-127-0) [122](#page-133-0))
- **5. ECO-knapp**  $(\rightarrow$  sidan [29](#page-40-0))
- **6. SOURCE-knapp**  $(\rightarrow$  sidan [16\)](#page-27-0)
- **7. AUTO ADJ. Knapp**  $(\rightarrow$  sidan [23](#page-34-0))
- **8. MENU-knapp**  $(\rightarrow$  sidan [44\)](#page-55-0)
- **9.**  ▲ ▼ ◀ ▶ **/ Volymknappar** ◀ ▶ **/ Keystone-knappar**  $($   $\rightarrow$  sida [15](#page-26-0), [21](#page-32-0), [23](#page-34-0), [44\)](#page-55-0)
- **10. ENTER-knapp**
	- $(\rightarrow$  sidan [44\)](#page-55-0)
- **11. EXIT-knapp**
	- $(\rightarrow$  sidan [44\)](#page-55-0)

## <span id="page-19-0"></span>Funktioner på anslutningspanelen

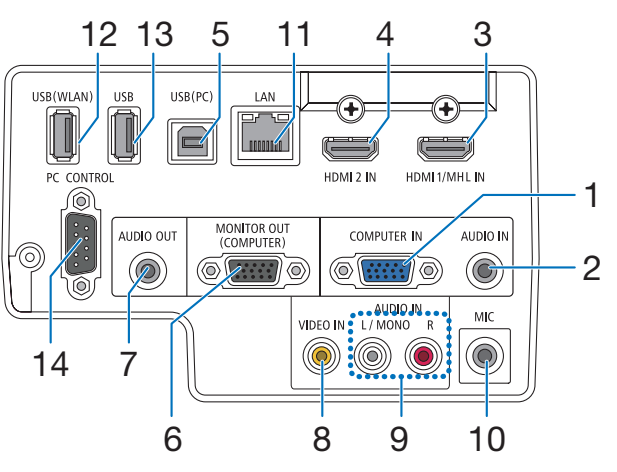

**1. COMPUTER IN / Komponentingång (15-polig mini D-Sub)**

 $($   $\rightarrow$  sida [77](#page-88-0), [81](#page-92-0), [84\)](#page-95-0)

- **2. COMPUTER AUDIO IN Miniutgång (ministereo)**  $($   $\rightarrow$  sida [77](#page-88-0), [78](#page-89-0), [81](#page-92-0))
- **3. HDMI 1/MHL IN-anslutning (Typ A)**  $($   $\rightarrow$  sida [77](#page-88-0), [78](#page-89-0), [82](#page-93-0), [83](#page-94-0))
- **4. HDMI 2 IN-anslutning (Typ A)** (→ sida [77](#page-88-0), [78](#page-89-0), [82](#page-93-0))
- **5. USB-ingång (PC) (Typ B)**  $(\rightarrow$  sida [39](#page-50-0), [40,](#page-51-0) [77](#page-88-0))
- **6. MONITOR OUT (COMPUTER)-anslutning (15-polig mini D-Sub)**  $(\rightarrow$  sidan [109\)](#page-120-0)
- **7. AUDIO OUT-miniutgång (ministereo)**  $(\rightarrow$  sidan [109\)](#page-120-0)
- **8. VIDEO IN-anslutning (RCA)**  $(\rightarrow$  sidan [80,](#page-91-0) [114\)](#page-125-0)
- **9. VIDEO/S-VIDEO AUDIO IN L/MONO, R (RCA)**  $(\rightarrow$  sidan [80\)](#page-91-0)
- **10. MIC-ingång (MONO mini)**  $(\rightarrow$  sidan [38](#page-49-0))
- **11. LAN-port (RJ-45)**  $(\rightarrow$  sidan [85](#page-96-0))
- **12. USB (Trådlös LAN)-ingång**  $(\rightarrow$  sidan [86\)](#page-97-0)
- **13. USB-ingång (Typ A)**  $(\rightarrow$  sidan [89](#page-100-0))

#### **14. PC CONTROL Port [PC-KONTROLL] (9-polig D-Sub)**

## $(\rightarrow$  sidan [132](#page-143-0))

 Denna port använder du för att ansluta en PC eller ett styrsystem. På så sätt kan du använda din PC och ett seriellt kommunikationsprotokoll för att styra projektorn.Om du skriver egna program finns typiska PC-kommandon på sid [132](#page-143-0).

# <span id="page-20-0"></span>❹ Namn på fjärrkontrollens delar

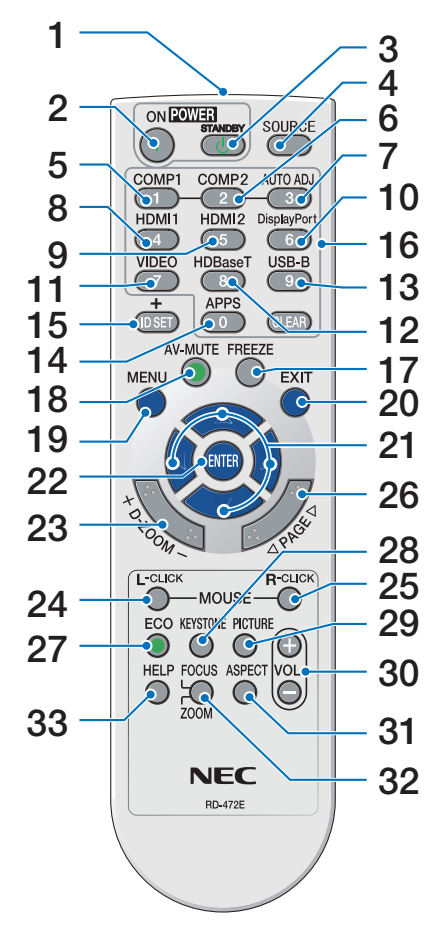

- **1. Infrarödsändare**  $(\rightarrow$  sidan [10\)](#page-21-0)
- **2. POWER ON-knapp**  $(\rightarrow$  sidan [14\)](#page-25-0)
- **3. POWER STANDBY-knapp**  $(\rightarrow$  sidan [24\)](#page-35-0)
- **4. SOURCE-knapp**  $(\rightarrow$  sidan [16\)](#page-27-0)
- **5. COMPUTER 1-knapp**  $(\rightarrow$  sidan [16\)](#page-27-0)
- **6. COMPUTER 2-knapp** (Denna knapp fungerar inte på den här projektorserien)
- **7. AUTO ADJ.-knapp**  $(\rightarrow$  sidan [23](#page-34-0))
- **8. HDMI 1/MHL-knapp**  $(\rightarrow$  sidan [16\)](#page-27-0)
- **9. HDMI 2-knapp**  $(\rightarrow$  sidan [16\)](#page-27-0)
- **10. DisplayPort-knapp** (Denna knapp fungerar inte på den här projektorserien)
- **11. VIDEO-knapp**  $(\rightarrow$  sidan [16\)](#page-27-0)
- **12. HDBaseT-knapp** (Denna knapp fungerar inte på den här projektorserien)
- **13. USB-B-knapp**  $(\rightarrow$  sidan [16,](#page-27-0) [77](#page-88-0))
- **14. APPS-knapp**  $(\rightarrow$  sidan [16,](#page-27-0) [88](#page-99-0))
- **15. ID SET-knapp**  $(\rightarrow$  sidan [63\)](#page-74-0)
- **16. Knapp för siffertangentbord/ CLEAR-knapp**  $(\rightarrow$  sidan [64\)](#page-75-0) **17. FREEZE-knapp**
	- $(\rightarrow$  sidan [26\)](#page-37-0)
- **18. AV-MUTE-knapp**  $(\rightarrow$  sidan [26\)](#page-37-0)
- **19. MENU-knapp**  $(\rightarrow$  sidan [44\)](#page-55-0)

 $(\rightarrow$  sidan [44\)](#page-55-0) **21.** ▲▼◀▶**-knapp**

**20. EXIT-knapp**

- $(\rightarrow$  sidan [44\)](#page-55-0)
- **22. ENTER-knapp**  $(\rightarrow$  sidan [44\)](#page-55-0)
- **23. D-ZOOM (+)(–)-knapp**  $(\rightarrow$  sidan [28](#page-39-0))
- **24. MOUSE L-CLICK-knapp\***  $(\rightarrow$  sidan [39](#page-50-0))
- **25. MOUSE R-CLICK-knapp\***  $(\rightarrow$  sidan [39](#page-50-0))
- **26. PAGE** ▽**/**△**-knapp**  $(\rightarrow$  sidan [39](#page-50-0))
- **27. ECO-knapp**  $(\rightarrow$  sidan [29](#page-40-0))
- **28. KEYSTONE-knapp**  $(\rightarrow$  sidan [31](#page-42-0))
- **29. PICTURE-knapp**  $(\rightarrow$  sidan [50,](#page-61-0) [52](#page-63-0))
- **30. VOL. (+)(–)-knapp**  $(\rightarrow$  sidan [23](#page-34-0))
- **31. ASPECT-knapp**  $(\rightarrow$  sidan [55](#page-66-0))
- **32. FOCUS/ZOOM-knapp** ZOOM-knappen visar fältet DIGI-TAL ZOOM.  $(\rightarrow$  sidan [20,](#page-31-0) [58](#page-69-0))
	- FOKUS-knappen fungerar inte på den här projektorserien.
- **33. HELP-knapp**
	- $(\rightarrow$  sidan [70\)](#page-81-0)

Knapparna MOUSE L-CLICK och MOUSE R-CLICK fungerar endast när en USB-kabel är ansluten till din dator.

# <span id="page-21-0"></span>Iläggning av batterier

1 Tryck bestämt på batterilocket och 2 Sätt i nya batterier (AAA). Var 3 Skjut tillbaka locket över battedra bort det.

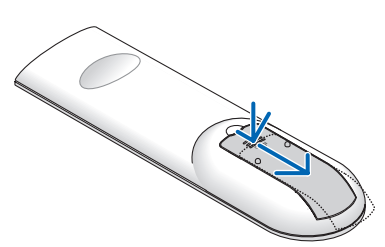

noga med att vända + och − på batterierna rätt.

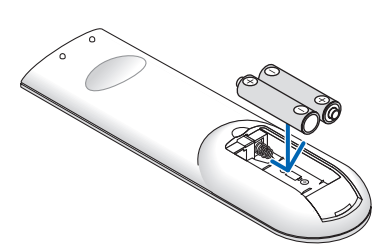

rierna tills det snäpps fast. Blanda inte nya och gamla, eller olika typer av batterier.

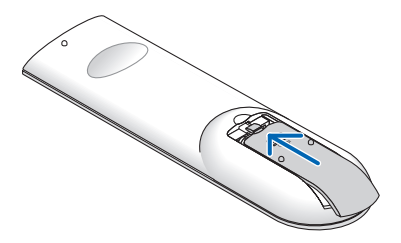

#### Försiktighetsmått när du använder fjärrkontrollen

- Hantera fjärrkontrollen försiktigt.
- Torka genast av fjärrkontrollen om den blir våt.
- Undvik överdriven värme eller fukt.
- Kortslut inte, värm inte upp och plocka inte isär batterierna.
- Kasta inte batterier på en eld.
- • Ta ur batterierna om du inte räknar med att använda fjärrkontrollen under en längre tid.
- • Var noga med att vända + och − på batterierna rätt.
- Blanda inte nya och gamla batterier, eller olika typer av batterier.
- • Förbrukade batterier skall kastas enligt lokala bestämmelser.

## Den trådlösa fjärrkontrollens räckvidd

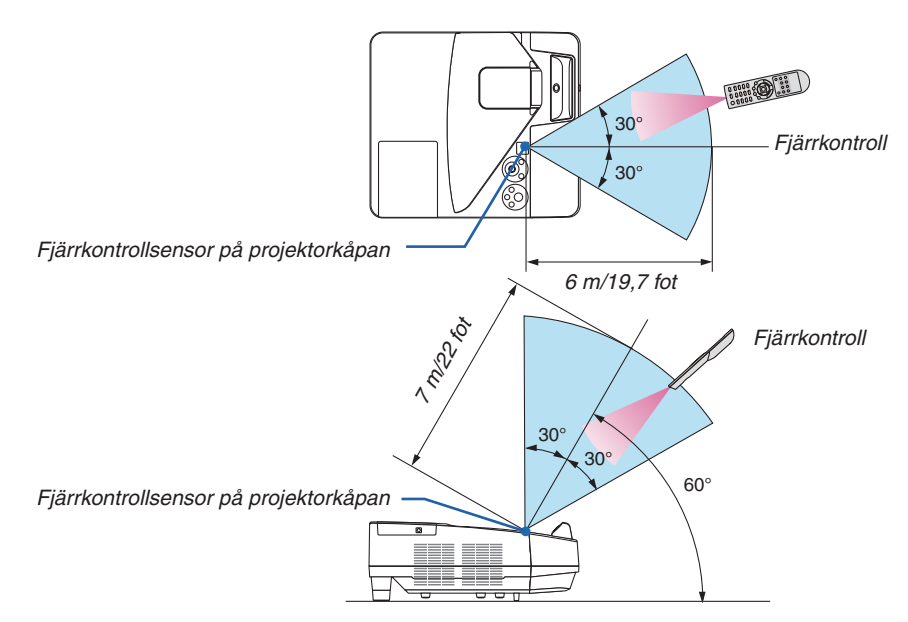

- • Den infraröda signalen har en räckvidd på cirka 22 fot/7 m och fungerar inom 60 graders vinkel i förhållande till fjärrkontrollsensorn på projektorkåpan.
- Projektorn reagerar inte om det finns hinder i vägen mellan fjärrkontrollen och projektorns fjärrkontrollsensor, eller om sensorn påverkas av starkt infallande ljus. Fjärrkontrollen kan också sluta fungera på grund av svaga batterier.

# <span id="page-22-0"></span>❺ Namn på den medföljande styluspennans delar

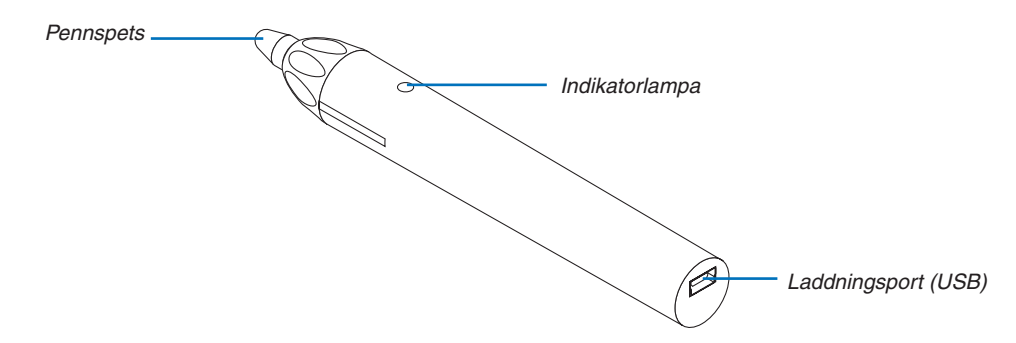

## Ladda styluspennan

*1. Använd den medföljande USB-kabeln för att ladda styluspennan genom att sammankoppla styluspennan laddningsport (USB) med datorns USB-port.*

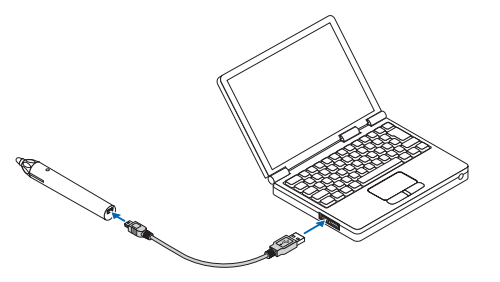

#### *2. Påbörja automatisk laddning av styluspennan. Det tar cirka 3 minuter att slutföra.*

- • Genom att trycka pennspetsen mot en skärm eller whiteboard blir indikatorlampan röd, vilket indikerar att ladd*ningen är klar och styluspennan är redo att användas.*
- • Om den röda indikatorlampan slocknar, ladda styluspennan.

#### Att tänka på vid användning av styluspennan

- • Skada inte styluspennan genom att tappa den på golvet eller hantera den på fel sätt.
- • Håll styluspennan borta från vatten och andra vätskor. Torka genast av styluspennan om den blir våt.
- • Undvik värme och fuktighet i största möjliga utsträckning.

# <span id="page-23-0"></span>2. Projicera en bild (Enkel användning)

Det här avsnittet beskriver hur du sätter på projektorn och projicerar en bild.

# ❶ Steg för att projicera en bild

# *Steg 1*

**• Ansluta din dator / Ansluta nätkabeln (**→ *sidan [13\)](#page-24-0)*

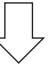

# *Steg 2*

**• Slå på projektorn (**→ *sidan [14\)](#page-25-0)*

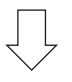

# *Steg 3*

**• Välja en källa (**→ *sidan [16\)](#page-27-0)*

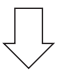

# *Steg 4*

- **• Justera bildens storlek och position (**→ *sidan [17](#page-28-0))*
- **• Korrigera keystone-förvrängning [KEYSTONE] (**→ *sidan [21](#page-32-0))*

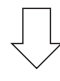

# *Steg 5*

- **• Justera bild och ljud**
	- *- Optimera en datorsignal automatiskt (*→ *sidan [23](#page-34-0))*
	- *- Höja eller sänka volymen (*→ *sidan [23](#page-34-0))*

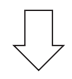

# *Steg 6*

**• Göra en presentation**

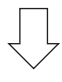

# *Steg 7*

**• Slå av projektorn (**→ *sidan [24](#page-35-0))*

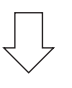

# *Steg 8*

**• När du flyttar projektorn (**→ *sidan [25](#page-36-0))*

# <span id="page-24-0"></span>❷ Ansluta din dator/Ansluta nätkabeln

### *1. Anslut din dator till projektorn.*

*Detta avsnitt visar en enkel anslutning till en dator. För information om andra anslutningar, se "5. Installation och Anslutningar" på sidan [77](#page-88-0).*

*Anslut datorkabeln (VGA) mellan projektorns COMPUTER IN-anslutning och datorns port (mini D-Sub 15-stift). Fäst datorkabeln (VGA) genom att vrida på tumskruvarna på båda anslutningarna.*

#### *2. Anslut den medföljande nätkabeln till projektorn.*

*Anslut först den medföljande nätkabelns trestiftskontakt till AC IN på projektorn, anslut sedan den andra kontakten på den medföljande nätkabeln till vägguttaget.*

*Projektorns strömindikator blinkar i några sekunder och lyser sedan rött\* (standby-läge).*

*\* Detta gäller för båda indikatorerna när [NORMAL] är valt för [STANDBY-LÄGE]. Se avsnittet Driftindikator.(*→ *sidan [122](#page-133-0))* 

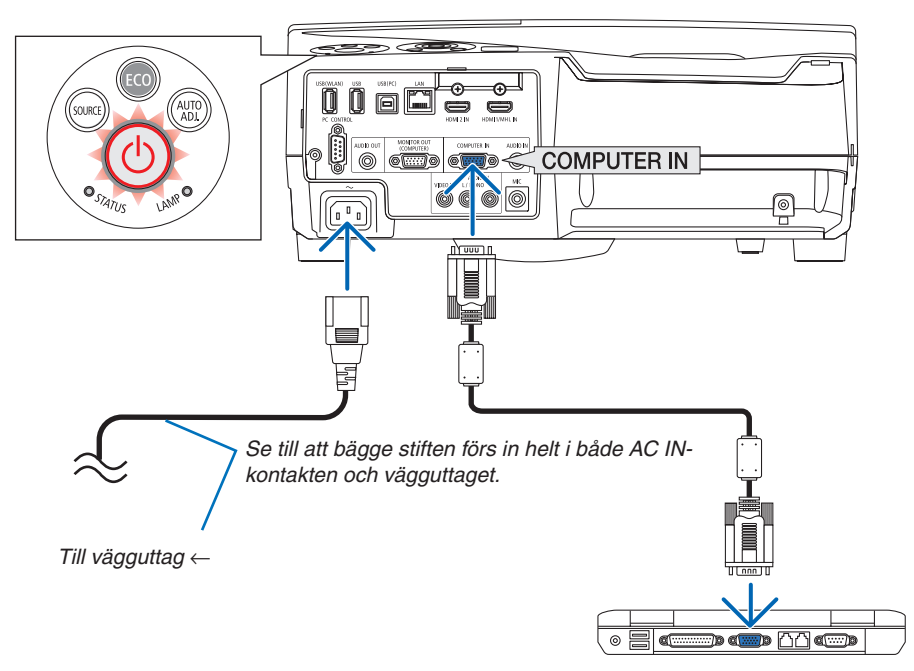

# **FÖRSIKTIGT:**

Delar av projektorn kan tillfälligt hettas upp om projektorn stängs av med POWER-knappen eller om strömförsörjningen kopplas från under tiden projektorn körs. Var försiktig när du hanterar projektorn.

# <span id="page-25-0"></span>❸ Slå på projektorn

**• Tryck på knappen** *(POWER) på projektorkåpan eller POWER ON-knappen på fjärrkontrollen.* 

*POWER-indikatorn blinkar och projektorn blir klar att användas.*

TIPS:

• När meddelandet"Projektorn är låst! Ange ditt lösenord." visas betyder det att [SÄKERHET]-funktionen är aktiverad.  $(\rightarrow$  sidan *[35](#page-46-0)*)

*Efter att du slagit på din projektor, försäkra dig om att dataeller videokällan är påslagen.*

OBSERVERA: När det inte finns någon ingångssignal, visas ingensignal-vägledningen (fabriksinställningar).

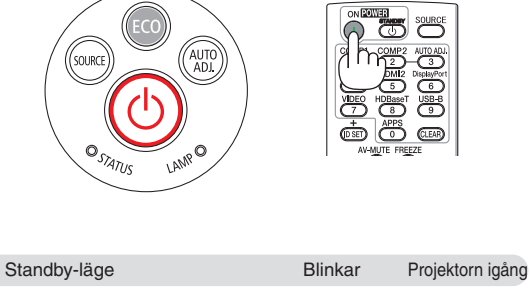

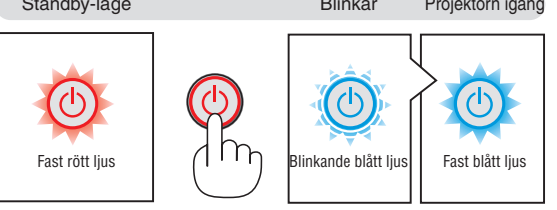

 $(\rightarrow$  sidan [122](#page-133-0))

# <span id="page-26-0"></span>Anmärkning angående startskärmen (Huvudskärm för val av språk)

När du sätter på projektorn för första gången får du upp startmenyn. I denna meny kan du välja ett av 30 menyspråk.

**Följ stegen nedan för att välja ett menyspråk:**

*1. Använd* ▲*,* ▼*,* ◀ *eller* ▶ *för att välja ett av de 30 språken från menyn.*

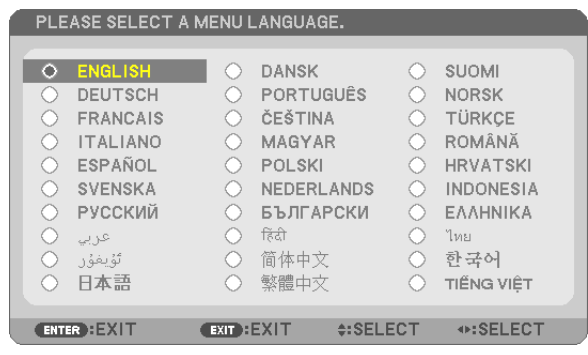

*2. Tryck på ENTER för att bekräfta valet.*

När du gjort det fortsätter du med menyn.

Det går även att välja menyspråk senare om du föredrar detta.  $(\rightarrow$  [SPRÅK] på sida [46](#page-57-0) och [59](#page-70-0))

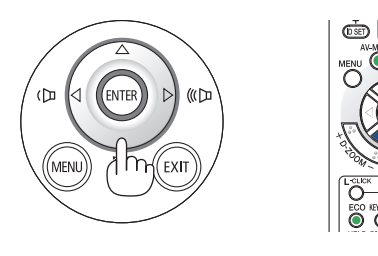

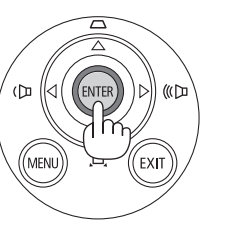

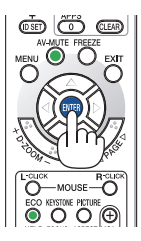

## OBSERVERA:

• Om projektorn stängs av genom DIREKT AVSTÄNGNING (dra ut strömkabeln) under projicering, vänta minst 1 sekund innan du återansluter kabeln för att slå på projektorn.

 Annars kanske projektorn inte får någon ström. (Standby-lysdioden lyser inte) Om detta inträffar, koppla ur nätsladden och sätt i den igen. Slå på strömmen.

- • Om något av följande inträffar kommer projektorn inte att sättas på.
- - Om projektorns interna temperatur är för hög kommer projektorn att detektera onormalt hög temperatur. I det tillståndet går projektorn inte igång för att skydda det inre systemet. Om detta sker ska du vänta tills projektorns inre komponenter kylts ned.
- - När lampan når slutet av sin förväntade livslängd kommer projektorn inte att sättas på. Om detta inträffar, byt ut lampan. - Om STATUS-indikatorn lyser orange när power-knappen trycks in betyder det att [KONTROLLPANELSLÅS] är aktiverat. Avbryt låsningen genom att slå av den. (→ sidan *[62](#page-73-0)*)
- Om lampan inte tänds och STATUS-indikatorn blinkar på och av sex gånger, vänta en hel minut och sätt sedan på strömmen.
- • Medan POWER-indikatorn blinkar blått i korta cykler kan strömmen inte stängas av med power-tangenten.
- • Bilden på skärmen kan flimra litet direkt efter att projektorn slagits på. Detta är normalt. Vänta 3 till 5 minuter tills lampan stabiliserat sig.
- När projektorn startas kan det ta en stund innan lampan lyser starkt.
- • Om du slår på strömmen till projektorn direkt efter att lampan har släckts eller när lamptemperaturen i projektorn fortfarande är hög kommer fläkten att arbeta en stund utan att visa någon bild, och därefter visar projektorn bilden.

# 2. Projicera en bild (Enkel användning)

# <span id="page-27-0"></span>❹ Välja källa (Source)

# Välja dator- eller videokälla

OBSERVERA: Sätt på datorn eller videobandspelaren som anslutits till projektorn.

## **Automatisk signaldetektering**

Tryck en gång på SOURCE-tangenten.Projektorn söker efter den tillgängliga ingångskällan och visar den. Ingångskällan ändras enligt följande:

 $DATA \rightarrow HDM1/MHL \rightarrow HDM12 \rightarrow VIDEO \rightarrow USB-B \rightarrow APPS$ 

När skärmen KÄLLA visas kan du trycka på SOURCE-tangenten några gånger för att välja ingångskälla.

TIPS: Om ingen insignal förekommer hoppar projektorn över ingången.

## **Använda fjärrkontrollen**

Tryck på någon av tangenterna COMPUTER1, HDMI1/MHL, HDMI2, VIDEO, USB-B eller APPS.

## **Välja standardkälla**

Du kan så att den visas varje gång projektorn slås på.

- *1. Tryck på MENU-knappen.*
- *Menyn visas.*
- *2. Tryck på* ▶ **-knappen två gånger för att välja [INSTÄLLN] och** ▼**-tangenten eller ENTER-tangenten för att välja [ALLMÄN].**
- *3. Tryck på* ▶**-knappen fyra gånger för att välja [ALTERNATIV (2)].**
- *4. Tryck på* ▼**-tangenten fem gånger för att välja [VÄLJ STARTIN***-***GÅNG] och tryck på ENTER-tangenten.**

*Skärmen [VÄLJ STARTINGÅNG] visas.*

*(*→ *sidan [69](#page-80-0))*

- *5. Välj en källa som standardkälla och tryck på ENTER-tangenten.*
- **6. Tryck på EXIT-tangenten några gånger för att stänga menyn.**
- *7. Starta om projektorn.*

*Källan som du valde i steg 5 kommer att projiceras.*

#### TIPS:

- • När projektorn är i vänteläge sätter en datorsignal från en dator ansluten till ingången COMPUTER IN på projektorn samtidigt som datorns bild projiceras. ([AUTO STRÖM PÅ] → sida *[68](#page-79-0)*)
- I Windows 7 kan en kombination av Windows och P-knapparna användas för att ställa in en extern skärm snabbt och enkelt.

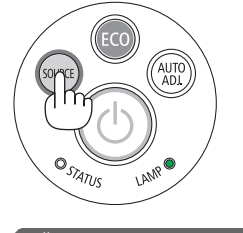

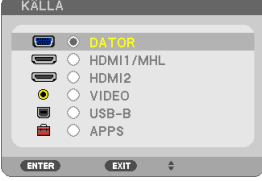

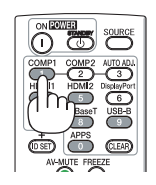

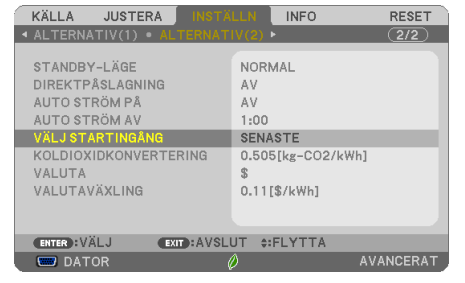

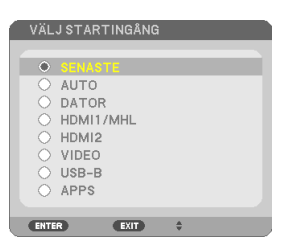

# <span id="page-28-0"></span>❺ Justera Bildjustering storlek och position

Använd den justerbara lutningsfoten, zoomspaken eller fokusringen för att justera bildstorleken och positionen. *För att göra det hela mer lättfattligt är ritningar och kablar inte med i detta kapitel.*

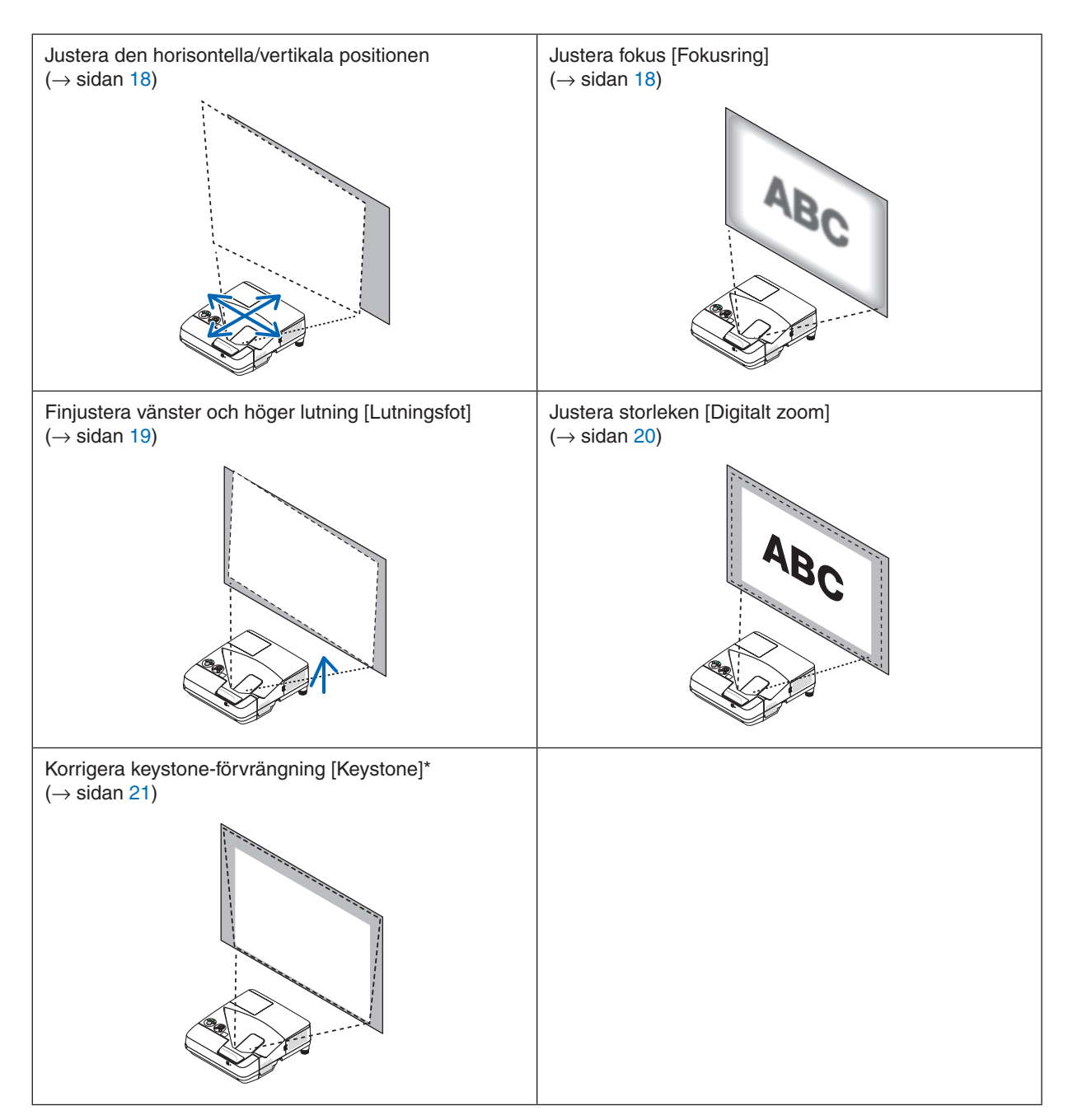

\* För att utföra KEYSTONE-korrigering manuellt, se " 6. Korrigera keystone-förvrängning [KEYSTONE]" på sidan [21.](#page-32-0)

# <span id="page-29-0"></span>Justera den horisontella/vertikala positionen

Projiceringsavståndet kan påverka storleken och höjden av den projicerade bilden. Bestäm projiceringsavståndet enligt "Installation av skärmen och projektorn" innan du installerar projektorn ( $\rightarrow$  sidan [75](#page-86-0)) Det rekommenderas att visa testmönstret under tiden du justerar bilden.  $(\rightarrow$  sidan [64](#page-75-0))

#### *1. Flytta projektorn fram och tillbaka, samt till vänster och höger, så att bilden passar skärmens bredd.*

*Du kan minska bildstorleken upp till 70% genom att välja [DIGITALT ZOOM] från menyn.*

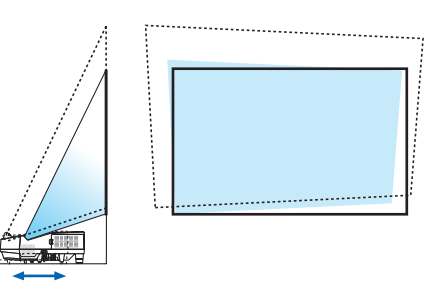

# *2. Placera projektorn så att den är parallell med skärmen.*

*Om den övre delen av bilden inte är parallell med den undre delen kan du rotera projektorn en aning för att justera det. Om sidan av bilden visas utanför skärmen, flytta den till skärmens mittlinje.*

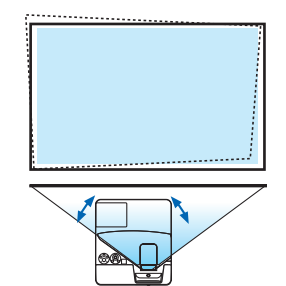

# Justera fokus (Fokusring)

**• Rotera fokusringen tills du har fått bästa fokus.**

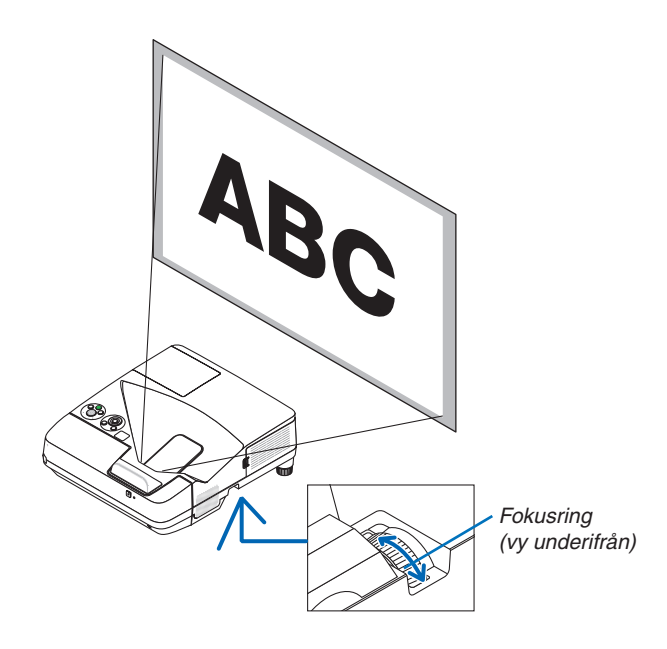

## <span id="page-30-0"></span>Justera lutningen (Lutningsfot)

Justera höger och vänster lutning.

*1. Vrid på lutningsfoten för att justera vänster och höger lutning.*

*Lutningsfoten finns utrustad på den vänstra och högra främre undersidan på projektorn.*

*Om den projicerade bilden lutar, vrid på en av lutningsfötterna för att justera projiceringsvinkeln.* 

*Om keystone-förvrängning visas ska du justera den med antingen*  ▼*-knappen på höljet eller KEYSTONE -knappen på fjärrkontrollen*

## *OBSERVERA:*

- • Undvik att förlänga lutningsfoten över dess höjdgräns (18 mm/0,7 tum). Att göra det kan resultera i att lutningsfoten lossnar från projektorn.
- • Använd inte lutningsfoten för något annat ändamål än den är avsedd. Projektorn kan ta skada om du använder lutningsfoten för att bära eller hänga den (från väggen eller taket).

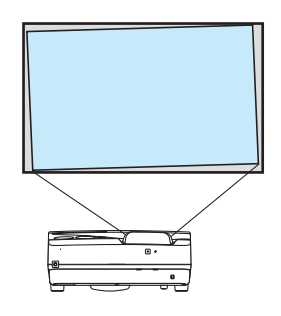

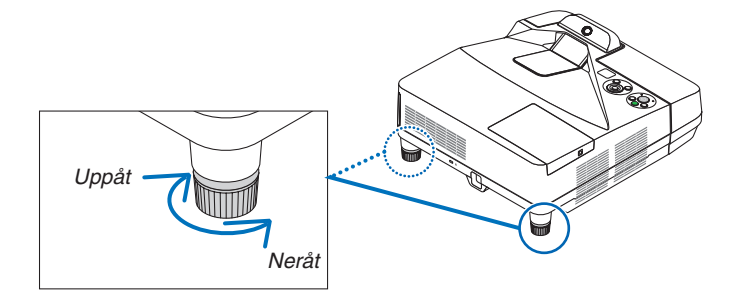

# <span id="page-31-0"></span>Justera storleken [Digitalt zoom]

Använd fjärrkontrollen för att finjustera bildens storlek.

**1. Tryck på FOCUS/ZOOM-knappen på fjärrkontrollen.** *DIGITALT ZOOM-fältet kommer att visas.*

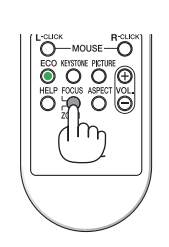

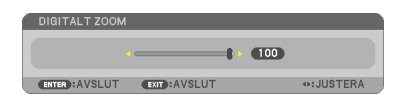

- *2. Tryck på* ◀ *eller* ▶*-tangenten för att noga zooma in eller ut.*
- *3. Tryck på ENTER-tangenten när justeringen är avslutad. DIGITALT ZOOM-fältet kommer att stängas.*

*OBSERVERA:*

- • Med den här funktionen kan du finjustera bildens storlek på duken elektroniskt
- Denna funktion kan inte användas när [USB-B] har valts som ingångsterminal.

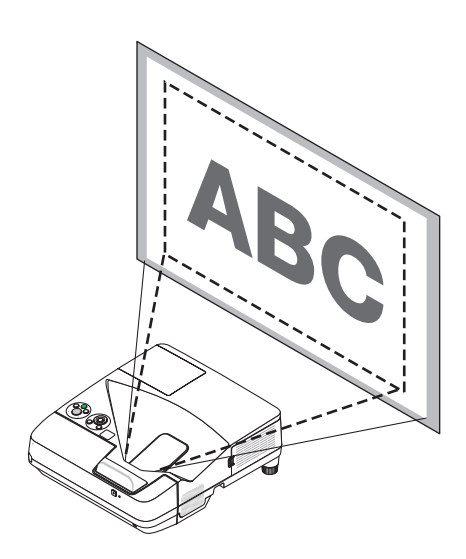

# <span id="page-32-0"></span>❻ Korrigera keystone-förvrängning [KEYSTONE]

När projektorn inte är exakt vinkelrät mot skärmen, sker en keystone-förvrängning.För att hantera den kan du använda "Keystone-funktionen", en digital teknik som kan justera förvrängning av keystone-typ, vilket ger en tydlig, fyrkantig bild. Följande procedur förklarar hur du använder [KEYSTONE]-skärmen i menyn för att korrigera trapetsformad förvrängning. När projektorn är placerad diagonalt mot skärmen,

När projektorn är inställd till en vinkel i relation till skärmen, justera det horisontala alternativet i Keystone-menyn så att de övre och undre sidorna av den projicerade bilden är parallella.

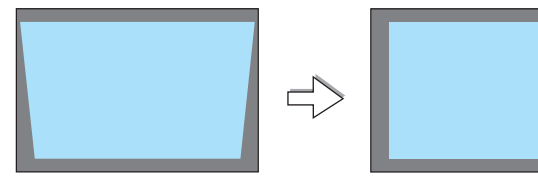

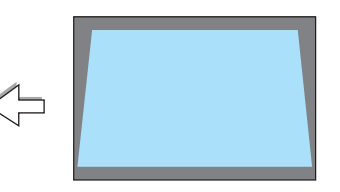

*1. När inte APPS har valts som källa och menyn inte visas, tryck på*  ▼ *på projektorkåpan.*

*Keystone-skärmen visas på skärmen.*

- Tryck på KEYSTONE-tangenten när fjärrkontrollen används.
- Se sida för KUDDFORMIG.
- Se sida för HÖRNSTEN.
- • Se sida för RESET.
- *2. Tryck på* ▼ **för att välja [KEYSTONEVERTIKAL] och använd sedan** ◀ *eller* ▶ *så att vänster och höger sida i den projicerade bilden Skärmens ram blir parallella.*
	- *\* Justera den vertikala keystone-förvrängningen.*

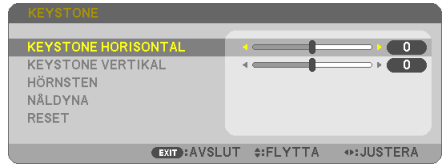

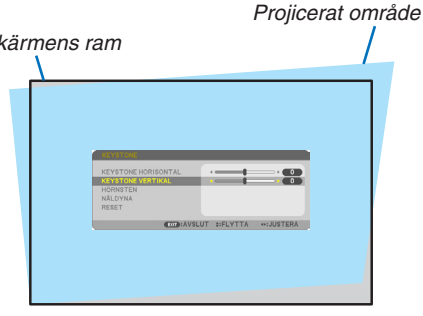

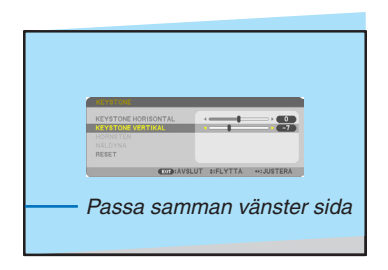

## *3. Passa samman den vänstra (eller högra) sidan av skärmen med den vänstra (eller högra) sidan av den projicerade bilden.*

- Använd den kortare sidan av den projicerade bilden som bas.
- I det högra exemplet, använd den vänstra sidan som bas.

2. Projicera en bild (Enkel användning)

- *4. Tryck på* ▲**-tangenten för att välja [KEYSTONE HORISONTAL] och** *använd sedan* ◀ *eller* ▶ *så att de övre och undre sidorna av den projicerade bilden blir parallella.*
	- • Justera den horisontala keystone-förvrängningen.

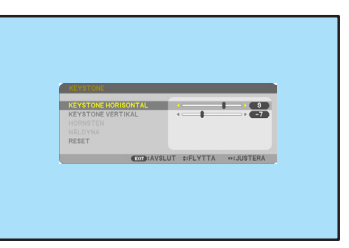

- *5. Upprepa steg 2 och 4 för att korrigera keystone-förvrängning.*
- **6. Tryck på EXIT-tangenten när Keystone-korrigeringen är klar.** *Keystone-skärmen försvinner.*
	- • För att utföra Keystone-korrigeringen igen, tryck på ▼*-tangenten för att visa Keystone-skärmen och upprepa ovanstående steg 1 till 6.*

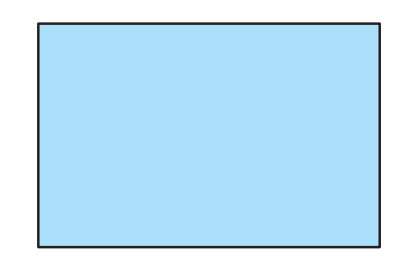

För att återställa keystone-justeringarna till standardinställningarna:

*1. Tryck på* ▼**-tangenten för att välja [RESET] och tryck på ENTER-tangenten.**

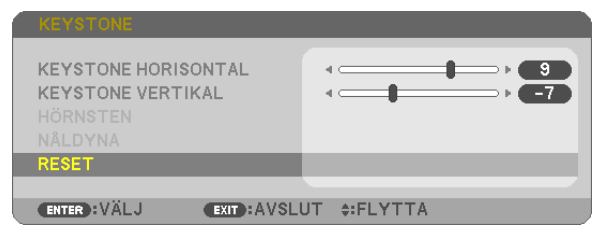

*2. Tryck på* ◀ *eller* ▶**-tangenten för att välja [JA] och tryck på ENTER-tangenten.**

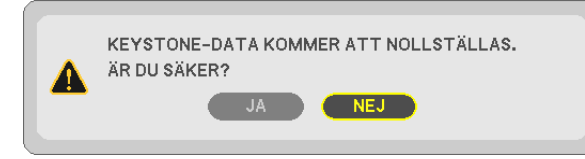

*Justeringarna kommer att återställas.*

*Alla inställningarna för samtliga fem alternativ kommer att återställas samtidigt.*

• Användning av KEYSTONE-funktionen kan göra bilden något suddig eftersom korrigeringen sker elektroniskt.

# <span id="page-34-0"></span>❼ Optimera dator signalen automatiskt

# Bildjustering med Autokalibrering

Automatisk optimering av en datorbild. (DATOR) Tryck på AUTO ADJ.-tangenten för att optimera en datorbild automatiskt. Justeringen kan behövas första gången du ansluter datorn.

#### *[Dålig bild]*

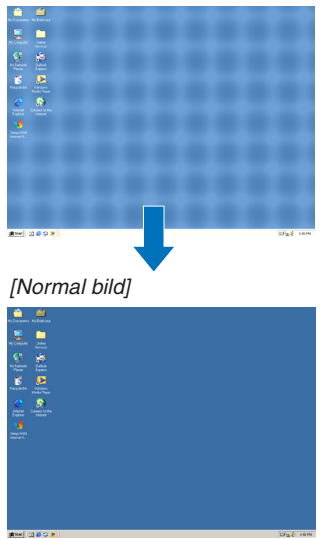

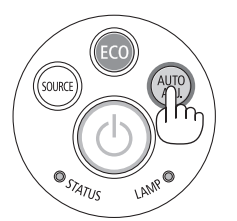

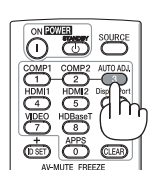

#### *OBSERVERA:*

Det kan hända att det tar tid för vissa signaler att visas eller att de inte visas på rätt sätt.

• Om autokalibrering inte kan optimera datorsignalen, försök att justera [HORISONTAL], [VERTIKAL], [KLOCKA] och [FAS] manuellt. (→ sidan *[53](#page-64-0)*, *[54](#page-65-0)*)

# ❽ Höja eller sänka volymen

Ljudnivån från högtalaren eller audioutgången kan justeras.

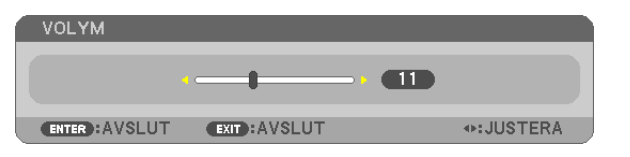

TIPS: När inga menyer visas fungerar ◀- och ▶-tangenterna på projektorhöljet som volymkontroll.

#### *OBSERVERA:*

• Volymkontroll går inte att nå med ◀ eller ▶ när en bild förstoras med knappen D-ZOOM (+) eller när menyn eller APPS visas.

TIPS: Volymen på [PIP]-ljudet kan inte justeras. För att stänga av [PIP]-ljudet, välj  $[INSTÄLLN] \rightarrow [ALTERNATIV (1)] \rightarrow [PIP] \rightarrow [AV]$  i menyn.

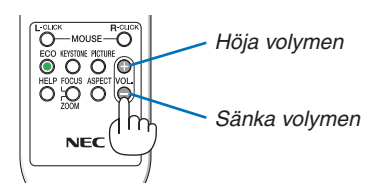

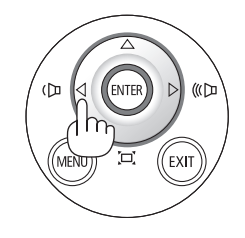

# <span id="page-35-0"></span>❾ Stänga av projektorn

**Gör så här för att stänga av projektorn:**

*1. Tryck först på (POWER)-tangenten på projektorkåpan eller på POWER STANDBY-tangenten på fjärrkontrollen.* 

*Ett bekräftelsemeddelande visas.*

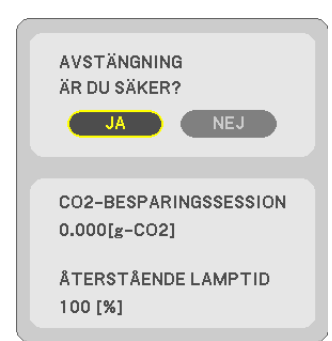

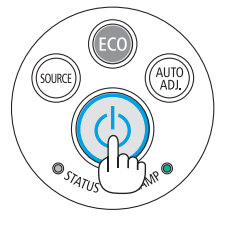

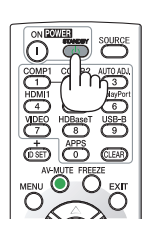

*2. Tryck sedan på ENTER, (POWER) eller POWER STANDBY igen.*

*Lampan stängs av och projektorn går in i standby-läge. I standby-läge lyser POWER-indikatorn rött och STATUSindikatorn släcks när [NORMAL] är valt för [STANDBY-LÄGE].* 

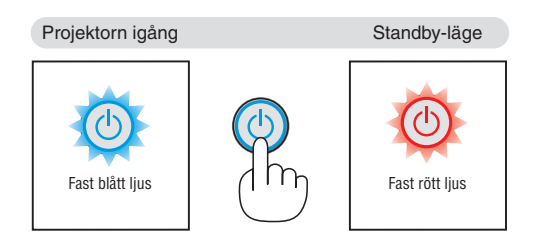

# **FÖRSIKTIGT:**

Delar av projektorn kan tillfälligt hettas upp om projektorn stängs av med POWER-knappen eller om strömförsörjningen kopplas från under tiden projektorn körs.

Var därför försiktig när du lyfter upp projektorn.

# *OBSERVERA:*

- • Medan power-indikatorn blinkar blått i korta cykler kan strömmen inte stängas av.
- • Du kan inte stänga av strömmen under 60 sekunder direkt efter att ha slagit på den och visat en bild.
- • Koppla inte ifrån projektorns strömförsörjning inom 10 sekunder efter att du gjort justeringar, ändrat inställningar och stängt menyn. Om du gör det kan du förlora justeringar och inställningar.
# ❿ När du flyttar projektorn

**Förberedelse: Kontrollera att projektorn är avstängd.**

### *1. Ta bort kabelskyddet.*

*(*→ *sidan [5](#page-16-0))*

### *2. Dra ut nätkabeln.*

#### **3. Koppla ur övriga kablar.**

• Ta bort USB-minnet eller den trådlösa nätverksenheten om minnet eller enheten är isatt i projektorn.

*(*→ *sidan [86](#page-97-0))*

# ❶ Stänga av bild och ljud

Tryck på AV-MUTE-tangenten för att stänga av både bild och ljud tillfälligt. Tryck en gång till när du vill få tillbaka bild och ljud. Projektorns energisparfunktion fungerar 10 sekunder efter att bilden

stängts av.

Till följd av detta minskar lampans styrka.

### *OBSERVERA:*

- • Trots att bilden är borta är menyn kvar på skärmen.
- • Ljud från AUDIO OUT-uttaget (ministereo) kan stängas av.
- • Även när energisparfunktionen fungerar kan det hända att lampans styrka temporärt återställs till dess ursprungliga nivå.
- • För att återställa bilden, även om du trycker på tangenten AV-MUTE direkt efter att energisparfunktionen startats, kan det hända att lampans ljusstyrka inte återställs till dess ursprungliga nivå.

# ❷ Frysa en bild/skärmdump

Genom att trycka på FREEZE visas skärmdumpsmenyn ned till vänster på skärmen. (→ [nästa](#page-38-0) sida)

OBSERVERA: Bilden fryses men det ursprungliga videomaterialet spelas fortfarande.

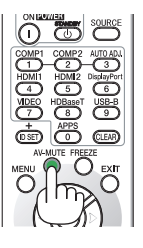

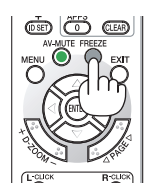

### <span id="page-38-0"></span>Spara projicerade bilder tillfälligt på det inbyggda minnet/Skärmdump

Genom att trycka på FREEZE visas skärmdumpsmenyn ned till vänster på skärmen. Om ingen åtgärd utförs under 3 sekunder försvinner menyn och bilden fryses.

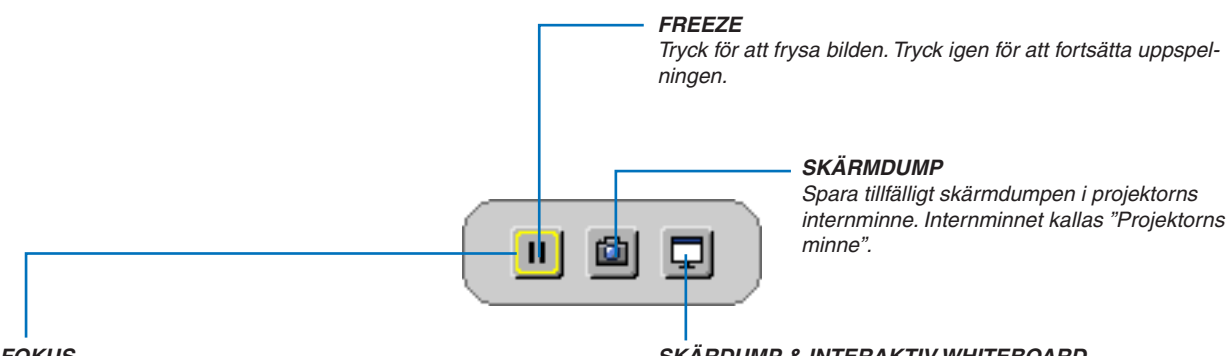

**FOKUS** *Visar den aktuella markeringen som omges av gula rader. Använd* ◀ *eller* ▶ *för att bläddra bland alternativen.*

### **SKÄRDUMP & INTERAKTIV WHITEBOARD**

*Ta en skärmdump och starta den interaktiva whiteboarden.*

- • Det går att hämta den sparade skärmen med BILDVISAREN i APPS-MENYN eller med webb-delningsfunktionen. Dessutom gör webb-delningsfunktionen det möjligt att spara skärmdumpen på enheter, som en dator eller en smart telefon, som är anslutna via nätverket.
- • Det kanske inte går att välja CAPTURE-ikonen beroende på ingångarna eller signalerna. I nedanstående förhållanden går det inte att välja CAPTURE-ikonen.
	- • När VIDEO-IN har valts som ingångsanslutning och insignalen innehållskyddas.
	- • När HDMI/MHL har valts som ingångsanslutning och insignalen innehållskyddas (HDCP).
	- Under uppspelning av film genom BILDVISAREN.
	- • När Miracast har valts från APPS-MENYN.
- • Formatet på skärmdumpen är följande:
	- • Format: JPEG
	- Upplösning: 1280  $\times$  800 pixlar (Projektorns skärmupplösning)
	- • Tid och datum då filen skapades: Projektorns datum och tid

*OBSERVERA:*

• De sparade bilderna raderas från projektorns minne när projektorn stängs av.

# ❸ Förstora en bild

Du kan förstora bilden upp till fyra gånger.

### *OBSERVERA:*

- För vissa signaler kan den maximala förstoringen vara mindre än fyra gånger.
- • Denna funktion kan inte användas när [USB-B] har valts som ingångsanslutning.

Gör så här:

### **1. Tryck på D-ZOOM (+)-tangenten för att förstora bilden.**

*För att flytta den förstorade bilden använder du* ▲*,*▼*,*◀ *eller* ▶*.*

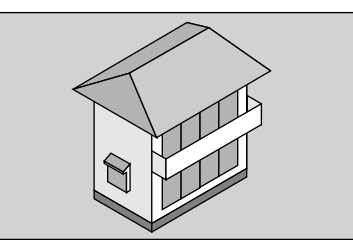

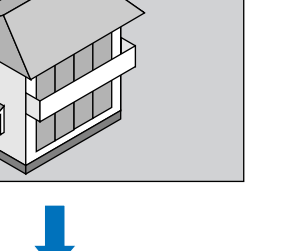

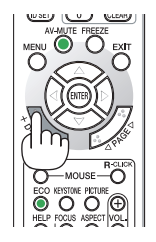

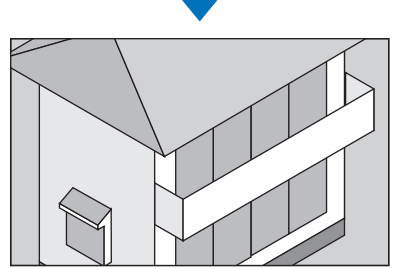

### *2. Tryck på* ▲ ▼ ◀ ▶*.*

*Området med den förstorade bilden flyttas*

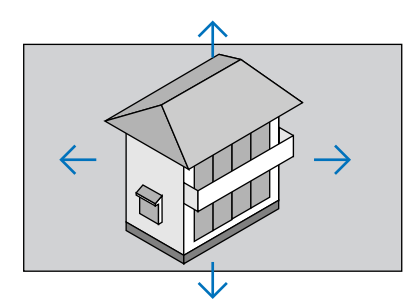

**3. Tryck på D-ZOOM-tangenten (−).** *Varje gång du trycker på D-ZOOM-tangenten (−) förminskas bilden.*

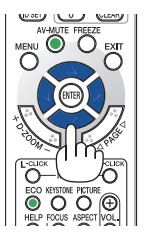

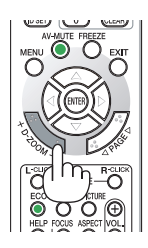

OBSERVERA:

- • Bilden förstoras eller förminskas i mitten av skärmen.
- • När menyn visas avbryts den aktuella förstoringen.

# <span id="page-40-0"></span>❹ Ändra Eko-läge/Kontrollera energibesparingseffekten Använda Eko-läge [EKO-LÄGE]

EKO-LÄGE (NORMAL och EKO) ökar lampans livslängd samtidigt som det sänker energiförbrukningen och minskar utsläppen av CO<sub>2</sub>.

Fyra lägen för lampans ljusstyrka kan väljas: [AV], [AUTO-EKO], [NORMAL] och [EKO].

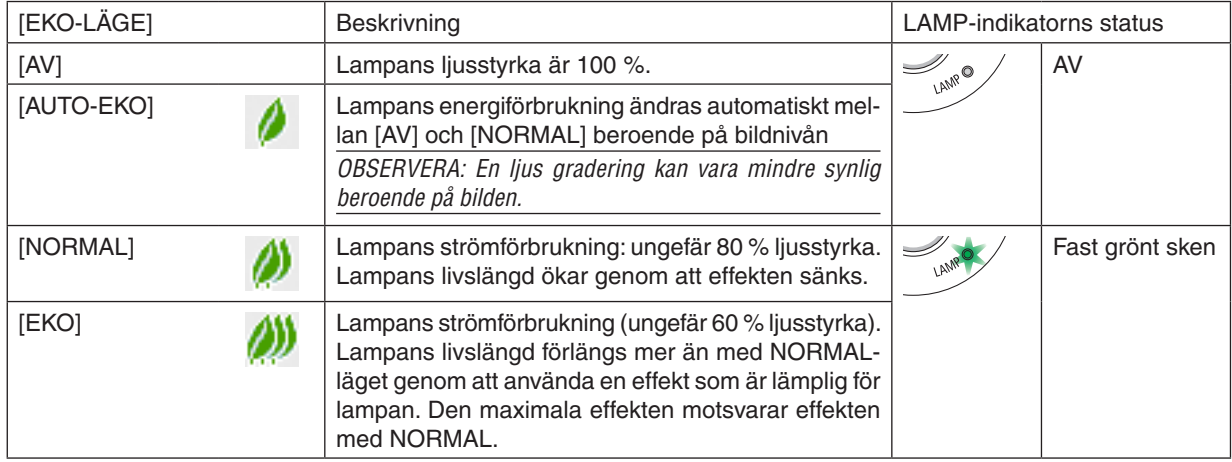

Aktivera [EKO-LÄGE] på följande sätt:

**1. Tryck på ECO-tangenten på fjärrkontrollen för att visa [EKO-LÄGE]-skärmen.**

### *2. Tryck på ECO-tangenten igen för att välja önskat läge.*

• Varje gång ECO-tangenten trycks in ändras valet:  $AV \rightarrow AUTO-EKO \rightarrow NORMAL \rightarrow EKO \rightarrow AV$ 

### TIPS:

• Lövsymbolen längst ner på menyn visar det för närvarande valda EKO-läget.

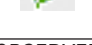

OBSERVERA:

- • [EKO-LÄGE] kan ändras från menyn. Välj [INSTÄLLN]  $\rightarrow$  [ALLMÄN]  $\rightarrow$  [EKO-LÄGE].
- • Man kan kontrollera den återstående lamptiden och förbrukade lamptimmar under [BRUKSTID]. Välj [INFO.] →[BRUKSTID].
- • Projektorn är alltid i [NORMAL] i 90 sekunder efter att lampan slagits på och medan POWER-indikatorn blinkar grönt. Lampans tillstånd påverkas inte även om [EKO-LÄGE] ändras under den här perioden.
- • [EKO-LÄGE] växlar automatiskt till [EKO] efter 1 minut från det att projektorn visar ingen-signal-vägledningen, en blå eller svart skärm, eller en logotypskärm. Projektorn kommer att återgå till de ursprungliga inställningarna så fort en signal identifieras.
- • Om projektorn överhettas i [AV]-läget kan [EKO-LÄGE] ändras automatiskt till [NORMAL]-läge för att skydda projektorn. När projektorn är i [NORMAL]-läge minskar bildens ljusstyrka. När projektorn återgått till sin normala temperatur, återgår även [EKO-LÄGET] till de ursprungliga inställningarna.

Termometersymbolen [ | ] anger att lampläget automatiskt växlat till [NORMAL]-läget p.g.a. att temperaturen inuti är för hög.

Omedelbart efter det att [EKO-LÄGE] ändras från [EKO] till antingen [AV], [AUTO-EKO], eller [NORMAL] kan lampans ljusstyrka komma att minska tillfälligt. Detta är inte ett fel.

### Kontrollera energispareffekten [CO2-MÄTARE]

Denna funktion visar energibesparingseffekten i form av CO<sub>2</sub>-utsläppsminskning (kg) när projektorns [EKO-LÄGE] är inställt på [AUTO-EKO], [NORMAL] eller [EKO]. Denna funktion kallas [CO2-MÄTARE].

Det finns två meddelanden: [TOTAL CO2-BESPARING] och [CO2-BESPARINGSSESSION]. Meddelandet [TOTAL CO2-BESPARING] visar den totala mängden CO2-utsläppsminskning från leveransen fram tills nu. Du kan hitta informationen i [BRUKSTID] från [INFO] i menyn. (→ sidan [70](#page-81-0))

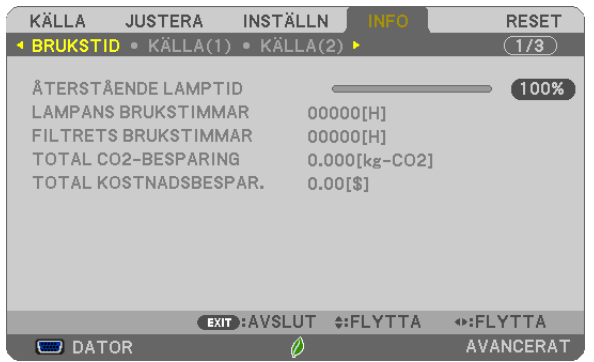

Meddelandet [CO2-BESPARINGSSESSION] visar mängden CO2-utsläppsminskning från när växlingen till EKO-LÄGE gjordes direkt efter starten fram tills strömmen stängdes av. Meddelandet [CO2-BESPARINGSSESSION] visas i meddelandet [AVSTÄNGNING / ÄR DU SÄKER?] när strömmen stängs av.

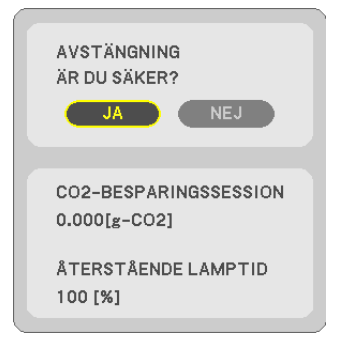

TIPS:

• Formeln som visas nedan används för att beräkna mängden CO*2*-utsläppsminskning. Mängden CO*2*-utsläppsminskning = (Strömförbrukning med AV för EKO-LÄGE – Strömförbrukning med AUTO-EKO/NORMAL/ EKO för EKO-LÄGE) × CO*2*-omvandlingsfaktor.\* När bilden stängts av med AV-MUTE-tangenten kommer också minskningen av mängden CO*<sup>2</sup>* som släpps ut att öka.

- \* Beräkningen för mängden CO*<sup>2</sup>* baseras på en OECD-publikation "CO*<sup>2</sup>* Emissions from Fuel Combustion, 2008 Edition".
- • [TOTAL CO2-BESPARING] beräknas enligt besparingar som registreras med 15 minuters intervaller.
- • Denna formel gäller inte för den strömförbrukning som inte påverkas av om [EKO-LÄGE] är på eller av.

# <span id="page-42-0"></span>❺ Använda 4-Point Corner för att korrigera KEYSTONEförvrängningen [HÖRNSTEN]

Använd [KEYSTONE HORISONTAL], [KEYSTONE VERTIKAL] (går att korrigera samtidigt), [HÖRNSTEN] och [NÅL-DYNA] för att korrigera keystone-förvrängning.

# Hörnsten

**1. När inte APPS har valts som källa och menyn inte visas, tryck på knappen KEYSTONE på fjärrkontrollen.**

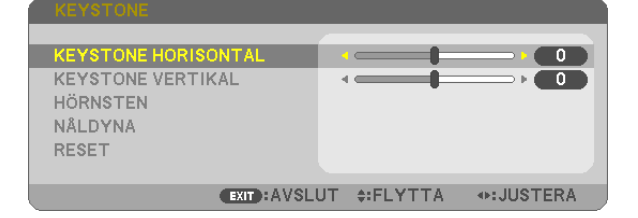

*KEYSTONE-skärmen kommer att visas.*

- • Tryck på KEYSTONE-tangenten när fjärrkontrollen används.
- • Se sida för KUDDFORMIG.
- *2. Tryck på* ▼**-tangenten för att välja [HÖRNSTEN] och tryck på ENTER-tangenten.**

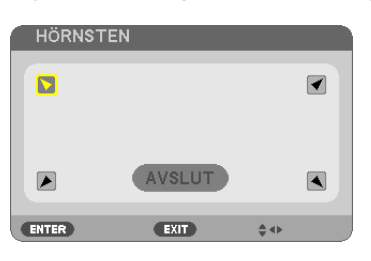

*Ritningen visar den övre vänstra ikonen när (* $\blacktriangledown$ ) har valts.

*HÖRNSTEN-skärmen kommer att visas.*

- *3. Projicera en bild så att skärmen är mindre än rastrets område.*
- *4. Ta upp ett valfritt hörn och passa samma hörnet i bilden med hörnet i skärmen.*

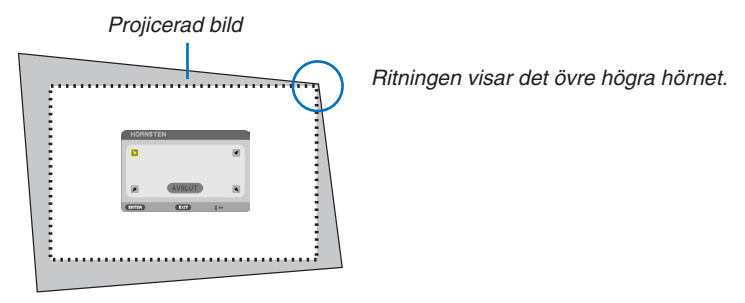

TIPS: Om du justerar [KEYSTONE HORISONTAL], [KEYSTONE VERTIKAL], eller [KUDDFORMIG], kommer [HÖRNSTEN]-funktionen inte att vara tillgänglig. Om detta inträffar återställ [KEYSTONE]-justeringarna.

- *5. Använd* ▲▼◀▶*-tangenten för att välja en ikon (*▲*) som pekar i den riktning som du vill flytta den projicerade bildramen.*
- *6. Tryck på ENTER-tangenten.*

*7. Använd* ▲▼◀▶*-tangenten för att flytta den projicerade bildramen så som exemplet visar.*

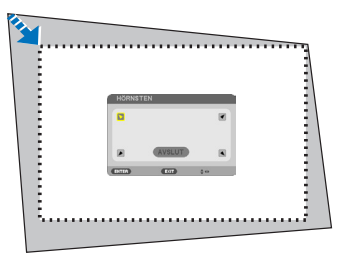

*8. Tryck på ENTER-tangenten.*

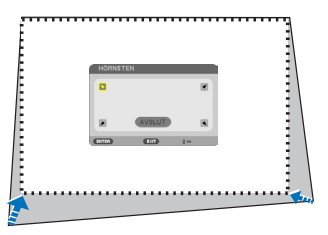

### *9. Använd* ▲▼◀▶*-tangenten för att välja en annan ikon som pekar i riktningen.*

*På Hörnsten-justeringsskärmen väljer du [EXIT] eller trycker på EXIT-tangenten på fjärrkontrollen.*

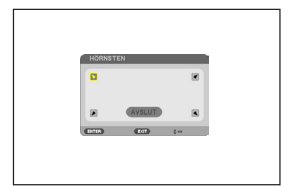

*Bekräftelseskärmen visas.*

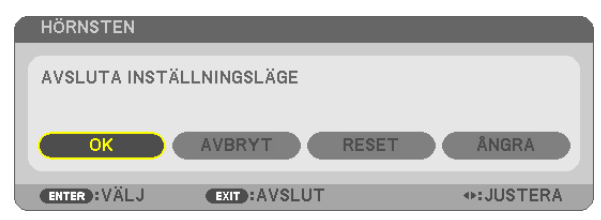

### *10.Tryck på tangenten* ◀ *eller* ▶ **för att markera [OK] och tryck på ENTER.**

Detta avslutar Hörnsten-justeringen.

Genom att välja [AVBRYT] återgår du till justeringsskärmen utan att spara ändringarna (Steg 3).

Genom att välja [RESET] återgår du till fabriksinställningarna.

Genom att välja [ÅNGRA] avslutar du utan att spara ändringarna.

### Kuddformig

**1. Tryck på KEYSTONE-tangenten när menyn inte visas.**

*KEYSTONE-skärmen kommer att visas.*

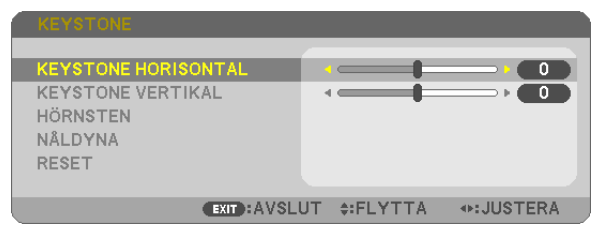

- • Tryck på KEYSTONE-tangenten när fjärrkontrollen används.
- *2. Tryck på* ▼**-knappen för att välja [NÅLDYNA] och tryck sedan** *på ENTER.*

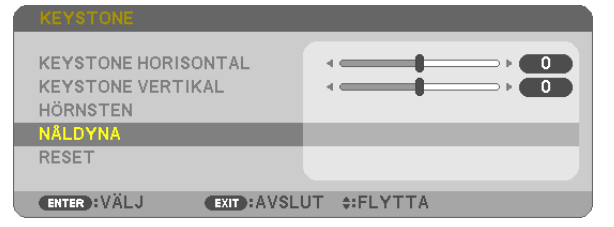

*3. Tryck antingen på* ▲ *eller* ▼ *för att välja en av ovan, ned, vänster eller höger och tryck sedan antingen på* ◀ *eller* ▶ *för att korrigera kuddformsförvrängningen.*

*OBSERVERA:*

- När en sida har justerats går det inte att justera resterande tre sidor.
- • För att ändra vilken sida som ska justeras, återställ värdet på sidan som iusteras till "0".
- *4. Använd* ▲ *eller* ▼ *för att välja referenspunkt och flytta sedan toppunkten på den böjda sidan för justering med* ◀ *eller* ▶*.*

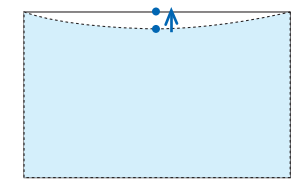

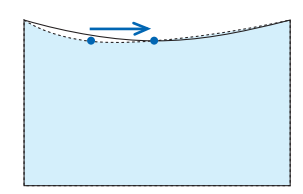

#### **5. Tryck på EXIT när den KUDDFORMIGA justeringen har slut***förts.*

OBSERVERA:

- • Även då projektorn är påslagen gäller de senast använda korrigeringsvärdena.
- • Korrigering av [NÅLDYNA] och [HÖRNSTEN] kan göra bilden något suddig eftersom korrigeringen görs elektroniskt.

**Återställa justeringen av keystone och kuddform till det ursprungliga värdet**

**1. Tryck på KEYSTONE-tangenten när menyn inte visas.**

*I KEYSTONE-menyn, flytta markören till RESET med* ▼ *och tryck på ENTER.*

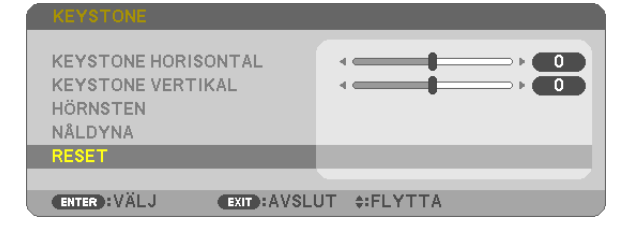

- • Ett bekräftelsemeddelande visas.
- *2. Flytta markören till YES med antingen* ◀ *eller* ▶ *och tryck sedan på ENTER.*

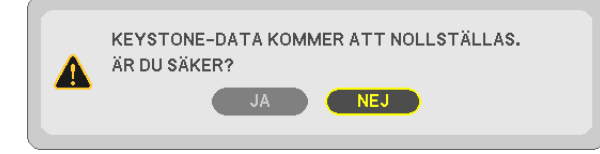

### *OBSERVERA:*

• Alla justeringar som gjorts på KEYSTONE återställs till dess ursprungliga värden.

### TIPS:

Justerbart område för KEYSTONE och HÖRNSTEN:

|                 | Horisontell riktning      | Vertikal riktning         |
|-----------------|---------------------------|---------------------------|
| <i>HORNSTEN</i> | Cirka $±10^{\circ}$ (Max) | Cirka $±10^{\circ}$ (Max) |
| KEYSTONE        |                           |                           |

Det justerbara området kan vara smalare beroende på insignalen.

# ❻ Förhindra obehörig användning av projektorn [SÄKERHET]

Du kan bestämma ett nyckelord för din projektor i syfte att undvika att obehöriga använder menyn. När ett nyckelord har angetts kommer en skärm att visas då projektorn sätts på där nyckelordet ska anges.Om inte rätt nyckelord anges kan projektorn inte användas.

[SÄKERHET]-inställningen kan inte avbrytas med [RESET]-menyn.

#### **Så här aktiverar du säkerhetsfunktionen:**

#### *1. Tryck på MENU-knappen.*

*Menyn visas.*

- *2. Tryck två gånger på* ▶ **för att välja [INSTÄLLN] och tryck sedan på** ▼ **eller ENTER för att välja [ALLMÄN].**
- *3. Tryck på* ▶ **för att välja [INSTALLATION].**
- *4. Tryck tre gånger på* ▼ **för att välja [SÄKERHET] och tryck sedan på ENTER.**

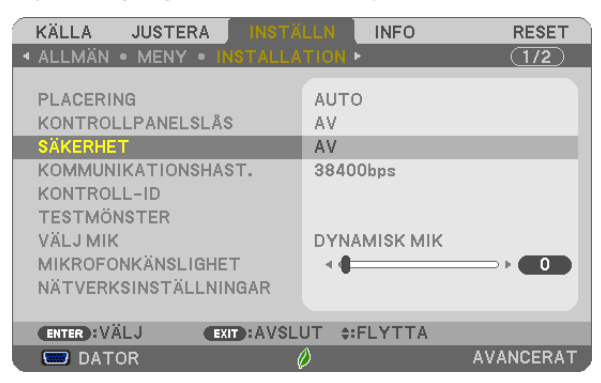

*AV/PÅ-menyn visas.*

*5. Tryck på* ▼ **för att välja [PÅ] och tryck sedan på ENTER.**

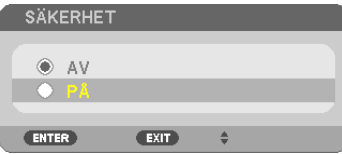

*Skärmen [SÄKERHETSNYCKELORD] visas.*

*6. Ange en kombination av de fyra knapparna* ▲ ▼ ◀ ▶ *och tryck sedan på ENTER.*

OBSERVERA: Ett nyckelord måste vara 4 till 10 tecken långt.

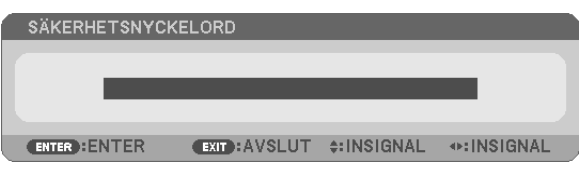

*Skärmen [BEKRÄFTA NYCKELORD] visas.*

*7. Ange samma kombination med* ▲ ▼ ◀ ▶ *och tryck sedan på ENTER.*

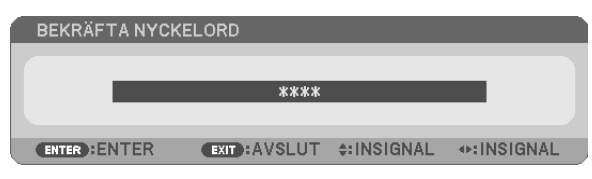

*Bekräftelseskärmen visas.*

**8. Välj [JA] och tryck på ENTER.**

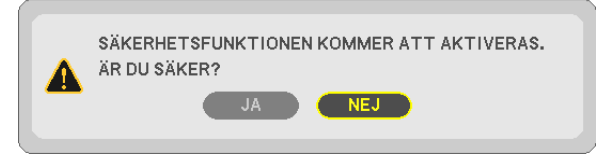

*SÄKERHETS-funktionen har aktiverats.*

### **Så här slår du på projektorn när [SÄKERHET] har aktiverats:**

*1. Tryck på knappen POWER.*

*Projektorn sätts på och ett meddelande visas som talar om att projektorn är låst.*

*2. Tryck på MENU-knappen.*

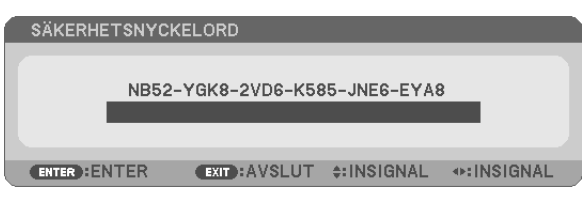

*3. Ange rätt nyckelord och tryck sedan på ENTER. Projektorn visar en bild.*

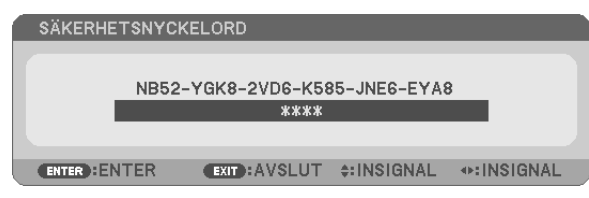

OBSERVERA: Säkerhetsläget är inaktiverat tills huvudströmmen stängs av eller nätkabeln dras ur.

### **Så här inaktiveras SÄKERHETS-funktionen:**

#### *1. Tryck på MENU-knappen.*

*Menyn visas.*

**2. Välj [INSTÄLLN]** → **[INSTALLATION]** → **[SÄKERHET] och tryck sedan på ENTER.**

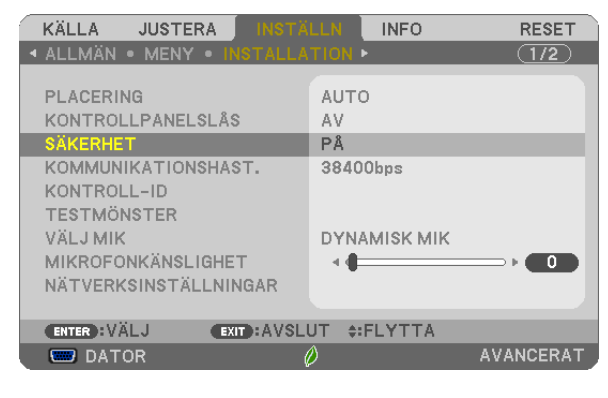

*AV/PÅ-menyn visas.*

**3. Välj [AV] och tryck på ENTER.**

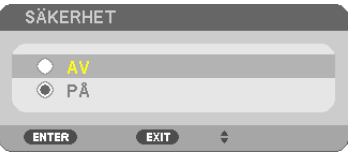

*Skärmen SÄKERHETSNYCKELORD visas.*

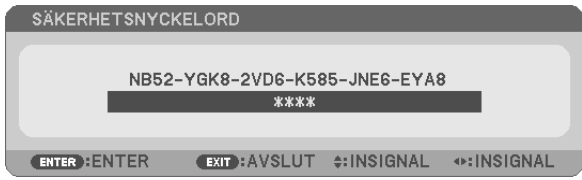

### *4. Ange ditt nyckelord och tryck på ENTER.*

*När korrekt nyckelord har angivits kommer SÄKERHETS-funktionen att inaktiveras.*

OBSERVERA: Kontakta din återförsäljare om du har glömt ditt nyckelord. Din återförsäljare kan då ge dig ditt nyckelord i utbyte mot din förfrågningskod. Din förfrågningskod visas på skärmen Nyckelordsbekräftelse. I detta exempel är [NB52-YGK8-2VD6-K585- JNE6-EYA8] en förfrågningskod.

# ❼ Ansluta en mikrofon

När du kopplar in en kommersiellt tillgänglig dynamisk mikrofon eller kondensatormikrofon till MIC-ingången kan du också mata ut mikrofonljudet från den inbyggda högtalaren.

Ljud inmatat från samtliga ingångar, inklusive APPS och USB-B, kommer att höras från högtalaren med din mikrofonröst. Välj typ av mikrofon (dynamisk mikrofon eller kondensatormikrofon) från menyn [INSTÄLLN] → [INSTALLATION] → [VÄLJ MIK].

Mikrofonkänsligheten kan justeras. Från menyn, välj [INSTÄLLN] → [INSTALLATION] → [MIKROFONKÄNSLIGHET].  $(\rightarrow$  sidan [64\)](#page-75-0)

*OBSERVERA:*

- • Beroende på ingångsskicket på HDMI1/MHL eller HDMI2-signalerna är detta ett fall då kanske ljudet inte kan matas ut.
- • Anslut inte någon ljudsignal till MIC-ingången. Det kan leda till överdrivet högt ljud och kan skada högtalaren.

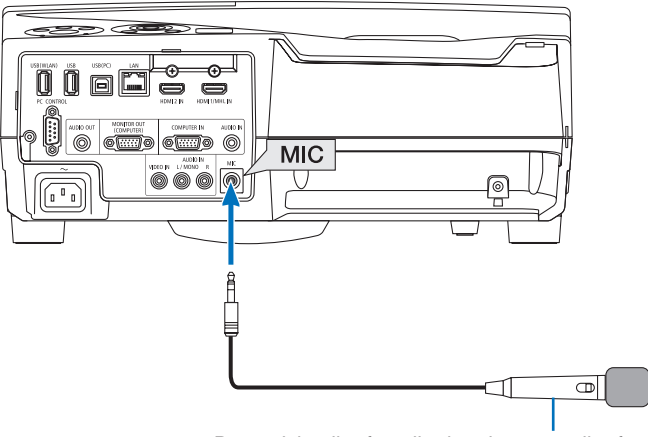

*Dynamisk mikrofon eller kondensatormikrofon*

# <span id="page-50-0"></span>❽ Använda datorns musfunktioner från projektorns fjärrkontroll via USB-kabeln (fjärrmusfunktionen)

Den inbyggda fjärrmusfunktionen låter dig styra din dators musfunktioner från den medföljande fjärrkontrollen när projektorn är ansluten till en dator via den USB-kabel som medföljer (kompatibel med USB 2.0-specifikationer). Tryck på USB-B på fjärrkontrollen eller välj [USB-B] som källa från skärmmenyn.

- När en USB-kabel används för att ansluta projektorn och datorn startas också funktionen USB-Skärm.
- När du ansluter datorn och projektorn via en USB-kabel för första gången läser datorn in programvaran. Det tar några minuter att starta USB-skärmen.

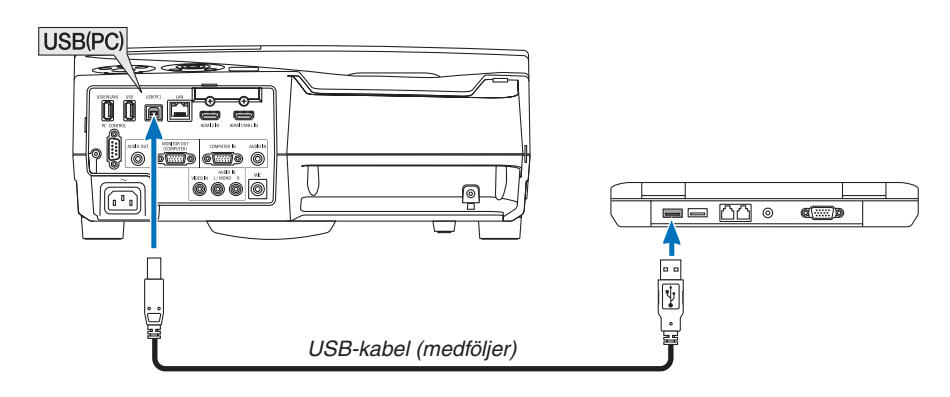

### *OBSERVERA:*

- • USB-kabeln måste stödja USB 2.0-specifikationerna.
- Musfunktionen kan användas med följande operativsystem: Windows 8, Windows 7 och Windows Vista
- • Vänta minst 5 sekunder efter att ha kopplat ur USB-kabeln innan den ansluts igen, och vice-versa. Datorn kanske inte känner igen USB-kabeln om den ansluts och kopplas ur igen upprepade gånger med korta intervall.
- • Efter att du slagit på datorn, använd en USB-kabel för att ansluta projektorn till datorn. Om detta inte görs kan det leda till att datorn inte går att starta.

### **Styra datormusen från fjärrkontrollen**

Det går att styra datormusen från fjärrkontrollen.

Knappen PAGE ▽/△������������������������rullar fönstrets visningsområde eller går till föregående eller nästa bild i PowerPoint på din dator.

Knapparna ▲▼◀▶ ..............................flyttar musmarkören på din dator.

Knappen MOUSE L-CLICK/ENTER ...fungerar som vänster musknapp.

Knappen MOUSE R-CLICK................fungerar som höger musknapp.

### *OBSERVERA:*

• När du styr datorn med ▲ ▼ ◀ eller ▶ och menyn är öppen styrs både menyn och muspekaren. Stäng menyn och använd musfunktionen.

TIPS: Du kan ändra pekarhastigheten i dialogrutan för musegenskaper i Windows. För närmare anvisningar, se användardokumentationen eller online-hjälpen som medföljer din dator.

# ❾ Projicera datorskärmen från projektorn via USB-kabeln (USB-visning)

Genom att använda USB-kabeln som medföljer projektorn (kompatibel med USB 2.0-specifikationer) för att ansluta en dator till projektorn går det att överföra datorns skärmbild till projektorn. Ström På/Av och val av källa för projektorn kan utföras från din dator utan att ansluta en datorkabel (VGA).

### *OBSERVERA:*

- • USB-skärmen använder Image Express Utility Lite som finns på den cd-skiva som medföljer NEC-projektorn (→ sidan [93](#page-104-0)). Image Express Utility Lite installeras dock inte på din dator när du startar USB-skärmen. Detta beror på att USB-skärmen endast kör projektorns program.
- • USB-skärmen fungerar inte i [NORMAL] för [STANDBY-LÄGE]. (→ sidan *[67](#page-78-0)*)
- *1. Starta datorn.*
- **2. Slå på projektorn och ändra ingångskällan till [USB-B].**
- *3. Använd USB-kabeln för att ansluta datorn till projektorn.*

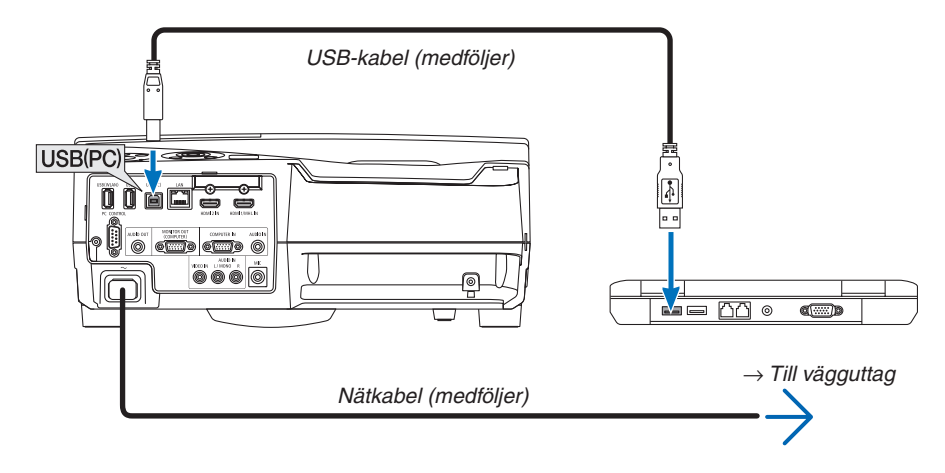

*Meddelandet "Projektorn befinner sig i standby-läge. Vill du ansluta den?" visas på datorn.*

• Image Express Utility Lite kontrollfönster visas överst på skärmen.

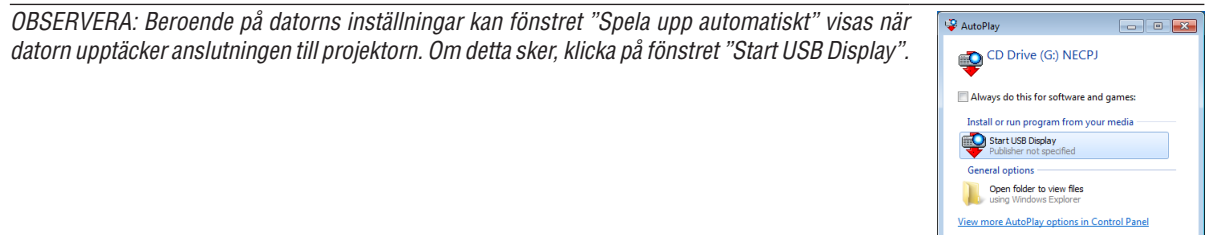

### 4. Använda kontrollfönstret.

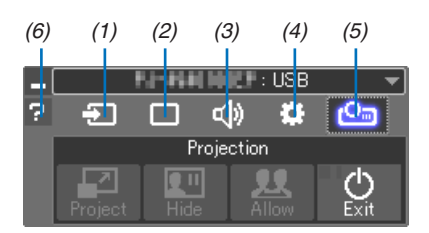

- (1) <sup>1</sup> (Källa) ....... Väljer en ingångskälla för projektorn.
- (2) | (Bild)......... Slår på och av AV-MUTE (Bilden stängs av), FREEZE (Frys en bild), skärmen och GCT (geometriskt korrigeringsverktyg). Se sidan 98 för information om GCT.
- (3) <0 (Ljud)........ Slår på och av AV-MUTE (Ljudet stängs av), spelar ljudet och kontrollerar volymen.
- (4)  $\ddot{\mathbf{E}}$  (Övrigt) ..... Använder "Update", "HTTP Server"\*, "Settings" och "Information".
	- \* HTTP Server kan inte väljas när en USB-kabel är ansluten.
- (5) Projekt) ... Gör det möjligt att ändra skärmstorlek vid presentationer, ändra menyn (dölj/visa), avbrottsförbud/avbrottstillstånd och slutföra USB-visningen.

Det gör det också möjligt att stänga av projektorn samtidigt som USB-visningen slutförs.

OBSERVERA:

- · När USB-kabeln är ansluten kan du inte ändra nedanstående:
	- Skärmstorlek för presentation
	- Menyn (dölj/visa)
	- Förhindra avbrott/tillåt avbrott
- (6) **a** (Hjälp).......... Visar hjälpen för Image Express Utility Lite.

# ❿ Använda styluspennan (Kalibrering)

När du använder styluspennan för första gången eller omplacerar projektorn, var noga med att genomföra en kalibrering för att garantera att projektorn känner av styluspennans position på rätt sätt.

Det finns tre alternativ för hur pennan ställs in.

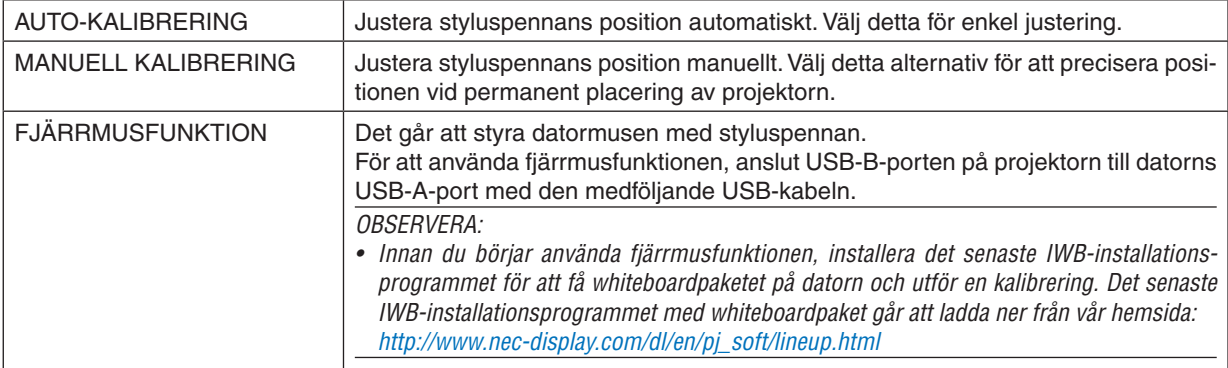

Efter att ha utfört en kalibrering av styluspennan går det att använda styluspennan på WHITEBOARDEN etc. i APPS-MENYN.

TIPS:

• Under [PENNINSTÄLLNINGAR] går det även att justera Touch Module (säljs separat). För information om justering, se bruksanvisningen som finns på vår hemsida.

# Automatisk kalibrering

*1. Tryck på APPS på fjärrkontrollen.*

*APPS-MENYN visas.*

- **2. Välj [VERKTYG]** → **[PENNINSTÄLLNINGAR]** *Skärmen [PENNINSTÄLLNINGAR] visas.*
- **3. Ställ in fokus på [AUTOKALIBRERING] och tryck sedan på ENTER.**

*Starta kalibreringen.*

*Positionsjustering slutförs inom 5 till 8 sekunder och ett meddelande om att kalibreringen har slutförts visas.*

# Manuell kalibrering

- **1. Ställ in fokus på [MANUELL KALIBRERING] under [PENNINSTÄLLNINGAR] och tryck på ENTER.** *Skärmen manuell kalibrering visas och en röd punkt syns i det övre vänstra hörnet.*
- *2. Tryck mitt på pricken med styluspennan.*
	- • När du har tryckt på den röda pricken flyttas den till 25 positioner i tur och ordning.
- *3. Tryck på alla 25 punkter.*

*Ett meddelande om att kalibreringen har slutförts visas när du slutför positionsjusteringen.*

### *OBSERVERA:*

• Det kanske inte går att utföra manuell kalibrering på grund av ljus utifrån.

# Fjärrmusfunktion

- *1. Precis som vid "*❽ *Använda datorns musfunktioner från projektorns fjärrkontroll via USB-kabeln (fjärrmusfunktionen)", anslut projektorn till datorn med den medföljande USB-kabeln. (*→ *sidan [39](#page-50-0))*
- **2. Ställa in fokus på [FJÄRRMUSFUNKTIONEN] under [PENNINSTÄLLNINGAR] och tryck på ENTER.** *Det kontrollerade markeringen läggs till.*
- *3. Tryck på USB-B på fjärrkontrollen.*
	- • eller välj [USB-B] som [KÄLLA] på skärmmenyn.

*Datorskärmen visas.*

**4. Starta det senaste IWB-installationsprogrammet med whiteboardpaket på datorn och utför en kalibrering.** *Styluspennan kan då användas som datormus.*

*OBSERVERA:*

• Medan färrmusfunktionen är aktiverad går det att använda styluspennan som datormus, men det går inte att använda den på projektorns [APPS MENY] och [VIT TAVLA].

# 4. Använda skärmmenyn

# ❶ Använda menyerna

OBSERVERA: Skärmmenyn visas inte alltid korrekt när rörliga videobilder projiceras med radsprång (interlace).

*1. Tryck på MENU på fjärrkontrollen eller projektorkåpan för att visa menyn.*

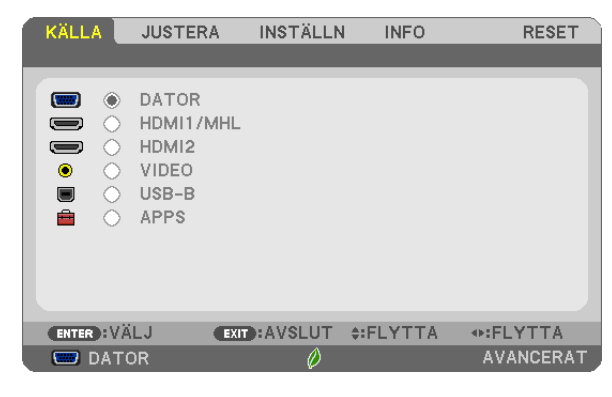

OBSERVERA: Kommandon som ENTER, EXIT och ▲ ▼, ◀ ▶ längst ner visar de knappar som kan användas.

- *2. Tryck på* ◀ ▶ *på fjärrkontrollen eller projektorkåpan för att visa undermenyn.*
- *3. Tryck på ENTER på fjärrkontrollen eller projektorkåpan för att markera det översta alternativet eller den första fliken.*
- *4. Använd* ▲ ▼ *knapparna på fjärrkontrollen eller projektorhöljet för att välja det alternativ som ska justeras eller ställas in. Använd* ◀ ▶ *på fjärrkontrollen eller projektorkåpan för att välja önskad flik.*
- *5. Tryck på ENTER på fjärrkontrollen eller projektorkåpan för att visa undermenyfönstret.*
- **6. Justera nivån eller slå på/av det markerade objektet genom att använda** ▲ ▼ ◀ ▶ *på fjärrkontrollen eller projektorkåpan.*

Ändringarna sparas tills du gör nya ändringar.

7. Upprepa steg 2-6 för att justera ytterligare ett alternativ eller tryck på EXIT på fjärrkontrollen eller projek*torkåpan för att stänga menyn.*

OBSERVERA: När en meny eller ett meddelande visas kan flera rader med information förloras p.g.a. signalen eller inställningarna.

*8. Tryck på MENU för att stänga menyn.*  **Tryck på EXIT för att gå tillbaka till föregående meny.**

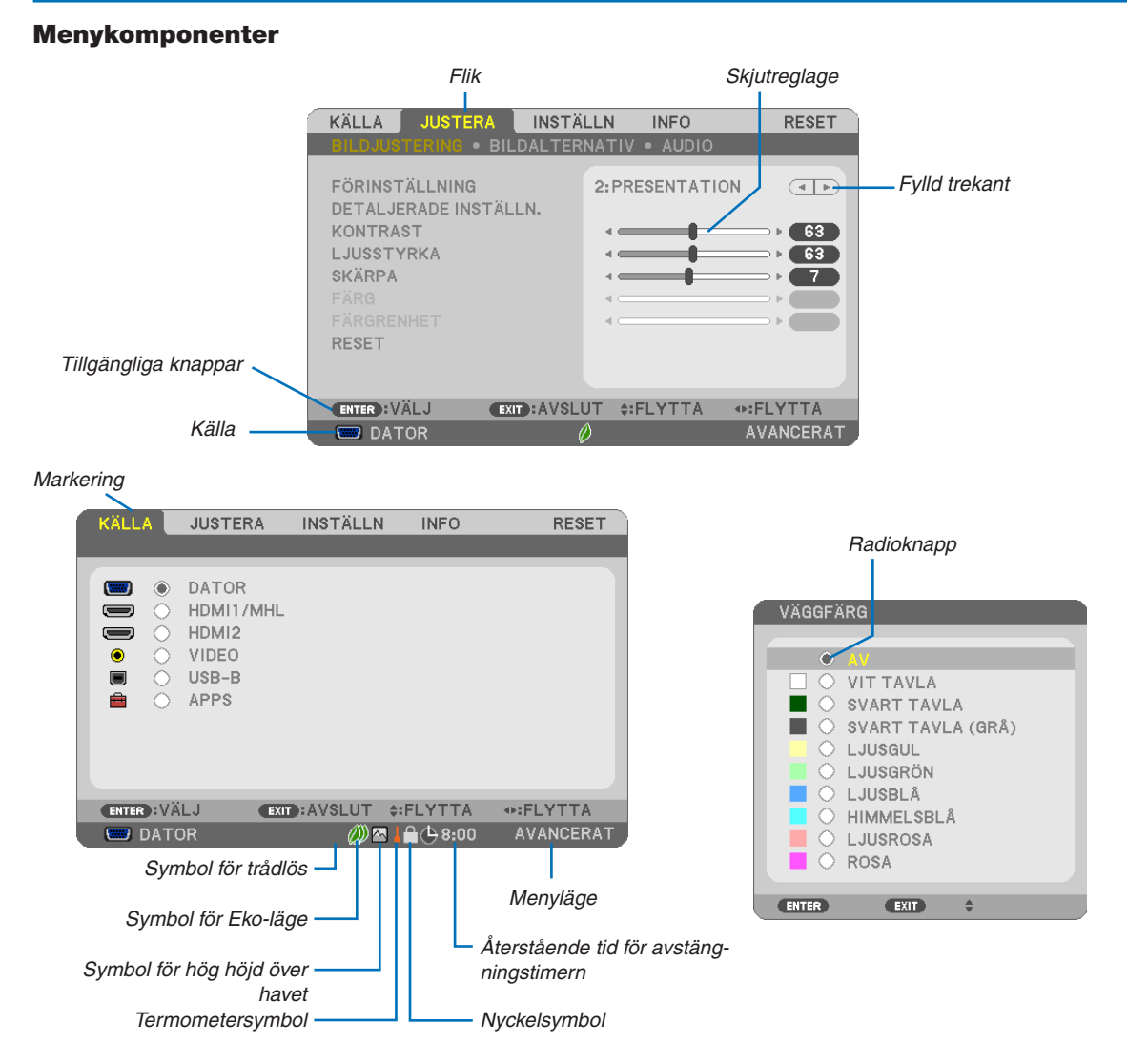

#### Menyfönstren och dialogrutorna består vanligtvis av följande komponenter:

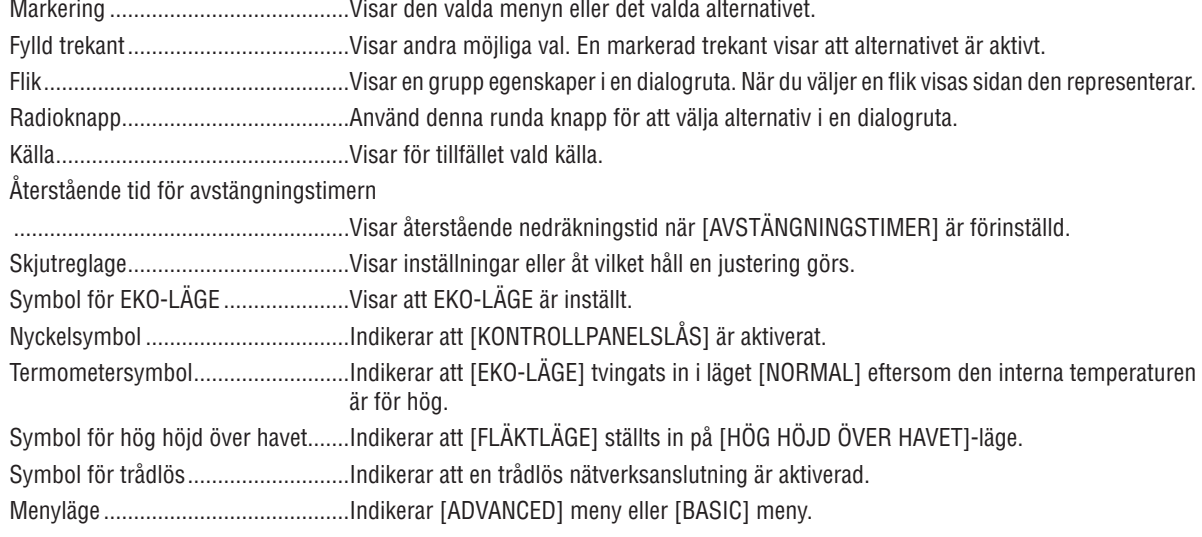

# ❷ Lista över menyobjekt

Vissa menyalternativ kan inte användas för samtliga ingångskällor. Nedan listade menyobjekt är tillgängliga i den avancerade menyn. Markeringen (B) läggs till objekten i den grundläggande meny. Se sidan [88](#page-99-0) för information om APPS-MENYN.

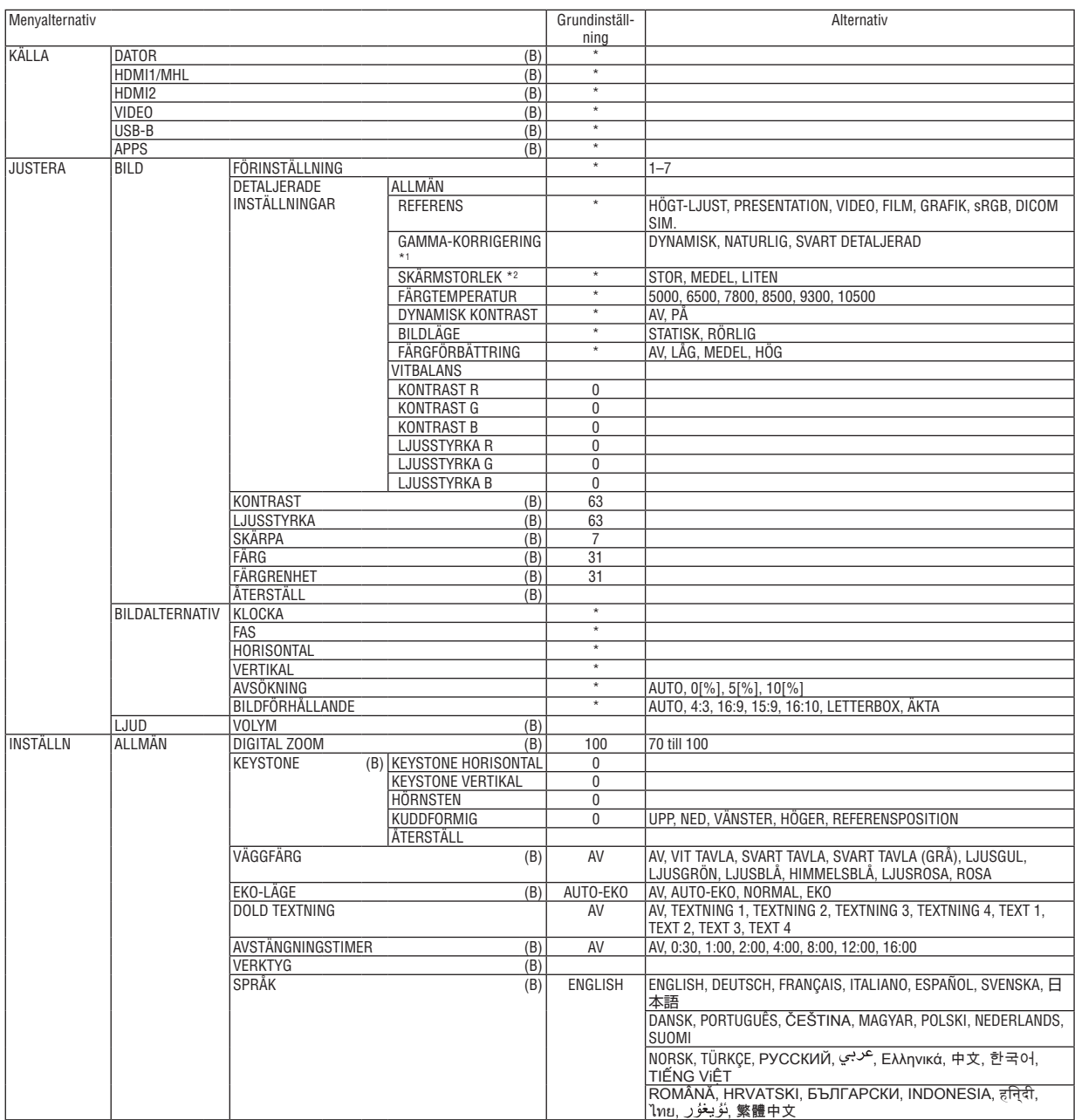

\* Asterisken (\*) indikerar att grundinställningen varierar beroende på den aktuella signalen.

\*1 Posten [GAMMA-KORRIGERING] är tillgänglig när ett annat alternativ än [DICOM SIM.] har valts för [REFERENS].

\*2 Posten [SKÄRMSTORLEK] är tillgänglig när [DICOM SIM.] har valts för [REFERENS].

# 4. Använda skärmmenyn

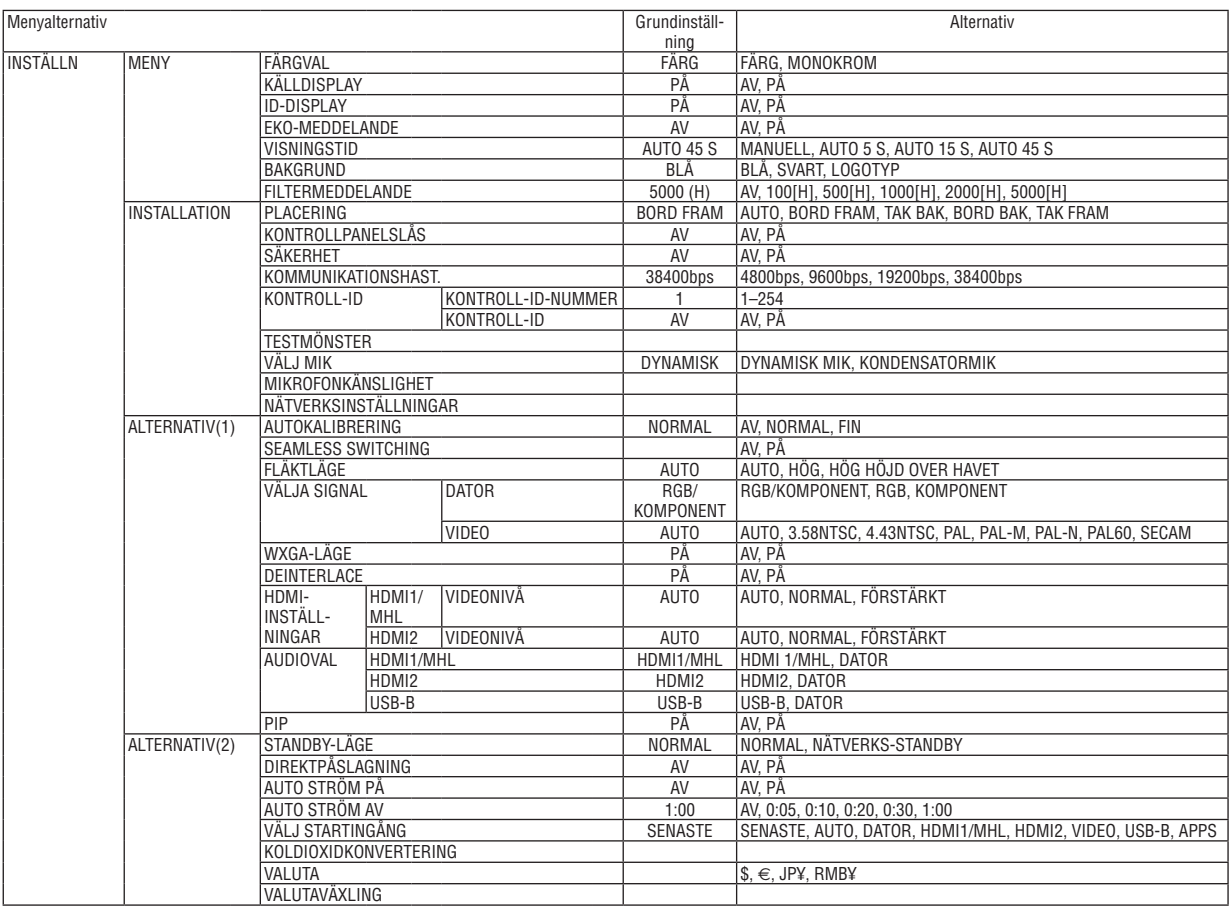

<sup>\*</sup> Asterisken (\*) indikerar att grundinställningen varierar beroende på den aktuella signalen.

# 4. Använda skärmmenyn

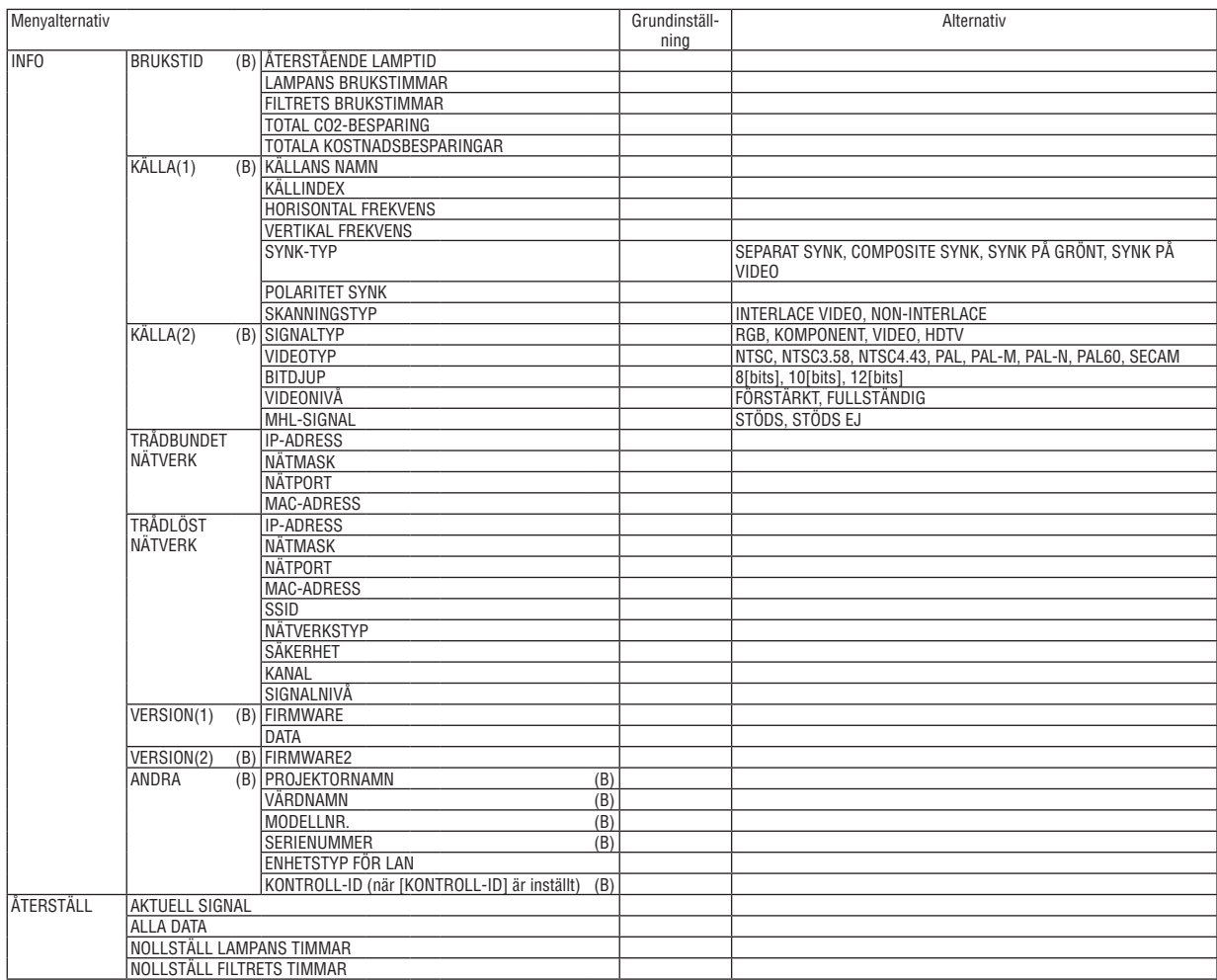

<sup>\*</sup> Asterisken (\*) indikerar att grundinställningen varierar beroende på den aktuella signalen.

# ❸ Menybeskrivningar och funktioner [KÄLLA]

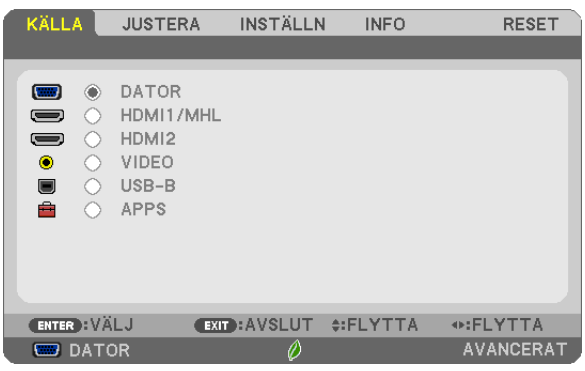

# DATOR

Väljer den dator som är ansluten till din COMPUTER-ingångssignal. OBSERVERA: När komponentingångssignalen är ansluten till COMPUTER IN-ingången, välj [DATOR].

# HDMI 1/MHL och HDMI 2

Väljer den HDMI-kompatibla utrustning som är ansluten till din HDMI 1/MHL eller 2 IN-ingång.

# VIDEO

Väljer vad som ska anslutas till din VIDEO-insignal-VCR, DVD-spelare eller dokumentkamera.

### USB-B

Väljer datorn som är ansluten till USB-porten (PC) (typ B) med den USB-kabel som medföljer projektorn.  $(\rightarrow$  sidan [39](#page-50-0))

# APPS

Visar APPS-MENYN eller de funktioner i APPS-MENYN som användes senast.

# 4 Menybeskrivningar och funktioner [JUSTERA] [BILDJUSTERING]

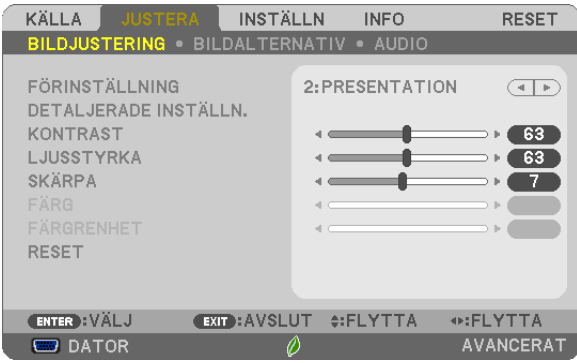

# [FÖRINSTÄLLNING]

Med denna funktion kan du optimera inställningarna för din projicerade bild.

Du kan justera den neutrala färgtonen för gul, cvan eller magenta.

Det finns sju fabriksinställningar som optimerats för olika bildtyper. Du kan också använda [DETALJERADE INSTÄLLN.] för att manuellt justera gamma- eller färginställning.

Dina inställningar kan sparas i [FÖRINSTÄLLNING 1] till [FÖRINSTÄLLNING 7].

HÖGT-LJUST ......... Rekommenderas för användning i väl upplysta rum.

PRESENTATION ..... Rekommenderas för att skapa presentationer med PowerPoint-filer.

VIDEO .................... Rekommenderas för visning av vanliga TV-program.

FILM ...................... Rekommenderas för filmer.

GRAFIK .................. Rekommenderas för grafik.

sRGB ..................... Standardfärgvärden

DICOM SIM. .......... Rekommenderas för DICOM-formatdata i simuleringsläge.

**OBSERVERA:** 

• Alternativet [DICOM SIM.] är endast avsett för övning/referens och ska inte användas för diagnoser.

• DICOM står för Digital Imaging and Communications in Medicine. Det är en standard som utvecklats av American College of Radiology (ACR) och National Electrical Manufacturers Association (NEMA).

Standarden specificerar hur digital bilddata kan flyttas från system till system.

# [DETALJERADE INSTÄLLN.]

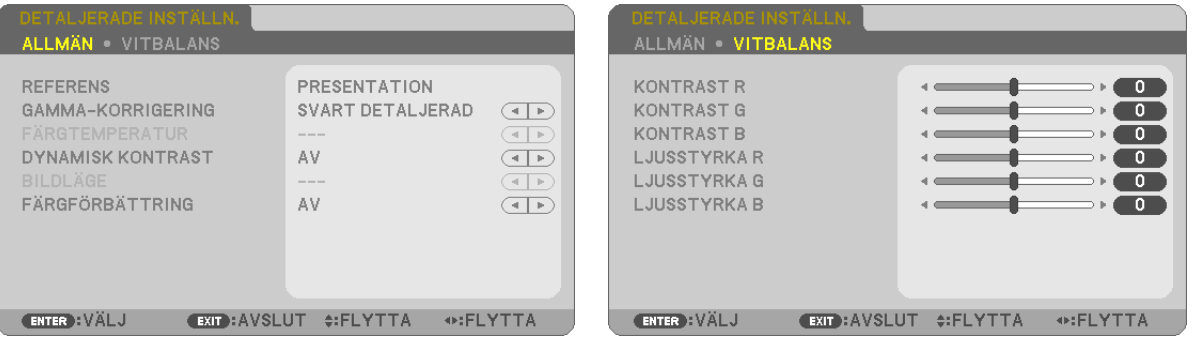

# [ALLMÄN]

### Spara dina användarinställningar [REFERENS]

Med denna funktion kan du spara dina användarinställningar i IFÖRINSTÄLLNING 11 till IFÖRINSTÄLLNING 71. Välj först ett förinställt läge från [REFERENS], ställ sedan in [GAMMA-KORRIGERING] och [FÄRGTEMPERATUR].

- HÖGT-LJUST ......... Rekommenderas för användning i väl upplysta rum.
	- PRESENTATION ..... Rekommenderas för att skapa presentationer med PowerPoint-filer.
- VIDEO .................... Rekommenderas för visning av vanliga TV-program.
- FILM ...................... Rekommenderas för filmer.
- GRAFIK .................. Rekommenderas för grafik.
- 
- DICOM SIM. .......... Rekommenderas för DICOM-formatdata i simuleringsläge.

# Välja Gamma-korrigering [GAMMA-KORRIGERING]

Användningsområde för olika lägen:

- DYNAMISK ............ Skapar en bild med hög kontrast.
- NATURLIG ............. Bilder med naturlig återgivning.
- SVART DETAL JERAD Betonar detalier i bildens mörka partier.

OBSERVERA: Denna funktion är inte tillgänglig när [DICOM SIM.] har valts för [DETALJERADE INSTÄLLN.].

### Väljer skärmstorlek för DICOM SIM [SKÄRMSTORLEK]

Denna funktion utför gamma-korrigering som är lämplig för skärmstorleken.

- STOR ..................... För en skärmstorlek på 110"
- MEDEL................... För en skärmstorlek på 90"
- LITEN..................... För en skärmstorlek på 70"

OBSERVERA: Denna funktion är endast tillgänglig när [DICOM SIM.] har valts för [DETALJERADE INSTÄLLN.].

# Justera färgtemperaturen [FÄRGTEMPERATUR]

Med detta alternativ kan du välja den färgtemperatur du önskar.

OBSERVERA: När du valt [PRESENTATION] eller [HÖGT-LJUST] i [REFERENS] är denna funktion inte tillgänglig.

### Justera ljusstyrka och kontrast [DYNAMISK KONTRAST]

Med denna funktion kan du justera kontrastförhållandet optiskt med hjälp av den inbyggda irisen. För att öka kontrastförhållandet, tryck på [PÅ].

# Välja stillbildsläge eller filmläge [BILDLAGE]

Med denna funktion kan du välja stillbildsläge eller filmläge.

STATISK................. Detta läge är för en stillbild.

RÖRLIG ................. Detta läge är för en film.

OBSERVERA: Denna funktion är endast tillgänglig när [HÖGT-LJUS] har valts för [REFERENS].

# **Förbättra färgen [FÄRGFÖRBÄTTRING]**

Detta gör det möjligt att justera färgens densitet i bilden. Färgen i bilden blir djupare i ordningen "LÅG", "MEDEL" och "HÖG" eftersom bilden blir mörkare. Om "AV" har valts fungerar inte funktionen FÄRGFÖRBÄTTRING.

OBSERVERA: Denna funktion är endast tillgänglig när [PRESENTATION] är vald [REFERENS].

### **Justera vitbalansen [VITBALANS]**

Här kan du justera vitbalansen.Kontrasten för varje RGB-färg används för att reglera vitnivån på skärmen; Ljusstyrkan hos varje RGB-färg används för att reglera svartnivån på skärmen.

### **[KONTRAST]**

Justerar bildens intensitet i enlighet med den inkommande signalen.

### **[LJUSSTYRKA]**

Justerar ljusstyrkenivån eller bakgrundsrastrets intensitet.

### **[SKÄRPA]**

Kontrollerar bildens detaljer.

# **[FÄRG]**

Ökar eller minskar färgmättnadsnivån.

### **[FÄRGRENHET]**

Skiftar färgnivån från +/− grön till +/− blå. Rödnivån används som referens.

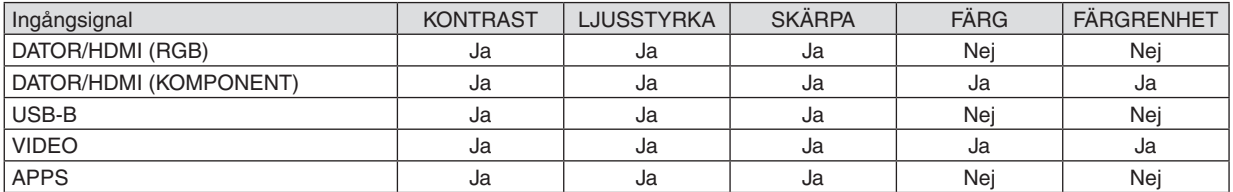

 $Ja = Justerbar, Nej = Ej justerbar$ 

### **[RESET]**

Alla inställningar och justeringar under [BILDJUSTERING] återställs till grundinställningarna, med undantag av följande; Förinställda nummer och [REFERENS] på menyn [FÖRINSTÄLLNING].

Inställningar och justeringar under [DETALJERADE INSTÄLLN.] på menyn [FÖRINSTÄLLNING], som inte är aktiva för tillfället, återställs inte.

# [BILDALTERNATIV]

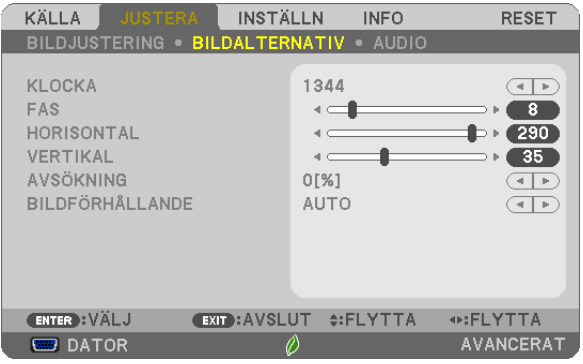

# Justera klockfrekvens och klockfas [KLOCKA/FAS]

Med den här funktionen kan du justera KLOCKA och FAS manuellt.

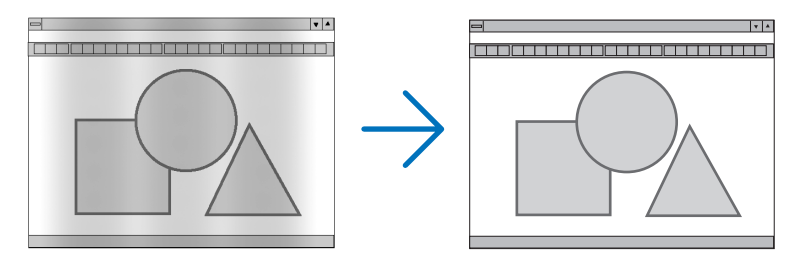

KLOCKA................. Använd detta alternativ för att finjustera datorbilden eller ta bort vertikala streck som kan förekomma. Funktionen justerar klockfrekvenser som eliminerar horisontella streck i bilden. Justeringen kan behövas första gången du ansluter datorn.

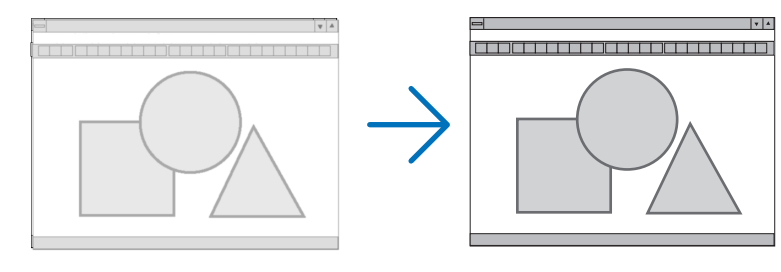

FAS ........................ Använd detta alternativ för att justera klockfasen eller för att minska videobrus, punktinterferens eller överhörning. (Detta märks genom att en del av bilden verkar skimra.) Justera inte [FAS] förrän [KLOCKA] har justerats.

### **Justera positionen horisontellt/vertikalt [HORISONTAL/VERTIKAL]**

Justerar bilden i höjd- och sidled.

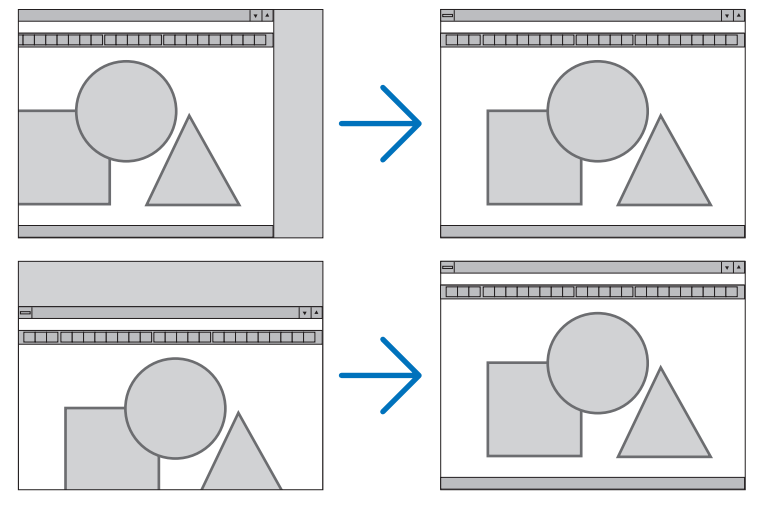

- En bild kan förvrängas under justering av [KLOCKA] och [FAS]. Detta tyder inte på något fel.
- Inställningarna för [KLOCKA], [FAS], [HORISONTAL] och [VERTIKAL] kommer att sparas i minnet för den signal som används för tillfället. Nästa gång du projicerar signalen med samma upplösning, horisontal och vertikal frekvens, kommer dess inställningar hittas och appliceras.

 För att radera inställningar som sparats i minnet, välj [RESET] från menyn → [AKTUELL SIGNAL] eller [ALLA DATA] och nollställ inställningarna.

# **Välja procenttal för avsökning [AVSÖKNING]**

Välj procenttal för avsökning av signalen (AUTO, 0%, 5% och 10%).

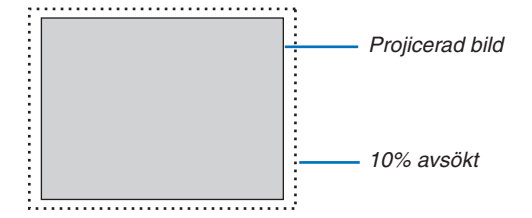

OBSERVERA:

- • [0[%]] kan inte väljas när VIDEO-signal används.
- • Posten [AVSÖKNING] är inte tillgänglig:
- när [ÄKTA] har valts som [BILDFÖRHÅLLANDE].

# **Välja bildförhållande [BILDFÖRHÅLLANDE]**

Termen "bildförhållande" refererar till förhållandet mellan bredd och höjd på en projicerad bild. Projektorn bestämmer automatiskt den inkommande signalen och visar den i lämpligt bildförhållande.

• Denna tabell visar de typiska upplösningar och bildförhållanden som de flesta datorer stödjer.

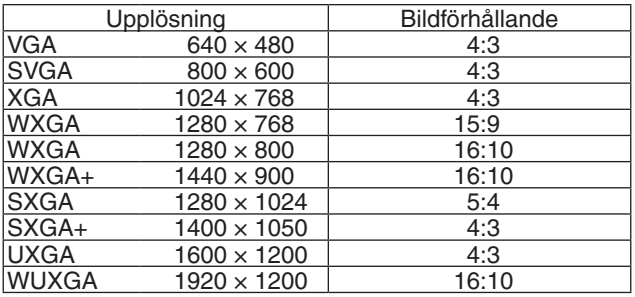

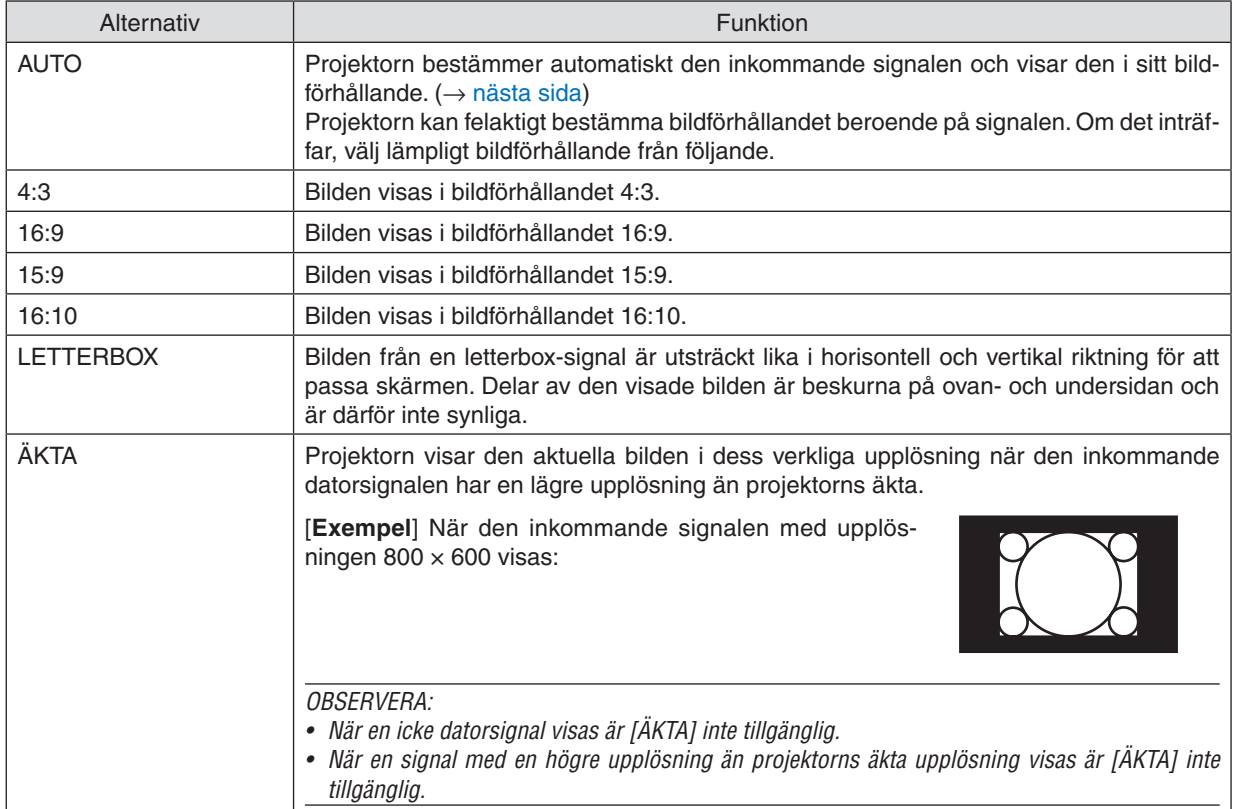

# <span id="page-67-0"></span>**Exempelbild när lämpligt bildförhållandet bestäms automatiskt**

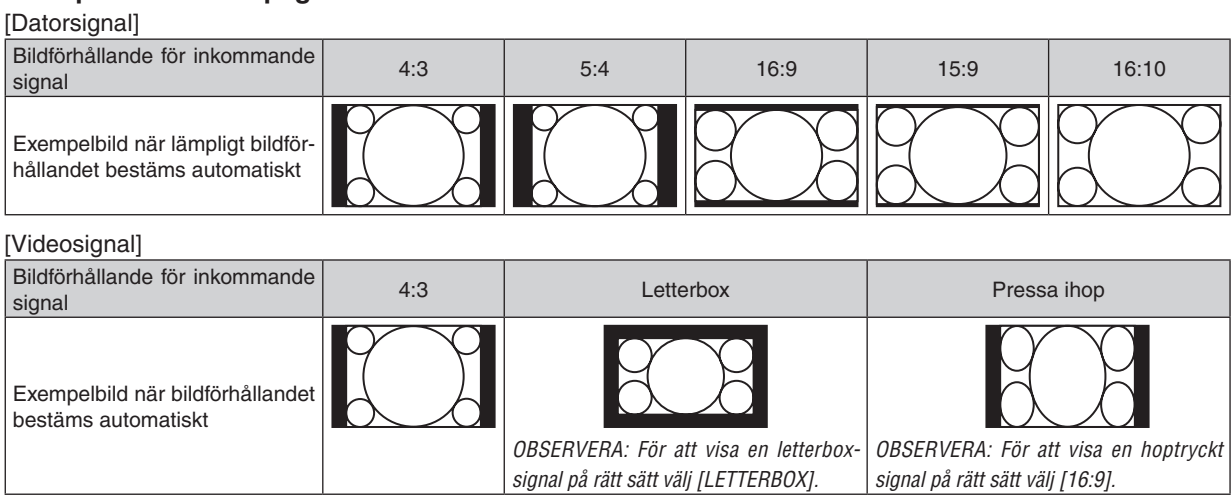

TIPS:

• Termen "letterbox" refererar till en mer landskapsorienterad bild i jämförelse med en 4:3-bild, vilken är standardbildförhållandet för en videokälla.

 Letterbox-signalen har bildförhållande med vista-storlek "1,85:1" eller cinema scope-storlek "2,35:1" för rörlig film.

• Termen "hoptryckt" refererar till den komprimerade bilden vars bildförhållande har konverterats från 16:9 till 4:3.

# [AUDIO]

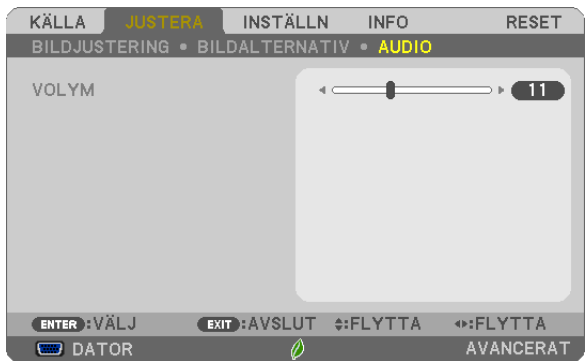

# **Höja eller sänka ljudet**

Justerar volymen på projektorns högtalare och AUDIO OUT (ministereoingång).

### TIPS:

• När inga menyer visas fungerar knapparna ◀ och ▶ på projektorkåpan och knapparna VOL. +/− på fjärrkontrollen som volymkontroller. (→ sidan *[23](#page-34-0)*)

# **6 Menybeskrivningar och funktioner [INSTÄLLN]**

# *<u>TALLMÄN1</u>*

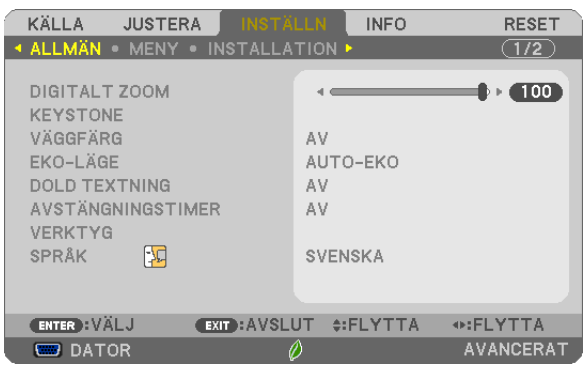

# Använda digital zoom [DIGITALT ZOOM]

Med den här funktionen kan du finjustera bildens storlek på duken elektroniskt.

#### **OBSERVERA:**

• Denna funktion kan inte användas när [USB-B] har valts som ingångsterminal.

TIPS: Flytta projektorn bort från eller närmare duken för att justera den projicerade bilden på ett ungefär. För att finjustera zoomen använder du funktionen [DIGITALT ZOOM].  $(\rightarrow$  sidan 20)

### Korrigera Keystone-förvrängningen manuellt [KEYSTONE]

Det går att korrigera horisontal och vertikal förvrängning av keystone, hörnsten- eller kuddform manuellt.

#### **OBSERVERA:**

- Vissa alternativ är inte tillgängliga när ett alternativ är aktiverat. Alternativ som inte är tillgängliga visas i grått.
- För att växla från ett alternativ till ett annat, återställ det första alternativet.
- · Justeringsvärdena kommer att skrivas över. De raderas inte, även när projektorn stängs av.
- Korrigering av [KEYSTONE], [KUDDFORMIG] och [HÖRNSTEN] kan göra bilden något suddig eftersom korrigeringen görs elektroniskt.

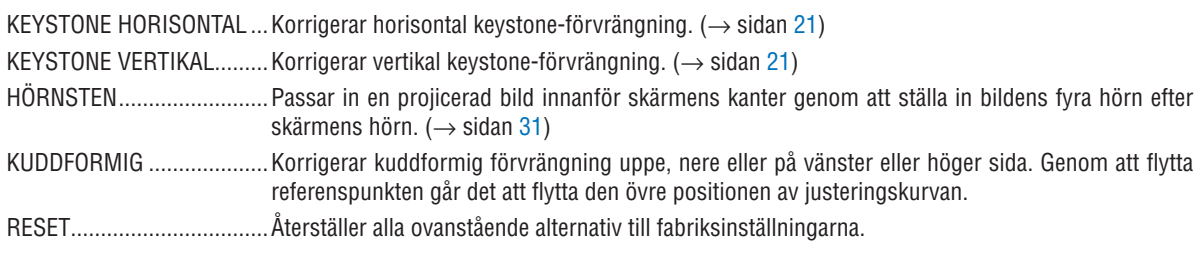

### $TIPS:$

• Justerbart vinkelintervall i horisontell och vertikal riktning för korrigering av hörnsten och keystone: Cirka 10 grader (Max) - Beroende på insignalen kan det justerbara området vara smalare.

# **Använda väggfärgskorrigering [VÄGGFÄRG]**

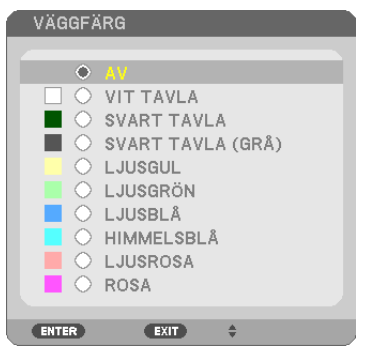

Med den här funktionen kan du snabbt anpassa färgen när underlaget inte är vitt.

OBSERVERA: Om du väljer [VIT TAVLA] reduceras ljusstyrkan.

### **Ställa in Eko-läge [EKO-LÄGE]**

EKO-LÄGE ökar lampans livslängd samtidigt som det sänker energiförbrukningen och minskar utsläppen av CO<sub>2</sub>. Fyra lägen för lampans ljusstyrka kan väljas: [AV], [AUTO-EKO], [NORMAL] och [EKO].  $(\rightarrow$  sidan [29](#page-40-0))

### **Ställa in dold textning [DOLD TEXTNING]**

Med detta alternativ kan du ställa in flera dolda textningslägen där text kan läggas ovanpå på den projicerade bilden för Video eller S-Video.

AV .............................. Detta avslutar det dolda textningsläget.

TEXTNING 1-4 ....... Text läggs ovanpå.

TEXT 1-4 **Text visas.** 

### *OBSERVERA:*

- • Den dolda textningen är inte tillgänglig under följande villkor: - när meddelanden eller menver visas.
	- när en bild är förstorad, fryst eller stum.
- • Delar av pålagd text eller dolda texter kan vara avkapade. Om detta händer, försök placera den pålagda eller dolda texten inom skärmen.

### **Använda avstängningstimern [AVSTÄNGNINGSTIMER]**

- *1. Välj en tid mellan 30 minuter och 16 timmar: AV, 0:30, 1:00, 2:00, 4:00, 8:00, 12:00, 16:00.*
- *2. Tryck på ENTER på fjärrkontrollen.*
- *3. Nedräkningen av tiden fram tills det att projektorn stängs av börjar nu.*

### *4. Projektorn stängs av när nedräkningen är klar.*

#### *OBSERVERA:*

- • För att avbryta den förinställda tiden väljer du [AV] eller stänger av strömmen.
- • När den återstående tiden når 3 minuter före avstängning av projektorn visas meddelandet [MINDRE ÄN 3 MINUTER KVAR TILL AVSTÄNGNING.] längst ned på skärmen.

### **Visa verktygsmenyn [VERKTYG]**

Denna funktion visar verktygsmenyn.  $(\rightarrow$  sidan [90](#page-101-0))

# **Välja menyspråk [SPRÅK]**

Du kan välja ett av 30 språk för skärmanvisningar.

OBSERVERA: Inställningen påverkas inte trots att [RESET] görs från menyn.

# [MENY]

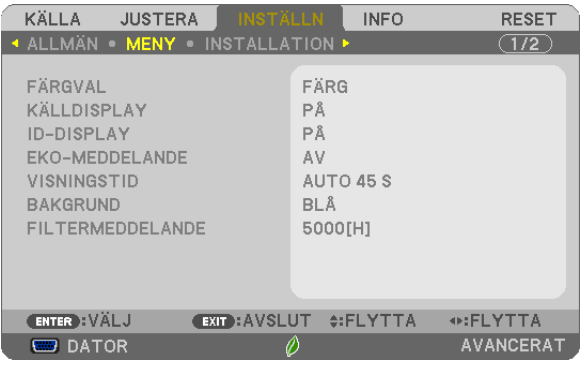

# **Välja menyfärg [FÄRGVAL]**

Du kan välja mellan två alternativ för menyfärg: FÄRG och MONOKROM.

# **Sätta på/stänga av källdisplay [KÄLLDISPLAY]**

Detta alternativ slår på och av visning av ingångsnamnet, så som DATOR, HDMI 1/MHL, HDMI2, VIDEO, USB-B eller APPS som visas i det övre högra hörnet på skärmen.

När det inte finns någon ingångssignal visar ingen-signal-vägledningen en uppmaning i mitten av skärmen om att söka efter en tillgänglig ingångssignal.När posten [APPS] har valts som [KÄLLA] visas inte ingen-signal-vägledningen.

### **Slå PÅ/AV kontroll-ID [ID-DISPLAY]**

ID-DISPLAY ........... Detta alternativ sätter på eller stänger av ID-numret som visas när ID SET-knappen på fjärrkontrollen trycks in.

### **Sätta på/stänga av ekomeddelande [EKO-MEDDELANDE]**

Detta alternativ sätter på eller stänger av följande meddelanden när projektorn startas.

Eko-meddelandet uppmanar användaren att spara energi. När [AV] har valts för [EKO-LÄGE] visas ett meddelande som uppmanar dig att välja [AUTO-EKO], [NORMAL] eller [EKO] för [EKO-LÄGE].

När [AUTO-EKO], [NORMAL] eller [EKO] har valts för [EKO-LÄGE]

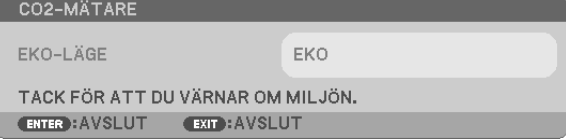

Tryck på någon av knapparna för att stänga meddelandet. Meddelandet försvinner om ingen knapp trycks ned under 30 sekunder.

### När [AV] har valts för [EKO-LÄGE]

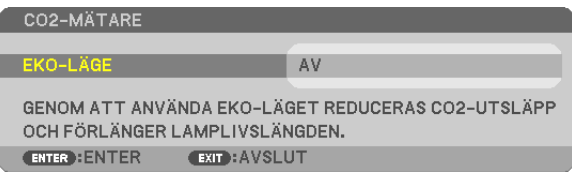

Skärmen [EKO-LÄGE] visas om du trycker på ENTER-knappen. ( $\rightarrow$  sidan [29](#page-40-0)) Tryck på knappen EXIT för att stänga meddelandet.
## **Välja menyvisningstid [VISNINGSTID]**

Med detta alternativ kan du välja hur länge projektorn ska vänta innan menyerna stängs av efter att du sist tryckt på en knapp. De förinställda valen är [MANUELL], [AUTO 5 S], [AUTO 15 S] och [AUTO 45 S]. Fabriksinställningen är [AUTO 45 S].

## **Välja en bakgrundsfärg eller -logotyp [BAKGRUND]**

Använd denna funktion för att visa en svart eller blå skärm, eller en logotyp då projektorn inte tar emot någon videosignal. Standardbakgrunden är [BLÅ].

OBSERVERA:

- • Om posten [LOGOTYP] har valts för [BAKGRUND] med källan [USB-B] vald, väljs posten [BLÅ] oavsett dess val.
- • När [KÄLLDISPLAY] är på visar ingen-signal-vägledningen en uppmaning i mitten av skärmen om att söka efter en tillgänglig ingångssignal, oavsett dess val.
- Inställningen påverkas inte även om du väljer [RESET] i menyn.

#### **Att välja tidsintervall för Filtermeddelande [FILTERMEDDELANDE]**

Detta alternativ gör att du kan välja tidsintervall för visning av filtermeddelandet. Rengör filtret när du ser meddelandet "RENGÖR FILTRET." (→ sidan [112](#page-123-0))

Det finns sex tillgängliga alternativ:

AV, 100[H], 500[H], 1000[H], 2000[H], 5000[H]

OBSERVERA: Inställningen påverkas inte trots att [RESET] görs från menyn.

# <span id="page-73-0"></span>[INSTALLATION]

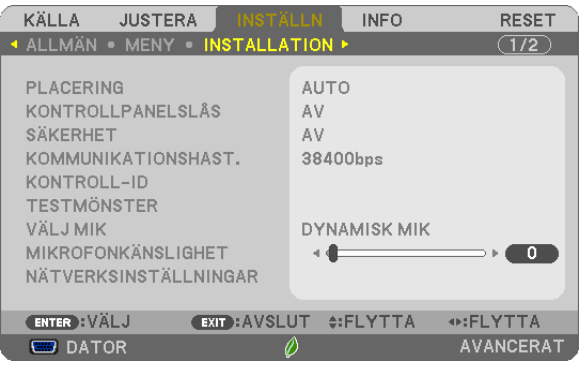

# **Välja projektororientering [PLACERING]**

Omorienterar bilden för att passa din typ av bildprojektion. Alternativen är: Bord Fram, Tak Bak, Bord Bak Och Tak Fram

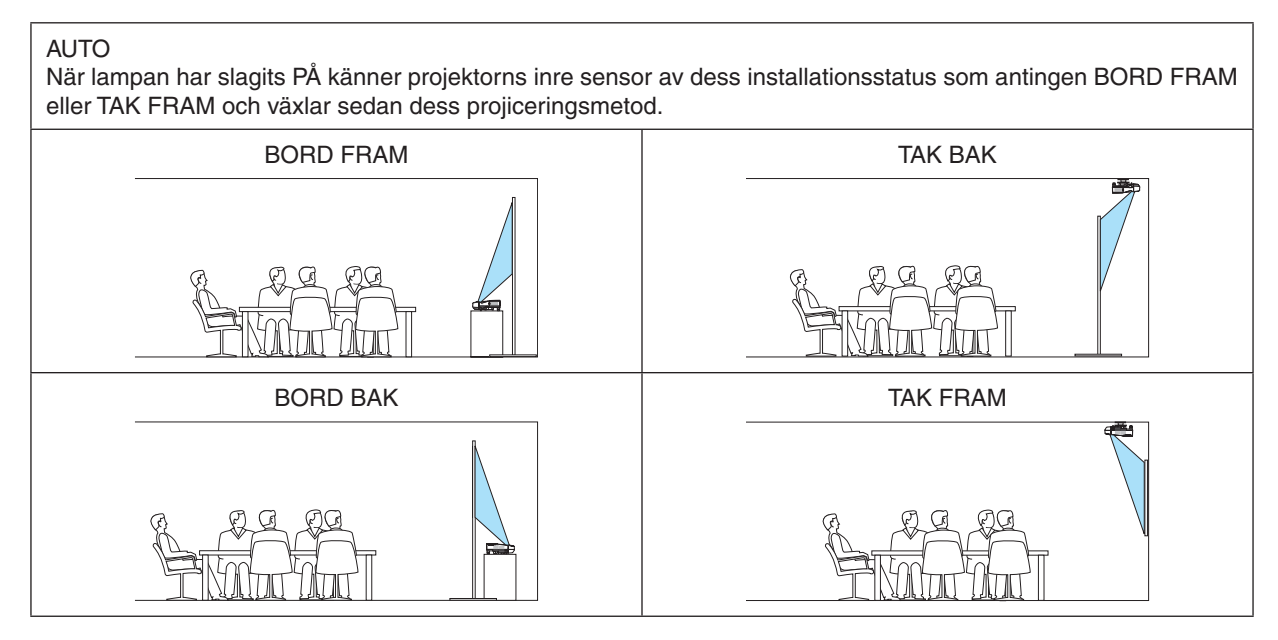

# **Aktivera kontrollpanelslåset [KONTROLLPANELSLÅS]**

Detta alternativ aktiverar eller inaktiverar KONTROLLPANELSLÅS.

#### *OBSERVERA:*

- • Detta KONTROLLPANELSLÅS påverkar inte fjärrkontrollsfunktionerna.
- • Hur man låser upp KONTROLLPANELSLÅS
	- 1. När projektorn projicerar en bild eller är försatt i viloläge, tryck och håll in knappen SOURCE på projektorkåpan i ungefär 10 sekunder. KONTROLLPANELSLÅS inaktiveras.
	- 2. När projektorn är försatt i standby-läge, tryck och håll in knappen POWER på projektorhöljet. Detta gör det möjligt att sätta på projektorn. När du kontrollerat att projektorn projicerar en bild, utför föregående steg 1.

TIPS: När [KONTROLLPANELSLÅS] är på visas en nyckelsymbol [ ] nere till höger i menyn.

#### **Aktivera säkerhetsfunktionen [SÄKERHET]**

Denna funktion aktiverar eller inaktiverar SÄKERHET-funktionen. Om inte rätt nyckelord anges kan projektorn inte användas.  $(\rightarrow$  sidan [35](#page-46-0))

#### OBSERVERA: Inställningen påverkas inte trots att [RESET] görs från menyn.

#### **Välja kommunikationshastighet [KOMMUNIKATIONSHAST.]**

Denna funktion ställer in baudhastigheten för PC-kontrollporten (D-Sub 9P). Den stöder dataöverföringshastigheter mellan 4800 och 38400 bps. Grundinställningen är 38400 bps. Välj rätt överföringshastighet i förhållande till den utrustning du ska ansluta (en lägre överföringshastighet rekommenderas vid användning av lång kabel, beroende på utrustningen).

OBSERVERA: Den kommunikationshastighet du valt påverkas inte även om du använder [RESET] i menyn.

#### **Ställa in ID för projektorn [KONTROLL-ID]**

Du kan sköta flera projektorer separat och självständigt med fjärrkontrollen som har KONTROLL-ID-funktionen. Om du anger samma ID för alla projektorerna kan du behändigt sköta alla projektorerna från en enda fjärrkontroll. För att kunna göra detta måste varje projektor tilldelas ett ID.

KONTROLL-ID-NUMMER ... Välj ett nummer från 1 till 254 som du vill tilldela din projektor.

KONTROLL-ID ....................Välj [AV] för att inaktivera inställningen KONTROLL-ID och välj [PÅ] för att aktivera inställningen KONTROLL-ID.

#### OBSERVERA:

- • När [PÅ] är valt för [KONTROLL-ID] kan projektorn inte styras med en fjärrkontroll som inte stödjer funktionen KONTROLL-ID. (I detta fall kan knapparna på projektorn användas.)
- • Inställningen påverkas inte även om du väljer [RESET] i menyn.
- • Om du håller ned ENTER på projektorkåpan i 10 sekunder visas menyn för att avbryta Kontroll-ID.

#### **Ange eller ändra Kontroll-id**

#### *1. Sätt på projektorn.*

**2. Tryck på ID SET-knappen på fjärrkontrollen.**

*Skärmen KONTROLL-ID visas.*

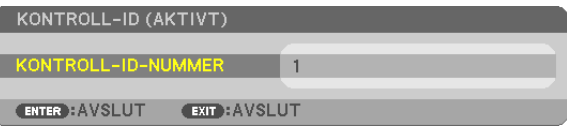

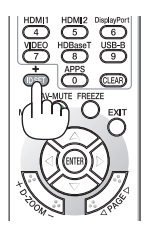

*Om projektorn kan användas med den aktuella fjärrkontrollens ID visas [AKTIVT]. Om projektorn inte kan användas med den aktuella fjärrkontrollens ID visas [EJ AKTIVT]. För att använda den inaktiva projektorn tilldelar du den det kontroll-ID som är avsett för den projektorn, med hjälp av följande procedur (steg 3).*

#### 4. Använda skärmmenyn

#### <span id="page-75-0"></span>**3. Tryck på en av sifferknapparna samtidigt som du trycker in och håller ned ID** *SET-knappen på fjärrkontrollen.*

#### *Exempel:*

*För att ange "3", tryck på "3"-knappen på fjärrkontrollen.*

*Inget ID betyder att alla projektorerna kan skötas tillsammans från en enda fjärrkontroll. För att ställa in "Inget-ID", tryck "000" eller tryck på CLEAR.*

TIPS: ID-intervallet är mellan 1 och 254.

#### **4. Släpp ID SET-knappen.**

*Den uppdaterade KONTROLL-ID-skärmen visas.*

#### OBSERVERA:

- ID-numren kan raderas efter några dagar om batterierna tagit slut eller tagits ur.
- • Att av misstag trycka på någon av knapparna på fjärrkontrollen kommer att radera det valda ID-numret med batterierna borttagna.

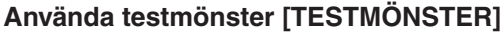

Visar testmönstret för att kontrollera bildförvrängning vid tiden för projektorinställning. Tryck på ENTER-knappen för att visa testmönstret; tryck på EXIT-knappen för att stänga testmönstret och återgå till menyn. Menyfunktioner och korrigeringar av keystone, hörnsten och kuddform är inte tillgängliga när testmönstret visas.

#### **Välja mikrofontyp [VÄLJ MIK]**

Med denna funktion kan du välja mellan typen dynamisk eller kondensator för din mikrofon.

#### **Ställa in mikrofonkänslighet [MIKROFONKÄNSLIGHET]**

Denna funktion låter dig justera mikrofonkänsligheten när den är ansluten till projektorns MIC-ingång. Mikrofonvolymen kan justeras med knappen VOL. (+) eller (−) -knappen på fjärrkontrollen eller ◀ eller ▶ på projektorkåpan.

#### **Inställning för trådbundet/trådlöst nätverk [NÄTVERKSINSTÄLLNINGAR]**

Denna funktion öppnar nätverksinställningarna.  $(\rightarrow$  sidan [90\)](#page-101-0)

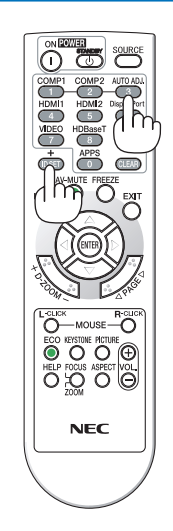

# [ALTERNATIV(1)]

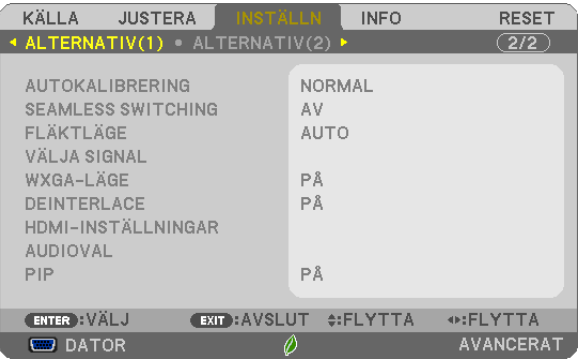

# Ställa in autokalibrering [AUTOKALIBRERING]

Med denna funktion ställer du in autokalibreringsläget så att datorsignalen kan justeras automatiskt eller manuellt för ljud och stabilitet. Du kan automatiskt justera på två sätt: [NORMAL] och [FIN].

AV.......................... Datorsignalen justeras inte automatiskt. Du kan manuellt optimera datorsignalen.

NORMAL................ Grundinställning. Datorsignalen justeras automatiskt. Normalt väljer du detta alternativ.

FIN......................... Välj detta alternativ om finjustering krävs. Det tar längre tid att växla till källan när [NORMAL] har valts.

# **[SEAMLESS SWITCHING]**

När ingångsanslutningen byts hålls bilden som visades före bytet kvar för att växla till den nya bilden utan avbrott på grund av att en signal saknas.

# Välja fläktläge [FLÄKTLÄGE]

Med detta alternativ kan du välja tre lägen för fläkthastighet: Auto-läge, högt läge och hög höjd över havet-läge.

HÖG HÖJD OVER HAVET.... De inbyggda fläktarna körs med hög hastighet. Välj detta alternativ om du använder projektorn vid höjder på ungefär 5500 fot / 1700 meter eller högre.

Om du snabbt vill sänka den inre temperaturen i projektorn väljer du [HÖG].

#### OBSERVERA:

- · Du rekommenderas att välja höghastighetsläget om du använder projektorn hela tiden under flera dagar.
- Ställ in [FLÄKTLÄGE] till [HÖG HÖJD OVER HAVET] när projektorn används vid höjder över havet cirka 5500 fot / 1700 meter eller höare.
- Att använda projektorn vid höjder cirka 1700 meter/5500 fot över havet utan att ställa in [HÖG HÖJD ÖVER HAVET] kan orsaka överhettning och att projektorn stängs av. Vänta några minuter om detta inträffar och sätt sedan på projektorn igen.
- Att använda projektorn vid höjder över havet lägre än cirka 1700 meter/5500 fot och ställa in IHÖG HÖJD ÖVER HAVETI kan göra så att lampan kyls för mycket, vilket gör att bilden flimrar. Ändra [FLÄKTLÄGE] till [AUTO].
- Att använda projektorn vid höjder över havet cirka 5500 fot / 1700 meter eller högre kan förkorta livslängden på optiska komponenter som t.ex. lampan.
- Inställningen påverkas inte även om du väljer [RESET] i menyn.

TIPS:

• När [HÖG HÖJD ÖVER HAVET] väljs visas ikonen [ $\bigwedge$ ] nederst i menyn på skärmen.

### <span id="page-77-0"></span>**Välja signalformat [VÄLJA SIGNAL]**

#### [DATOR]

Låter dig välja [DATOR] för en RGB-källa, såsom en dator, eller [KOMPONENT] för en komponentvideokälla, såsom en DVD-spelare. Vanligtvis bör du välja alternativet [RGB/KOMPONENT], eftersom projektorn då känner av endera alternativet. Det finns dock vissa komponentvideosignaler som projektorn inte kan detektera automatiskt.Välj i så fall [KOMPONENT].

#### [Systemval VIDEO och S-VIDEO]

Denna funktion gör att du kan välja kompositvideostandard automatiskt eller manuellt. Normalt väljer du [AUTO] vilket gör att projektorn automatiskt detekterar videostandard. Om projektorn har svårt att känna av videostandarden väljer du lämplig standard från menyn. Detta måste göras separat för VIDEO och S-VIDEO.

## **Aktivera eller inaktivera WXGA-läge [WXGA-LÄGE]**

Välj [PÅ] för att ge prioritet till WXGA (1280 × 768)/WUXGA (1920 × 1200)-signaler när en insignal känns igen. När [WXGA-LÄGE] är inställt på [PÅ] kanske XGA (1024 × 768)/UXGA (1600 × 1200)-signaler inte känns igen. Välj i detta fall [AV].

OBSERVERA:

• **IPÅ1** har valts vid leveransen.

#### **Aktivera deinterlace [DEINTERLACE]**

Aktiverar eller inaktiverar deinterlace-funktionen för en telecine-signal.

AV........................... Detta alternativ väljer du om det förekommer jitter eller artefakter i videobilden.

P�������������������������� Grundinställning.

OBSERVERA: Denna funktion är inte tillgänglig för HDTV (progressiv) och datorsignaler.

#### **Ställa in HDMI 1/MHL och HDMI 2 [HDMI-INSTÄLLNINGAR]**

Utför inställningarna för varje videonivå när du ansluter HDMI1/MHL-utrustning, som t.ex. en DVD-spelare.

VIDEONIVÅ............ Välj [AUTO] för att detektera videonivån automatiskt. Om automatisk detektering inte fungerar bra, välj [NORMAL] för att inaktivera funktionen [FÖRSTÄRKT] hos din HDMI-utrustning eller välj [FÖRSTÄRKT] för att förbättra bildens kontrast och öka detaljerna i mörka områden.

#### **Inställning av ljud [AUDIOVAL]**

Utför inställningarna för varje ljudnivå när du ansluter HDMI-utrustning och USB (PC)-porten.Välj mellan varje utrustning och dator.

HDMI1/MHL, HDMI2���� Välj [HDMI1/MHL] eller [HDMI2] för att ändra digital ljudsignal HDMI1/MHL IN eller HDMI 2 IN eller välj [DATOR] för att ändra ljudsignalen för DATOR-ingången.

USB-B�������������������� Välj [USB-B] eller [DATOR] för att ändra vilken källa som ansluts med USB-sladden (USB-B).

#### **Aktivera knapp- och felljud [PIP]**

Denna funktion slår på eller av knappljudet eller alarmet när ett fel inträffar eller när följande åtgärder utförs.

- Visar huvudmenyn
- Växlar källa
- Nollställer data med [RESET]
- Trycker på POWER ON eller STANDBY

# [ALTERNATIV(2)]

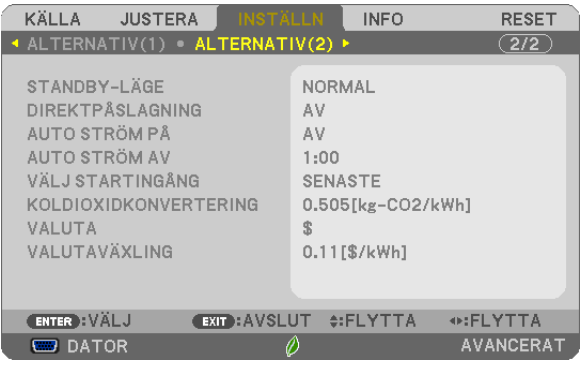

# **Välja energispar i [STANDBY-LÄGE]**

Projektorn har två standby-lägen: [NORMAL] och [NÄTVERKS-STANDBY].

NORMAL-läget är det läge som gör att du kan ställa projektorn på energisnål nivå som gör att den konsumerar mindre energi än NORMAL-läge.

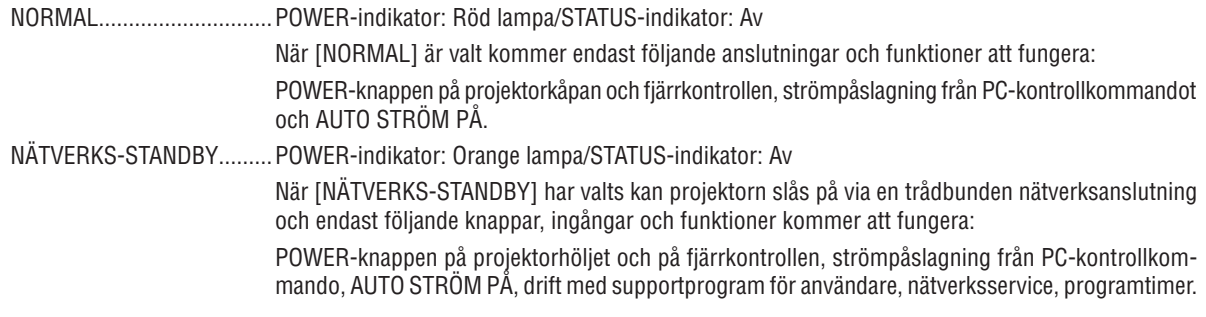

#### Viktigt:

• Vid nedanstående förhållanden är [STANDBY MODE] inaktiverat och projektorn försätts i VILO-läge\*.

- \* Viloläge är läget utan funktionella begränsningar av [STANDBY-LÄGE]. Strömförbrukningen i VILO-läge är relativt högre än i [NÄTVERKS-STANDBY] -läget. Statusindikatorn slås på i grönt.
- När [STANDBY-LÄGE]  $\rightarrow$  [NÄTVERKS-STANDBY] har valts
- - När [NÄTVERKSSERVICE] → [AMX-INSTÄLLNINGAR] → [AKTIVERA] väljs
- $\cdot$  När [NÄTVERKSSERVICE]  $\rightarrow$  [CRESTRON-INSTÄLLNINGAR]  $\rightarrow$  [CRESTRON-KONTROLL]  $\rightarrow$  [AKTIVERA] väljs
- - När [NÄTVERKSINSTÄLLNINGAR] → [TRÅDLÖST NÄTVERK] → Förutom [AVAKTIVERA] och vid montering av den trådlösa nätverksenheten på projektorn
- När signalen är ingång till dator-, HDMI1/MHL- eller HDMI2-kontakter Oavsett [STANDBY-LÄGE]
- När USB-kabeln är ansluten till projektorn och datorn

#### OBSERVERA:

- • Även när [NORMAL] har valts för [STANDBY-LÄGE] kan strömmen stängas av eller sättas på genom att använda PC CONTROLporten.
- • Strömförbrukningen i standby-läge inbegrips inte i beräkningen av minskningen av CO*2*-utsläpp.
- • Inställningen påverkas inte även om du väljer [RESET] i menyn.

# **Aktivera direktpåslagning [DIREKTPÅSLAGNING]**

Sätter på projektorn automatiskt när nätkabeln ansluts till ett eluttag. Då slipper du att alltid använda POWER på fjärrkontrollen eller projektorn.

## **Sätta på projektorn med datorsignalen [AUTO STRÖM PÅ]**

När projektorn är i standby-läge slås den på om en dator- eller HDMI-signal från en dator som är ansluten till ingångarna COMPUTER IN, HDMI1/MHL, eller HDMI2 tas emot, och bilden projiceras.

Då slipper du att alltid använda POWER-knappen på fjärrkontrollen eller projektorn för att sätta igång projektorn. För att använda denna funktion, anslut först en dator till projektorn och anslut projektorn till en aktiv AC-ingång.

#### OBSERVERA:

- • Om du kopplar bort en datorsignal från datorn stängs inte projektorn av. Vi rekommenderar att denna funktion används tillsammans med AUTO STRÖM AV-funktionen.
- • Denna funktion är inte tillgänglig under följande förhållanden:
- när en komponentsignal används i COMPUTER IN-anslutningen.
- när en synk- eller Grön RGB-signal eller komposit synk-signal används
- när MHL-signalen matas in i terminalen HDMI1/MHL IN
- • För att aktivera AUTO STRÖM PÅ efter att ha ändrat till viloläge, stäng av projektorn, vänta 5 sekunder och mata in en dator eller HDMI-signal.

 Om en dator eller HDMI-signal fortfarande finns kvar när projektorn är avstängd kommer AUTO STRÖM PÅ inte att fungera och projektorn förblir i standby-läge.

#### **Aktivera Strömbesparing [AUTO STRÖM AV]**

Projektorn har energisparfunktioner. För att minska energiförbrukningen är energisparfunktionerna (1 och 2) fabriksinställda enligt nedan. För att styra projektorn från en extern enhet via ett LAN eller en seriekabelanslutning, använd skärmmenyn för att ändra inställningarna för 1 och 2.

#### *1. STANDBY-LÄGE (Fabriksinställning: NORMAL)*

*För att styra projektorn från en extern enhet, välj [NÄTVERKS-STANDBY] för [STANDBY-LÄGE].*

#### *OBSERVERA:*

• När [NORMAL] är valt för [STANDBY-LÄGE], kommer följande anslutningar och funktioner inte att fungera: MONITOR OUT-kontakt, AUDIO OUT-kontakt, LAN-funktioner, Mail Alert-funktion, DDC/CI (Virtual Remote Tool)

#### *2. AUTO STRÖM AV (Fabriksinställning: 1 timme)*

*För att styra projektorn från en extern enhet, välj [AV] för [AUTO STRÖM AV].*

#### *OBSERVERA:*

• När [1:00] är valt för [AUTO STRÖM AV], kan du låta projektorn att automatiskt stängas av efter 60 minuter om inte någon signal har tagits emot via någon ingång eller om inte någon åtgärd utförts.

# Välja grundkälla [VÄLJ STARTINGÅNG]

Du kan ställa in projektorn så att en viss ingång alltid kopplas in då projektorn slås på.

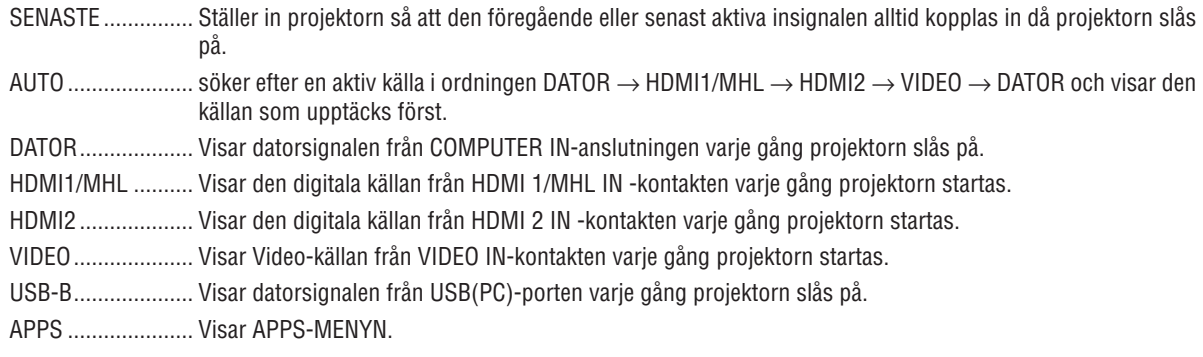

#### OBSERVERA:

• [USB-B] och [APPS] kan inte upptäckas när [AUTO] har valts. För att projicera en bild från USB-B eller APPS, välj [USB-B], [APPS] eller [SENASTE].

#### Ställa in koldioxidens ekologiska fotavtryck [KOLDIOXIDKONVERTERING]

Justera koldioxidens ekologiska fotavtryck i beräkningen av koldioxidbesparingen. Den ursprungliga inställningen är 0,505 [kg-CO<sub>2</sub>/kWh] baserat på CO<sub>2</sub> Emissions from Fuel Combustion (2008 års upplaga) utgiven av OECD.

#### Välja valuta [VALUTA]

Visar elpris (tillgängligt i 4 valutor).

\$ ............................ US-dollar € ............................ Euro Rmb ¥..................... Kinesisk Yuan

#### Ändra inställningar för valuta och valutaväxling [VALUTAVÄXLING]

Ändrar inställningarna för valuta och valutaväxlingar för CO2-MÄTARE. Standardinställningen är enligt följande:

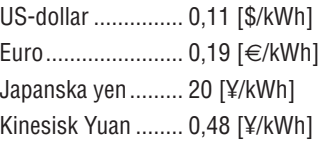

Grundinställningen för US-dollar och japanska yen baseras på "Energy Prices and Taxes (second quarter 2010)", utgiven av OECD.

Grundinställningen för Kinesisk Yuan baseras på "Chinese Data File 2010)", utgiven av JETRO.

# ❻ Menybeskrivningar och funktioner [INFO]

Visar statusen för aktuell signal och lampanvändning. Detta alternativ har sex sidor. Informationen är uppdelad enligt följande:

TIPS: Alternativen i [INFO]-menyn visas om man trycker på HELP-knappen på fjärrkontrollen.

# [BRUKSTID]

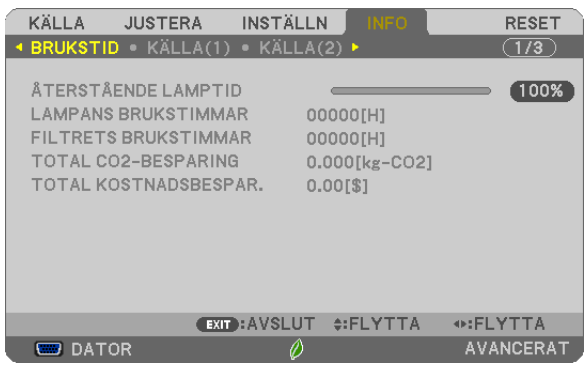

[ÅTERSTÅENDE LAMPTID] (%)\* [LAMPANS BRUKSTIMMAR] (H) [FILTRETS BRUKSTIMMAR] (H) [TOTAL CO2-BESPARING] (kg-CO2) [TOTALA KOSTNADSBESPARINGAR]

Förloppsindikatorn för lampans brukstid visar hur mycket lamptid det är kvar.

 Värdet informerar dig om hur mycket lampan använts. När den återstående lamptiden når 0 ändras förloppsindikatorn för ÅTERSTÅENDE LAMPTID från 0% till 100 timmar och nedräkningen startar.

 Om den återstående lamptiden når 0 timmar slås projektorn inte på.

Det meddelande som talar om att lampan eller filtrena ska bytas ut visas under en minut när projektorn är på och när du trycker på POWER-knappen på projektorn eller fjärrkontrollen.

 För att ta bort detta meddelande trycker du på vilken knapp som helst på projektorn eller fjärrkontrollen.

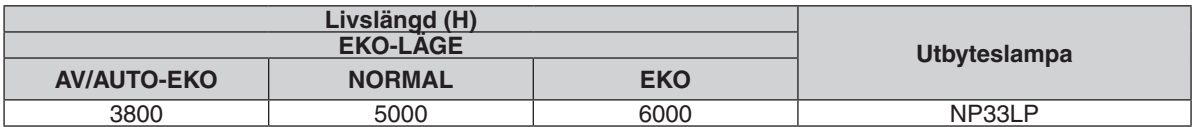

• [TOTAL CO2-BESPARING]

 Visar den beräknade besparingen av koldioxid i kg. Faktorn för koldioxidens ekologiska fotavtryck i beräkningen av koldioxidbesparingen baseras på OECD (2008 års upplaga).  $(\rightarrow$  sidan [30\)](#page-41-0)

# [KÄLLA(1)]

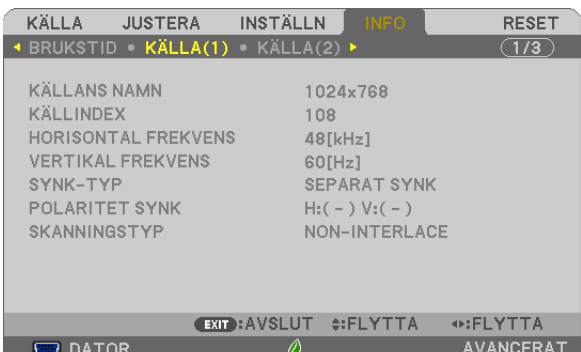

[KÄLLANS NAMN] [KÄLLINDEX] [HORISONTAL FREKVENS] [SYNK-TYP] [POLARITET SYNK] [SKANNINGSTYP]

# [KÄLLA(2)]

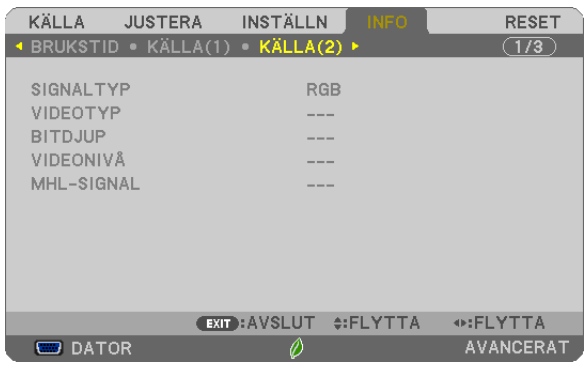

[SIGNALTYP] [VIDEOTYP] [BITDJUP] [VIDEONIVÅ] [MHL-SIGNAL]

# [TRÅDBUNDET NÄTVERK]

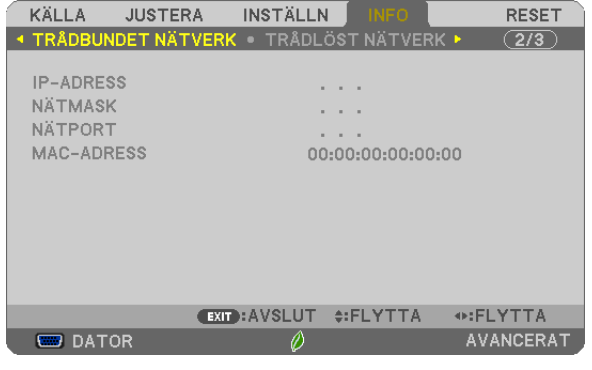

[IP-ADRESS] [NÄTMASK] [NÄTPORT] [MAC-ADRESS]

# [TRÅDLÖST NÄTVERK]

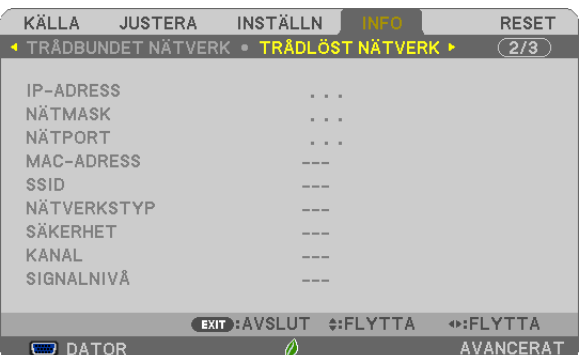

[IP-ADRESS] [NÄTMASK] [SÄKERHET] **[KANAL]** [SIGNALNIVÅ]

[MAC-ADRESS] [SSID] [NÄTVERKSTYP]

# [VERSION(1)]

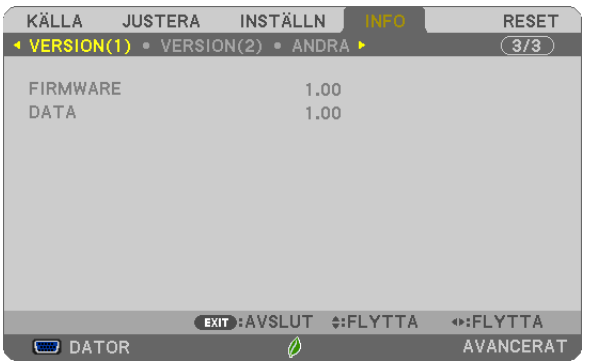

[FIRMWARE] Version [DATA] Version

# [VERSION(2)]

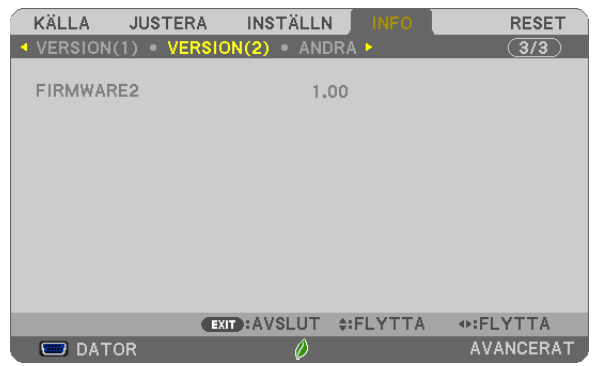

[FIRMWARE2] Version

# [ANDRA]

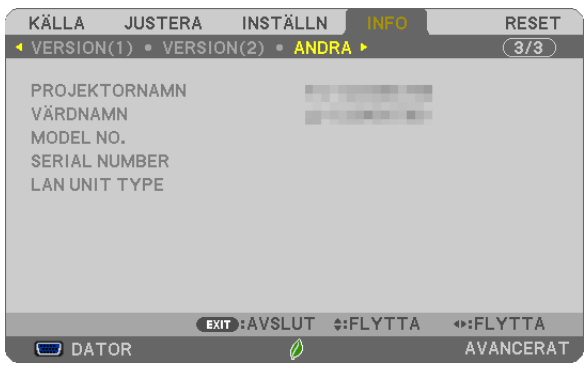

[PROJEKTORNAMN] [VÄRDNAMN] [MODEL NO.] [SERIAL NUMBER] [LAN UNIT TYPE] [CONTROL ID] (när [KONTROLL-ID] är inställd)

# ❼ Menybeskrivningar och funktioner [RESET]

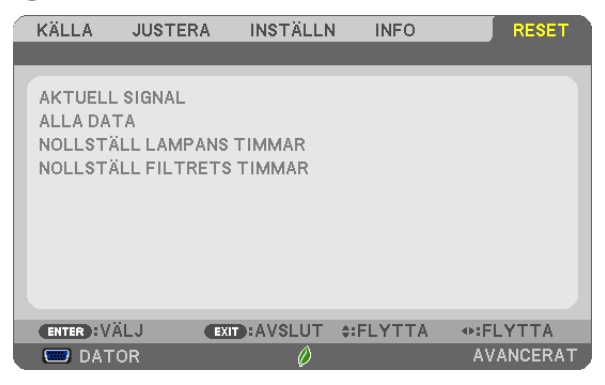

# Återgå till fabriksinställningen [RESET]

Med RESET-funktionen kan du ändra justeringar och inställningar till fabriksinställningen för alla källor förutom följande:

#### [AKTUELL SIGNAL]

Återställer alternativ och inställningar för den aktuella signalen till fabriksinställningen.

De alternativ som kan återställas är: [FÖRINSTÄLLNING], [KONTRAST], [LJUSSTYRKA], [FÄRG], [FÄRGREN-HET], [SKÄRPA], [BILDFÖRHÅLLANDE], [HORISONTAL], [VERTIKAL], [KLOCKA], [FAS] och [AVSÖKNING].

#### [ALLA DATA]

Återställer alla projektorinställningar till fabriksinställningen.

Alla alternativ kan återställas **UTOM** [SPRÅK], [BAKGRUND], [FILTERMEDDELANDE], [SÄKERHET], [KOMMU-NIKATIONSHAST.], [KONTROLL-ID], [STANDBY-LÄGE], [FLÄKTLÄGE], [ÅTERSTÅENDE LAMPTID], [LAMPANS BRUKSTIMMAR], [FILTRETS BRUKSTIMMAR], [TOTAL CO2-BESPARING], [PROJEKTORNAMN] [TRÅDBUNDET NÄTVERK], [TRÅDLÖST NÄTVERK], [IMAGE EXPRESS UTILITY LITE], [NÄTVERKSSERVICE], [DATUM &TID], [ADMINISTRATÖRLÄGE] och [FJÄRRSKRIVBORDSANSLUTNING].

Se "Nollställa lampans brukstid [NOLLSTÄLL LAMPANS TIMMAR]" om hur lamptiden nollställs.

#### **Nollställa lampans tidsmätare [NOLLSTÄLL LAMPANS TIMMAR]**

Nollställer lampans tidsmätare. När du väljer detta alternativ visas en undermeny för bekräftelse. Välj [JA] och tryck på ENTER.

OBSERVERA: Lampans tidsmätare påverkas inte om projektorn återställs med [RESET] på menyn.

OBSERVERA: Projektorn stängs av och försätts i standby-läge när du fortsätter använda projektorn ytterligare 100 timmar efter att lampan har uppnått sin livslängd. I detta läge kan du inte nollställa lampans tidsmätare i menyn. Om detta skulle inträffa trycker du på HELP-knappen på fjärrkontrollen i 10 sekunder för att nollställa lampuret. Gör endast detta när du bytt lampan.

# **Nollställer filtrets tidsmätare [NOLLSTÄLL FILTRETS TIMMAR]**

Återställer filtrets användning till noll. När du väljer detta alternativ visas en undermeny för bekräftelse. Välj [JA] och tryck på ENTER.

OBSERVERA: Filtrets förflutna tid berörs inte även om [RESET] görs från menyn.

# 5. Installation och anslutningar

# ❶ Placering av projektorn och duken

Ju längre bort din projektor är från duken eller väggen, desto större blir bilden. Den minsta bildstorleken är 58" (1473 mm) mätt diagonalt när projektorn är 4 tum (105 mm) mellan projektorns skärmsida och väggen eller duken. Den största bildstorleken är 110" (2794 mm) när projektorn är 20 tum (510 mm) mellan projektorns skärmsida och väggen eller duken.

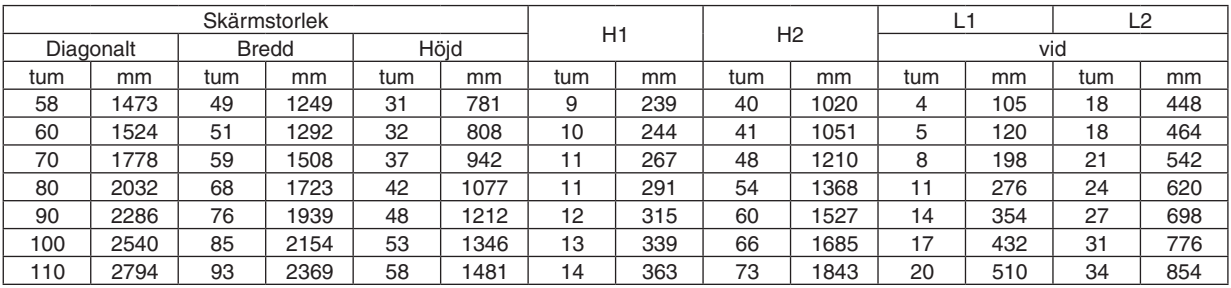

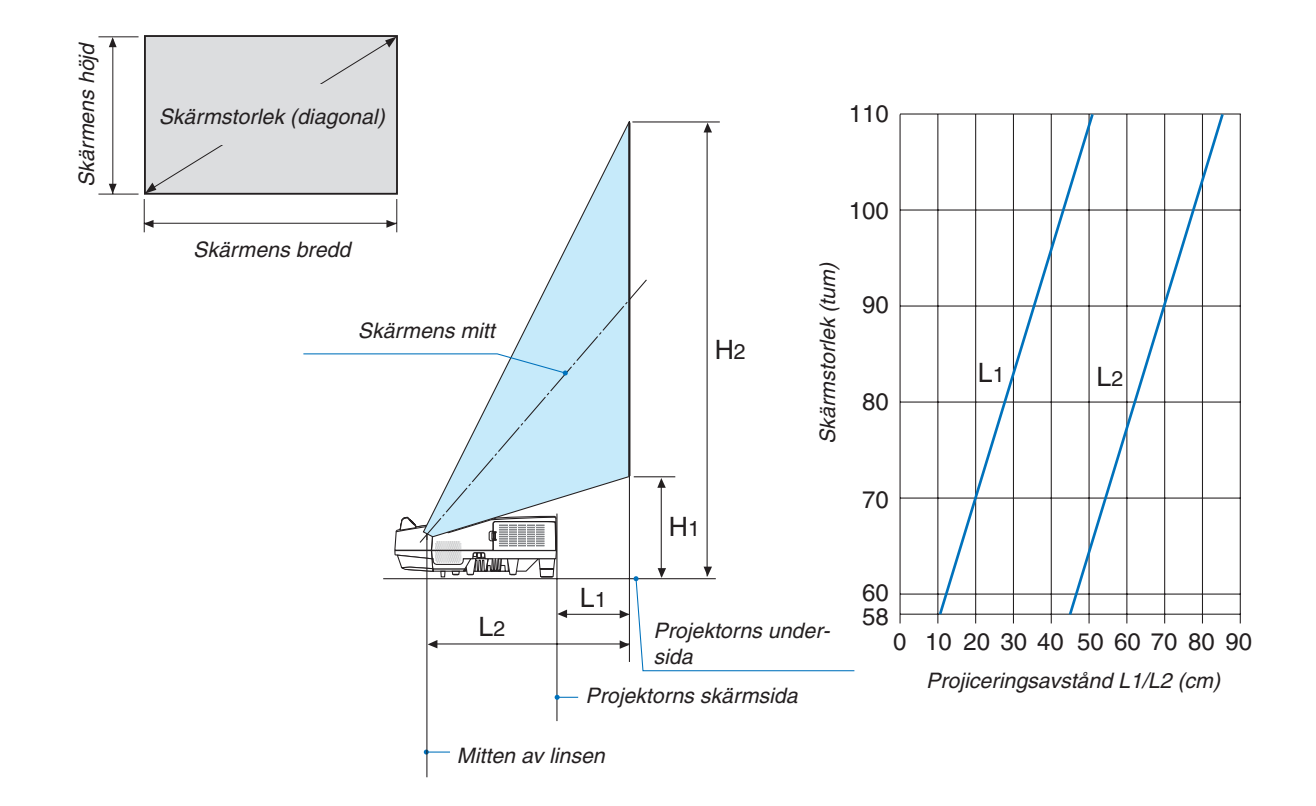

#### **VARNING**

- \* Takmontering av projektorn måste utföras av en kvalificerad tekniker. Kontakta din NEC-återförsäljare för närmare information.
- \* Försök inte att själv montera projektorn.
- • Använd bara projektorn på ett stabilt, jämnt underlag. Om projektorn faller i golvet finns det risk för personskador och även projektorn kan skadas allvarligt.
- • Använd inte projektorn på platser där temperaturen varierar kraftigt. Projektorn får bara användas om temperaturen ligger mellan 5°C (41°F) och 40°C (104°F) (Ekoläget väljs automatiskt vid en temperatur på 35°C till 40°C.).
- Utsätt inte projektorn för fukt, damm eller rök. Detta försämrar bildåtergivningen.
- • Se till att ventilationen runt projektorn är tillräcklig så att värmen bortleds.Täck inte för ventilationshålen på sidorna eller framtill på projektorn.

#### **Reflektera bilden**

När du använder en spegel för att reflektera projektorns bild får du en mycket större bild när utrymmet är begränsat. Om du behöver ett spegelsystem ska du kontakta din NEC-återförsäljare. Om du använder ett spegelsystem och din bild är inverterad, korrigerar du bildens placering med MENU- och ▲▼◀▶-knapparna på projektorkåpan eller fjärrkontrollen.  $(\rightarrow$  sidan [62\)](#page-73-0)

# ❷ Ansluta

## Ansluta din dator

Datorkablar, HDMI och USB kan användas för att ansluta till en dator. En HDMI-kabel medföljer inte projektorn. Förbered en lämplig kabel för anslutningen.

OBSERVERA: Signaler som stöds av Plug & Play (DDC2)

| INGÁNG             |               |           |
|--------------------|---------------|-----------|
| <b>COMPUTER IN</b> | HDMI 1/MHL IN | HDMI 2 IN |
| analog             | digital       | digital   |
| Ja                 | Ja            |           |

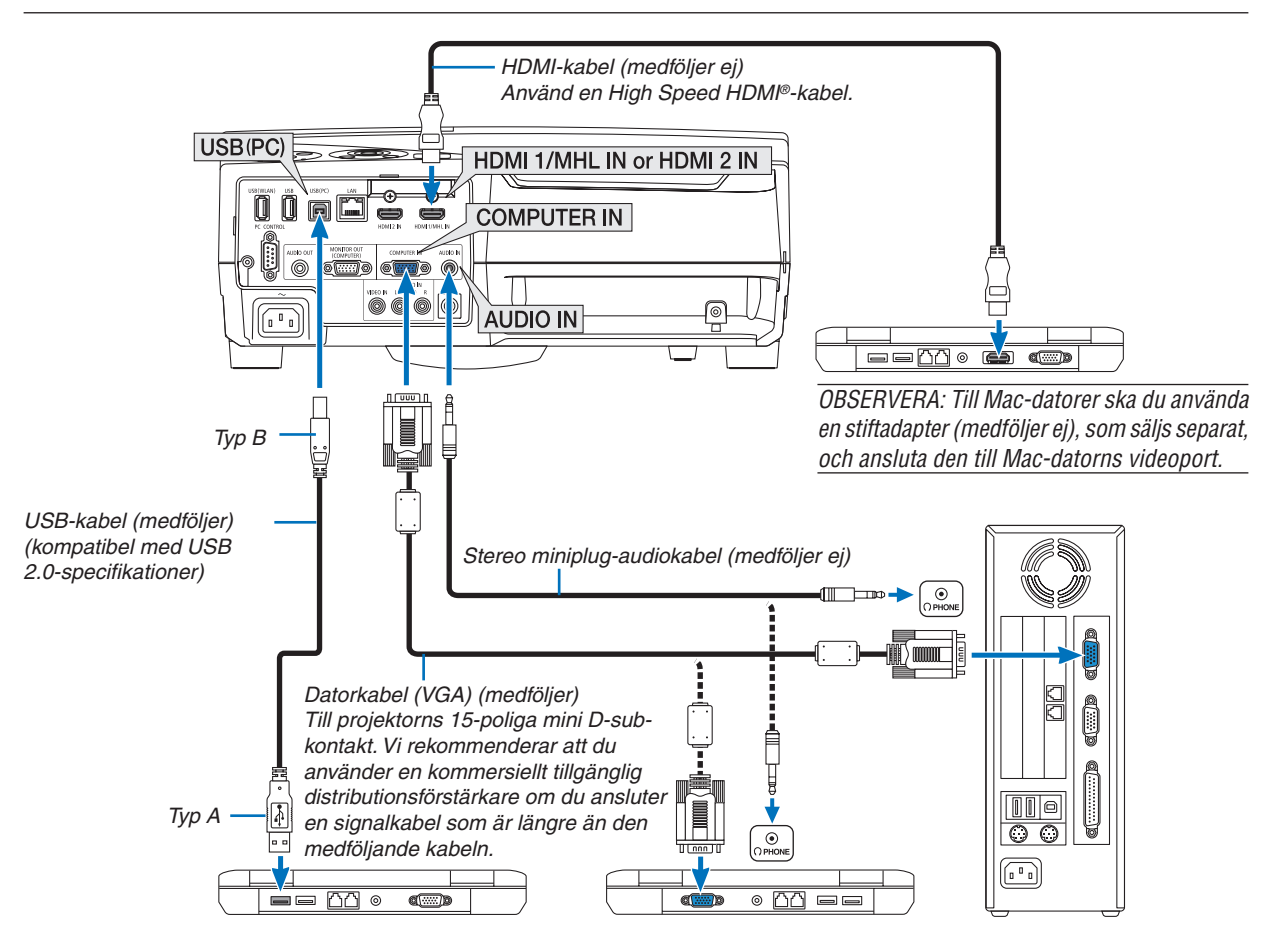

Välj källnamnet för lämplig ingång efter att du har satt på projektorn.

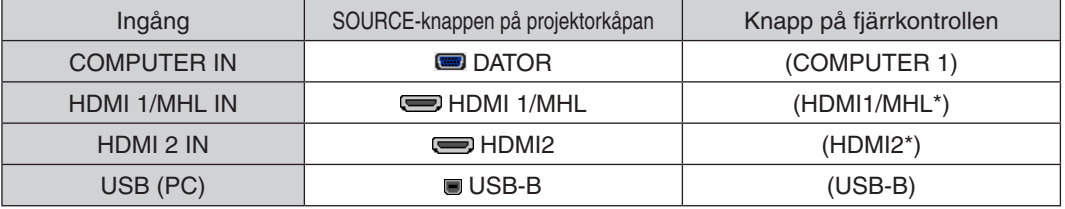

OBSERVERA: Projektorn är inte kompatibel med videoavkodad utgång hos NEC ISS-6020-växlaren.

OBSERVERA: En bild kanske inte visas korrekt när en video-källa spelas upp via en skanningskonverter (säljs separat).

Detta beror på att projektorn i grundinställningen behandlar en videosignal som en datorsignal. Om detta skulle hända, gör du följande. När bilden visas med ett svart parti upp- och nedtill eller mörka bilder inte visas korrekt:

 Projicera en bild på skärmen så att skärmen fylls och tryck därefter på AUTO ADJ.-knapp på fjärrkontrollen eller på projektorkåpan. *Aktivera datorns externdisplay*

#### När du visar en bild på den bärbara PC:n innebär detta inte att signalen sänds ut till projektorn.

Om du använder en PC-kompatibel bärbar dator, aktiverar/inaktiverar du externdisplayen med en kombination av funktionstangenter. Vanligtvis sätter du på eller stänger av externdisplayen med en kombination av "Fn" och en av de 12 funktionstangenterna. På t.ex. NEC-datorer använder man Fn + F3, medan man på Dell-datorer använder Fn + F8 för att växla mellan externdisplayvalen.

#### **Vid visning av en DVI-digitalsignal**

• När datorn har en DVI-utgångsanslutning, använd en kommersiellt tillgänglig omvandlingskabel för att ansluta datorn till projektorns HDMI 1/MHL eller HDMI 2-ingångsanslutning (endast digitala videosignaler kan matas in).

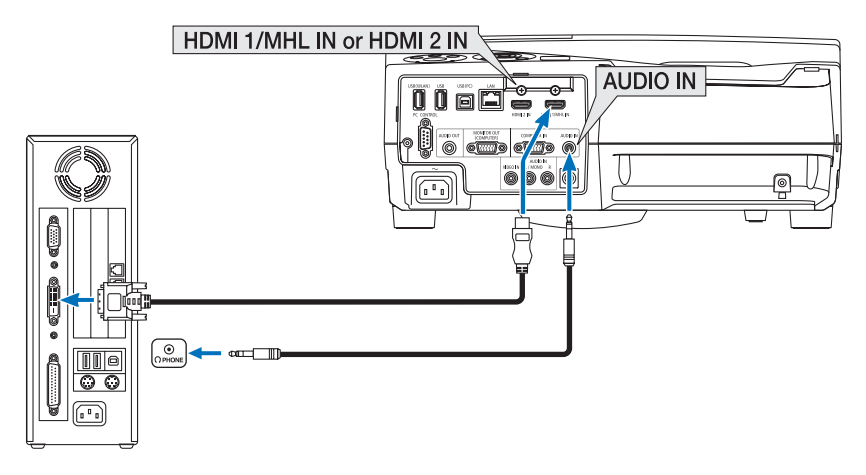

OBSERVERA: När en DVI Digital-signal visas

- Stäng av projektorn och datorn innan du ansluter.
- Bilden kanske inte återges korrekt under snabbspolning framåt och bakåt om en video ansluts via en rasteromvandlare eller liknande.
- • Använd en DVI-till-HDMI-kabel som uppfyller standarden DDWG (Digital Display Working Group) DVI (Digital Visual Interface) revision 1.0.

 Kabeln får vara högst 5 m lång.

- • Stäng av projektorn och datorn innan du ansluter DVI-till-HDMI-kabeln.
- • För att projicera en DVI-digitalsignal: Anslut kablarna, slå på projektorn och välj sedan HDMI-insignalen. Slå sedan på datorn. Om detta inte följs kanske grafikkortets digitalutgång inte aktiveras, vilket innebär att ingen bild visas. Starta om datorn om detta sker.
- • Koppla inte ur DVI-till-HDMI-kabeln medan projektorn är på. Om signalkabeln har kopplats loss och sedan anslutits igen kanske bilden inte visas korrekt. Starta om datorn om detta sker.
- COMPUTER-videoingångarna stödjer Windows Plug and Play.
- En Mac-signaladapter (säljs i handeln) kan krävas för att ansluta en Mac-dator.

#### Ansluta en extern skärm

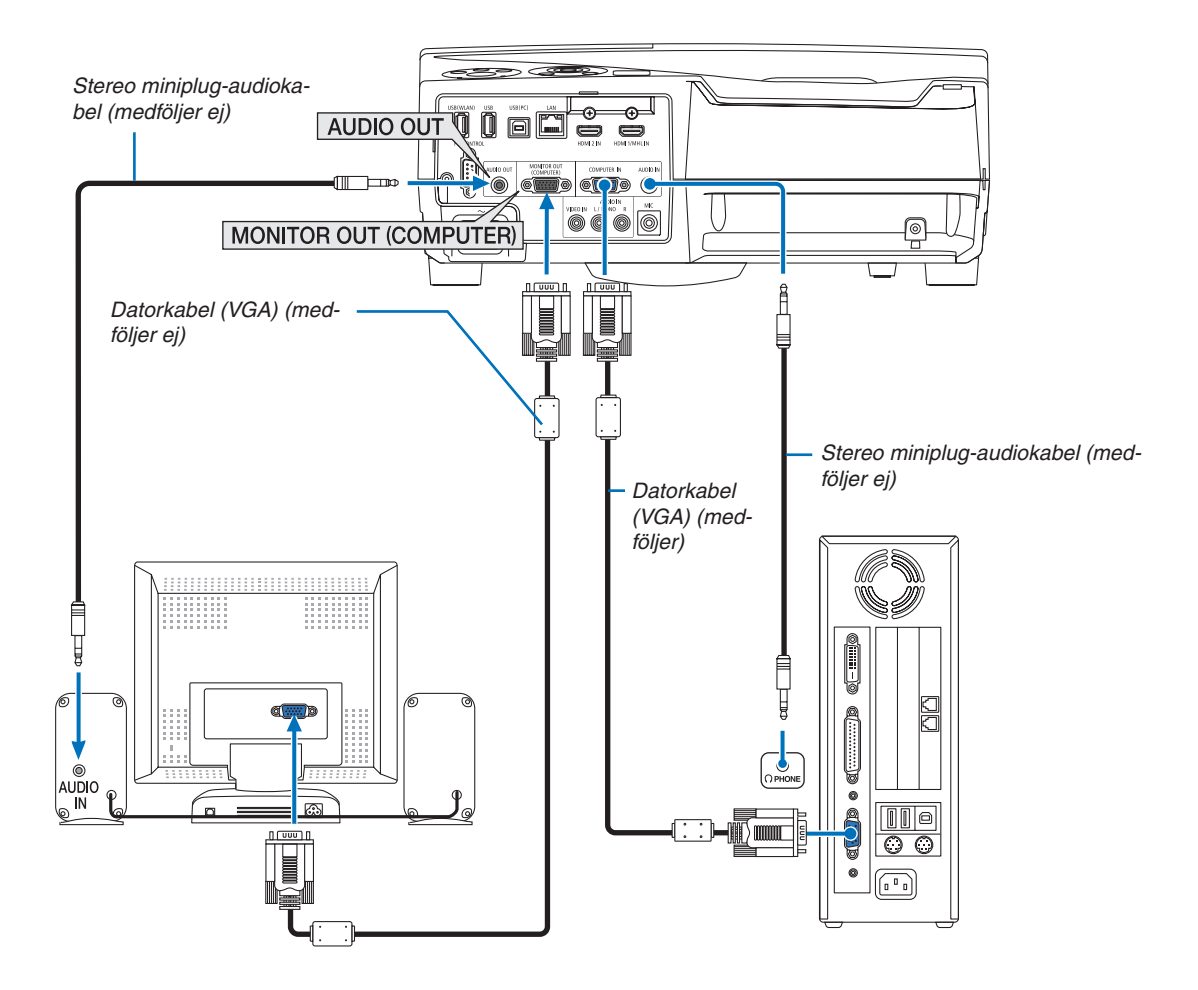

Du kan ansluta en separat, extern skärm till projektorn.Då syns samtidigt datorns projicerade analoga bild på skärmen.

#### *OBSERVERA:*

- • AUDIO OUT-minikontakten stödjer inte hörlurskontakter.
- Projektorns högtalare kopplas bort när en ljudanläggning ansluts.
- • Utsignalen från MONITOR OUT (COMPUTER) på denna projektor är till för projicering av bilder på endast en skärm.
- • När ingen signal förekommer på över 3 minuter i projektorns standby-läge när NÄTVERKS-STANDBY är inställt på standby-läget, avbryts utsignalen från MONITOR OUT- eller AUDIO OUT-porten. Dra i detta fall ut datakabeln och sätt i den igen efter att ha matat in en video-signal

Skärmsläckning och viloläge:

• MONITOR OUT (COMP.)-anslutningen fungerar inte när [NORMAL] har valts som [STANDBY-LÄGE]. MONITOR OUT (COMP.)-anslutningen fungerar endast i viloläge. Om en signal ges från COMPUTER IN-anslutningen kommer projektorn att försättas i viloläge, vilket gör det möjligt att använda MONITOR OUT (COMP.)-anslutningen och AUDIO OUT-minikontakten. Ljud från MIC-ingången kommer att sändas till AUDIO OUT-minikontakten.

 Viloläget är ett av standby-lägena. Viloläget kan inte väljas från menyn.

- I nätverks-standby-läget hörs ljud från den senast visade dator- eller videokällan.
- Konverterad signal för BNC-till-COMPUTER IN-uttaget sänds inte ut i standby-läge och viloläge.

#### Ansluta en DVD-spelare eller annan AV-utrustning

Ansluta Video-ingången

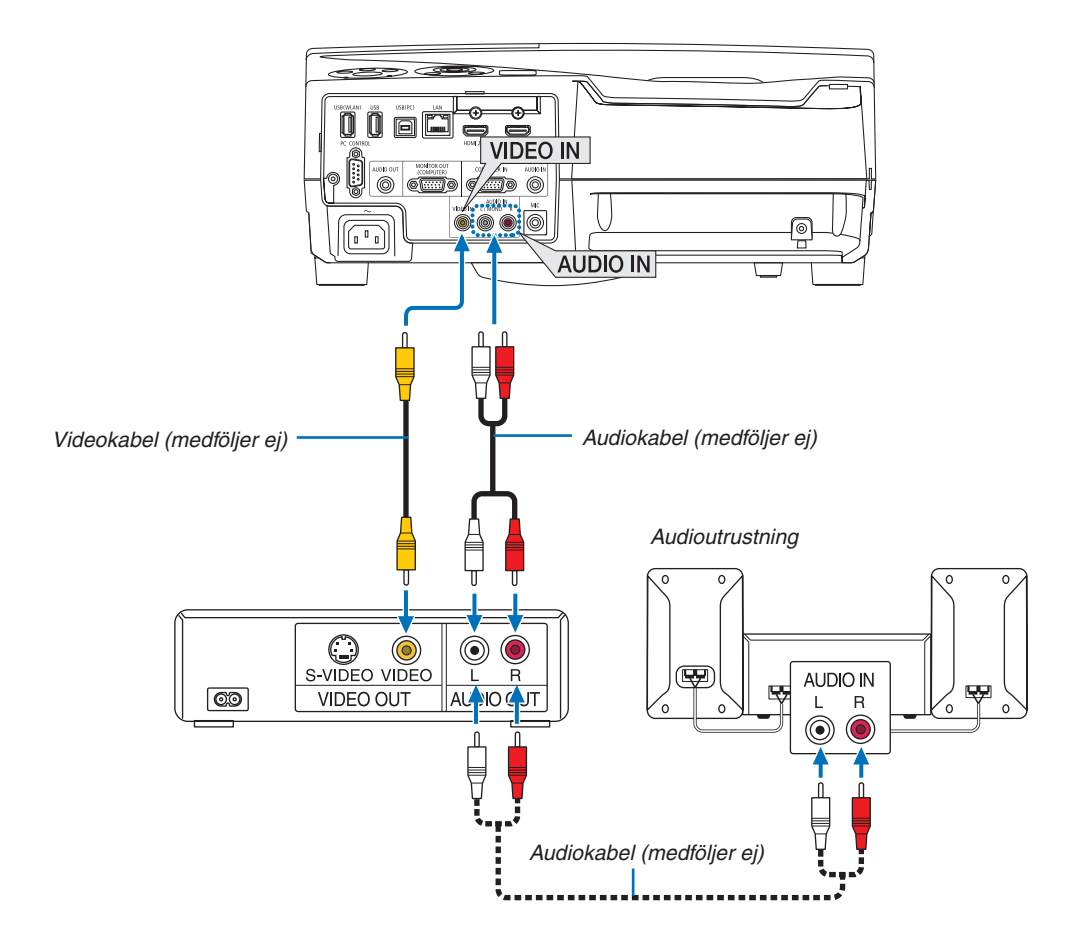

• Välj källnamnet för lämplig ingång efter att du har satt på projektorn.

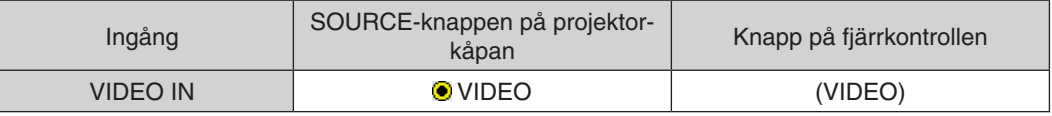

OBSERVERA: Se bruksanvisningen till din videobandspelare för mer information om din utrustnings videoutgångar.

OBSERVERA: En bild kanske inte visas korrekt när en Video-källa spelas upp med snabbspolning framåt eller bakåt via en skanningskonverter.

#### Ansluta komponentingången

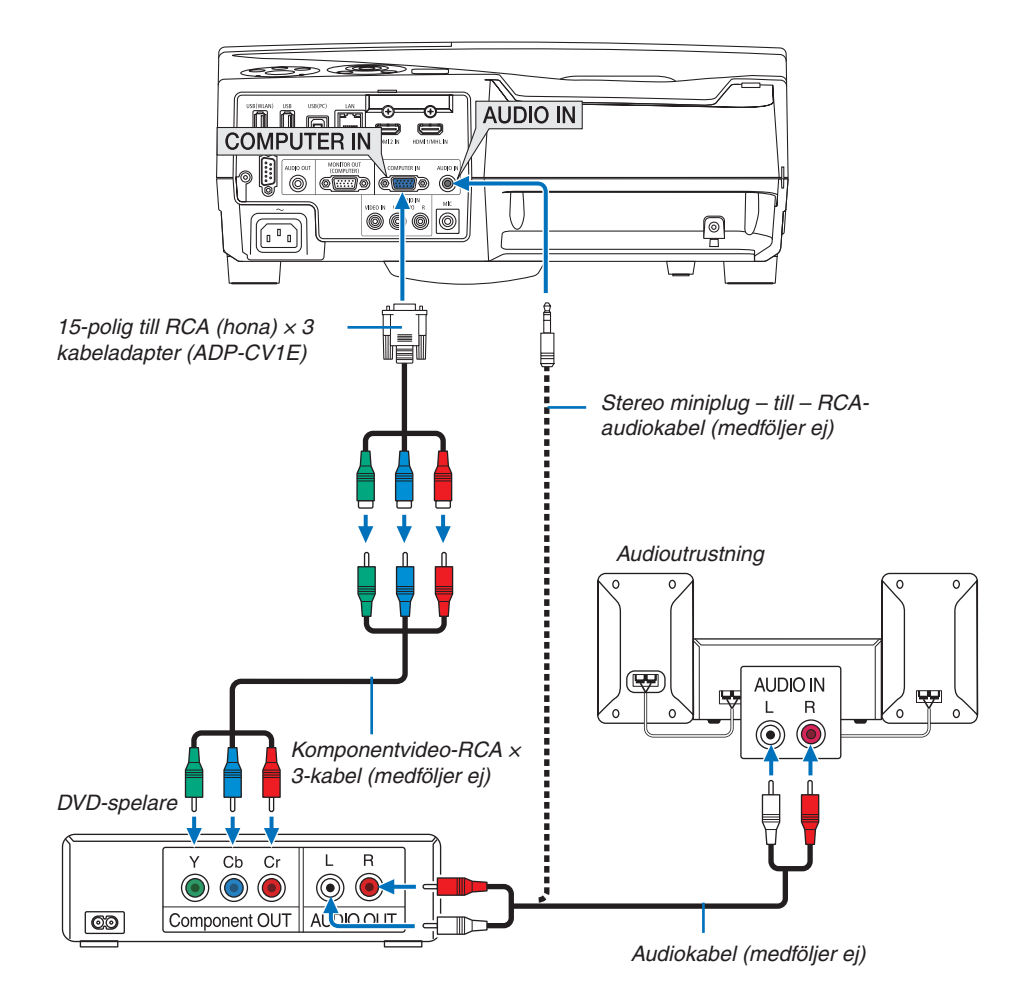

 En komponentsignal visas automatiskt. Annars väljer du [INSTÄLLN] → [ALTERNATIV(1)] → [VÄLJA SIGNAL] → [DATOR] i menyn, och markerar sedan radioknappen för Komponent.

• Välj källnamnet för lämplig ingång efter att du har satt på projektorn.

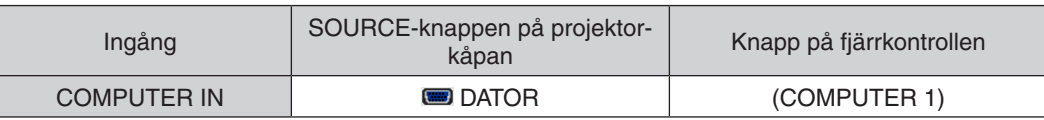

OBSERVERA: Se bruksanvisningen till din DVD-spelare för mer information om dess utgångar.

#### Ansluta HDMI-ingången

Du kan ansluta HDMI-utgången på din DVD-spelare, hårddiskspelare, Blu-ray-spelare eller bärbar PC-dator till HDMI IN-anslutningen på din projektor.

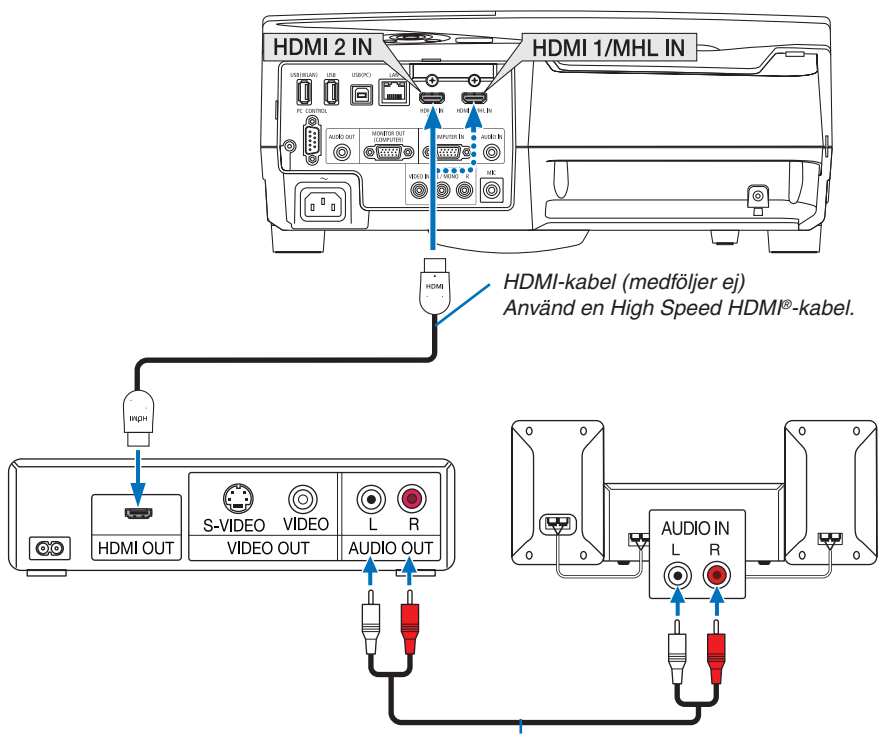

*Audiokabel (medföljer ej)*

Välj källnamnet för lämplig ingång efter att du har satt på projektorn.

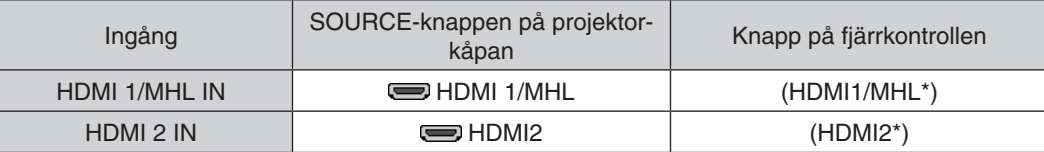

- • När du ansluter HDMI1/MHL IN-uttaget (eller HDMI2-uttaget) på projektorn till DVD-spelaren, kan projektorns videonivå ställas in enligt DVD-spelarens videonivå. I menyn, välj [HDMI-INSTÄLLNINGAR] → [VIDEONIVÅ] och gör de nödvändiga inställningarna.
- • Om HDMI-insignalsljudet inte hörs, väljer du [AUDIOVAL] → [HDMI1/MHL] eller [HDMI2] i menyn. (→ sidan [66](#page-77-0))

#### Ansluta en smarttelefon eller en surfplatta

Den nedannämnda funktionen är tillgänglig när projektorn är ansluten till MHL-kompatibla enheter, såsom en smarttelefon och en surfplatta genom en MHL-kabel (medföljer ej)

- • Projicera en bild och en fil från MHL-kompatibla enheter.
- Mata ut ljud från MHL-kompatibla enheter från de inbyggda högtalarna.
- • Ladda MHL-kompatibla enheter.
- • Styra MHL-kompatibla enheter med projektorns fjärrkontroll.
- • Styra projektorn från MHL-kompatibla enheter

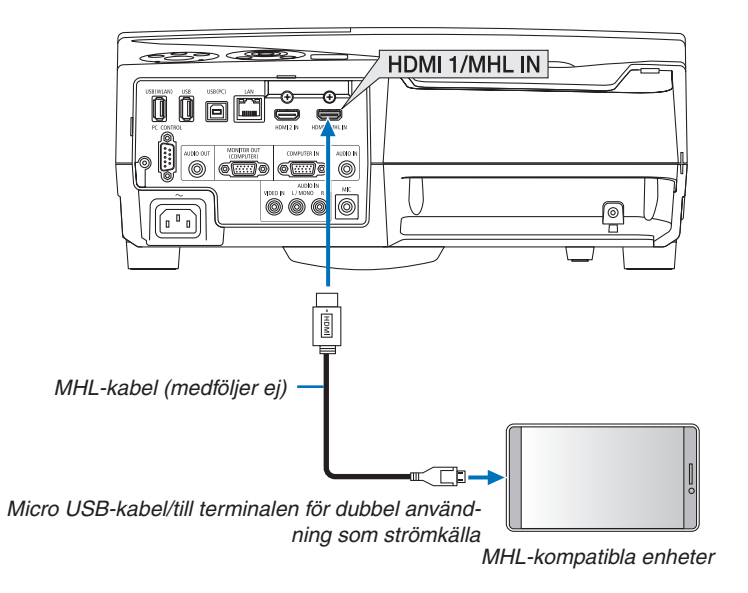

Välj källnamnet för lämplig ingång efter att du har satt på projektorn.

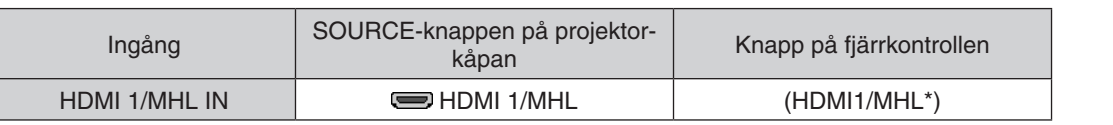

*OBSERVERA:*

- • Använd en MHL-kabel (medföljer ej) som uppfyller standarden. Om en kabel som inte uppfyller kraven används, kan det orsaka brand, personskador eller skador på egendom under laddning av MHL-kompatibla enheter.
- • Om MHL-HDMI-adapter används, kan den inaktivera laddningen/driften av de MHL-kompatibla enheter från projektorns fjärrkontroll.
- • Om bilden inte projiceras korrekt, dra ut MHL-kabeln en gång och sätt tillbaka den igen.
- Beroende på typ och inställning av smarttelefoner och surfplattor kanske bilden inte visas korrekt.

#### Information

- • I nedanstående nämnda förhållanden laddas inte de MHL-kompatibla enheterna
	- - När projektorn är försatt i STANDBY-läge
	- När MHL-kompatibla enheter är helt urladdade.
	- - När matningsströmmen är över förbrukningsströmmen.

#### Ansluta din dokumentkamera

Du kan ansluta din dokumentkamera och projicera utskrivna dokument etc.

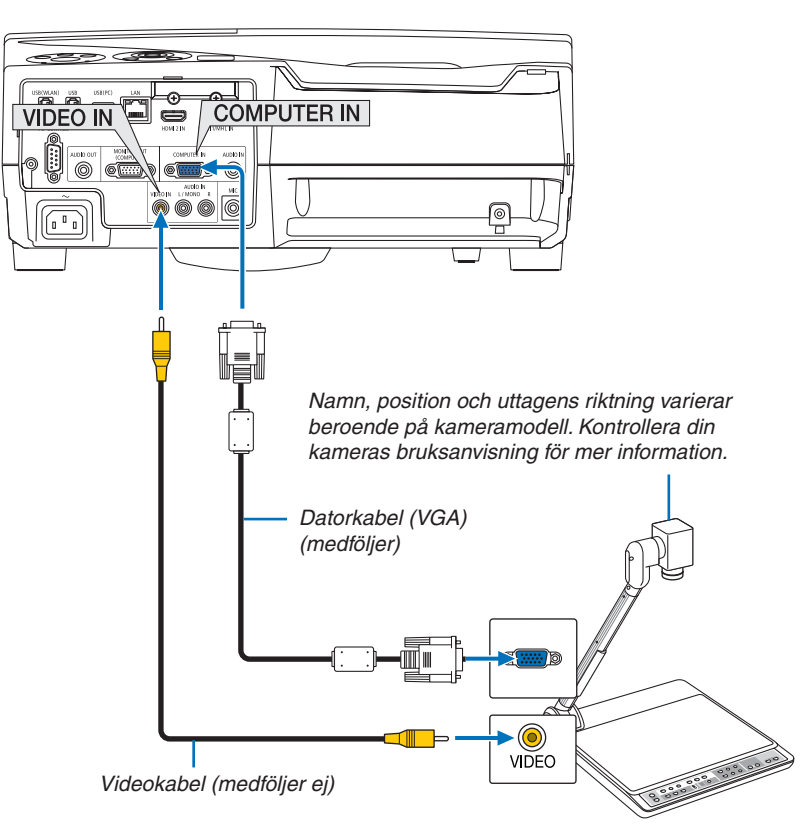

• Välj källnamnet för lämplig ingång efter att du har satt på projektorn.

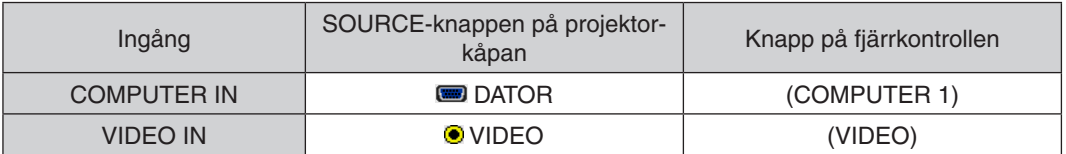

#### Bordsprojicering

Installering av projektorn i vertikal position möjliggör projektion av bilder i tak, bord och golv. Se till att installera projektorn med bordsprojektionsfästet (NP01TK säljs separat).

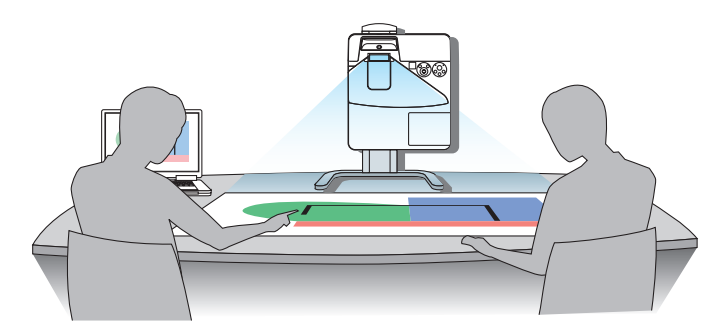

#### <span id="page-96-0"></span>Ansluta till ett trådbundet nätverk

Projektorn har som standard en LAN-port (RJ-45) som med LAN-kabel skapar en LAN-anslutning. För att använda en nätverksanslutning måste du ställa in det trådbundna nätverket på projektorns meny.Välj [INSTÄLLN]  $\rightarrow$  [INSTALLATION]  $\rightarrow$  [NÄTVERKSINSTÄLLNINGAR]. ( $\rightarrow$  sidan [64](#page-75-0)).

#### **Exempel på LAN-anslutning**

Exempel på trådbunden LAN-anslutning

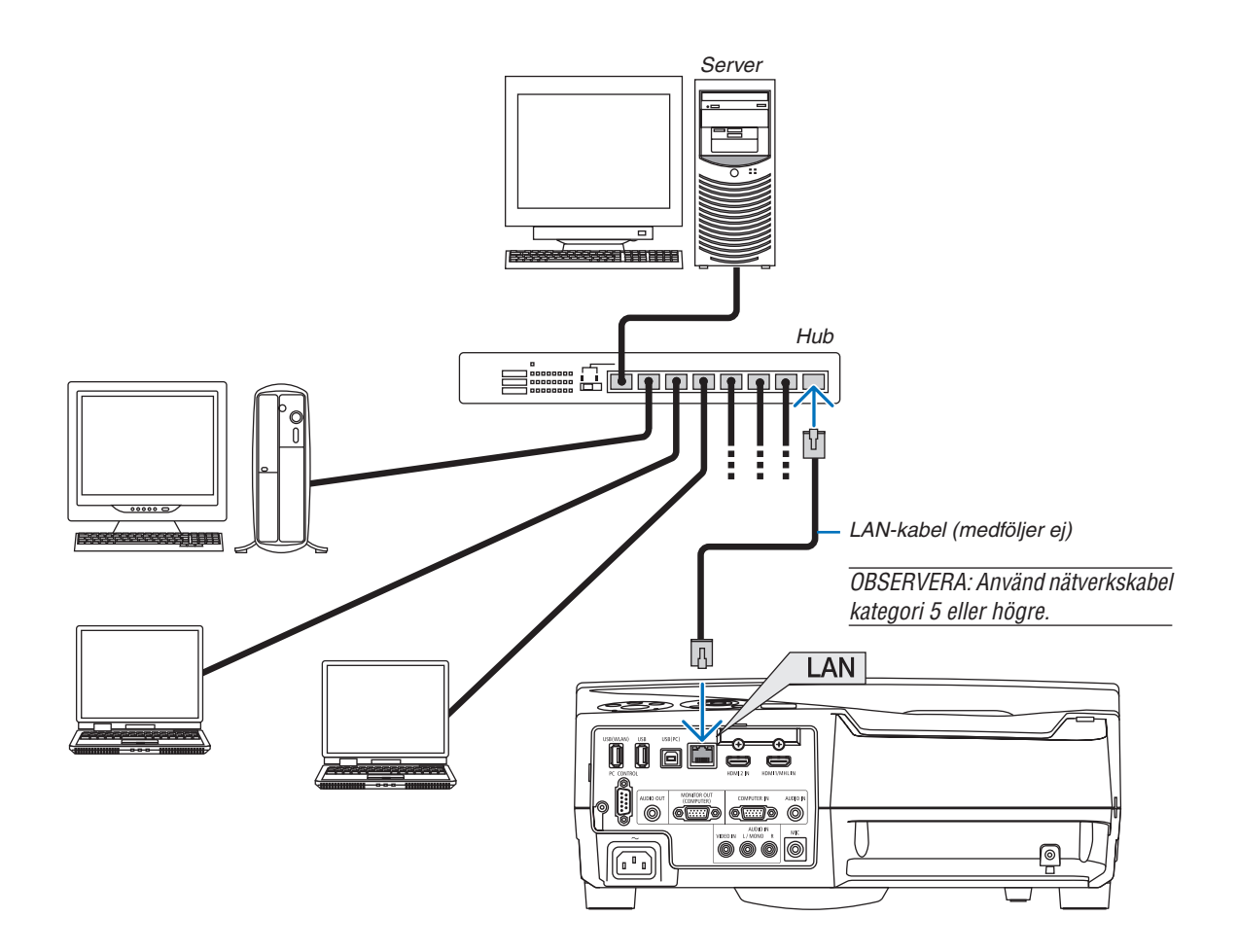

### <span id="page-97-0"></span>Ansluta till ett trådlöst nätverk (Valfritt: NP05LM-serien)

En USB trådlös LAN-enhet erbjuder en trådlös nätverksuppkoppling. För att använda en trådlös nätverksanslutning måste du tilldela en IP-adress till projektorn.

#### Viktiat:

- • Ta bort enheten från projektorn om du använder projektorn med en USB trådlös LAN-enhet på en plats där användning av trådlös nätverksutrustning är förbjuden.
- Köp en USB trådlös LAN-enhet som är lämplig för ditt land eller område.

#### OBSERVERA:

- • Den gröna lysdioden på en USB trådlös LAN-enhet blinkar för att visa att enheten fungerar.
- • Din dators trådlösa nätverksadapter (eller enhet) måste följa Wi-Fi (IEEE802.11b/g/n)-standarden.

## **Ansluta en USB trådlös LAN-enhet**

#### *OBSERVERA:*

- • En USB trådlös LAN-enhet måste sättas in i porten för USB trådlös LAN-enhet i rätt riktning. Den kan inte sättas in i motsatt riktning. Om en USB trådlös LAN-enhet sätts in i motsatt riktning med tvång kan USB-porten gå sönder.
- • Innan du rör vid en USB trådlös LAN-enhet, rör vid ett metallföremål (så som ett dörrhandtag eller en aluminiumfönsterkarm) för att ladda ur den statiska elektriciteten från din kropp.
- • Sätt alltid i eller ta bort en USB trådlös LAN-enhet när huvudströmmen är avstängd. Annars kan projektorn gå sönder eller den trådlösa USB-nätverksenheten skadas. Om projektorn inte fungerar korrekt, slå av den, koppla bort nätkabeln och koppla sedan in den igen.
- • Sätt inte i andra USB-enheter i porten för den trådlösa USB-nätverksenheten. Sätt inte i en trådlös USB-nätverksenhet i en USBport (PC) (Typ B).

OBSERVERA: När kabelskyddet är monterat, ta bort det innan du sätter in den trådlösa USB-nätverksenheten.

- *1. Tryck på POWER för att stänga av projektorn och försätta den i standby-läge och koppla sedan bort nätkabeln.*
- *2. Sätt försiktigt i den trådlösa USB LAN-enheten i USB (WLAN) porten.*

*Ta bort locket från den trådlösa USB LAN-enheten, och sätt sedan i den med ytan (indikatorns sida) vänd utåt. Behåll locket för framtida bruk.*

OBSERVERA: Använd inte våld för att sätta i den trådlösa USB LAN-enheten.

*\* För att ta bort den trådlösa USB LAN-enheten, koppla ur nätkabeln och gör enligt ovanstående.*

OBSERVERA:

- • Den gröna lysdioden på en USB trådlös LAN-enhet blinkar för att visa att den trådlösa nätverksenheten fungerar. Om en USB trådlös LAN-enhet inte är korrekt monterad blinkar inte den blåa lysdioden.
- • Tryck inte på knappen på den trådlösa USB LAN-enheten. Knappen fungerar inte med den här modellen.

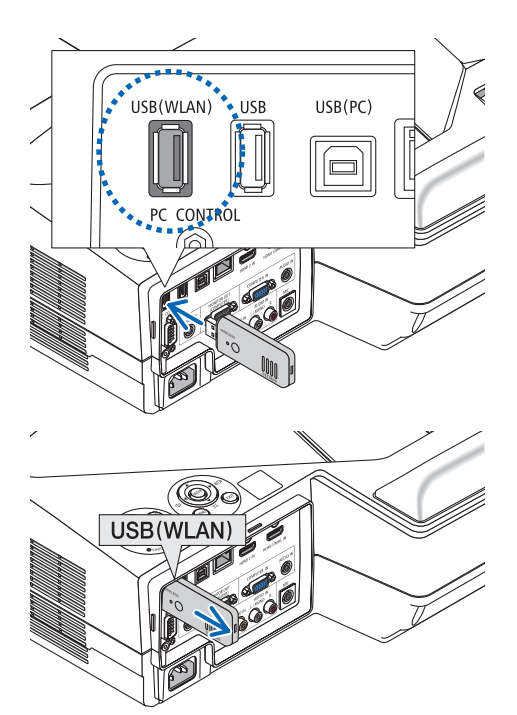

# **Exempel på anslutning till trådlöst nätverk**

För att använda en nätverksanslutning måste du ställa in det trådlösa nätverket på projektorns meny.Välj [INSTÄLLN]  $\rightarrow$  [INSTALLATION]  $\rightarrow$  [NÄTVERKSINSTÄLLNINGAR]. ( $\rightarrow$  sidan [64](#page-75-0)).

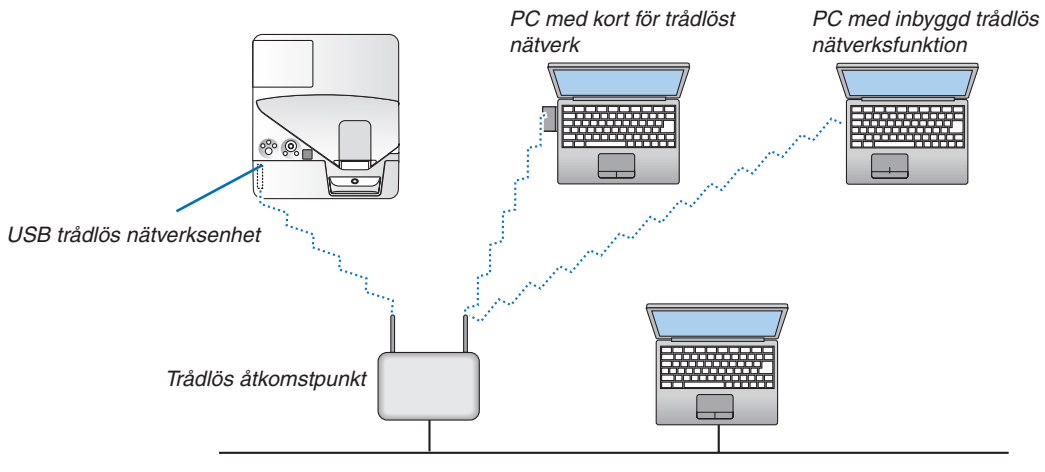

*Trådbundet nätverk*

# 6. APPS-MENYN

# ❶ Vad går att göra i APPS-MENYN?

I APPS-MENYN går det att välja expansionsfunktioner som indikeras nedan och andra inställningar. För att öppna APPS-MENYN, tryck på knappen APPS på fjärrkontrollen eller välj [APPS] som [KÄLLA] på skärmmenyn. När styluspennan har kalibrerats går det att välja och ställa in olika funktioner i APPS-MENYN med den.

#### **INFORMATION**

Detaljerad information om varje funktion i APPS-MENYN finns på vår hemsida.Vänligen använd modellnamnet på din projektor för att söka efter den.

[http://www.nec-display.com/dl/en/pj\\_manual/lineup.html](http://www.nec-display.com/dl/en/pj_manual/lineup.html)

#### **APPS-MENYN skärmvisning**

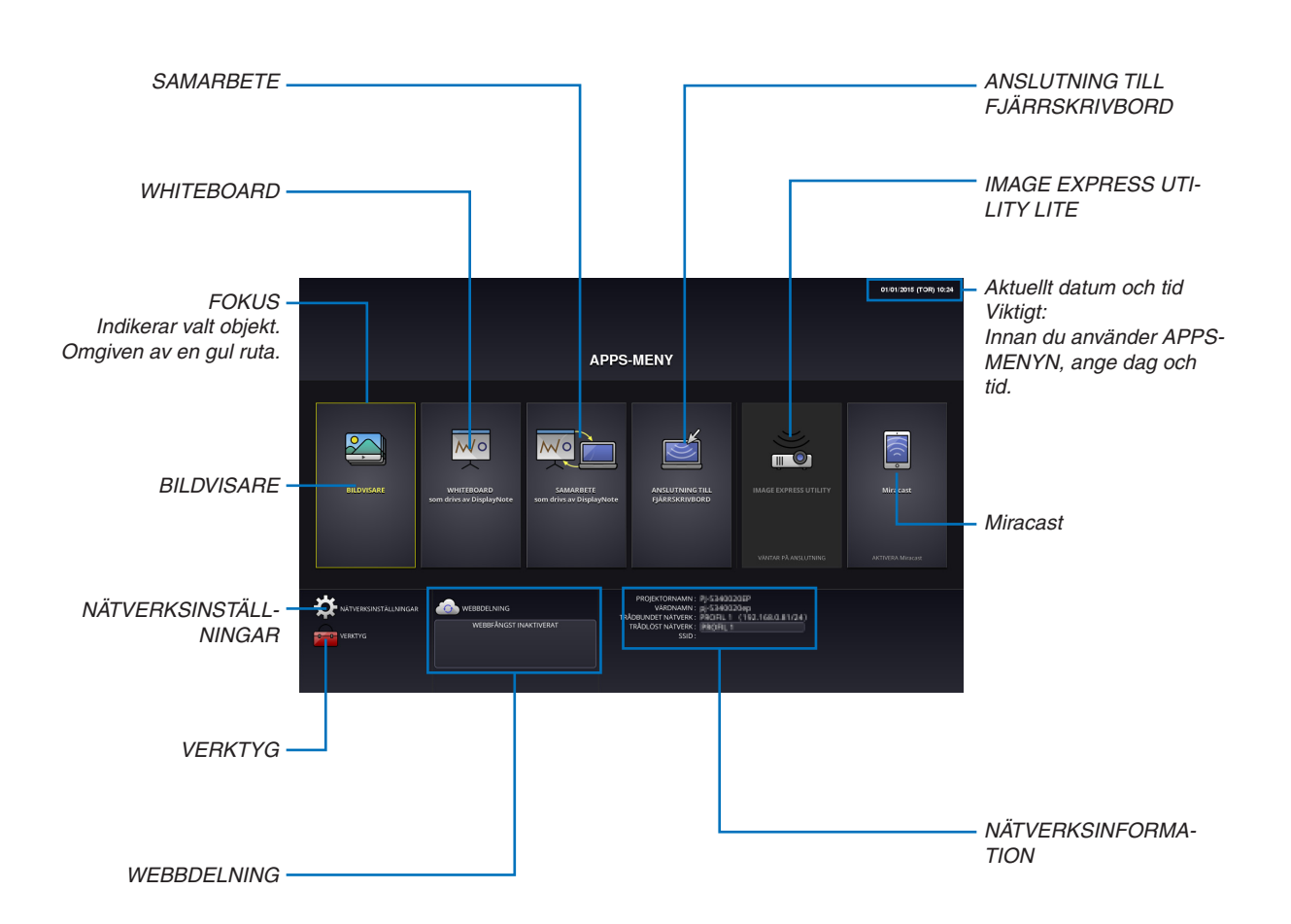

#### **BILDVISARE**

Välj de sparade bilderna/videorna och projicera dem med projektorn. Denna funktion innehåller sparad data i tre olika lagringsutrymmen som förklaras nedan:

- (1) Projektorns minne:Tillfälligt sparade bilder i projektorns inbyggda minne.(Se "Skärmdump"i denna bruksanvisning)
- (2) USB-minne: Bilder och videor som sparats på ett USB-minne anslutet till projektorn.
- (3) Delad mapp: Bilder och videor som sparats i den delade mappen i ett nätverk anslutet till projektorn.

#### **WHITEBOARD**

Gör det möjligt att rita med den medföljande styluspennan. Innan du startar [VIT TAVLA], utför kalibreringen under [Verktyg] → [PENNINSTÄLLNINGAR].

#### **SAMARBETE**

Gör det möjligt att dela det som ritas med styluspennan med en dator som är ansluten till ett nätverk.

#### ANSLUTNING TILL FJÄRRSKRIVBORD

• Välj den dator som är ansluten till samma nätverk som projektorn för att projicera bilden på datorn över nätverket. Ett USB-tangentbord (säljs separat) kan användas för att styra Windows 8- och Windows 7--datorer som är anslutna till samma nätverk som projektorn.

#### IMAGE EXPRESS UTILITY LITE

- • Om flera enheter, t.ex. en dator, en smarttelefon eller surfplatta, är anslutna till projektorn via nätverket, går det att överföra bilder som finns sparade på varje enhet till projektorn och projicera dem.
- Det går att ansluta enheter med olika operativsystem (Windows, Mac OS, Android och iOS) till projektorn samtidigt.
- • Projektorn tar emot bilder från flera enheter (max 50) och projicerar dem på skärmen genom att samtidigt dela upp den (max  $4 \times 4$ ).

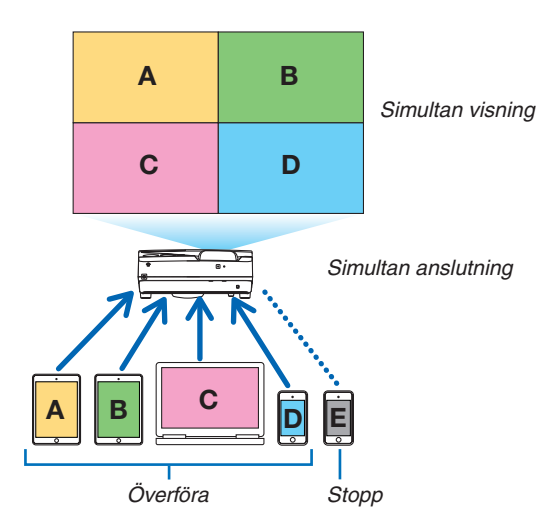

- • Installera programvaran "Image Express Utility Lite", som finns på den medföljande CD-skivan, på datorerna. (→ sidan [94,](#page-105-0) [97](#page-108-0))
- • Om en smarttelefon eller surfplatta används, hämta programmet "Wireless Image Utility" från vår hemsida och installera det på dessa.  $(\rightarrow$  sidan [111](#page-122-0))

#### Miracast

Genom att trådlöst ansluta enheterna som stöder Miracast, t.ex. Android med projektorn, blir det möjligt att projicera bilder som överförts från dessa enheter.

Innan dessa enheter ansluts, ställ in [Miracast] under [NÄTVERKSINSTÄLLNINGAR] på projektorn.

#### <span id="page-101-0"></span>WEBBDELNING

• Utan att använda den särskilda programvara är det möjligt att dela bilder och filer mellan projektorn och datorer i samma nätverk genom att gå till projektorns HTTP-server via webbläsaren. (WEBBDELNING)

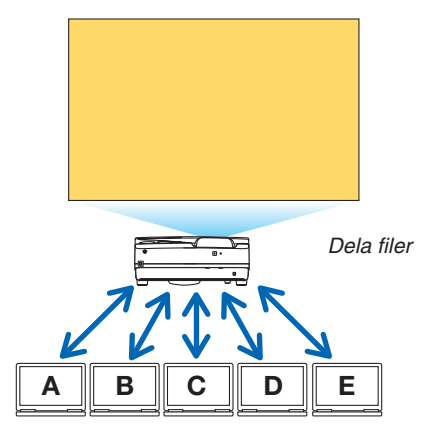

- • Det gör det möjligt att kontrollera projektorn i webbläsaren på datorerna.
- • Anslut projektorn och datorerna till ett nätverk och gå till den URL-adress som anges nedan via datorernas webbläsare.

 URL: http://<Projektorns IP-adress>

#### NÄTVERKSINSTÄLLNINGAR

Inställningar för att ansluta projektorn med ett trådbundet/trådlöst nätverk.

#### **PROJEKTORNAMN**

Ange värdnamn och domännamn för projektorn. Projektorns serienummer anges som standard.

#### **NÄTVERKSINFORMATION**

Visar information när projektorn är ansluten till ett nätverk (via ett trådbundet/trådlöst nätverk)

#### **TRÅDBUNDET NÄTVERK**

Inställningar för att ansluta projektorn genom att ett trådbundet nätverk.

#### **TRÅDLÖST NÄTVERK**

Inställningar för att ansluta projektorn till ett trådlöst nätverk. Ställ samtidigt in inställningar för ENKEL ACCESPUNKT, Wi-Fi Direct och Miracast.

#### **IMAGE EXPRESS UTILITY LITE**

Ange LÄGE (FRITT, BESTÄMT) för IMAGE EXPRESS UTILITY LITE.

#### **NÄTVERKSSERVICE**

Ange olika inställningar för AMX, HTTP-server, PJLink, Alert Mail och CRESTRON.

#### **VERKTYG**

Inställningar för olika funktioner, såsom styluspennan, musen, programtimern, datum och tid, administratörsläget och förvald APP.

#### **PENNANS INSTÄLLNINGAR**

När du använder styluspennan för första gången eller omplacerar projektorn, var noga med att genomföra en kalibrering för att garantera att projektorn känner av styluspennans position på rätt sätt. (→ sidan [42](#page-53-0))

#### **MUS**

En vanlig USB-mus kan användas för att hantera APPS-MENYN. Konfigurera musen för att använda den.

#### **PROGRAMTIMER**

När datum och tid har angetts går det att automatiskt ändra projektorns alternativ för ström-på/standby, byta ingångssignal och ändra EKO-läge.

#### **DATUM OCH TID**

Bestäm tidszon och sommartid för ditt område och ställ in aktuellt datum och tid.

## **ADMINISTRATÖRSLÄGE**

Genom att välja menyläge på projektorn aktiveras/inaktiveras funktionen att spara alla angivna värden för projektorn och att ange ett lösenord för administratörsläget.

#### **FÖRVALD APP**

Välj ett program (internt program) som standard utan att visa APPS-MENYN antingen när knappen APPS på fjärrkontrollen väljs eller när APPS är inställt som KÄLLA på menyskärmen.

När projektorn slås på i tillståndet som vald "APPS"-terminalen, kommer applikationen som är vald som [STANDARD-APP] att startas automatiskt.

# 7. Supportprogram för användare

# ❶ Programvara som medföljer CD-skivan

Namn och funktioner för den paketerade programvaran

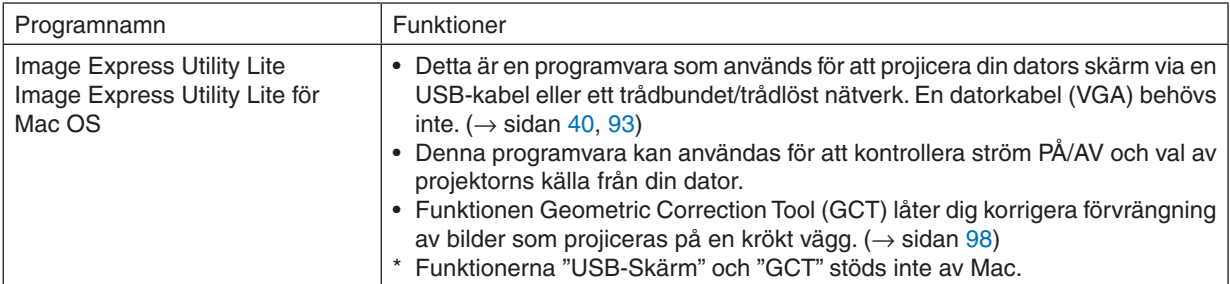

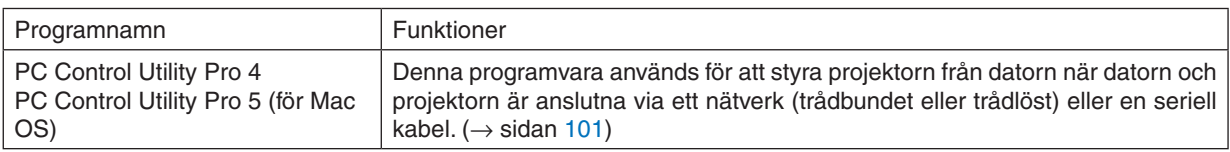

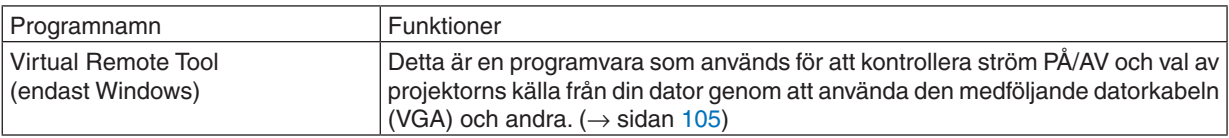

*OBSERVERA:*

• Image Express Utility Lite stöder inte "Meeting Mode" i Image Express Utility 2.0 som medföljer våra övriga modeller.

# **Nedladdningsservice och driftsmiljö**

Besök vår hemsida för information om driftsmiljö och nedladdningsservice för varje programvara: Gå till URL: <http://www.nec-display.com/dl/en/index.html> Nedladdning - Projektor → Programvara & drivrutin

# **Namn och funktioner för ett program till Android/iOS.**

Programnamn: Wireless Image Utility (Android/iOS) Funktioner:

Genom att ansluta projektorn till en smarttelefon är det möjligt att överföra bilder och dokument som finns sparade på den smarta telefonen och projicera dessa på projektorn.  $(\rightarrow$  sidan [111](#page-122-0))

\* Wireless Image Utility finns inte på den medföljande CD-skivan.

# <span id="page-104-0"></span>❷ Projicera datorns skärmbild från projektorn över ett nätverk (Image Express Utility Lite)

Om du använder Image Express Utility Lite, som finns på projektorns medföljande CD-skiva, kan du sända datorns skärmbild till projektorn via en USB-kabel eller ett trådbundet eller trådlöst nätverk.

Programmet Image Express Utility Lite är kompatibelt med Windows.

Programmet Image Express Utility Lite för Mac OS är kompatibelt med Mac OS. ( $\rightarrow$  sidan [97](#page-108-0))

Detta avsnitt visar dig en översikt över hur man ansluter projektorn till ett nätverk och använder Image Express Utility Lite. För användning av Image Express Utility Lite, se hjälpen för Image Express Utility Lite.

Steg 1: installera Image Express Utility Lite på datorn.

Steg 2: Anslut projektorn till ett nätverk.

Steg 3: Starta Image Express Utility Lite.

#### TIPS:

• Image Express Utility Lite (för Windows) kan startas från de flesta flyttbara lagringsmedia, t.ex. USB-minnesenheter eller SD-kort (tillgängligt i handeln), utan att det behövs installeras på en dator.  $(\rightarrow$  sidan [96](#page-107-0))

#### Vad du kan göra med Image Express Utility Lite

#### **Bildöverföring (för Windows och Mac OS)**

Datorns skärmbild kan skickas till projektorn via ett trådbundet eller trådlöst nätverk utan en datorkabel (VGA).

#### **Ljudöverföring (endast för Windows)**

- Med Image Express Utility Lite är det möjligt att överföra datorns bild och ljud till projektorn via ett trådbundet/ trådlöst nätverk eller en USB-anslutning.
- • Funktionen ljudöverföring är endast tillgänglig när datorn ansluts till projektorn genom ett peer-to-peer-nätverk.

#### **USB-skärm (endast för Windows)**

- Datorns skärmbild kan projiceras via en USB-kabel utan att ansluta en datorkabel (VGA).
- Funktionen USB-skärm blir tillgänglig direkt genom att ansluta datorn till projektorn med en USB-kabel (Plug & Play) även utan att installera Image Express Utility Lite på datorn.  $(\rightarrow$  sidan [40\)](#page-51-0)

#### **Geometric Correction Tool [GCT] (endast för Windows)**

Se "❸ Projicera en bild från en vinkel (Geometric Correction Tool i Image Express Utility Lite)". (→ sidan [98](#page-109-0))

# <span id="page-105-0"></span>Använda med Windows Steg 1: installera Image Express Utility Lite på datorn.

#### *OBSERVERA:*

- • För att installera eller avinstallera programmet måste Windows användarkonto ha "Administratör" -rättigheter.
- • Avsluta alla öppna program före installationen. Om andra program är öppna kanske inte installationen kan slutföras.
- Image Express Utility Lite installeras på din dators systemenhet. Om meddelandet "There is not enough free space on destination" visas, frigör mer utrymme (ungefär 100 MB) för att kunna installera programmet.

#### *1. Sätt i den medföljande CD-skivan i din CD-enhet.*

*Menyfönstret visas.*

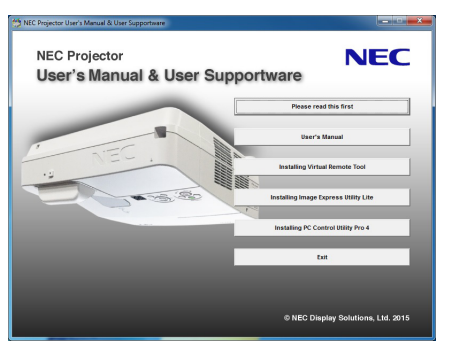

TIPS:

Pröva följande åtgärder om menyfönstret inte visas. För Windows 7:

- **1. Klicka på "start" i Windows.**
- **2. Klicka på "Alla program"** → *"Tillbehör"* → **"Kör".**
- **3. Skriv in disknamnet på din CD-ROM (exempel: "Q:\") och "LAUNCHER.EXE" under "Namn". (exempel: Q:\LAUNCHER.EXE)**
- **4. Klicka på "OK".**

*Menyfönstret visas.*

#### **2. Klicka på "Installing Image Express Utility Lite" i menyfönstret.**

*Installationen startar.*

*Skärmen "END USER LICENSE AGREEMENT" visas.* 

*Läs igenom "END USER LICENSE AGREEMENT" noggrant* 

#### **3. Om du godkänner, klicka på "I agree" och klicka sedan på "Next".**

- • Följ instruktionerna på skärmen för att slutföra installationen.
- • När installationen är slutförd återgår du till menyfönstret.

*När installationen är slutförd visas ett slutförandemeddelande.*

#### **4. Klicka på "OK".**

*Detta slutför installationen.*

TIPS:

• Avinstallera Image Express Utility Lite

För att avinstallera Image Express Utility Lite, följ de steg som beskrivs i "Avinstallera Virtual Remote Tool". Läs "Virtual Remote Tool" som "Image Express Utility Lite" ( $\rightarrow$  sidan [108](#page-119-0))

#### Steg 2: Anslut projektorn till ett nätverk.

Anslut projektorn till ett nätverk genom att följa instruktionerna under "Ansluta till ett trådbundet nätverk" (→ sidan [85](#page-96-0)) och "Ansluta till ett trådlöst nätverk (säljs separat: NP05LM-serien)" (→ sidan [86](#page-97-0)).

#### Steg 3: Starta Image Express Utility Lite.

**1. I Windows, klicka på "Start"** → *"Alla program"* → **"NEC Projector UserSupportware"** → **"Image Express** *Utility Lite"* → **"Image Express Utility Lite".**

*Image Express Utility Lite startar.*

*Fönstret för att välja nätverksanslutning visas.*

#### **2. Välj nätverk och klicka på "OK".**

*Fönstret för att välja destination visar en lista över projektorer som kan anslutas.*

- • När datorn ansluts direkt till projektorn genom en-till-en rekommenderas "Enkel accesspunkt".
- • För att kontrollera tillgängliga nätverk för anslutna projektorer, välj [INFO] från menyn.→ *[TRÅDLÖST NÄTVERK]*   $\rightarrow$  *[SSID]*.

#### *3. Bocka för de projektorer du vill ansluta och klicka sedan på "Connect".*

• När en eller flera projektorer visas, välj [INFO] från menyn på projektorn. → *[TRÅDLÖST NÄTVERK]* → *[IP-ADRESS].*

*När anslutning till projektorn upprättats kan du använda kontrollfönstret för att utföra funktioner på projektorn. (*→ *sidan [41\)](#page-52-0)*

#### *OBSERVERA:*

När [NORMAL] har valts för [STANDBY-LÄGE] från menyn, visas inte projektorn som stängts av i fönstret för val av destination.

<span id="page-107-0"></span> $TIPS'$ 

#### **Visa "Hjälp"-filen för Image Express Utility Lite**

**• Visa hjälpfilen för Image Express Utility Lite medan det körs.**

*Klicka på ikonen [?] (hjälp) i kontrollfönstret. Hjälpskärmen visas.*

- **• Visa hjälpfilen för GCT medan det körs.** *Klicka på "Help"* → *"Help" i redigeringsfönstret. Hjälpskärmen visas.*
- **• Visa hjälpfilen genom startmenyn.**

*Klicka på "Start"* → *"Alla program" eller "Program"* → *"NEC Projector User Supportware"* → *"Image Express Utility Lite"* → *"Image Express Utility Lite Help".*

*Hjälpskärmen visas.*

#### Starta Image Express Utility Lite från ett USB-minne eller SD-kort

Image Express Utility Lite kan startas från flyttbara media så som USB-minnen eller SD-kort (tillgängliga i handeln) om det kopieras i förväg. I och med detta fråntas besväret att installera Image Express Utility Lite på din dator.

#### **1. Kopiera Image Express Utility Lite till flyttbara media.**

*Kopiera alla mappar och filer (total storlek ungefär 7 MB) från mappen "IEU\_Lite (removable-media)" på den medföljande NEC Projector CD-ROM till rotbiblioteket i din flyttbara media.*

*2. Sätt in din flyttbara media i datorn.*

*Skärmen "AutoPlay" visas på din dator.*

 $TIPS$ 

• Om skärmen "AutoPlay" inte visas, öppna då mappen från "Computer" ("My Computer" i Windows XP).

**3. Klicka på "Open folder to view files"**

*IEU\_Lite.exe, andra mappar och filer visas.*

**4. Dubbelklicka på ikonen "IEU\_Lite.exe" (** *). Image Express Utility Lite startar.*
# <span id="page-108-0"></span>Använda med Mac OS

## Steg 1: Installera Image Express Utility Lite för Mac OS på datorn

- *1. Sätt i den medföljande NEC Projector CD-ROM i din Mac CD-läsare. CD-ikonen visas på skrivbordet.*
- *2. Dubbelklicka på CD-ikonen.*
	- *CD-fönstret visas.*
- *3. Dubbelklicka på mappen "Mac OS X".*
- **4. Dubbelklicka på "Image Express Utility Lite.dmg".**

*Fönstret "Image Express Utility Lite" visas.*

**5. Dra och släpp mappen "Image Express Utility Lite" till din programmapp i Mac OS.**

## Steg 2: Anslut projektorn till ett nätverk

Anslut projektorn till ett nätverk genom att följa instruktionerna under "Ansluta till ett trådbundet nätverk" (→ sidan [85](#page-96-0)) och "Ansluta till ett trådlöst nätverk (säljs separat: NP05LM-serien)" (→ sidan [86](#page-97-0)).

## Steg 3: Starta Image Express Utility Lite för Mac OS

- *1. Öppna programmappen i Mac OS.*
- **2. Dubbelklicka på mappen "Image Express Utility Lite".**
- **3. Dubbelklicka på ikonen "Image Express Utility Lite".**

*När Image Express Utility Lite för Mac OS startar visas fönstret för att välja destination.*

• Vid första uppstart visas skärmen "END USER LICENSE AGREEMENT" innan fönstret för att välja destination *visas.*

*Läs "END USER LICENSE AGREEMENT", välj "I accept the terms in the license agreement" och klicka på "OK".*

*4. Välj en projektor som ska anslutas, och klicka sedan på "Connect".*

*Datorns skärmbild visas på projektorn.*

### $TIPS$

### **Visa hjälpen för Image Express Utility Lite för Mac OS**

**• Från menyfältet, klicka på "Help"** → **"Image Express Utility Lite Help" medan Image Express Utility körs.**

*Hjälpskärmen visas.*

# ❸ Projicera en bild från en vinkel (Geometric Correction Tool i Image Express Utility Lite)

Funktionen Geometric CorrectionTool (GCT) låter dig korrigera förvrängning av bilder som projiceras, även från en vinkel.

## Vad du kan göra med GCT

- I funktionen GCT ingår följande tre funktioner
	- • **4-point Correction:** Du kan enkelt passa in en projicerad bild inom skärmens gränser genom att anpassa de fyra hörnen på en bild efter hörnen på skärmen.
	- • **Multi-point Correction:** Du kan korrigera en förvrängd bild i hörnet av en vägg eller ojämnt formad skärm genom att förutom 4-point Correction använda många separerade skärmar.
	- **Parameters Correction:** Du kan korrigera en förvrängd bild genom att använda en kombination av omvandlingsregler förberedda i förväg.

Detta avsnitt visar ett exempel för användning med 4-point Correction.

För information om "Multi-point Correction" och "Parameters Correction", se hjälpfilen för Image Express Utility Lite.  $(\rightarrow$  sidan [96,](#page-107-0) [97](#page-108-0))

- Dina korrigeringsdata kan sparas i projektorn eller i din dator och kan hämtas vid behov.
- Funktionen GCT är tillgänglig med en USB-kabel, trådbunden eller trådlös nätverksanslutning och videokabel.

## Projicera en bild från en vinkel (GCT)

Detta avsnitt visar ett exempel för användning med USB Display (med en USB-kabel för att ansluta en dator och projektorn).

- Funktionen USB Display visar kontrollfönstret automatiskt
- För en videokabels- eller nätverksanslutning, installera och starta Image Express Utility Lite på din dator i förväg.  $(\rightarrow$  sidan [93](#page-104-0))

Förberedelse: Justera projektorns position eller zoom så att den projicerade bilden täcker hela skärmen.

**1. Klicka på ikonen "** *" (Others) och sedan på knappen " " (Options).*

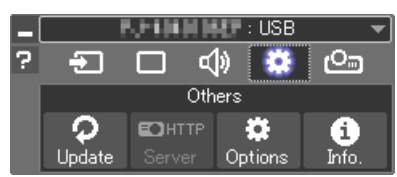

*Alternativfönstret visas.*

*2. Markera kryssrutan "Use the multiple connection feature" och ta sedan bort markeringen.*

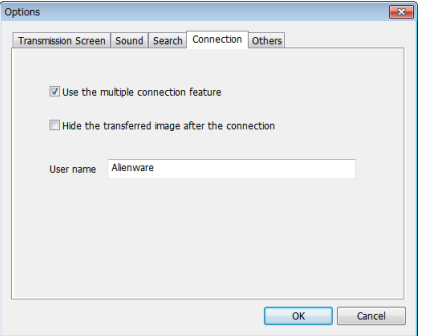

**3. Klicka på "OK".**

**4. Klicka på ikonen "** *" (projicering) och sedan på knappen " " (avsluta).*

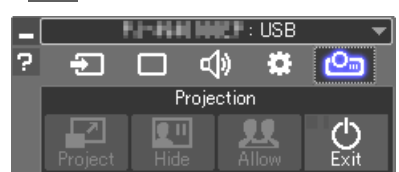

- **5. Klicka på "Yes".**
- **6. Starta Image Express Utility Lite igen.**
- **7. Klicka på ikonen "** *" (Picture) och sedan på knappen " ".*

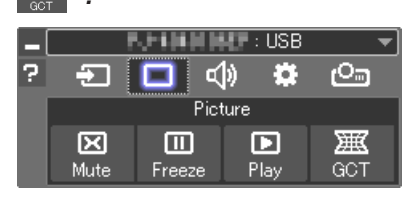

*Skärmen "4-point Correction" visas.*

**8. Klicka på knappen "Start Correction" och sedan på knappen** *"Start 4-point Correction".*

*En grön ram och en muspekare ( ) visas.*

• Fyra [ • *]-markeringar visas vid de fyra hörnen av den gröna ramen*

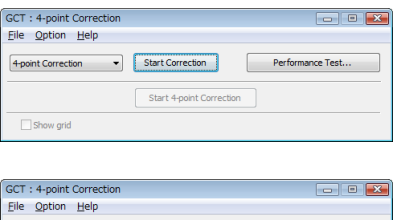

Stop Correction

4-point Correction

Show grid

**9. Använd musen för att klicka på [** • **]-markeringen vid det hörn** *du vill flytta.*

 $\fbox{Initialize...} \quad \fbox{ \quad \quad \boxed{\quad \ } \quad } \quad \fbox{ \quad \quad } \quad \fbox{ \quad \quad } \quad \fbox{ \quad \quad }$ 

*Den valda [* • *]-markeringen blir röd.*

Start 4-point Correction

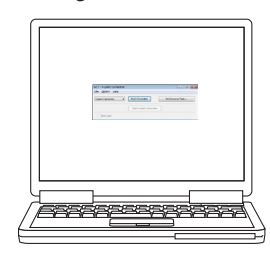

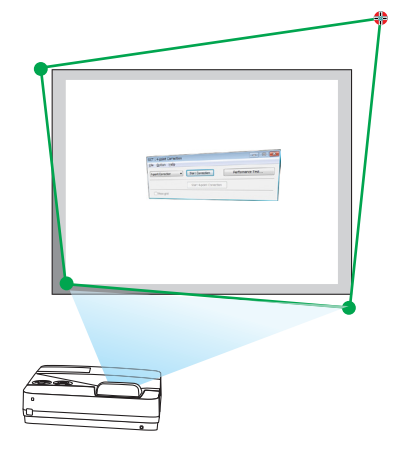

*(För överskådlighetens skull är Windows-skärmarna inte medtagna i ovanstående exempel.)*

# 7. Supportprogram för användare

### *10***. Dra den valda [** • **]-markeringen till den punkt du vill korrigera** *och släpp sedan.*

- • Om du klickar någonstans inom det projicerade bildområdet flyt*tas den närmaste [* • *]-markeringen till muspekarens position.*
- *11.Repetera steg 9 och 10 för att korrigera förvrängningen av den projicerade bilden.*

## *12***. Högerklicka med musen när du är klar.**

*Den gröna ramen och muspekaren försvinner från det projicerade bildområdet. Korrektionen är nu slutförd.*

*13***. Klicka på knappen "X" (stäng) på skärmen "4-point Correc***tion".*

*Skärmen "4-point Correction" försvinner och 4-point correction aktiveras.*

# *14***. Klicka på knappen "** *" i kontrollfönstret för att avsluta GCT.*

### TIPS:

- • Efter utförd 4-point correction kan du spara 4-point correction-data till projektorn genom att klicka på "File" → "Export to the projector…" på skärmen "4-point Correction".
- • Se hjälpen för Image Express Utility Lite för information om hur man använder skärmen "4-point Correction" och andra funktioner än GCT. ( $\rightarrow$  sidan [96,](#page-107-0) [97](#page-108-0))

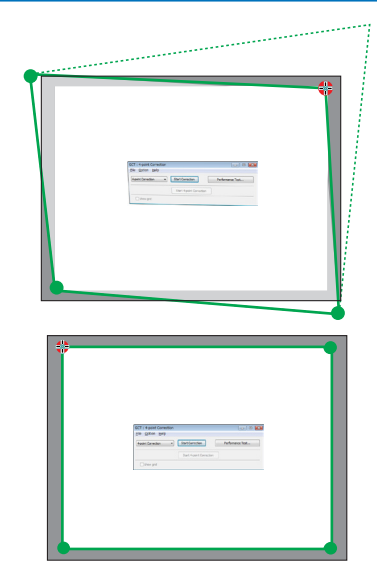

# ❹ Att styra projektorn via ett nätverk (PC Control Utility Pro 4/ Pro 5)

Med hjälp av programvaran "PC Control Utility Pro 4" och "PC Control Utility Pro 5" som finns på den medföljande NEC-projektor CD-skivan kan projektorn styras från en dator över ett nätverk. Programmet PC Control Utility Pro 4 är kompatibelt med Windows. (→ denna sida)

Programmet PC Control Utility Pro 5 är kompatibelt med Mac OS.  $(\rightarrow$  sidan [104](#page-115-0))

### **Styrfunktioner**

Ström av/på, signalval, bildfrysning, bildsläckning, ljuddämpning, justering, felmeddelande, händelseschemaläggning.

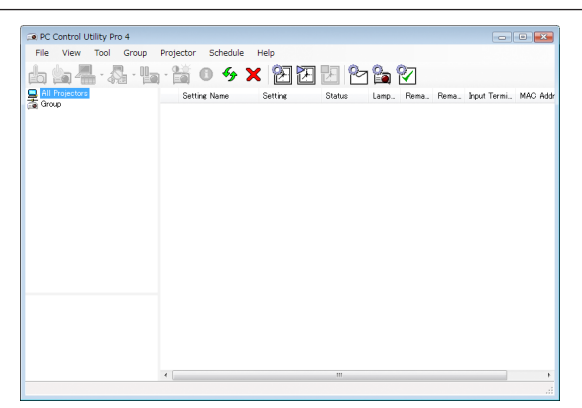

Skärmen PC Control Utility Pro 4

Denna sektion tillhandahåller en översikt över användningsförberedelserna för PC Control Utility Pro 4/Pro 5. För mer information om hur du använder PC Control Utility Pro 4/Pro 5, se Hjälp under PC Control Utility Pro 4/Pro 5. (→ sidan [103](#page-114-0), [104](#page-115-0))

Steg 1: Installera PC Control Utility Pro 4/Pro 5 på datorn.

Steg 2: Anslut projektorn till ett nätverk.

Steg 3: Starta PC Control Utility Pro 4/Pro 5.

• För att köra PC Control Utility Pro 4 med Windows 8,1, Windows 8 och Windows XP krävs "Microsoft .NET Framework Version 2.0". Microsoft .NET Framework version 2.0, 3.0 eller 3.5 är tillgängliga på Microsofts webbplats. Ladda ner och installera det på din dator.

### TIPS:

• PC Control Utility Pro 4 kan användas med en seriell anslutning.

# Använda med Windows

# Steg 1: Installera PC Control Utility Pro 4 på datorn

# *OBSERVERA:*

- • För att installera eller avinstallera programmet måste Windows användarkonto ha [Administratör]-rättigheter.
- • Avsluta alla öppna program före installationen. Om andra program är öppna kanske inte installationen kan slutföras.

# *1 Sätt i den medföljande CD-skivan i din CD-enhet.*

*Menyfönstret visas.*

TIPS:

Pröva följande åtgärder om menyfönstret inte visas. För Windows 7:

- **1. Klicka på "start" i Windows.**
- **2. Klicka på "Alla program"** → *"Tillbehör"* → **"Kör".**
- **3. Skriv in disknamnet på din CD-ROM (exempel: "Q:\") och "LAUNCHER.EXE" under "Namn". (exempel: Q:\LAUNCHER.EXE)**
- **4. Klicka på "OK".**

*Menyfönstret visas.*

**2 Klicka på "PC Control Utility Pro 4" i menyfönstret.**

*Installationen startar.*

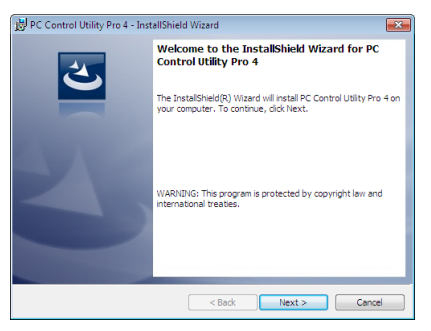

*När installationen är slutförd visas välkomstfönstret.*

## **3 Klicka på "Next".**

*Skärmen "END USER LICENSE AGREEMENT" visas.*

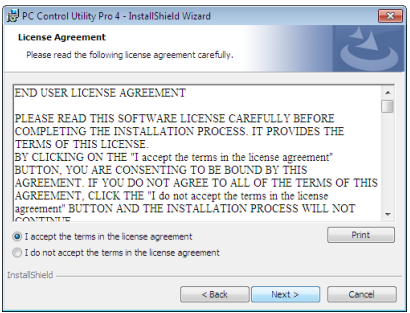

*Läs igenom "END USER LICENSE AGREEMENT" noggrant.*

# 4 Om du godkänner, klicka på "I accept the terms in the license agreement" och klicka sedan på "Next".

- • Följ instruktionerna på skärmen för att slutföra installationen.
- • När installationen är slutförd återgår du till menyfönstret.

# TIPS:

• Avinstallera PC Control Utility Pro 4

För att avinstallera PC Control Utility Pro 4, följ de steg som beskrivs i "Avinstallera Virtual Remote Tool". Läs "Virtual Remote Tool" som "PC Control Utility Pro 4" ( $\rightarrow$  sidan [108\)](#page-119-0)

## <span id="page-114-0"></span>Steg 2: Anslut projektorn till ett nätverk.

Anslut projektorn till ett nätverk genom att följa instruktionerna under "Ansluta till ett trådbundet nätverk" (→ sidan [85](#page-96-0)) och "Ansluta till ett trådlöst nätverk (säljs separat: NP05LM-serien)" (→ sidan [86](#page-97-0)).

## Steg 3: Starta PC Control Utility Pro 4

Klicka på "Start" → "Alla program" eller "Program" → "NEC Projector User Supportware" → "PC Control Utility Pro 4"  $\rightarrow$  "PC Control Utility Pro 4".

### OBSERVERA:

• För att schemafunktionen för PC Control utility Pro 4 ska fungera måste datorn vara påslagen och inte vara försatt i vänte-/viloläge. Välj "Energialternativ" från "Kontrollpanelen" i Windows och inaktivera dess vänte-/viloläge innan du öppnar schemaläggaren. [Exempel] För Windows 7:

Välj "Kontrollpanelen" → "System och säkerhet" → "Energialternativ" → "Ändra datorinställningarna för viloläge" → "Försätt datorn i viloläge efter" $\rightarrow$  "Aldrig".

OBSERVERA:

• När [NORMAL] har valts för [STANDBY-LÄGE] från menyn kan inte projektorn slås på via nätverksanslutningen (trådbundet/ trådlöst nätverk).

TIPS:

### **Visa Hjälp för PC Control Utility Pro 4**

**• Visa hjälpfilen för PC Control Utility Pro 4 medan programmet körs.**

*Klicka på "Help (H)"* → *"Help (H) …" i PC Control Utility Pro 4-fönstret i denna ordningsföljd. En popup-meny visas.*

**• Visa hjälpfilen genom startmenyn.**

*Klicka på "Start"* → *"Alla program" eller "Program"* → *"NEC Projector User Supportware"* → *"PC Control Utility Pro 4"* → *"PC Control Utility Pro 4 Help".*

*Hjälpskärmen visas.*

# <span id="page-115-0"></span>Använda med Mac OS

## Steg 1: Installera PC Control Utility Pro 5 på datorn

- *1. Sätt i den medföljande NEC Projector CD-ROM i din Mac CD-läsare. CD-ikonen visas på skrivbordet.*
- *2. Dubbelklicka på CD-ikonen. CD-fönstret visas.*
	-
- *3. Dubbelklicka på mappen "Mac OS X".*
- *4. Dubbelklicka på "PC Control Utility Pro 5.pkg". Installationsprogrammet startar.*
- **5. Klicka på "Next".**

*Skärmen "END USER LICENSE AGREEMENT" visas.*

- **6. Läs "END USER LICENSE AGREEMENT" och klicka på "Next".** *Ett bekräftelsefönster visas*
- **7. Klicka på "I accept the terms in the license agreement".**

*Följ instruktionerna på skärmen för att slutföra installationen.*

### Steg 2: Anslut projektorn till ett nätverk

Anslut projektorn till ett nätverk genom att följa instruktionerna under "Ansluta till ett trådbundet nätverk" (→ sidan [85](#page-96-0)) och "Ansluta till ett trådlöst nätverk (säljs separat: NP05LM-serien)" (→ sidan [86](#page-97-0)).

## Steg 3: Starta PC Control Utility Pro 5

- *1. Öppna programmappen i Mac OS.*
- **2. Klicka på mappen "PC Control Utility Pro 5".**
- **3. Klicka på ikonen "PC Control Utility Pro 5".**

*PC Control Utility Pro 5 startar.*

### OBSERVERA:

- • För att schemafunktionen för PC Control utility Pro 5 ska fungera måste datorn vara påslagen och inte vara försatt i viloläge. Välj "Strömsparare" från "Systeminställningar" i Mac och inaktivera dess viloläge innan du öppnar schemaläggaren.
- • När [NORMAL] har valts för [STANDBY-LÄGE] från menyn kan inte projektorn slås på via nätverksanslutningen (trådbundet/ trådlöst nätverk).

### TIPS:

# **Visa Hjälp för PC Control Utility Pro 5**

- **• Visa hjälpfilen för PC Control Utility Pro 5 medan programmet körs.**
- **• Från menyfältet, klicka på "Help"** → **"Help" i denna ordning.**

*Hjälpskärmen visas.*

- **• Visa hjälpen med panelen**
- *1. Öppna mappen "Program" i Mac OS.*
- **2. Klicka på mappen "PC Control Utility Pro 5".**
- **3. Klicka på ikonen "PC Control Utility Pro 5 Help" .**

*Hjälpskärmen visas.*

# ❺ Använda datorkabeln (VGA) för att styra projektorn (Virtual Remote Tool)

Med programvaran "Virtual Remote Tool" som finns på den medföljande CD-skivan kanVirtual Remote-skärmen (eller verktygsfältet) visas på din datorskärm.

Detta låter dig utföra åtgärder som att slå på och av strömmen till projektorn och välja signal via datorkabel (VGA), seriekabel eller nätverksanslutning. Vid seriell anslutning eller LAN-anslutning används den också för att skicka en bild till projektorn och för att registrera den som projektorns logotypdata. Efter registreringen kan du låsa logotypen för att förhindra att den ändras.

## **Styrfunktioner**

Slå på/av strömmen, signalval, bildfrysning, bild av (viloläge), ljud av, överföring av logotyp till projektorn och fjärrkontrollstyrning från datorn.

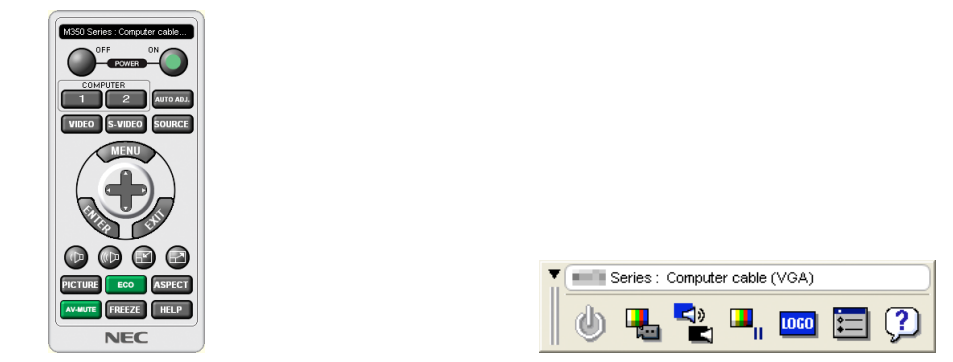

Skärmen Virtual Remote Verktygsfält

Detta avsnitt ger en översikt över förberedelserna inför att använda Virtual Remote Tool. För information om hur man använder Virtual Remote Tool, se Hjälp för Virtual Remote Tool. (→ sidan [110\)](#page-121-0)

Steg 1: Installera Virtual Remote Tool på datorn. (→ sidan [106\)](#page-117-0) Steg 2: Anslut projektorn till datorn.  $(\rightarrow$  sidan [108\)](#page-119-0) Steg 3: Starta Virtual Remote Tool.  $(\rightarrow$  sidan [109\)](#page-120-0)

### TIPS:

- Virtual Remote Tool kan användas med en nätverksanslutning och en seriell anslutning. USB-anslutning stöds inte av Virtual Remote Tool.
- • För information om hur man uppdaterar Virtual Remote Tool, gå till vår hemsida: <http://www.nec-display.com/dl/en/index.html>

### <span id="page-117-0"></span>*OBSERVERA:*

- • När [DATOR] har valts som källa visas skärmen Virtual Remote eller verktygsfältet samt din dators skärm.
- • Använd den medföljande datorkabeln (VGA) för att ansluta COMPUTER IN-anslutningen direkt till monitoranslutningen på datorn som använder Virtual Remote Tool.

 Om en switch eller andra kablar än den medföljande datorkabeln (VGA) används kan det leda till fel i signalkommunikationen. VGA-kabelförbindning:

 Stift nr. 12 och 15 krävs för DDC/CI.

- • Beroende på din dators specifikationer och versionen av grafik och drivrutiner kanske inte Virtual Remote Tool fungerar.
- • För att öppna Virtual Remote Tool i Windows 8.1 och Windows 8 krävs "Microsoft .NET Framework version 2.0". Microsoft .NET Framework version 2.0, 3.0 eller 3.5 är tillgängliga på Microsofts webbplats. Ladda ner och installera det på din dator.
- • Logotypdata (grafik) som kan skickas till projektorn med Virtual Remote Tool har följande begränsningar:
- (Endast via seriell anslutning eller LAN-anslutning)
- - Filstorlek: Mindre än 1 MB
- - Bildstorlek (upplösning): Horisontell 1280 × vertikal 800 punkter eller mindre - Antal färger: 256 färger eller mindre
- • För att återställa standardlogotypen "NEC logo" som bakgrundslogotyp måste du registrera den som bakgrundslogotyp med bildfilen (/Logo/necpj\_bbwx.bmp) finns på den medföljande CD-skivan.

TIPS:

• Projektorns COMPUTER IN-kontakt stöder DDC/CI (Display Data Channel Command Interface). DDC/CI är ett standardgränssnitt för dubbelriktad kommunikation mellan display/projektor och dator.

# Steg 1: Installera Virtual Remote Tool på datorn

### *OBSERVERA:*

- • För att installera Virtual Remote Tool måste Windows användarkonto ha "Administratör" -rättigheter.
- • Avsluta alla program som är öppna innan Virtual Remote Tool installeras. Om andra program är öppna kanske inte installationen kan slutföras.
- *1 Sätt i den medföljande CD-skivan i din CD-enhet.*

### *Menyfönstret visas.*

TIPS:

Pröva följande åtgärder om menyfönstret inte visas. För Windows 7

- **1. Klicka på "start" i Windows.**
- **2. Klicka på "Alla program"** → *"Tillbehör"* → **"Kör".**
- **3. Skriv in disknamnet på din CD-ROM (exempel: "Q:\") och "LAUNCHER.EXE" under "Namn". (exempel: Q:\LAUNCHER.EXE)**
- **4. Klicka på "OK".**

*Menyfönstret visas.*

**2 Klicka på "Install Virtual Remote Tool" i menyfönstret.**

*Installationen startar.*

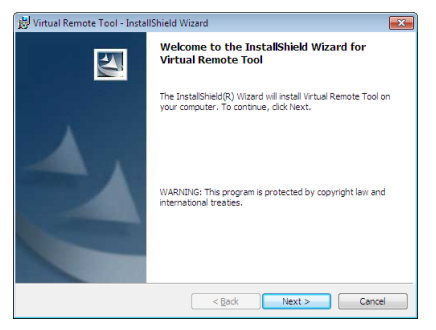

*När installationen är slutförd visas välkomstfönstret.*

# **3 Klicka på "Next".**

*Skärmen "END USER LICENSE AGREEMENT" visas.*

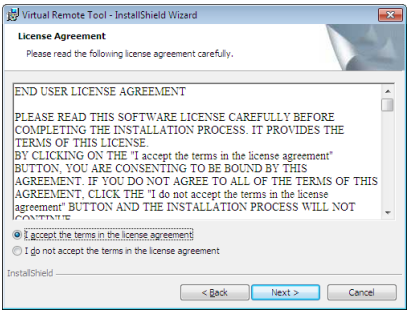

*Läs igenom "END USER LICENSE AGREEMENT" noggrant.*

- 4 Om du godkänner, klicka på "I accept the terms in the license agreement" och klicka sedan på "Next".
	- • Följ instruktionerna på skärmen för att slutföra installationen.
	- • När installationen är slutförd återgår du till menyfönstret.

# <span id="page-119-0"></span> $TIPS$

# **Avinstallera Virtual Remote Tool**

### **Förberedelse:**

Avsluta Virtual Remote Tool före avinstallationen. För att avinstallera Virtual Remote Tool måste Windows användarkonto ha "Administratör"-rättigheter (Windows 8.1, Windows 8, Windows 7 och Windows Vista) eller "Datoradministratör" rättigheter (Windows XP).

- **• För Windows 8.1, Windows 8, Windows 7 och Windows Vista**
- **1 Klicka på "Start" och sedan "Kontrollpanelen".**

*Kontrollpanelfönstret visas.*

- **2 Klicka på "Avinstallera ett program" under "Program"** *Fönstret "Program och funktioner" visas.*
- *3 Välj Virtual Remote Tool och klicka på det.*
- **4 Klicka på "Avinstallera/Ändra" eller "Avinstallera".** • När fönstret "Kontroll av användarkonto" visas, klicka på "Fortsätt". *Följ instruktionerna i fönstret för att slutföra avinstallationen.*

# Steg 2: Anslut projektorn till datorn

- **1 Använd den medföljande datorkabeln (VGA) för att ansluta projektorns COMPUTER IN-anslutning direkt** *till monitoranslutningen på datorn.*
- **2 Anslut den medföljande nätkabeln till AC IN på projektorn och vägguttaget.** *Projektorn är försatt i standby-läget.*

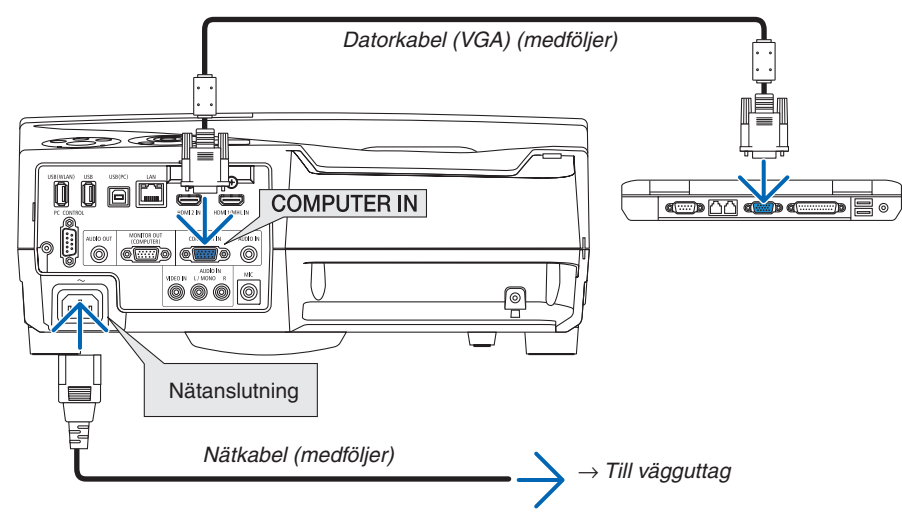

### TIPS:

• Fönstret "Easy Setup" visas för att guida dig genom anslutningarna när Virtual Remote Tool startas första gången.

# <span id="page-120-0"></span>Steg 3: Starta Virtual Remote Tool

## **Börja använda genvägsikonen**

**• Dubbelklicka på genvägen på skrivbordet i Windows.**

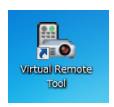

# **Öppna från startmenyn**

**• Klicka på [Start]** → **[Alla program] eller [Program]** → **[NEC Projector User Supportware]** → **[Virtual Remote Tool]** → **[Virtual Remote Tool].**

*Fönstret "Easy Setup"- visas när Virtual Remote Tool startas första gången.*

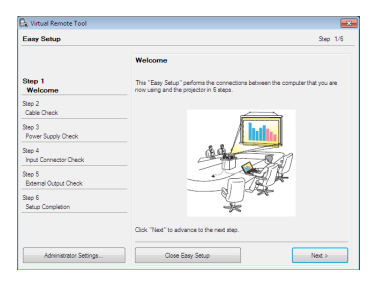

## *Följ instruktionerna i fönstret*

*När "Easy Setup" har slutförts visas skärmen Virtual Remote Tool.*

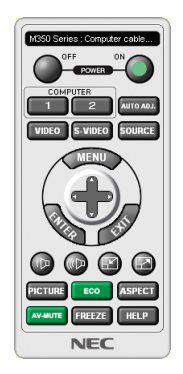

### *OBSERVERA:*

• När [NORMAL] har valts för [STANDBY-LÄGE] från menyn, kan inte projektorn slås på via datorkabeln (VGA) eller nätverksanslutningen (trådbundet/trådlöst nätverk)

### TIPS:

• Skärmen (eller verktygsfältet) för Virtual Remote Tool kan visas utan att fönstret "Easy Setup" visas. Om så önskas, klicka i rutan för " Do not use Easy Setup next time" på skärmen vid steg 6 i "Easy Setup".

# <span id="page-121-0"></span>**Avsluta Virtual Remote Tool**

**1 Klicka på ikonen Virtual Remote Tool** *i aktivitetsfältet.*

*En popup-meny visas.*

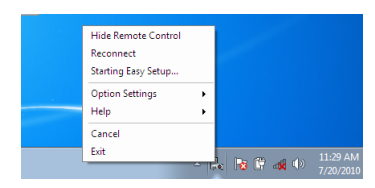

**2 Klicka på "Exit".**

*Virtual Remote Tool stängs.*

# **Visa hjälpfilen för Virtual Remote Tool**

- **• Öppna hjälpfilen genom aktivitetsfältet**
- **1 Klicka på ikonen Virtual Remote Tool** *i aktivitetsfältet när Virtual Remote Tool körs.*

*En popup-meny visas.*

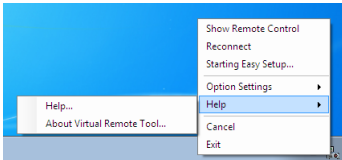

# **2. Klicka på "Help".**

*Hjälpskärmen visas.*

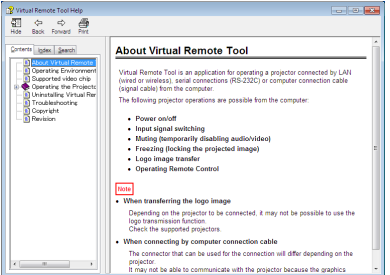

**• Visa hjälpfilen genom startmenyn.**

**1. Klicka på "Start"**→ *"Alla program" eller "Program"* → **"NEC Projector User Supportware"**→ *"Virtual Remote Tool"* → **och sedan "Virtual Remote Tool Help" i denna ordning.**

*Hjälpskärmen visas.*

# ❻ Projicera bilder eller dokument som finns sparade på en smarttelefon via ett trådlöst nätverk (Wireless Image Utility)

Genom Wireless Image Utility är det möjligt att överföra bilder och dokument som finns sparade på enheter, t.ex. en smart telefon eller surfplatta, till projektorn via ett trådlöst nätverk och projicera dem.

Det finns två typer av programvaran till Wireless Image Utility, en till Android och en annan till iOS, som går att ladda ner från Google Play eller App Store.

### **För Android**

[http://www.nec-display.com/dl/en/pj\\_android/wiu\\_for-android.html](http://www.nec-display.com/dl/en/pj_android/wiu_for-android.html)

### **För iOS**

[http://www.nec-display.com/dl/en/pj\\_ios/wiu\\_for-ios.html](http://www.nec-display.com/dl/en/pj_ios/wiu_for-ios.html)

# 8. Underhåll

Detta avsnitt beskriver de enkla underhållsprocedurer du bör följa för att rengöra filtren, linsen, kåpan, och för att byta ut lampan och filtren.

# ❶ Rengöra filtren

Luftfiltrets svamp håller damm och smuts borta från insidan av projektorn och bör rengöras ofta. Om filtret är smutsigt eller igentäppt kan projektorn bli överhettad.

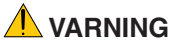

• Använd inte en spray som innehåller brandfarlig gas för att ta bort damm och smuts som samlats på filtren. Det kan orsaka brand.

OBSERVERA: Meddelandet för filterrengöring visas i en minut efter att projektorn har slagits på eller stängts av. Rengör filtren när meddelandet visas. Räknaren för rengöring av filtren är inställd på [5000 H] vid leveransen. Tryck på valfri knapp på projektorkåpan eller fjärrkontrollen för att stänga meddelandet.

Projektorns två-lagerfilter förbättrar kylningen och de dammsäkra kapaciteterna. Utsidorna (intagssidan) av det första och andra filterlagret tar bort damm. Avlägsna filterenheten och filterkåpan för att rengöra filtret.

# **FÖRSIKTIGT**

- Innan du rengör filtren, stäng av projektorn, koppla bort nätkabeln och låt höljet svalna. Underlåtenhet att följa denna försiktighetsåtgärd kan leda till elektriska stötar eller brännskador.
- **1. Tryck på knappen åt höger för att lossa på filterkåpan och dra** *ut den.*

**2. Ta bort de båda filterenheterna.**

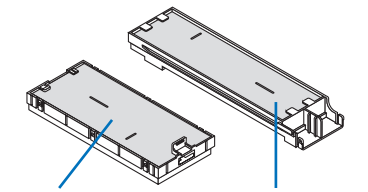

*Liten filterenhet Stor filterenhet*

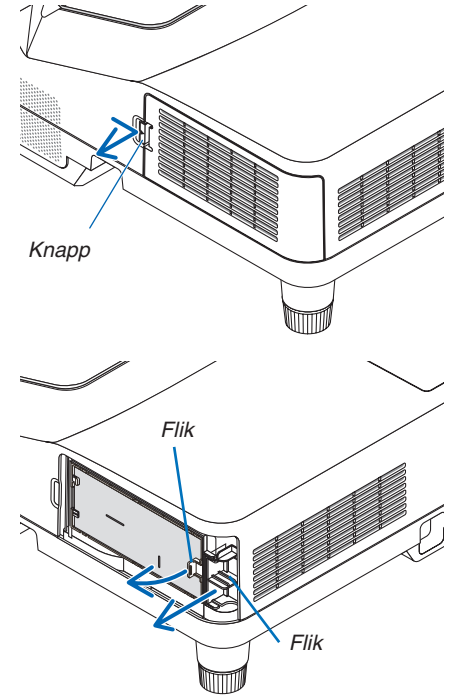

**3. Ta bort de fyra filtren och använd en dammsugare för att suga** *bort allt damm både inuti och utanpå.*

### *Ta bort damm i skumgummifiltret*

OBSERVERA:

- Använd alltid dammsugarens mjuka munstycke när du dammsuger filtret. Gör så för att inte skada filtret.
- • Rengör inte filtret med vatten. Om du gör det kan det leda till att filtret täpps igen.

**4. Ta bort damm från filterkåpan och de två filterenheterna (stor** *och liten).*

*Rengör både utsidan och insidan.*

- **5. Fäst de fyra filtren till de två filterenheterna (stor och liten).**
	- • Fäst det grova skumgummifiltret på utsidan av filterenheten. *Det grova skumgummifiltret har skåror. Passa in skårorna efter de utskjutande delarna på filterenheten.*
	- • Fäst det fina skumgummifiltret på insidan av filterenheten.

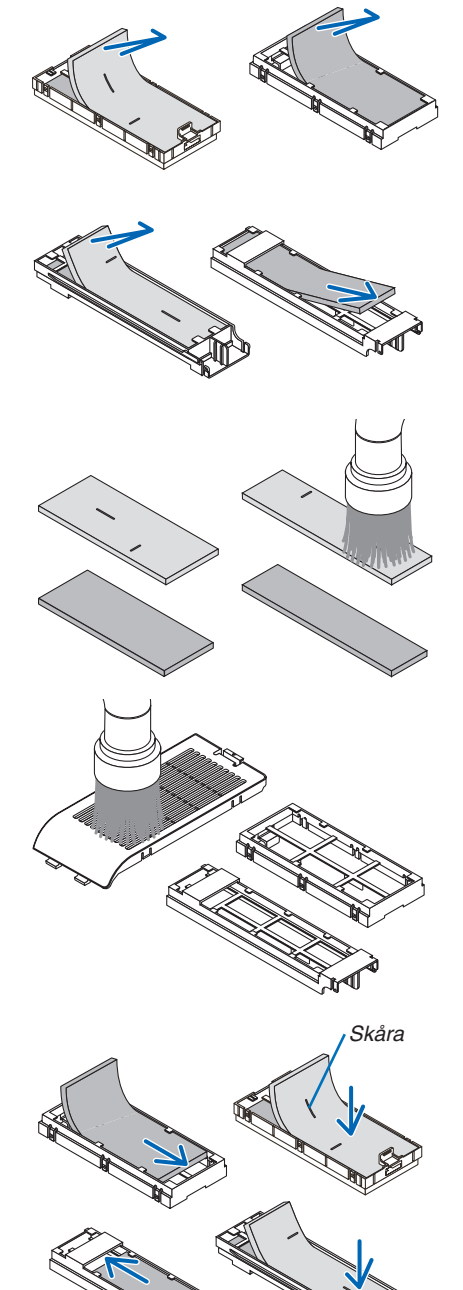

*Skåra*

**6. Sätt i den stora filterenheten i projektorkåpan.** *Var noga med att filterenheten sätts in åt rätt håll.*

**7. Sätt i den lilla filterenheten på projektorkåpan.** *Var noga med att filterenheten sätts in åt rätt håll.*

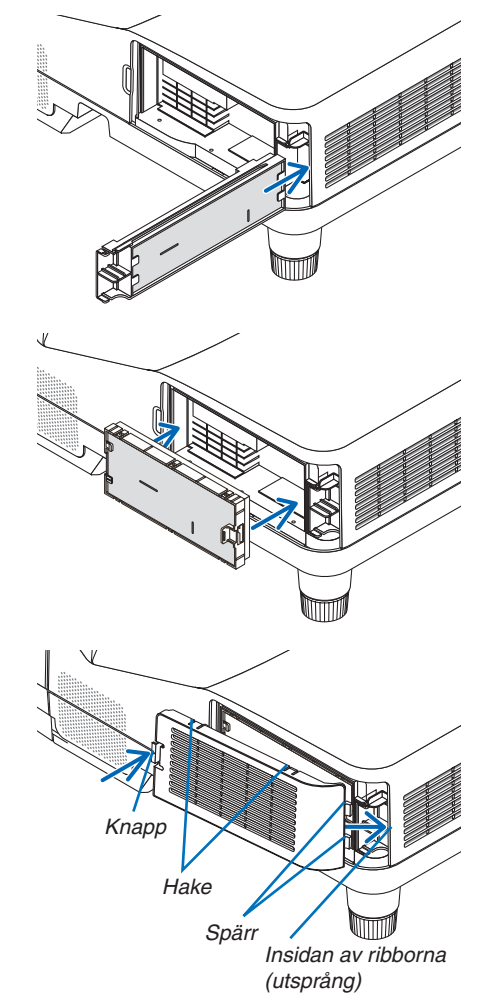

# **8. Sätt tillbaka filterkåpan på projektorkåpan.**

*Sätt i de två spärrarna längst ut på filterkåpan i spåren i höljet och tryck på knappen för att stänga filterkåpan.*

• Om du tycker att det är svårt att stänga filterkåpan, försök trycka *på haken.*

# **9. Nollställ filtrets användningstid.**

*Koppla in nätkabeln i vägguttaget, och slå sedan på projektorn. Välj [RESET]* → *[NOLLSTÄLL FILTRETS TIMMAR] från menyn. (*→ *sidan [74](#page-85-0))*

*Intervalltiden för att rengöra filtren är inställd på [AV] vid leveransen. När du använder projektorn som den är nollställer du inte tiden för filteranvändning* 

# ❷ Rengöra linsen

- Stäng av projektorn innan rengöringen.
- Skrapa eller repa inte linsen då den är gjord av glas.
- Använd en blåspensel eller linspapper för att rengöra linsen och var försiktig så att du inte skrapar eller repar glasytan.

# **VARNING**

Använd inte en spray som innehåller brandfarlig gas för att ta bort damm och smuts som samlats på linsen. Det kan orsaka brand.

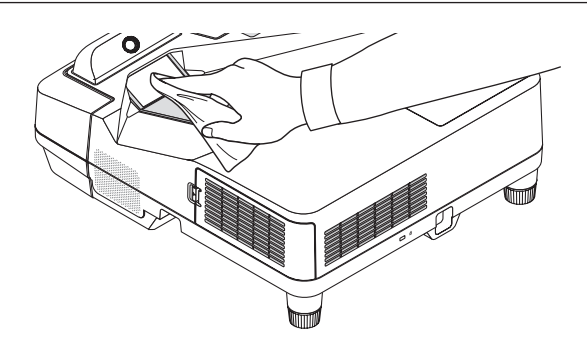

# ❸ Rengöra höljet

Slå av och koppla ur projektorn innan rengöring.

Använd en torr, mjuk trasa för att torka av damm från höljet.

 Använd ett milt rengöringsmedel om det är mycket smutsigt.

- Använd aldrig starka rengöringsmedel eller lösningsmedel såsom alkohol eller thinner.
- Om du använder en dammsugare vid rengöring av ventilationsspringorna eller högtalaren, tvinga inte in dammsugarborsten i springorna på höljet.

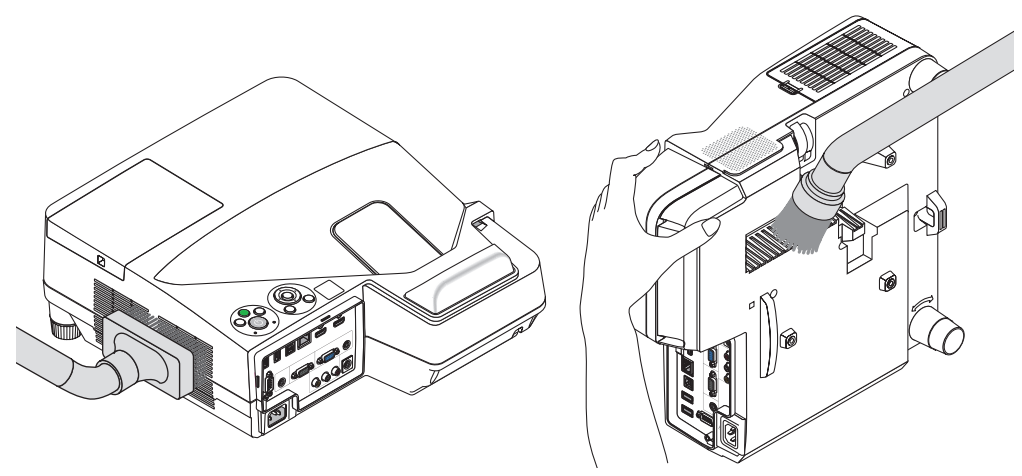

*Dammsug bort dammet från ventilationsspringorna.*

- Igentäppta ventilationsspringor kan höja projektorns interna temperatur, vilket kan göra att fel uppstår.
- Skrapa eller slå inte på höljet med dina fingrar eller andra hårda föremål
- Kontakta din återförsäljare för rengöring av projektorns insida.

OBSERVERA: Använd inte flyktiga ämnen såsom insektsgift på höljet, linsen eller skärmen. Lämna inte en gummi- eller vinylprodukt i långvarig kontakt med den. Om detta inte följs kan ytfinishen försvinna eller beläggningen skalas bort.

# <span id="page-127-0"></span>**4 Byta ut lampan och filtren**

När lampan har nått slutet av sin livslängd blinkar LAMP-indikatorn på höljet rött och meddelandet "LAMPAN HAR NÅTT SLUTET AV SIN LIVSLÄNGD. BYT UT LAMPAN OCH FILTRET." visas (\*). Trots att lampan fortfarande kanske fungerar bör du byta ut den för att få optimal projektorprestanda. När du bytt lampan ska du nollställa lampans tidmätare.  $(\rightarrow$  sidan [74](#page-85-0))

# **FÖRSIKTIGT**

- RÖR INTE VID LAMPAN direkt efter att den har använts. Den är då extremt het. Slå av projektorn och koppla ur nätkabeln. Låt lampan svalna i minst en timme innan du tar i den.
- Använd den specificerade lampan för säkerhet och prestanda.

 Specificera lamptypen när ersättningslampan beställs.

 Utbyteslampa:

 NP33LP

 Filter medföljer ersättningslampan. Filtren som är monterade på projektorn när den köps är gjorda av mörkt skumgummimaterial, men de filter som följer med ersättningslampan är gjorda av vitt fibermaterial. Det finns ingen skillnad i prestanda mellan dessa två typer.

- TA INTE BORT NÅGRA SKRUVAR förutom en skruv i lampkåpan och två skruvar i lamphuset. Annars kan du få en elektrisk stöt.
- Var försiktig så att inte glaset på lamphuset går sönder.

 Lämna inga fingeravtryck på lamphusets glasyta. Detta kan leda till oönskade skuggor på skärmen och dålig bildkvalitet.

Projektorn stängs av och försätts i standby-läge när du fortsätter använda projektorn ytterligare 100 timmar efter att lampan har nått sin livslängd. Om detta händer måste du byta ut lampan. Om du fortsätter att använda lampan efter att den har nått sin livslängd kan glödlampan gå sönder och glasbitar kan spridas inuti lamphöljet. Rör i så fall inte glasbitarna eftersom du då kan skada dig. Om detta inträffar ska du kontakta din NEC-återförsäljare för lampbyte.

\* OBSERVERA: Detta meddelande kommer att visas när följande gäller:

- *i en minut efter att projektorn har satts på*
- när $(\bigcirc)$  (POWER)-knappen på projektorkåpan eller STANDBY-knappen på fjärrkontrollen trycks ned

Tryck på valfri knapp på projektorkåpan eller fjärrkontrollen för att stänga meddelandet.

Tillvalslampa och verktyg som behövs för lampbyte:

- • Stjärnskruvmejsel
- • Utbyteslampa

# Flödesschema för att byta ut lampan och filtren

- *Steg 1. Byt ut lampan*
- *Steg 2.* **Byt ut filtren (**→ *sidan [119\)](#page-130-0)*
- *Steg 3.* **Återställ användningstiden för lampa och filter (**→ *sidan [74\)](#page-85-0)*

# **Så här byter du lampa:**

## *1. Ta bort lampkåpan.*

*(1)Lossa skruven på lampkåpan.*

- • Skruven på lampkåpan kan inte tas bort.
- *(2)Skjut ut lampkåpan.*

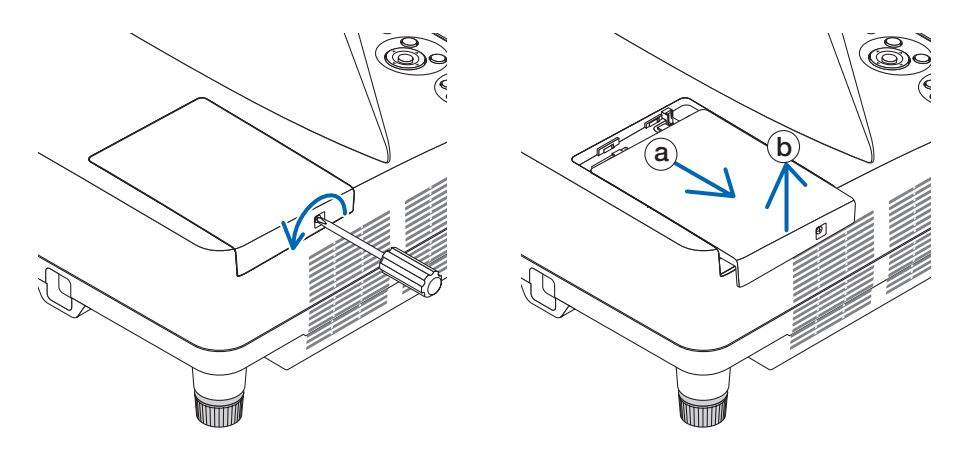

### *2. Ta bort lamphuset.*

*(1)Lossa de två skruvarna som håller lamphuset med stjärnskruvmejseln tills den går lätt.*

- • De två skruvarna kan inte tas bort.
- • Det finns en spärr som förhindrar elektrisk stöt. Försök inte att sätta spärren ur funktion.

*(2)Fatta lamphuset och dra upp det.*

# **FÖRSIKTIGT:**

Kontrollera att lamphuset är tillräckligt svalt innan du tar bort det.

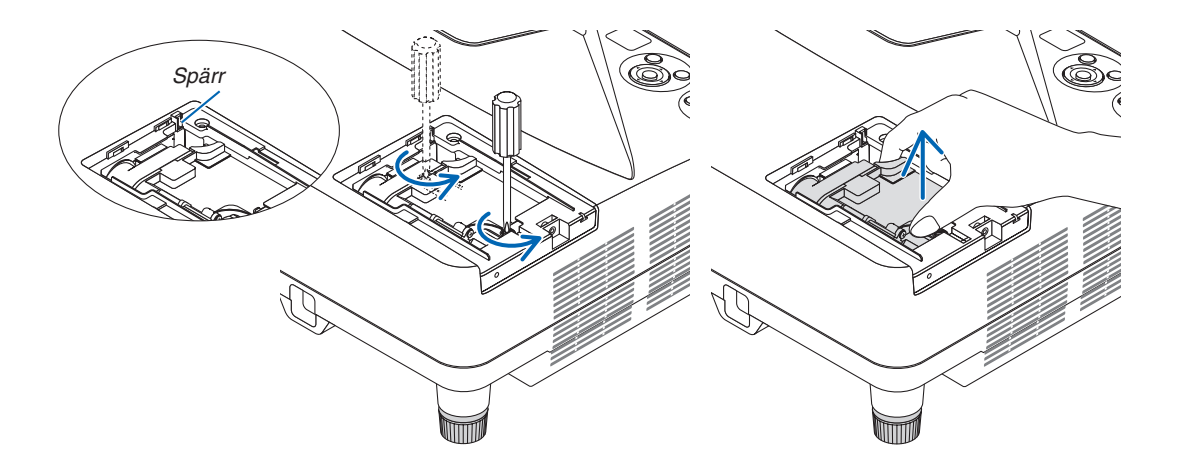

### <span id="page-129-0"></span>**3. Installera ett nytt lamphus.**

*(1)Sätt i ett nytt lamphus och se till att det sticks helt in i kontakten.* 

*(2)Skjut mitten på övre delen av lamphuset för att säkra det.*

*(3)Fäst huset med de två skruvarna.*

• Var noga med att dra åt skruvarna.

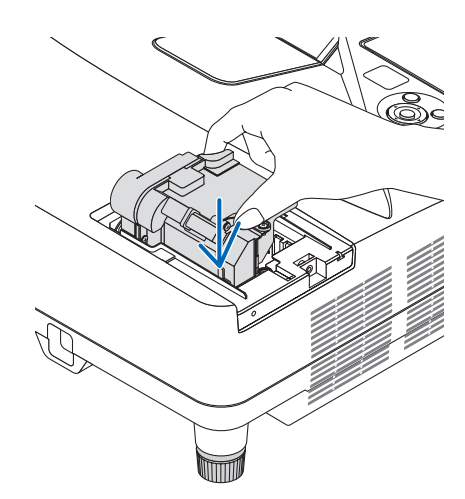

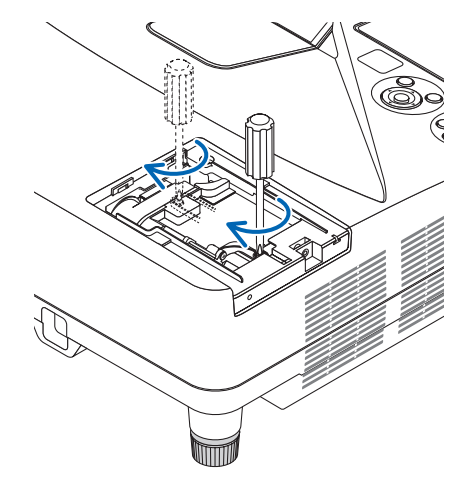

### *4. Sätt tillbaka lamphusets täckplatta.*

*(1)Skjut tillbaka lampkåpan tills den snäpps fast.*

- *(2)Vrid åt skruven för att säkra lampkåpan.*
	- • Skruva åt skruven ordentligt.

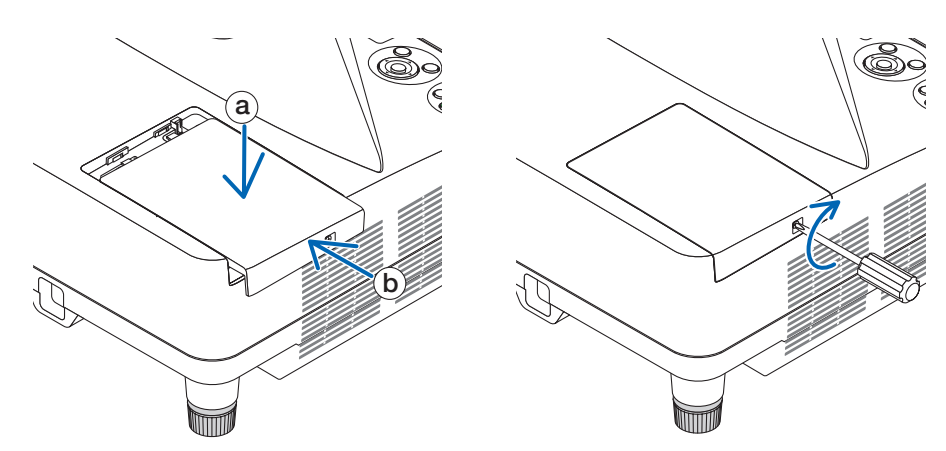

### **Lampbytet är nu slutfört. Fortsätt med filterbytet.**

OBSERVERA: Om du fortsätter att använda projektorn i ytterligare 100 timmar efter att lampan har nått sin livslängd går det inte att slå på projektorn och menyn visas inte.

Om detta skulle inträffa trycker du på HELP-knappen på fjärrkontrollen i 10 sekunder för att nollställa lampuret. LAMP-indikatorn släcks när lampans tidmätare nollställts.

# <span id="page-130-0"></span>**För att byta ut filtren:**

## OBSERVERA:

- Byt ut alla fyra filter samtidigt.
- • Borsta bort damm och smuts från projektorhöljet innan filtren byts ut.
- • Projektorn är ett precisionsinstrument. Håll damm och smuts borta under filterbytet.
- • Tvätta inte filtren med tvål och vatten. Tvål och vatten skadar filtermembranet.
- • Sätt filtren på plats. Felaktig montering av ett filter kan orsaka att damm och smuts kommer in i projektorn.

Byt ut lampan innan filtren byts ut.  $(\rightarrow$  sidan [116](#page-127-0))

**1. Tryck på knappen åt höger för att lossa på filterkåpan och dra** *ut den.*

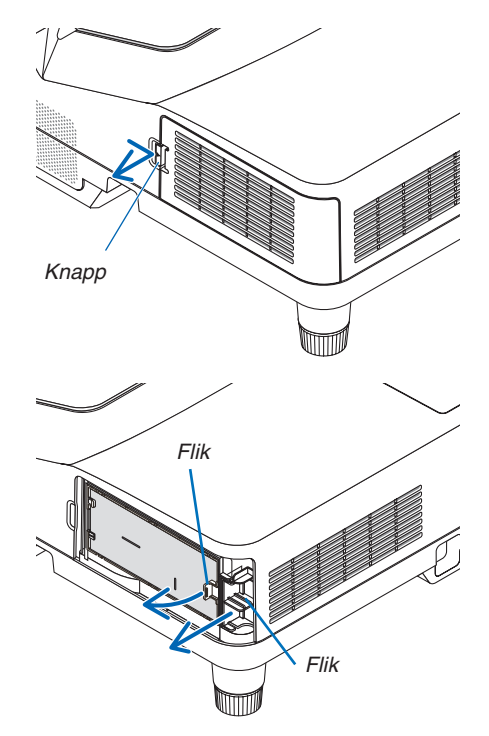

**2. Ta bort de båda filterenheterna.**

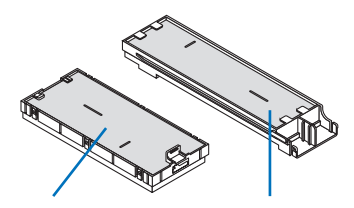

*Liten filterenhet Stor filterenhet*

**3. Ta bort de fyra filtren och använd en dammsugare för att suga** *bort allt damm både inuti och utanpå.*

### *Ta bort damm i skumgummifiltret*

OBSERVERA:

- Använd alltid dammsugarens mjuka munstycke när du dammsuger filtret. Gör så för att inte skada filtret.
- • Rengör inte filtret med vatten. Om du gör det kan det leda till att filtret täpps igen.

**4. Ta bort damm från filterkåpan och de två filterenheterna (stor** *och liten).*

*Rengör både utsidan och insidan.*

- **5. Fäst de fyra filtren till de två filterenheterna (stor och liten).**
	- • Fäst det grova skumgummifiltret på utsidan av filterenheten. *Det grova skumgummifiltret har skåror. Passa in skårorna efter de utskjutande delarna på filterenheten.*
	- • Fäst det fina skumgummifiltret på insidan av filterenheten.

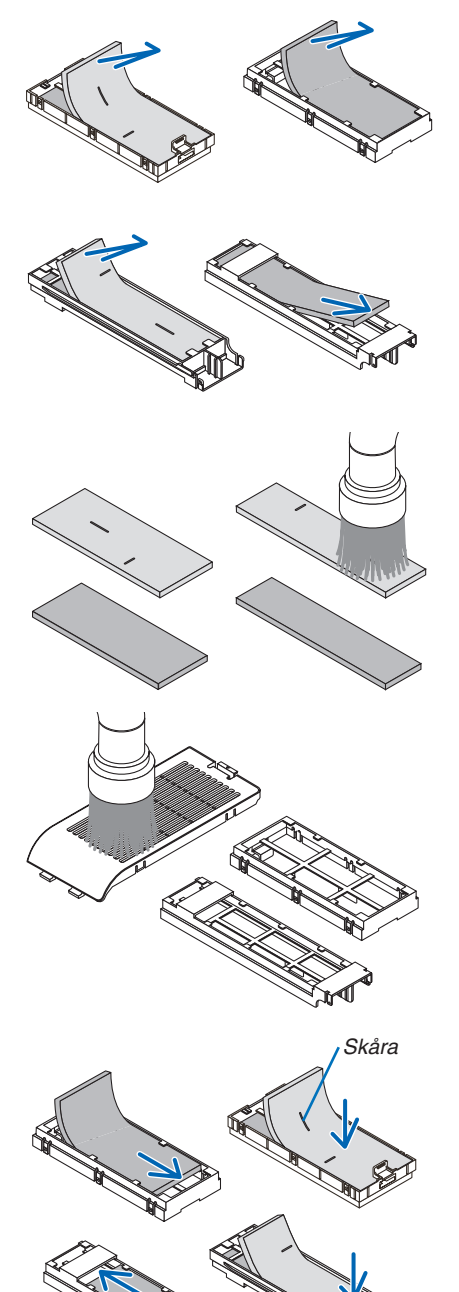

*Skåra*

**6. Sätt i den stora filterenheten i projektorkåpan.** *Var noga med att filterenheten sätts in åt rätt håll.*

**7. Sätt i den lilla filterenheten på projektorkåpan.** *Var noga med att filterenheten sätts in åt rätt håll.*

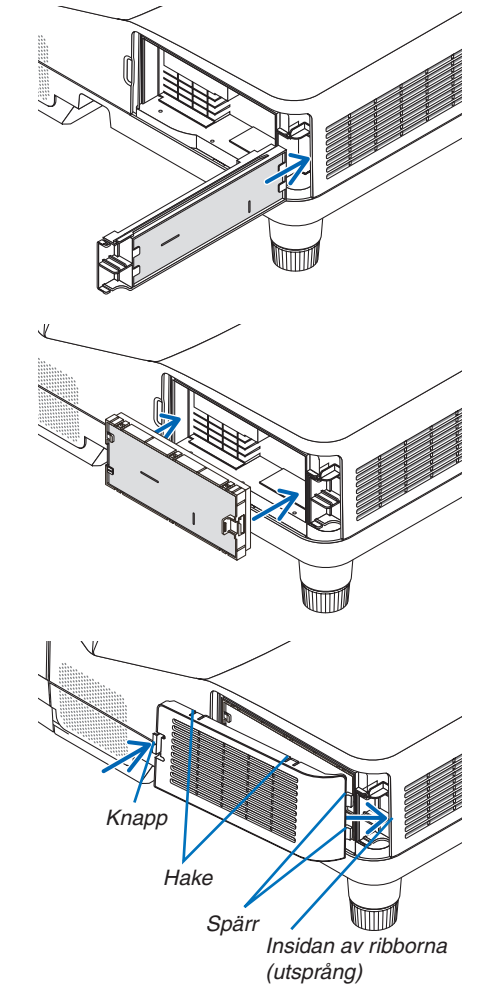

**8. Sätt tillbaka filterkåpan på projektorkåpan.**

*Sätt i de två spärrarna längst ut på filterkåpan i spåren i höljet och tryck på knappen för att stänga filterkåpan.*

• Om du tycker att det är svårt att stänga filterkåpan, försök trycka *på haken.*

**Filterbytet är nu slutfört. Fortsätt med att återställa användningstiden för filter och lampa.**

# **För att återställa användningstiden för lampa och filter:**

- *1. Ställ projektorn på platsen där den används.*
- **2. Koppla in nätkabeln i vägguttaget, och slå sedan på projektorn.**
- **3. Återställ användningstiden för lampa och filter.**
	- *1. Från menyn, välj [RESET]* → *[NOLLSTÄLL LAMPANS TIMMAR] och återställ användningstiden för lampan.*
	- *2. Välj [NOLLSTÄLL FILTRETS TIMMAR] och återställ användningstiden för filtren. (*→ *sidan [74](#page-85-0))*

# <span id="page-133-0"></span>❶ Felsökning

I det här avsnittet beskrivs hur du åtgärdar problem som kan uppkomma under installation och användning av projektorn. Indikatormeddelanden

# **Driftindikator (POWER)**

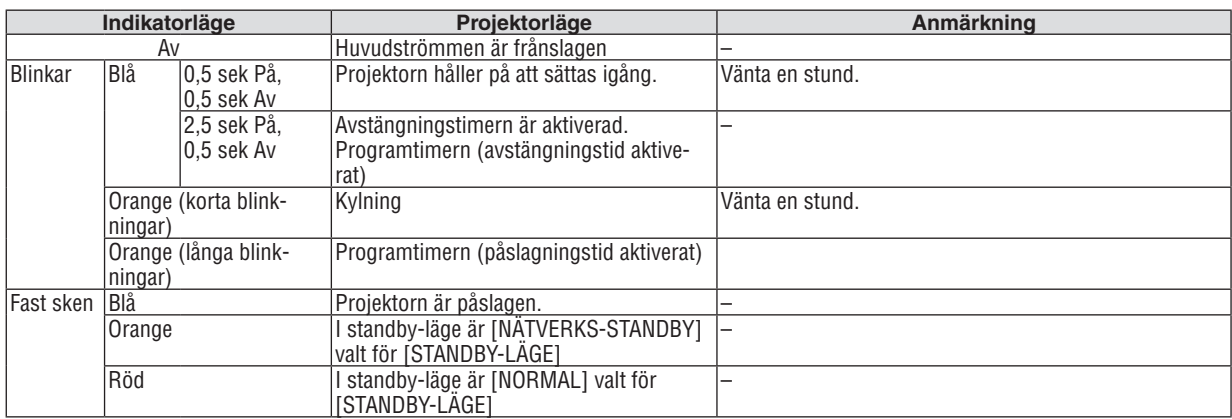

## **Statusindikator**

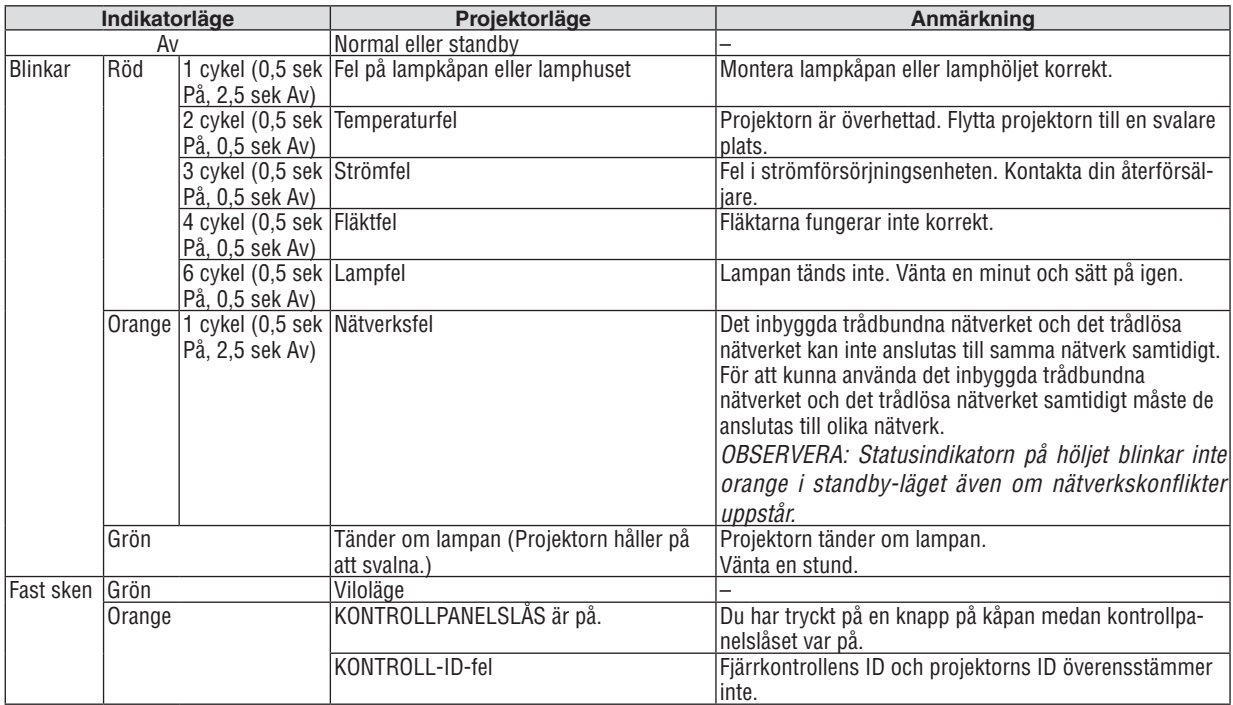

# **Lampindikator**

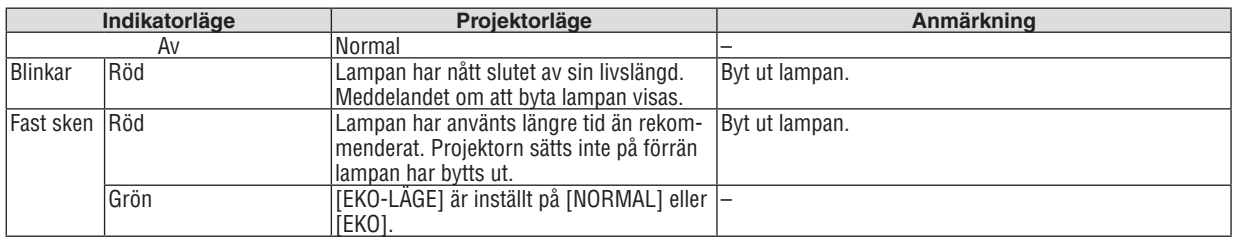

# **Överhettningsskydd**

Om temperaturen inuti projektorn blir för hög aktiveras ett överhettningsskydd och lampan stängs av automatiskt, samtidigt som STATUS-indikatorn börjar blinka (2 cykler Av och På.)

Gör följande om detta inträffar:

- • Koppla loss nätkabeln när kylfläkten har stannat.
- • Flytta projektorn till en svalare plats om rummet den står i är mycket varmt.
- • Rengör ventilationsöppningarna om de har dammat igen.
- • Vänta i cirka 60 minuter tills projektorn har kylts ner tillräckligt mycket inuti.

# Vanliga problem & lösningar

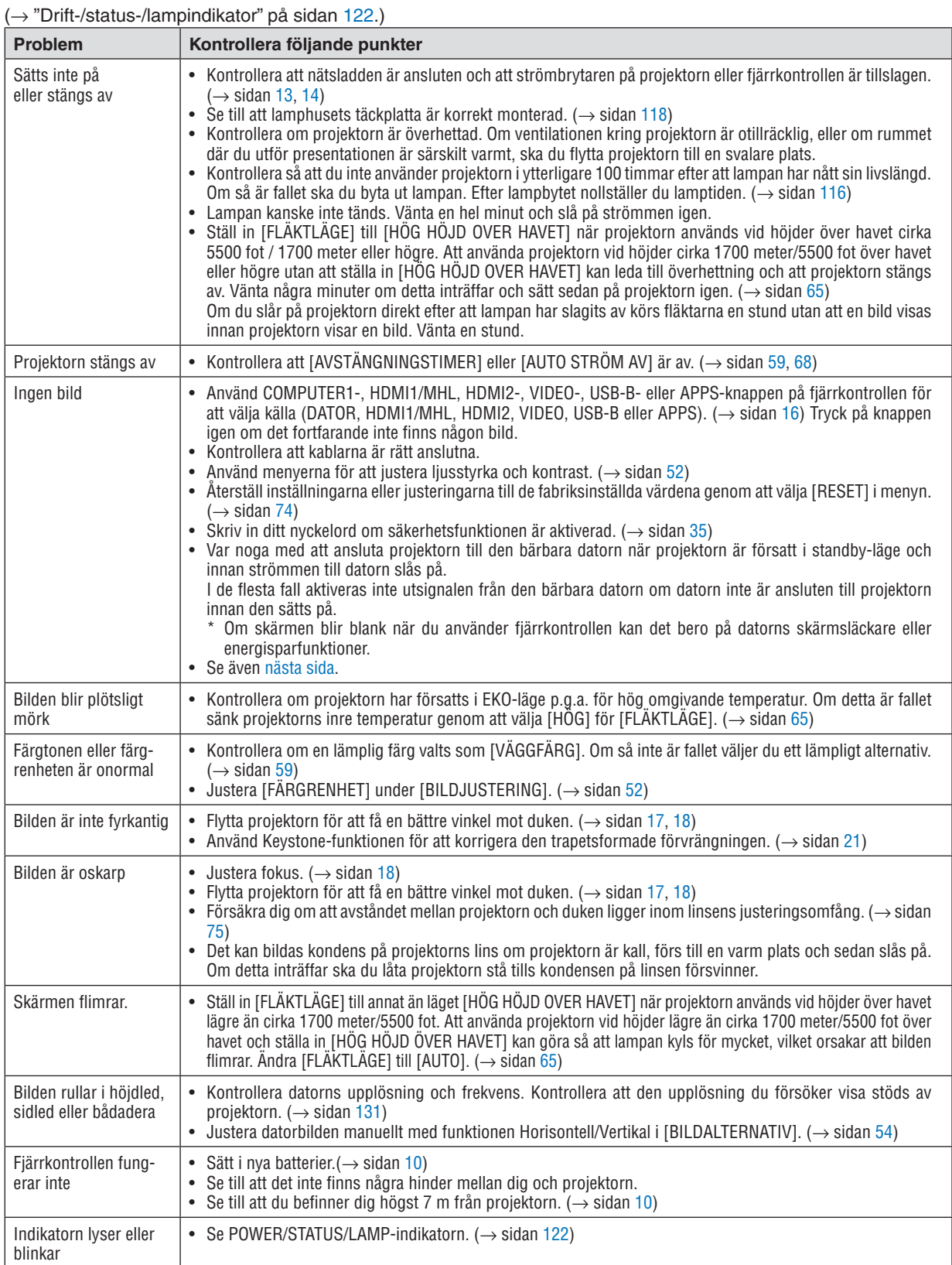

<span id="page-136-0"></span>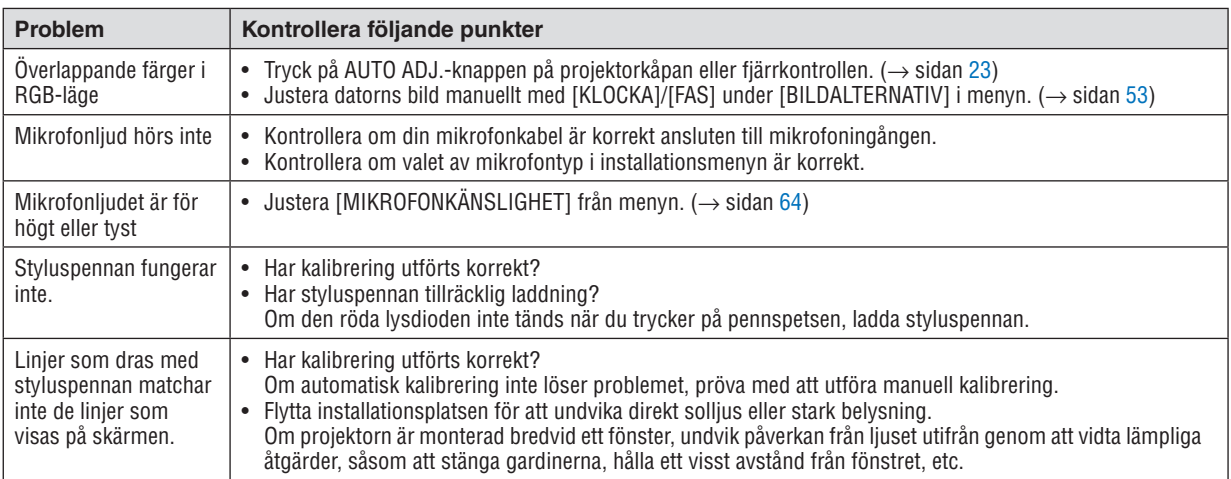

Kontakta din återförsäljare för närmare anvisningar.

## Om ingen bild visas, eller om den inte visas korrekt.

• Slå på projektorn och PC:n.

 Var noga med att ansluta projektorn till den bärbara datorn när projektorn är försatt i standby-läge och innan strömmen till datorn slås på.

 I de flesta fall aktiveras inte utsignalen från den bärbara datorn om datorn inte är ansluten till projektorn innan den sätts på.

OBSERVERA: Du kan kontrollera den aktuella signalens horisontella frekvens på projektorns meny under Information. Om den lyder "0kHz", innebär det att ingen signal går ut från datorn. (→ sidan [71](#page-82-0) eller gå till nästa steg)

• Aktivera datorns externdisplay.

 När du visar en bild på den bärbara PC:n innebär detta inte att signalen sänds ut till projektorn. Om du använder en PC-kompatibel bärbar dator, aktiverar/inaktiverar du externdisplayen med en kombination av funktionstangenter. Vanligtvis sätter du på eller stänger av externdisplayen med en kombination av "Fn" och en av de 12 funktionstangenterna. På t.ex. NEC-datorer använder man Fn + F3, medan man på Dell-datorer använder Fn + F8 för att växla mellan externdisplayvalen.

- • Utsignalen från datorn är inte av standardtyp Om utsignalen från en bärbar PC inte är en standardsignal, kan det hända att den projicerade bilden inte visas korrekt. Om detta skulle inträffa bör du inaktivera PC:ns LCD-skärm när projektordisplayen används. Varje bärbar PC-dator har olika sätt för att inaktivera/omaktivera den lokala LCD-skärmen, vilket nämndes i det föregående steget. Se dokumentationen som tillhör din dator för närmare anvisningar.
- Bilden som visas är felaktig när du använder en Mac-dator Om du använder en Mac-dator tillsammans med projektorn ska du ställa Mac-adapterns DIP-switch (medföljer inte projektorn) i enlighet med din upplösning. Efter inställningen måste du starta om din Mac-dator för att ändringarna ska aktiveras.

 Om du ställer in andra display-lägen än de som stöds av din Mac-dator och projektorn kan en ändring av DIPswitchen på en Mac-adapter göra att bilden studsar något eller inte visas alls. Om detta skulle inträffa ställer du DIP-switchen på 13" fixed mode och startar sedan om din Mac-dator. Efter detta ställer du åter DIP-switchen i ett läge som medger visning och startar om din Mac-dator igen.

OBSERVERA: Till en MacBook som inte har en 15-polig mini D-Sub-kontakt behöver du en videoadapterkabel tillverkad av Apple Inc.

- "Mirroring" (spegling) på en MacBook
	- Om du använder projektorn tillsammans med en MacBook kan du inte ställa in utgången på 1024  $\times$  768 om inte "mirroring"-funktionen är inaktiverad på din MacBook. Se bruksanvisningen till din Mac-dator beträffande "mirroring".
- • Mappar eller ikoner är dolda på Mac-skärmen

 Det kan hända att du inte kan se mappar eller ikoner. Om detta skulle inträffa väljer du [Visa] → [Ordna] i Applemenyn och ordnar ikonerna.

# ❷ Specifikationer

Detta avsnitt innehåller teknisk information om projektorns prestanda.

# **Optik**

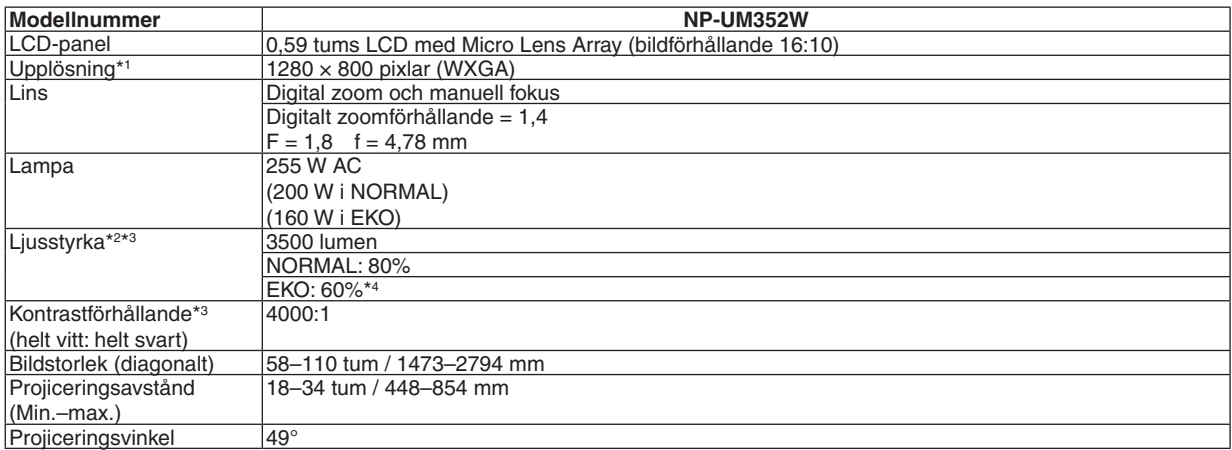

\*1 Effektiva pixlar är fler än 99,99 %.

\*2 Detta är värdet på ljusstyrkan (lumen) när [FÖRINSTÄLLNING]-läget är inställt på [HÖGT-LJUST]. Om något annat läge är valt som [FÖRINSTÄLLNING] kan ljusstyrkan minska något.

\*3 I enlighet med ISO21118-2005

\*4 Den maximala effekten motsvarar effekten vid NORMAL (EKO-LÄGE).

# Elektriskt

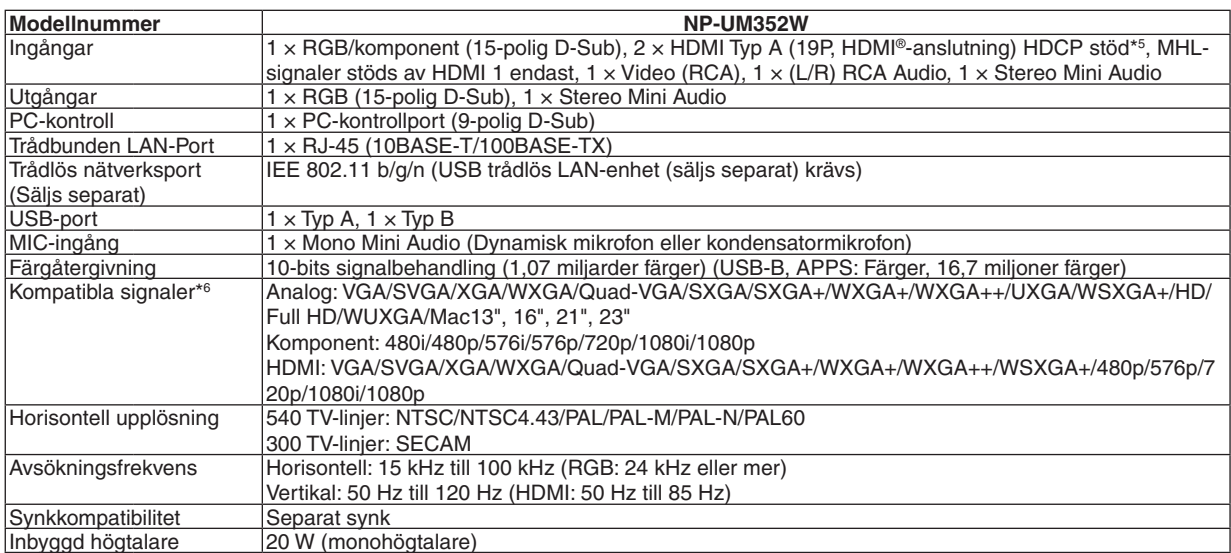

\*5 HDMI® (Deep Color, Lip Sync) med HDCP

 Vad är HDCP/HDCP-teknik?

 HDCP står för High-bandwidth Digital Content Protection. High bandwidth Digital Content Protection (HDCP) är ett system som förhindrar olaglig kopiering av videodata som skickas över ett High-Definition Multimedia Interface (HDMI).

 Om du inte kan visa material via HDMI-ingången betyder det inte nödvändigtvis att projektorn inte fungerar på rätt sätt. Med implementeringen av HDCP kan det finnas fall där visst innehåll är skyddat med HDCP och kanske inte visas beroende på beslut/ avsikter från HDCP community (Digital Content Protection, LLC).

 Video: Färgdjup; 8/10/12-bitar, LipSync

 Audio: LPCM; upp till 2 kanaler, samplingshastiget 32/44,1/48 KHz, samplingsbitar; 16/20/24-bitar

\*6 En bild med högre eller lägre upplösning än projektorns äkta upplösning (1280 × 800) visas med Advanced AccuBlend. (→ sidan [131](#page-142-0))

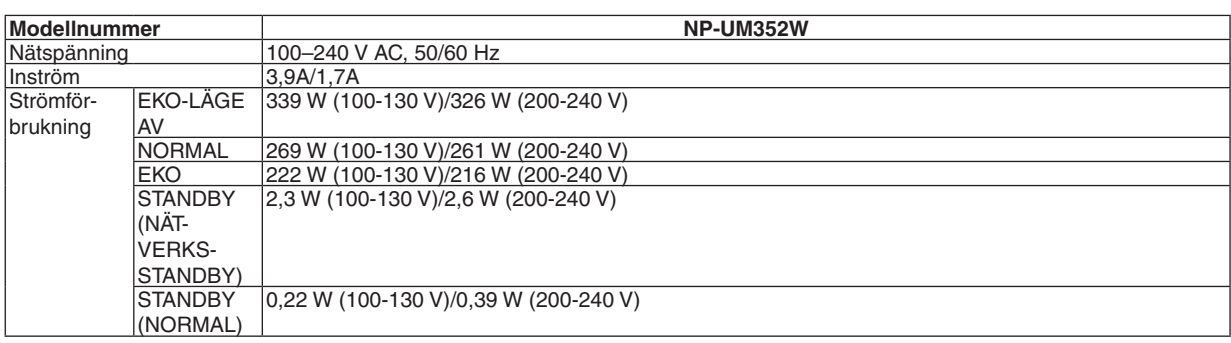

# Mekaniskt

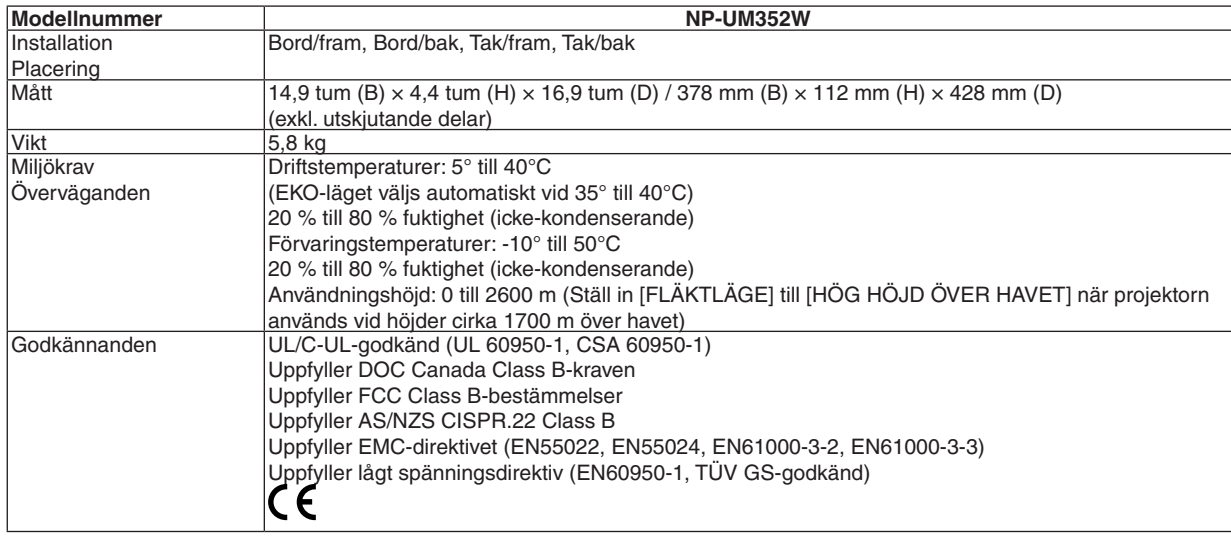

För ytterligare information, gå till:

USA: <http://www.necdisplay.com/>

Europa: <http://www.nec-display-solutions.com/>

Övriga världen: <http://www.nec-display.com/global/index.html>

För information om extra tillbehör, gå till vår hemsida eller läs vår broschyr.

Specifikationerna kan ändras utan föregående meddelande.

# ❸ Kåpans mått

### Enhet: mm (tum)

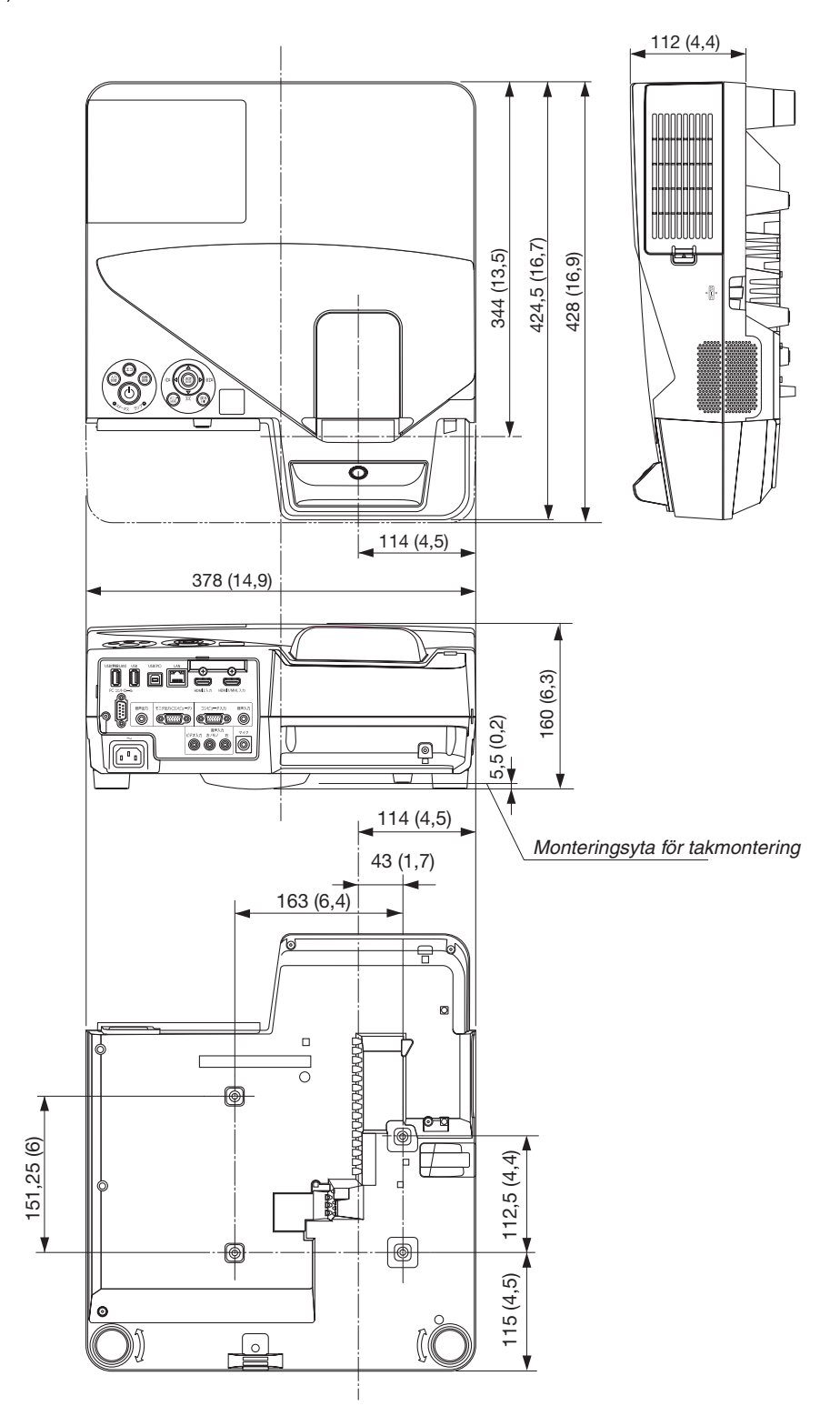

# ❹ Montering av den trådlösa mottagaren (säljs separat)

För att använda den trådlösa mottagaren (säljs separat) på projektorn monterad med tak- eller väggmonteringsfästet, knyt fast den trådlösa mottagaren på projektorn med den medföljande remmen för att förebygga att den faller ner.

- **1. Anslut HDMI-kabeln som medföljde den trådlösa mottagaren** *till projektorn.*
	- • Se den trådlösa mottagarens bruksanvisning för information om *kabelanslutning.*
- *2. Montera kabelskyddet till projektorn. (*→ *sidan [5\)](#page-16-0)*
- *3. Förbered skruven som medföljer den trådlösa mottagaren och remmen som medföljer projektorn.*

*Trä skruvtråden genom cirkeln vid remmens ände.*

*4. Skruva fast skruven vid remmens ände i hålet på baksidan av den trådlösa mottagaren.*

- *5. Ta den andra änden av remmen runt projektorns fästskruv på tak- eller väggmonteringsfästet och för sedan den trådlösa mottagaren genom cirkeln för att hänga den från projektorn.*
- *6. Förvara den trådlösa mottagaren ansluten till projektorn genom remmen vid insidan av kabelskyddet.*

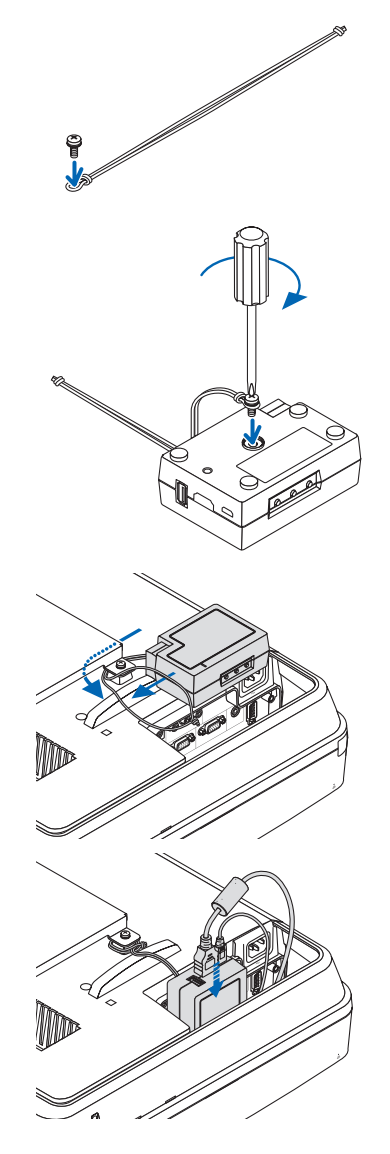

# ❺ Stiftkonfiguration i D-Sub-kontakten (COMPUTER-ingång)

# 15-polig Mini D-Sub-kontakt

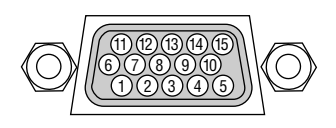

Signalnivå Videosignal: 0,7 Vp-p (analog) Synksignal: TTL-nivå

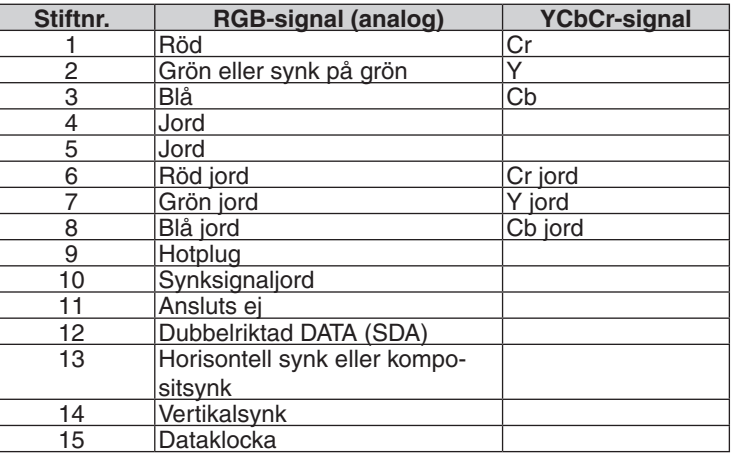

# **COMPUTER IN**

OBSERVERA: Stift nr. 12 och 15 krävs för DDC/CI.

# <span id="page-142-0"></span>❻ Förteckning över kompatibla insignaler

## **Analog RGB**

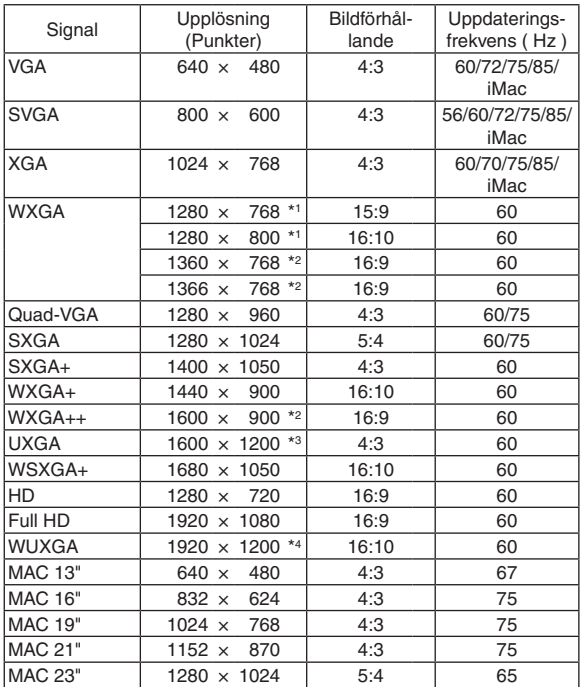

### **Komponent**

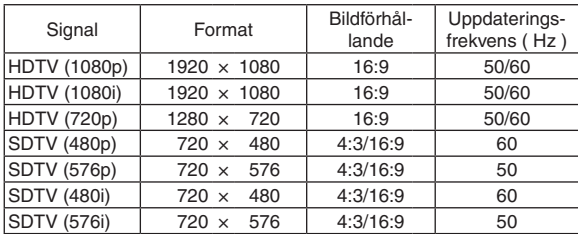

## **MHL**

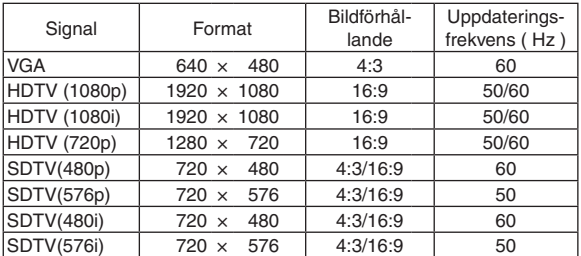

## **Kompositvideo/S-Video**

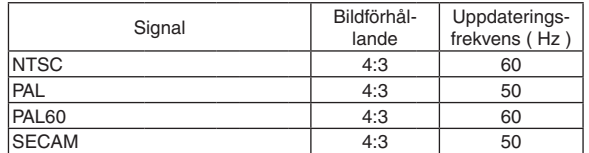

### **HDMI**

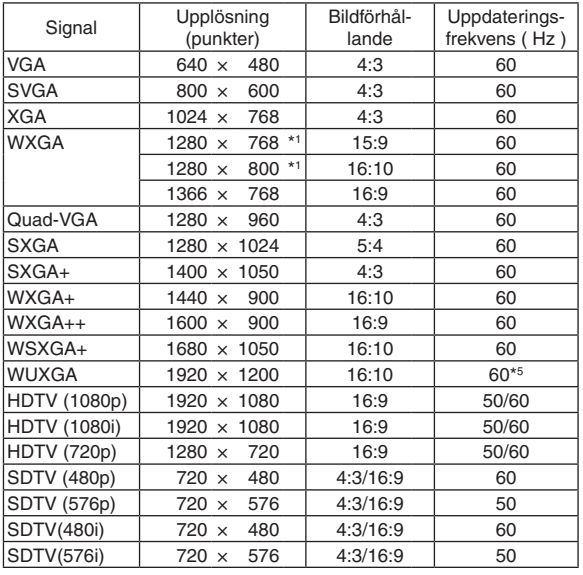

\*1 Äkta upplösning

\*2 Projektorn kan misslyckas med att visa signalerna korrekt när [AUTO] har valts för [BILDFÖRHÅLLANDE] från menyn. Fabriksinställningen är [AUTO] för [BILDFÖRHÅLLANDE]. För att signalerna ska visas, välj [16:9] för [BILDFÖRHÅLLANDE].

\*3 WXGA-LÄGE: AV

\*4 WXGA-LÄGE: PÅ

\*5 RB (reducerad släcksignal) gäller upp till 154 MHz.

#### *OBSERVERA:*

- • En bild med högre eller lägre upplösning än projektorns äkta upplösning (1280 × 800) visas med Advanced AccuBlend.
- • Synk på grön eller kompositsynksignaler stöds inte.
- • Övriga signaler än de som anges i tabellen ovan visas kanske inte på rätt sätt. Om detta skulle hända, ändra uppdateringsintervallet eller upplösningen på din PC. Referera till hjälpavsnittet Visa egenskaper på din PC om procedurer.

# **@ PC-styrkoder och kabelanslutning**

# **PC-kommandon**

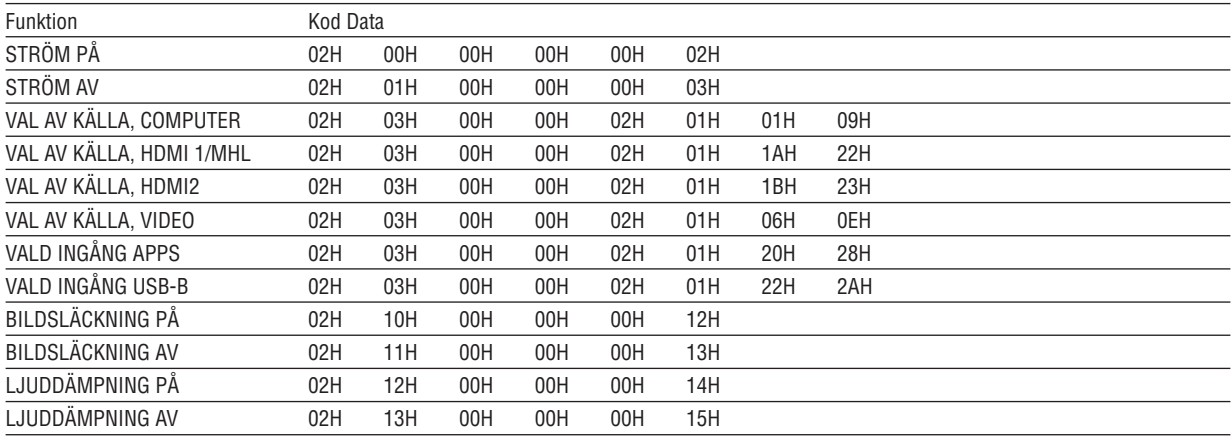

OBSERVERA: Vid behov kan du kontakta din återförsäljare för en komplett förteckning över PC-kommandon.

# **Kabelanslutning**

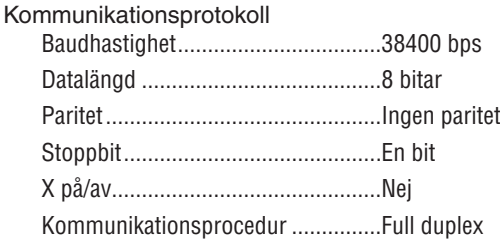

OBSERVERA: Beroende på utrustningen kan en lägre datahastighet vara lämplig för lång kabel.

# PC-kontrollkontakt (9-polig D-Sub)

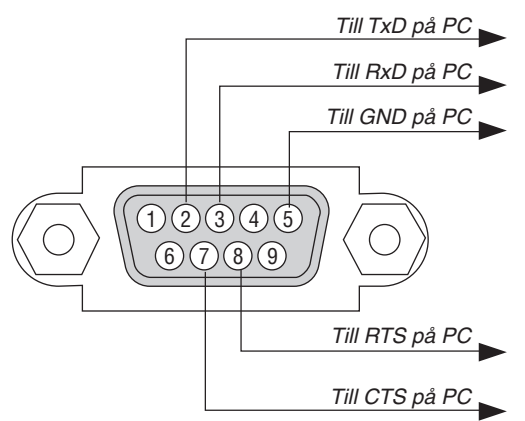

OBSERVERA 1: Stift 1, 4, 6 och 9 används ej.

OBSERVERA 2: Bygla "Request to Send" och "Clear to Send" i kabelns båda ändar för att förenkla kabelanslutningen.

OBSERVERA 3: Om du använder långa kablar är det rekommenderat att ställa in kommunikationshastigheten 9600 bps.
# ❽ Uppdatera programvaran

Ladda ner den uppdaterade programvaran för projektorn från vår webbplats via webbläsaren på datorn och installera den på projektorn genom det trådbundna nätverket.

#### *OBSERVERA:*

- • Den enda webbläsaren som gör det möjligt att uppdatera programvaran är Internet Explorer 11.
- • Innan du uppdaterar programvaran, se till att ansluta projektorn med en nätverkskabel. Trådlöst nätverk stöds ej.
- Se till att ange [NÄTVERKS-STANDBY] som projektorns standby-läge. Fabriksinställningen för standby-läge är [NORMAL] ( $\rightarrow$ sidan *[67](#page-78-0)*)
- • Det går bara att uppdatera programvaran när projektorn är försatt i standby-läge. Slå inte på projektorn medan programvaran uppdateras. Koppla inte heller bort strömmen.
- • Uppdatera inte webbläsarsidan medan programvaran uppdateras. Det medför att datorn inte visar hemsidan på rätt sätt.
- *1. För att komma till supportsidan för nedladdning av programvaran, se följande länk: URL: [http://www.nec-display.com/dl/en/pj\\_soft/lineup.html](http://www.nec-display.com/dl/en/pj_soft/lineup.html)*
- **2. Kontrollera att projektorns programvara har uppdaterats.**
	- • Det går att kontrollera programvaruversionen från antingen [VERSION (1)] eller [VERSION (2)] i skärmmenyn *[Information].*
- 3. Om det finns en nyare programvaruversion på vår hemsida än den som är installerad på projektorn, ladda *ner och spara den i lämplig mapp på datorn.*
- *4. Slå av strömmen till projektorn och försätt den i standby-läge.*

Viktiat<sup>.</sup>

• Programvaran går inte att uppdatera när standby-läget är inställt på NORMAL.

- *5. Anslut projektorn till datorn med nätverkskabeln.*
- **6. Starta webbläsaren på din dator och ange sedan följande webbadress:**

*URL (för programvaruuppdatering) http://<Projektorns IP-adress>/update.html*

*Skärmen för uppdatering av programvaran visas.*

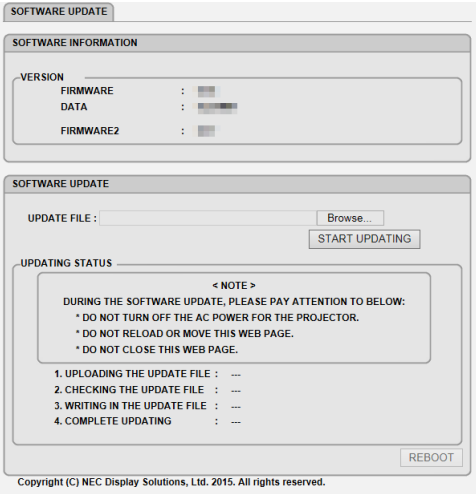

- **7. Klicka på [Browse….] i mitten av skärmen och välj den programvara som sparades i steg 3.** • Kontrollera filnamnet i listan UPDATE FILE.
- **8. Klicka på [START UPDATING] i mitten av skärmen.** *Skärmen ändras och datorn påbörjar uppdateringen.*

*OBSERVERA:*

- • Under uppdateringen, tänk på följande:
	- Stäng inte av strömmen till projektorn.
	- Ladda inte om eller flytta webbsidan.
	- Stäng inte webbsidan.
- När uppdateringen har slutförts visas följande:
- *1. UPLOADING THE UPDATE FILE: COMPLETED*
- *2. CHECKING THE UPDATE FILE: COMPLETED*
- *3. WRITING IN THE UPDATE FILE: COMPLETED*
- *4. COMPLETE UPDATING: PLEASE REBOOT.*

#### **9. Klicka på [REBOOT] längst ner till höger på skärmen.**

*Programvaruuppdateringen är klar och projektorn ställs i standby-läge.*

#### *OBSERVERA:*

• Om ett fel uppstår under uppdateringen visas en felkod i kolumnen "UPDATING STATUS". 2001: Failed to upload the file (Det gick inte att ladda upp filen). 2007: The uploaded file is too large (Den uppladdade filen är för stor). 2011: The uploaded file is broken (Den uppladdade filen är skadad). 2012: The uploaded file is broken (Den uppladdade filen är skadad). Andra felkoder än dessa kan komma att visas. Om ett fel uppstår under uppdateringen, slå på projektorn och uppdatera filen igen. Om inte uppdateringen slutförts korrekt, även vid upprepade försök, kontakta din återförsäljare.

# ❾ Kontrollista vid felsökning

Innan du kontaktar din återförsäljare eller servicepersonal, ska du titta efter i följande lista för att försäkra dig om att reparationen verkligen är nödvändig. Se även avsnittet "Felsökning" i din bruksanvisning. Den här kontrollistan kommer att hjälpa oss lösa ditt problem på ett mer effektivt sätt.

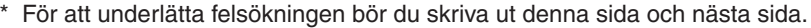

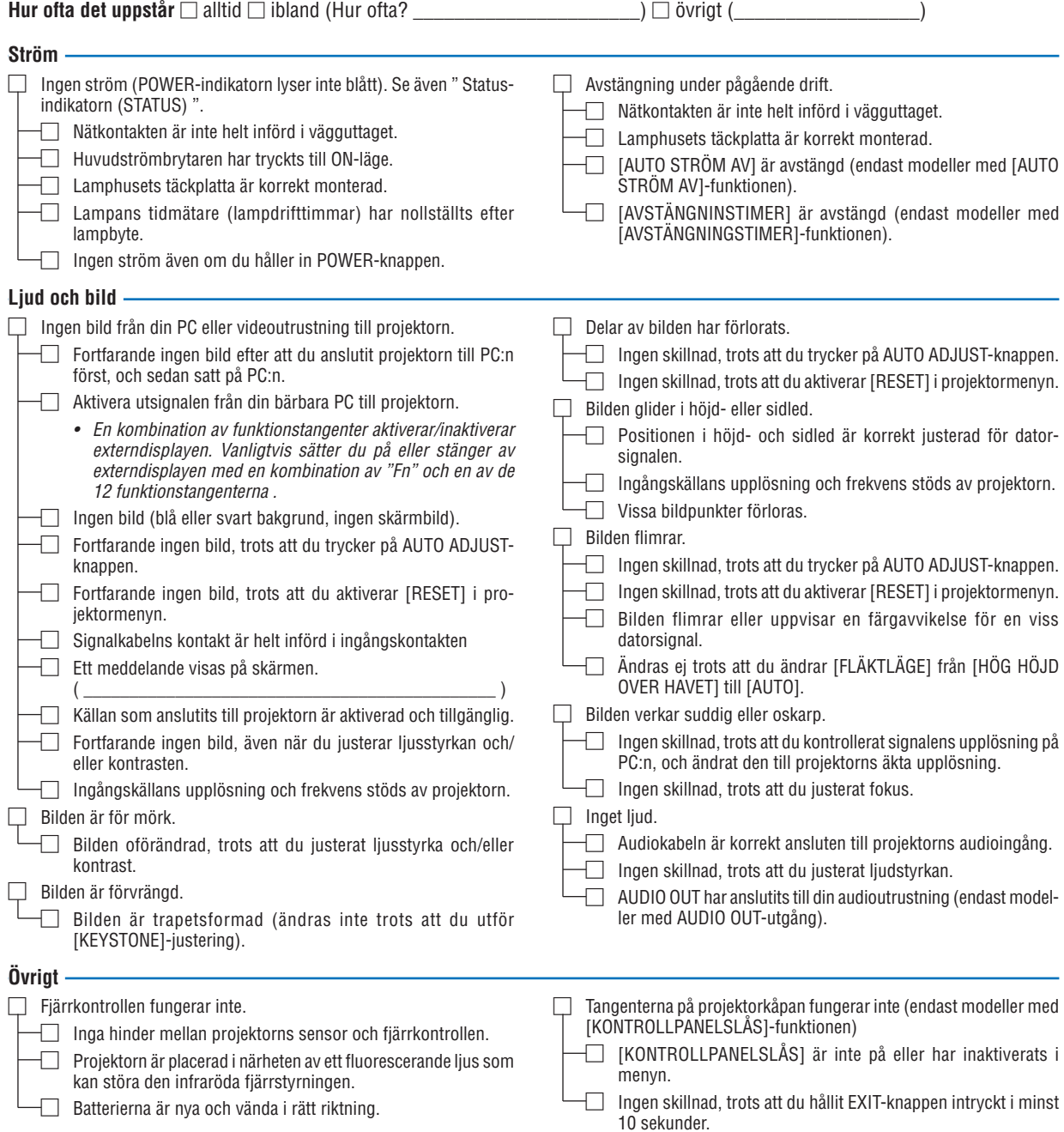

**Beskriv ditt problem i detalj här nedanför.**

#### **Information om tillämpning och miljö där du tänker använda din projektor**

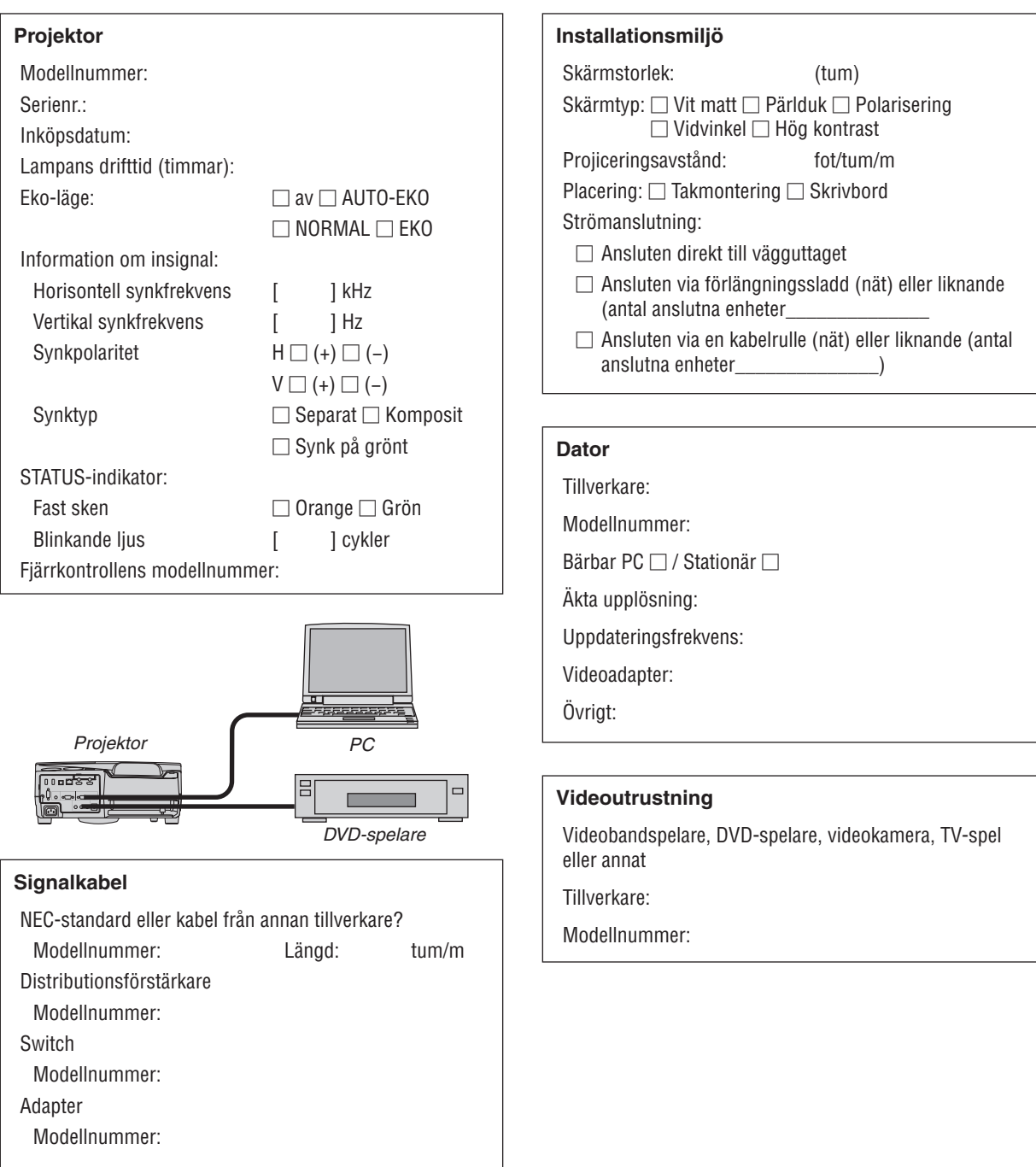

## ❿ TCO-certifiering

Vissa modeller i denna produktfamilj är TCO-certifierade. Alla TCO-certifierade modeller har TCO-märkningen på märkskylten (på produktens undersida). En lista med våra TCO-certifierade projektorer och deras TCO-certifiering (endast på engelska) finns tillgänglig på vår hemsida på [http://www.nec-display.com/ap/en\\_projector/tco/index.html](http://www.nec-display.com/ap/en_projector/tco/index.html) TCO-certifieringen, utvecklad av TCO Development, är en internationell standard för miljö- och ergonomimärkning av IT-utrustning.

Ibland publicerar vi en lista med TCO-certifierade modeller på vår hemsida innan TCO-märkningen är placerad på produkten. Detta beror på att certifieringen erhållits vid en annan tidpunkt än vid projektorns tillverkningsdatum.

### ⓫ REGISTRERA DIN PROJEKTOR! (för invånare i USA, Kanada och Mexiko)

Vänligen ta dig tid att registrera din nya projektor. Det här kommer att aktivera din begränsade reservdels- och arbetsgaranti samt InstaCare serviceprogram.

Besök vår hemsida www.necdisplay.com, klicka på support center/registrera produkt och skicka in det fullständiga formuläret på nätet.

När vi mottagit formuläret skickar vi ett bekräftelsebrev med alla detaljer du behöver för att utnyttja snabb, pålitlig garanti och serviceprogram från ledaren i industrin, NEC Display Solutions of America, Inc.

# **NEC**